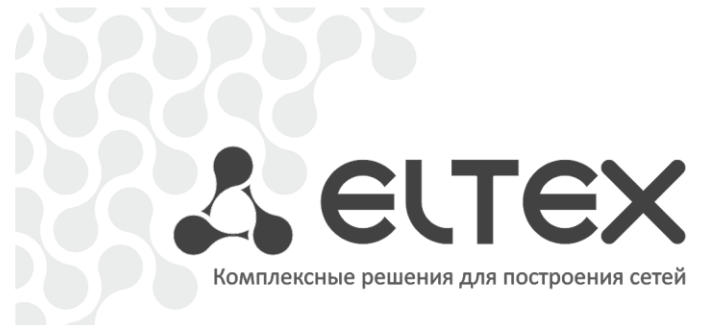

# **Абонентский маршрутизатор**

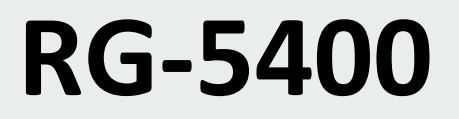

# **RG-5421G-Wac**

**Руководство по эксплуатации, версия ПО 2.4.2**

**IP-адрес:** [http://192.168.1.1](http://192.168.1.1/) **Логин:** admin **Пароль:** password

http://eltex-co.ru/support/downloads

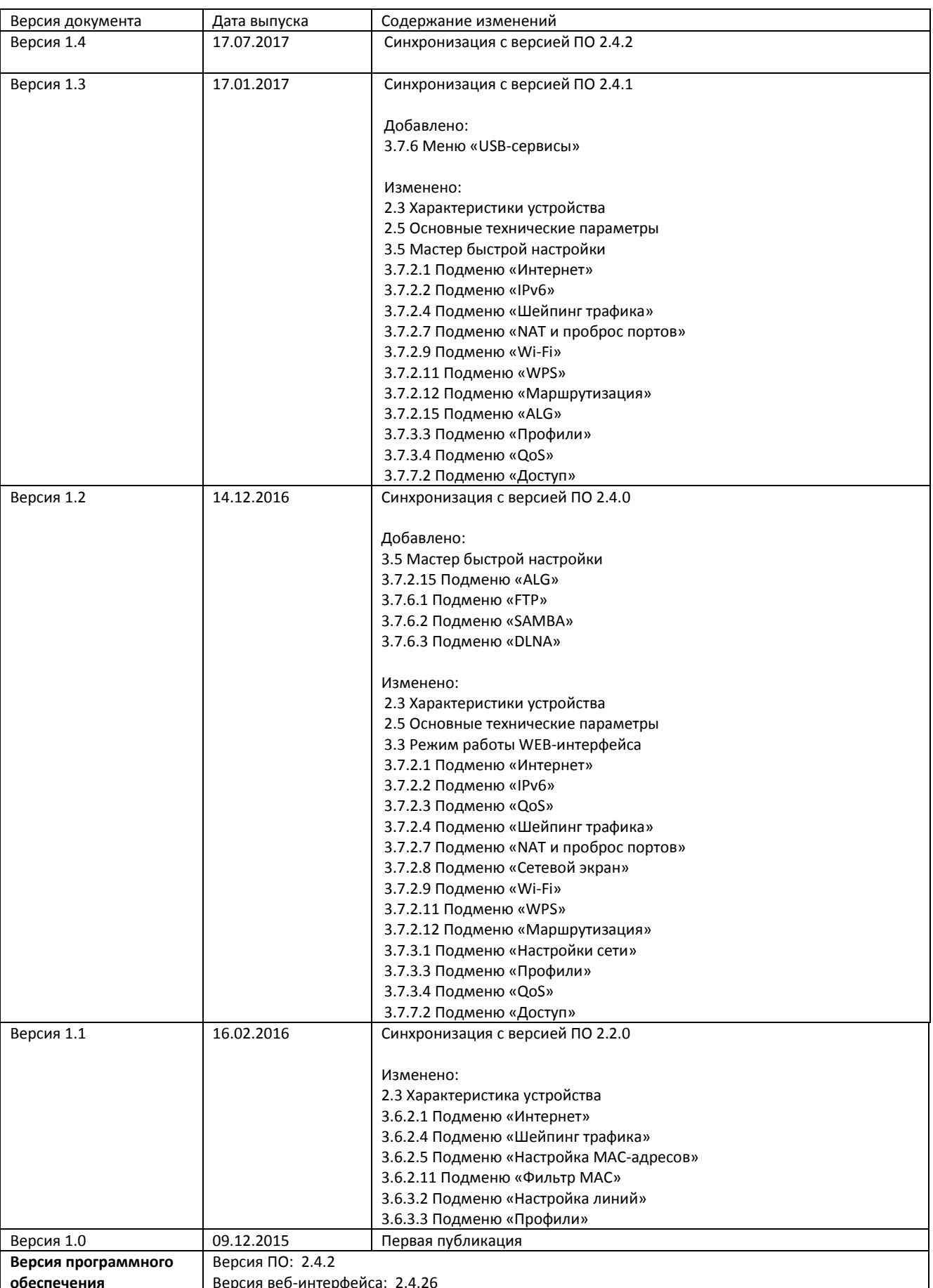

## УСЛОВНЫЕ ОБОЗНАЧЕНИЯ

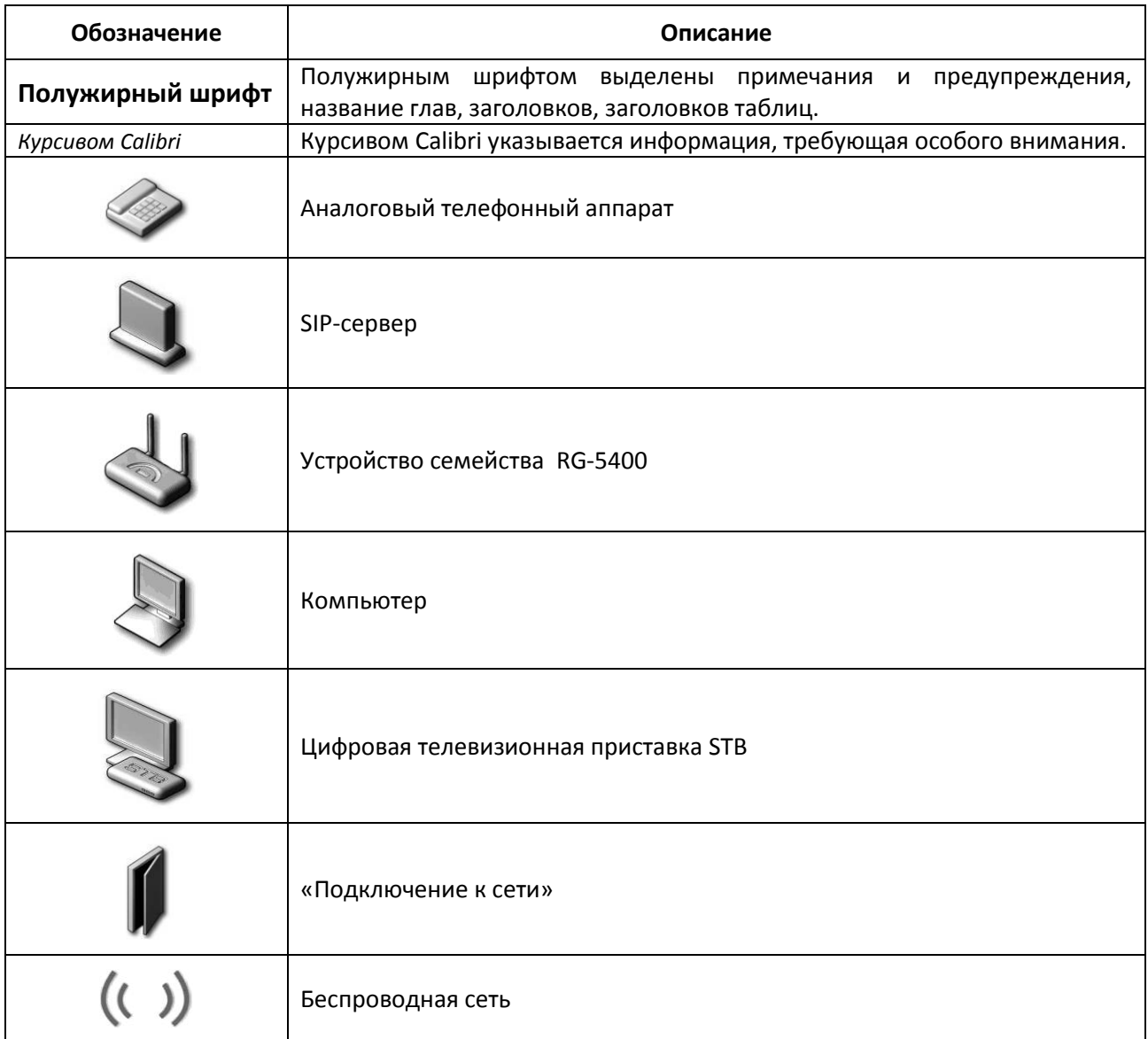

#### Примечания и предупреждения

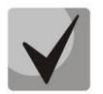

Примечания содержат важную информацию, советы или рекомендации по использованию и настройке устройства.

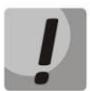

Предупреждения информируют пользователя о ситуациях, которые могут нанести вред устройству или человеку, привести к некорректной работе устройства или потере данных.

# **A** ELTEX

## **СОДЕРЖАНИЕ**

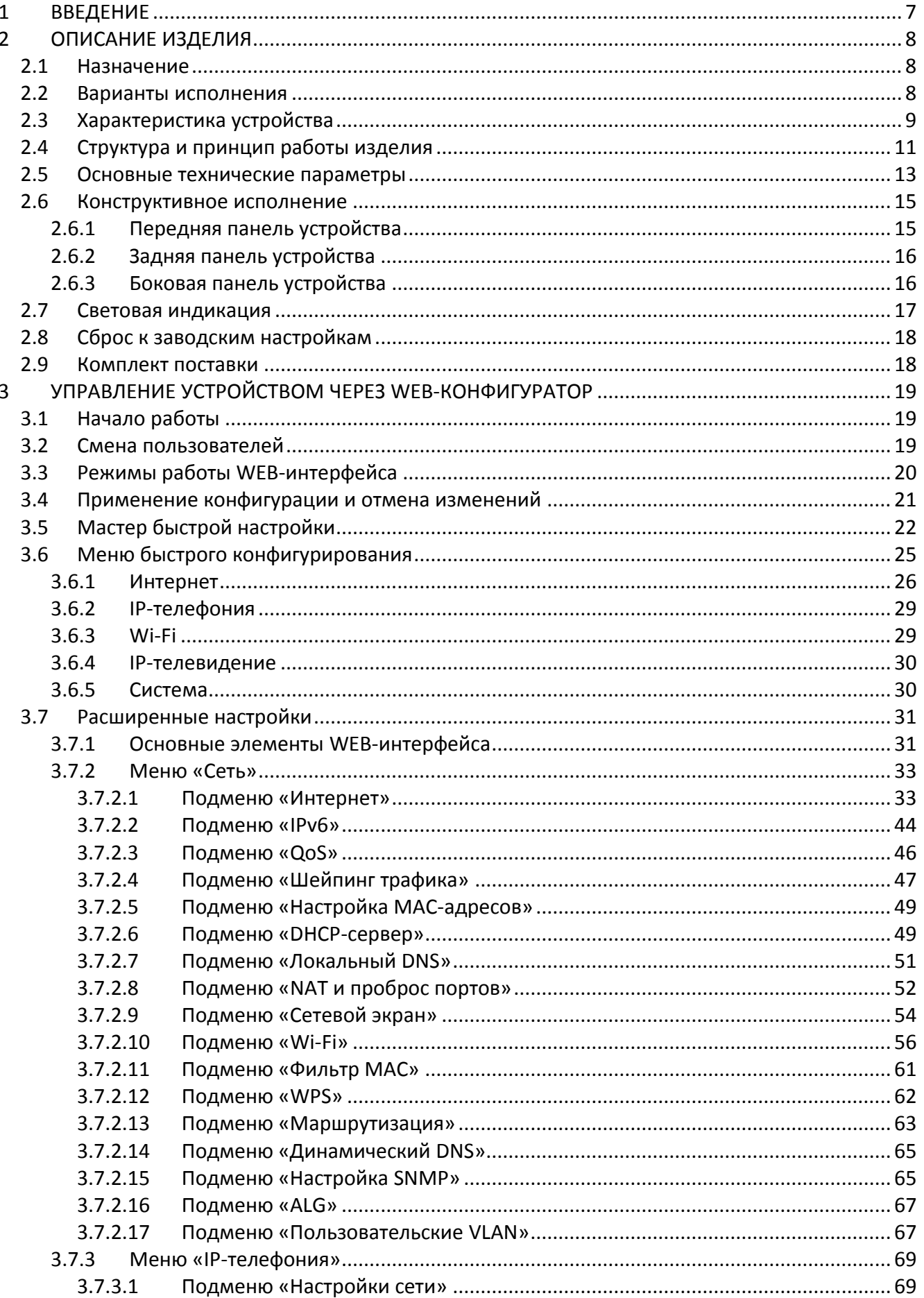

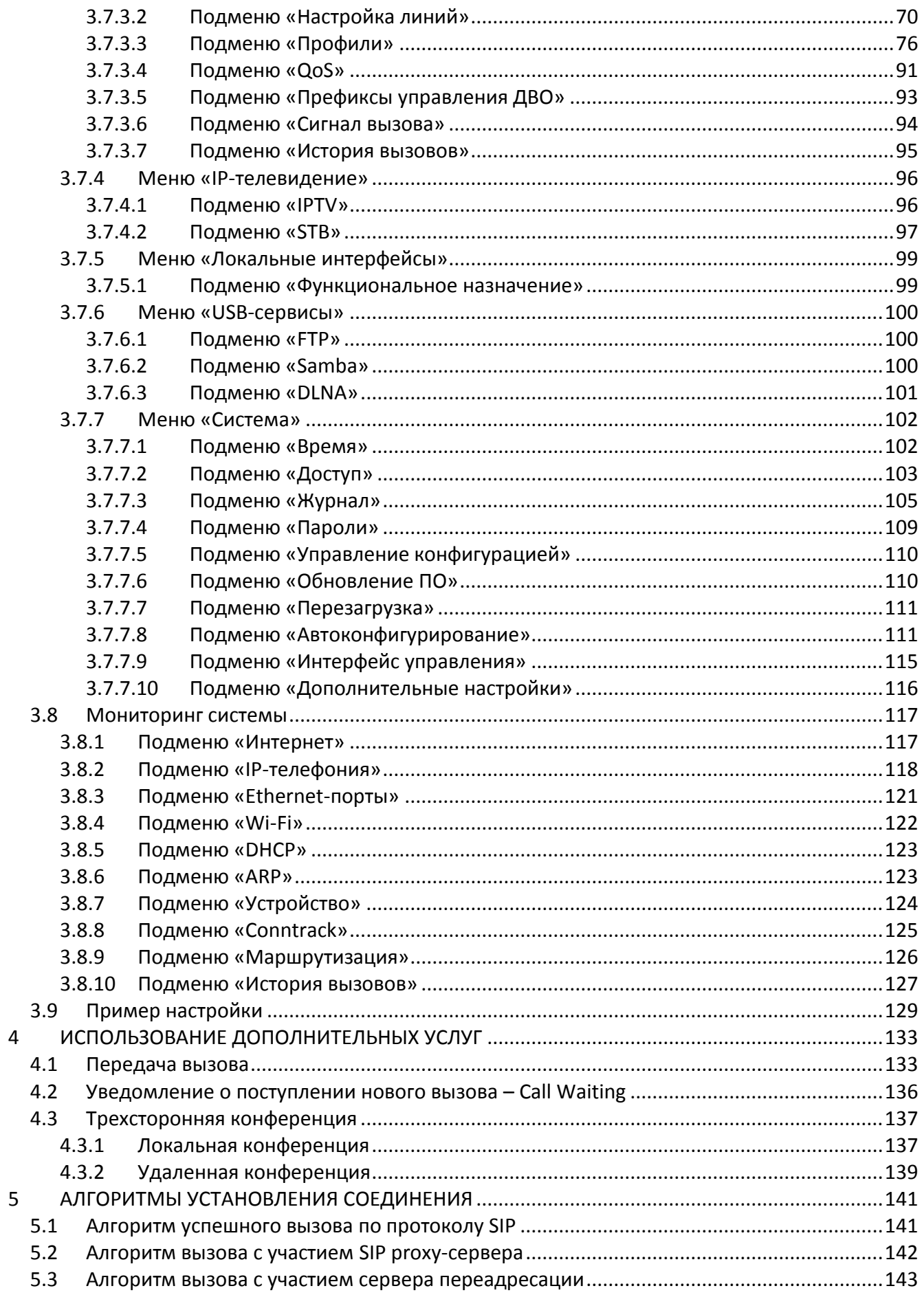

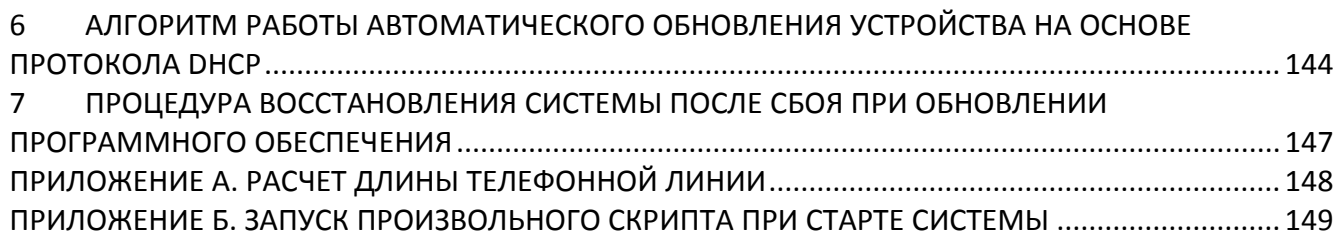

#### <span id="page-6-0"></span> $\mathbf{1}$ **ВВЕДЕНИЕ**

Абонентский маршрутизатор RG-5421G-Wac (далее «устройство») предназначен для домашних пользователей и представляет собой единую точку доступа ко всем интерактивным сервисам по проводным и беспроводным каналам связи. RG-5421G-Wac является развитием абонентского маршрутизатора RG-4402G-W и имеет 4 порта Gigabit Ethernet, порт FXS, кнопку WPS и кнопку для включения, выключения Wi-Fi. Устройство поддерживает одновременную работу двух частотных диапазонов Wi-Fi IEEE 802.11b/g/n 2,4 ГГц и 802.11a/n/ас 5 ГГц.

В устройстве RG-5421G-Wac реализован расширенный функционал для стабильной доставки IPTV по беспроводной сети: плавность и непрерывность воспроизведения видео обеспечиваются специальным программным функционалом. Устройство позволят работать на частотах 2,4 и 5 ГГц, а также предоставляет возможность одновременной трансляции видеопотоков и передачи данных.

В настоящем руководстве по эксплуатации изложены назначение, основные технические характеристики, правила конфигурирования, мониторинга и смены программного обеспечения абонентских маршрутизаторов серии RG-5400.

#### <span id="page-7-1"></span><span id="page-7-0"></span>ОПИСАНИЕ ИЗДЕЛИЯ  $\overline{2}$

## 2.1 Назначение

Устройство серии RG-5400 - высокопроизводительный абонентский маршрутизатор с полным набором функций, позволяющих потребителю использовать преимущества TriplePlay.

RG-5421G-Wac является универсальным беспроводным решением для домашнего использования. Устройство позволяет не только создать локальную сеть (LAN), но и гибко настраивать работу домашних устройств по Wi-Fi. Поддержка протокола WPS позволяет упростить подключение к RG-5421G-Wac большого количества беспроводных устройств: ноутбук, STB NV-501-Wac, игровая приставка, сетевой принтер. USB-разъем используется для подключения внешних накопителей или 3G/4G USB-модема.

## <span id="page-7-2"></span>2.2 Варианты исполнения

В настоящий момент устройство выпускается в следующей модификации.

Таблица 1 - Варианты исполнения

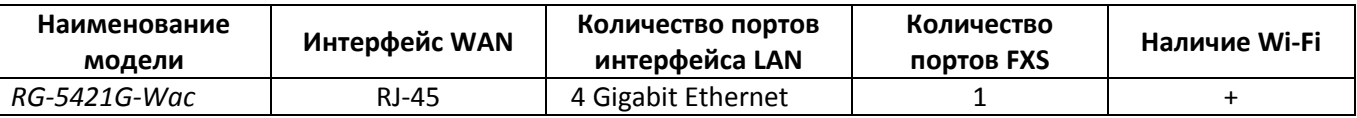

Устройство RG-5421G-Wac имеет встроенный адаптер Wi-Fi с двумя внутренними антеннами. Встроенный адаптер Wi-Fi поддерживает технологию 802.11ас, что позволяет предоставлять услуги передачи данных по беспроводной сети с более высоким качеством сервиса по сравнению с устройствами, поддерживающими стандарт 802.11n, оставаясь при этом обратно совместимым с устройствами 802.11n, 802.11g и 802.11b. Кроме этого, поддерживается работа одновременно в двух диапазонах частот: 2.4 и 5 ГГц.

## <span id="page-8-0"></span>2.3 Характеристика устройства

## Интерфейсы:

- $\bullet$  FXS: 1 порт RJ-11;
- $\bullet$  LAN: 4 порта Ethernet RJ-45 10/100/1000BASE-T:
- 1 порт Ethernet (RJ-45 10/100/1000BASE-T) или SFP 1000 BASE-X;  $\bullet$  WAN:
- WLAN: IEEE 802.11 a/b/g/n/ac;
- $\bullet$  USB: 2 порта USB2.0.

Питание шлюза осуществляется через внешний адаптер 12В постоянного тока от сети 220 В.

## Функции:

- сетевые функции:
	- работа в режиме «моста» или «маршрутизатора»;  $\equiv$
	- поддержка PPPoE (PAP, SPAP и CHAP авторизация, PPPoE компрессия);
	- поддержка PPTP;
	- поддержка L2TP;
	- поддержка статического адреса и DHCP (DHCP-клиент на стороне WAN, DHCP-сервер на стороне LAN);
	- поддержка DNS;
	- поддержка NAT;
	- сетевой экран;
	- поддержка NTP;
	- поддержка механизмов качества обслуживания QoS (QoS по DSCP и 802.1P);  $\frac{1}{2}$
	- IPv<sub>6</sub>.  $\equiv$
- поддержка функций IPTV;
- доступ к медиа-файлам по протоколу DLNA;
- возможность создания нескольких SSID в одном диапазоне;
- протоколы IP-телефонии: SIP:
- эхо компенсация (рекомендации G.168);
- детектор активности речи (VAD);
- генератор комфортного шума;
- обнаружение и генерирование сигналов DTMF;
- передача DTMF (INBAND, rfc2833, SIP INFO);
- передача факса:
	- G.711A/G.711U;
	- $T.38:$  $\equiv$
- работа с SIP-сервером и без него;
- функции ДВО:
	- удержание вызова Call Hold;
	- передача вызова Call Transfer;
	- уведомление о поступлении нового вызова Call Waiting;
	- $-$  переадресация по занятости Call Forward at Busy;
	- переадресация по неответу Call Forward at No Response;
	- безусловная переадресация Call Forward Unconditional;
	- не беспокоить DND;
	- Caller ID: FSK, DTMF;

# **A** ELTEX

- горячая линия Hotline;  $\frac{1}{2}$
- перехват вызова Call Pickup;  $\equiv$
- гибкий план нумерации;  $\overline{\phantom{0}}$
- обновление ПО через web-интерфейс;
- поддержка резервной версии ПО;  $\bullet$
- $\bullet$ поддержка DHCP-based autoprovisioning;
- TR-069;  $\bullet$
- удаленный мониторинг, конфигурирование и настройка: Web-интерфейс, Telnet, SNMP.

На рисунке 1 приведена схема применения оборудования серии RG-5421G-Wac.

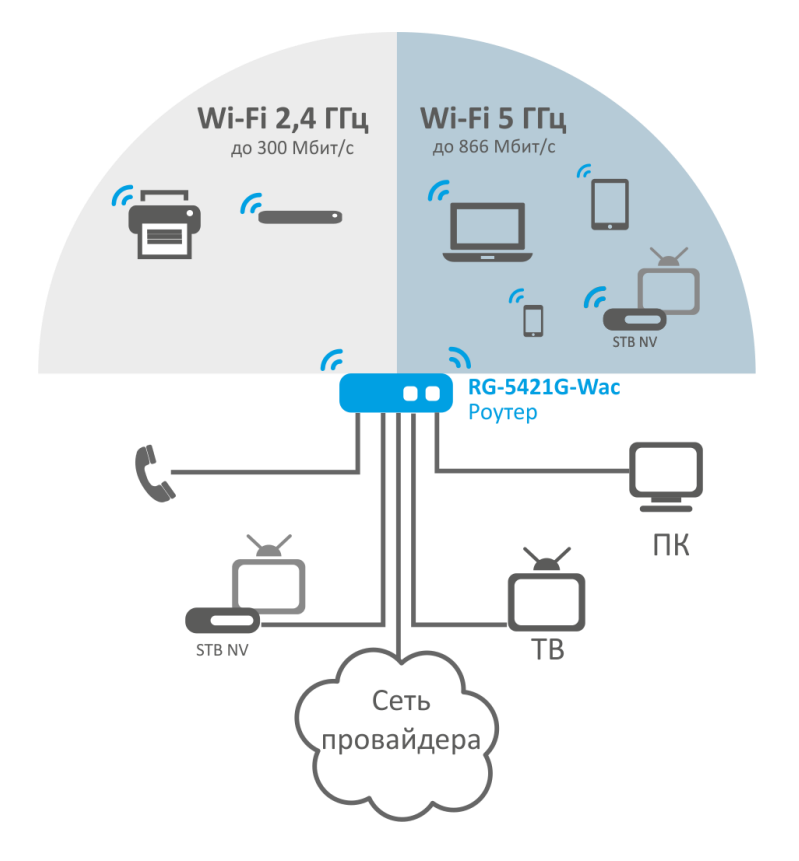

<span id="page-9-0"></span>Рисунок 1 - Функциональная схема использования RG-5421G-Wac

## <span id="page-10-0"></span>2.4 Структура и принцип работы изделия

Абонентский терминал серии RG-5421G-Wac состоит из следующих подсистем:

- контроллер, в состав которого входит:
	- $\blacksquare$ высокоинтегрированная система на кристалле (System-on-a-Chip - SoC) Realtek RTL8954ES, включающая в себя процессор, гигабитный коммутатор со встроенными РНҮ, аппаратную акселерацию трафика L2/L3/L4, USB 2.0 порты, PCI-E контроллеры, 12 каналов РСМ для работы приложений VoIP;
	- flash-память 32MB;  $\blacksquare$
	- оперативная память 128MB (DDR3);  $\blacksquare$
- абонентские комплекты SLIC (1 порт FXS);
- Ethernet-коммутатор 10/100/1000BASE-Т на 4 порта LAN;
- Ethernet-модуль WAN: 10/100/1000BASE-T;
- 802.11ac dual-band Wi-Fi адаптер;
- x2 USB Host порта.

Структурная схема устройства приведена на рисунке 2.

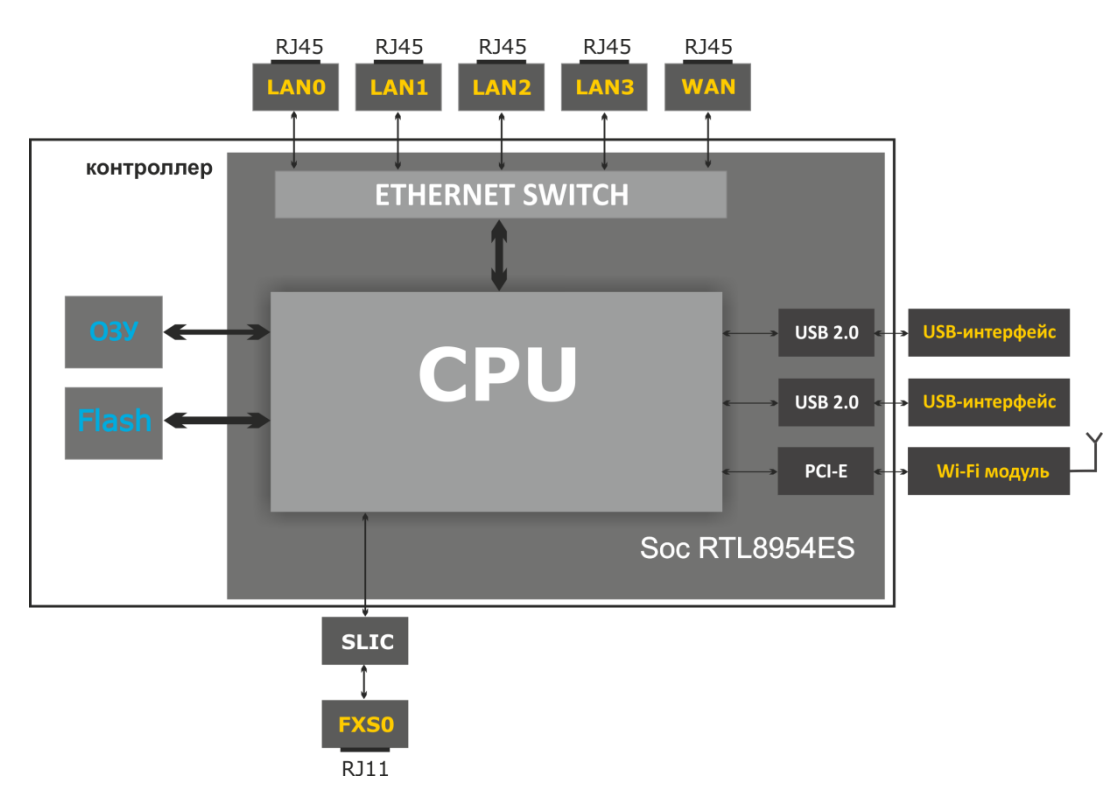

<span id="page-10-1"></span>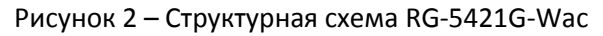

Устройство работает под управлением операционной системы Linux. Основные функции управления сосредоточены в процессоре Realtek, который осуществляет маршрутизацию IP-пакетов, обеспечивает работу IP-телефонии, проксирование группового трафика и другое.

Функционально устройство можно разделить на 4 блока:

- Блок поддержки сетевых функций устройства;
- Блок IP-телефонии;
- $-$  Блок обработки multicast-трафика:
- Блок управления (операционная система Linux).

Блок поддержки сетевых функций устройства обеспечивает прохождение и коммутацию IPпакетов в соответствии с таблицей маршрутизации устройства, может обрабатывать как нетегированные, так и тегированные пакеты в зависимости от настройки сетевых интерфейсов. Поддерживает протоколы Static, DHCP, PPPoE, PPTP, L2TP.

Блок IP-телефонии обеспечивает работу устройства по протоколу SIP для передачи речевых сигналов по сети с коммутацией пакетов. Речевой сигнал абонента поступает на модуль абонентских комплектов SLIC, где преобразовывается в цифровой вид. Оцифрованный сигнал направляется в блок IPтелефонии, где кодируется по одному из выбранных стандартов и в виде цифровых пакетов поступает в контроллер через внутрисистемную магистраль. Цифровые пакеты содержат, кроме речевых, сигналы управления и взаимодействия.

Блок обработки multicast-трафика предназначен для обработки IGMP-сообщений и multicastтрафика с целью поддержки функций IP-телевидения.

Блок управления на базе операционной системы Linux контролирует работу всех остальных блоков и подсистем устройства и обеспечивает их взаимодействие.

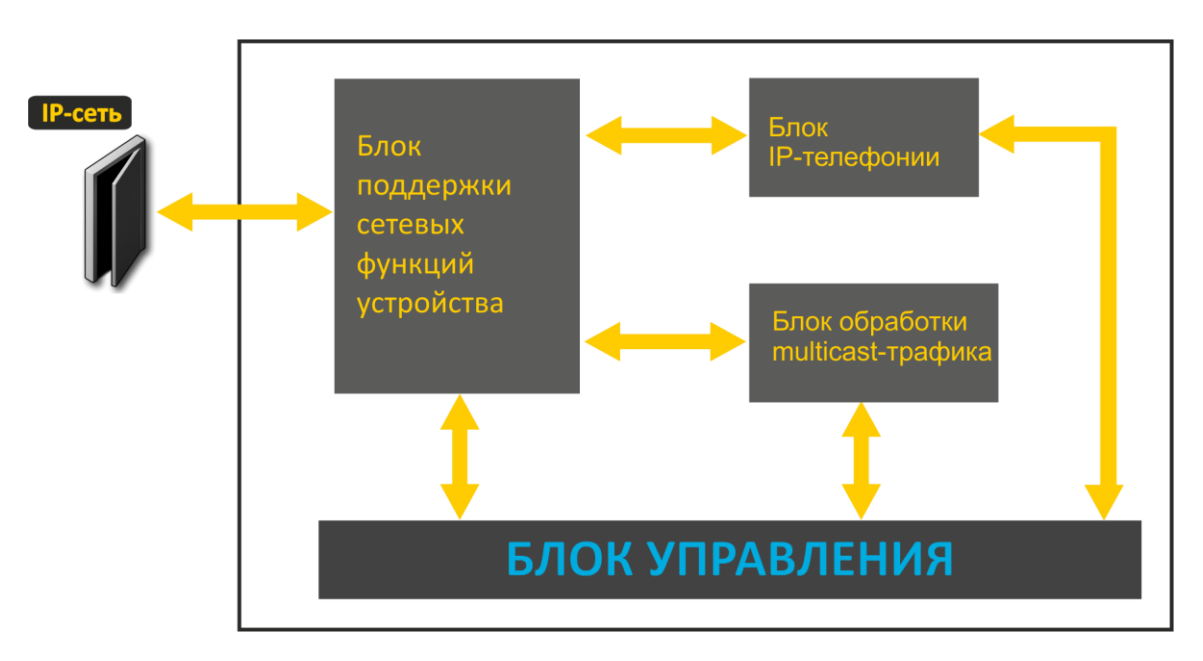

Функциональная схема устройства серии RG-5421G-Wac представлена на рисунке 3.

<span id="page-11-0"></span>Рисунок 3 - Функциональная схема устройства серии RG-5421G-Wac

## <span id="page-12-0"></span>2.5 Основные технические параметры

Основные технические параметры устройства приведены в таблице 2.

Таблица 2 - Основные технические параметры

#### Протоколы VoIP

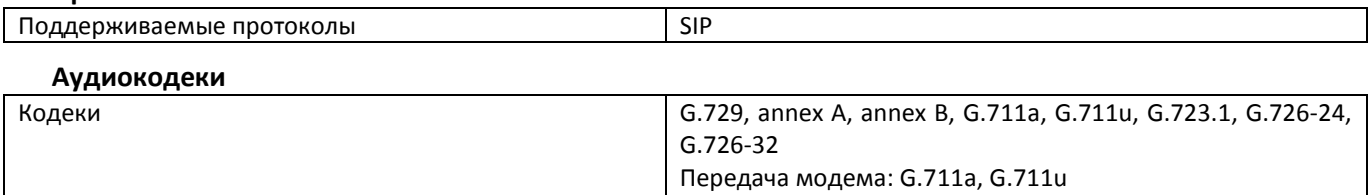

Передача факса: G.711a, G.711u, T.38

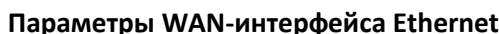

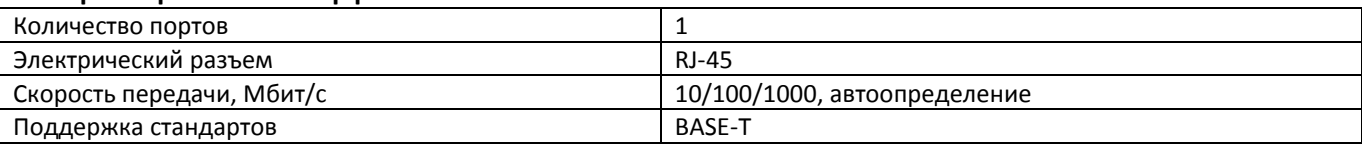

#### Параметры LAN-интерфейса Ethernet

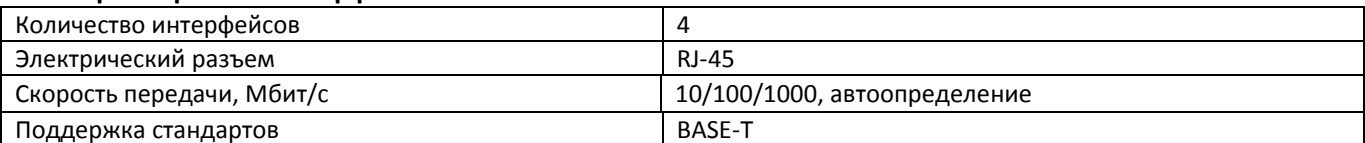

#### Параметры аналоговых абонентских портов

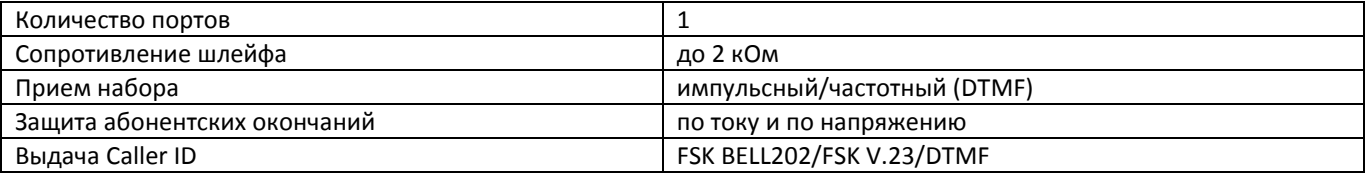

#### Параметры беспроводного интерфейса

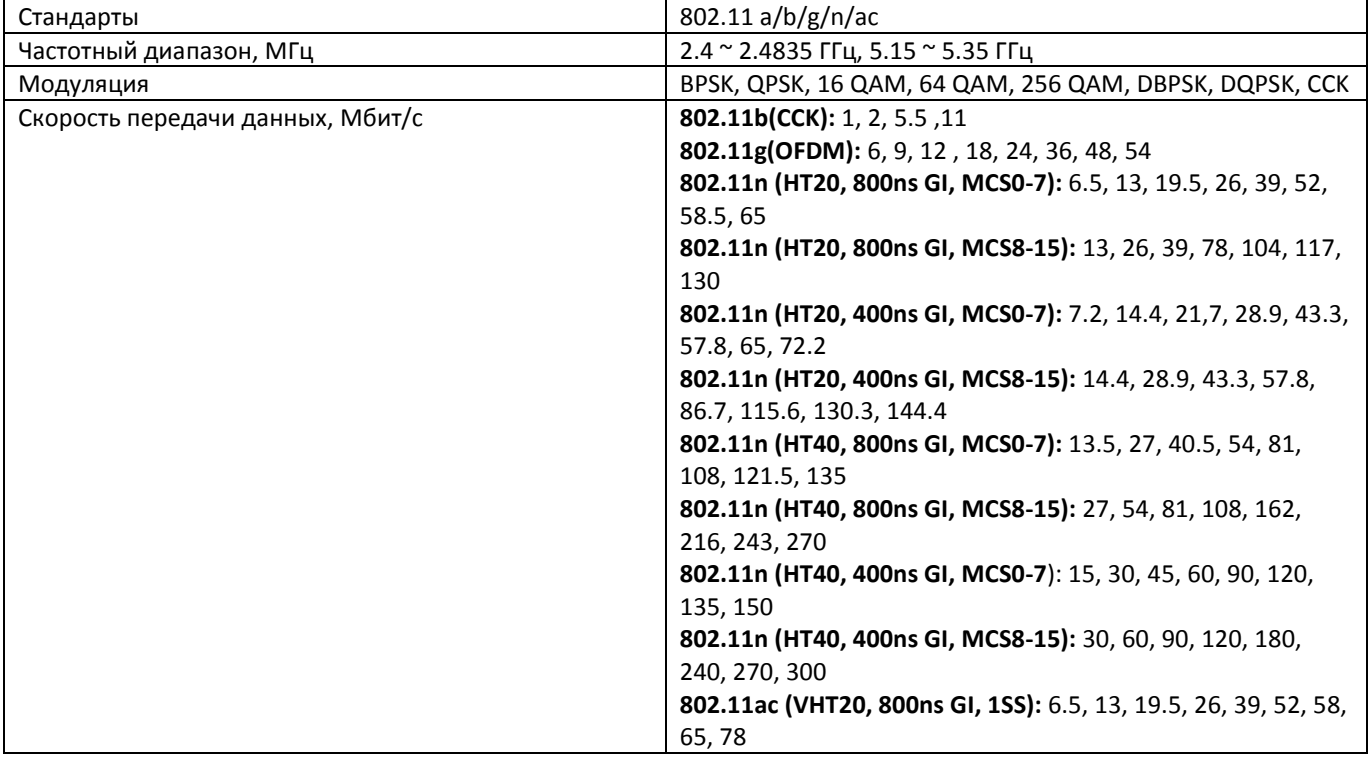

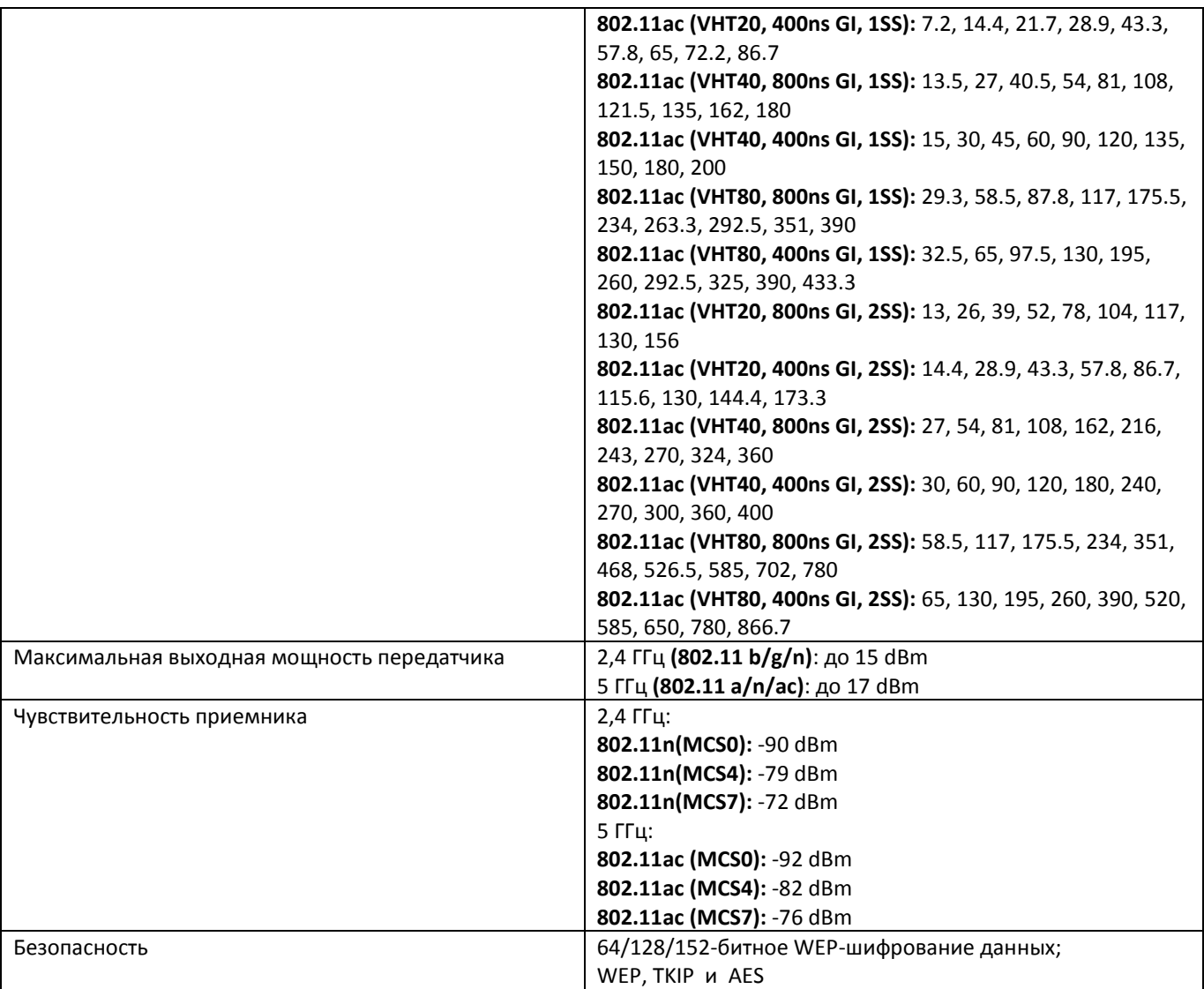

#### **Управление**

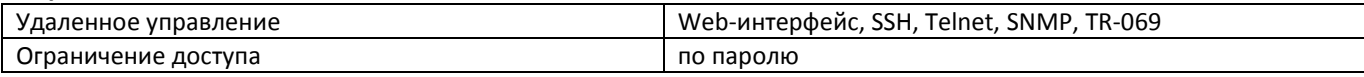

## **Общие параметры**

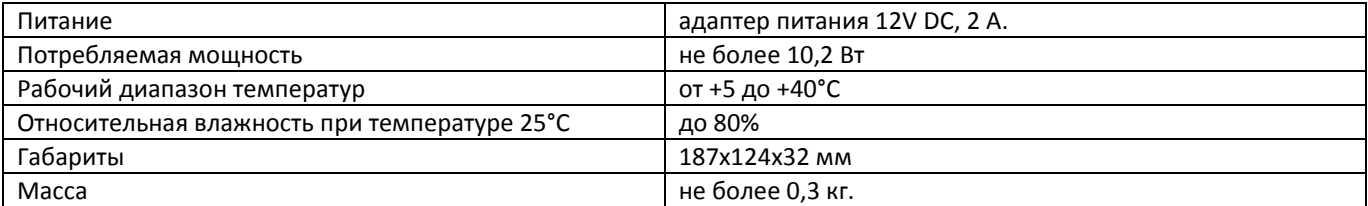

\_\_\_\_\_\_\_\_\_\_\_\_\_\_\_\_\_\_\_\_\_\_\_\_\_\_\_\_\_\_\_\_\_\_\_\_\_\_\_\_\_\_\_\_\_\_\_\_\_\_\_\_\_\_\_\_\_\_\_\_\_\_\_\_\_\_\_\_\_\_\_\_\_\_\_\_\_\_\_\_\_\_\_

## <span id="page-14-0"></span>2.6 Конструктивное исполнение

Абонентский маршрутизатор RG-5421G-Wac выполнен в пластиковом корпусе размерами 187x124x32 MM.

#### $2.6.1$ Передняя панель устройства

<span id="page-14-1"></span>Внешний вид передней панели устройства RG-5421G-Wac приведен на рисунке 4.

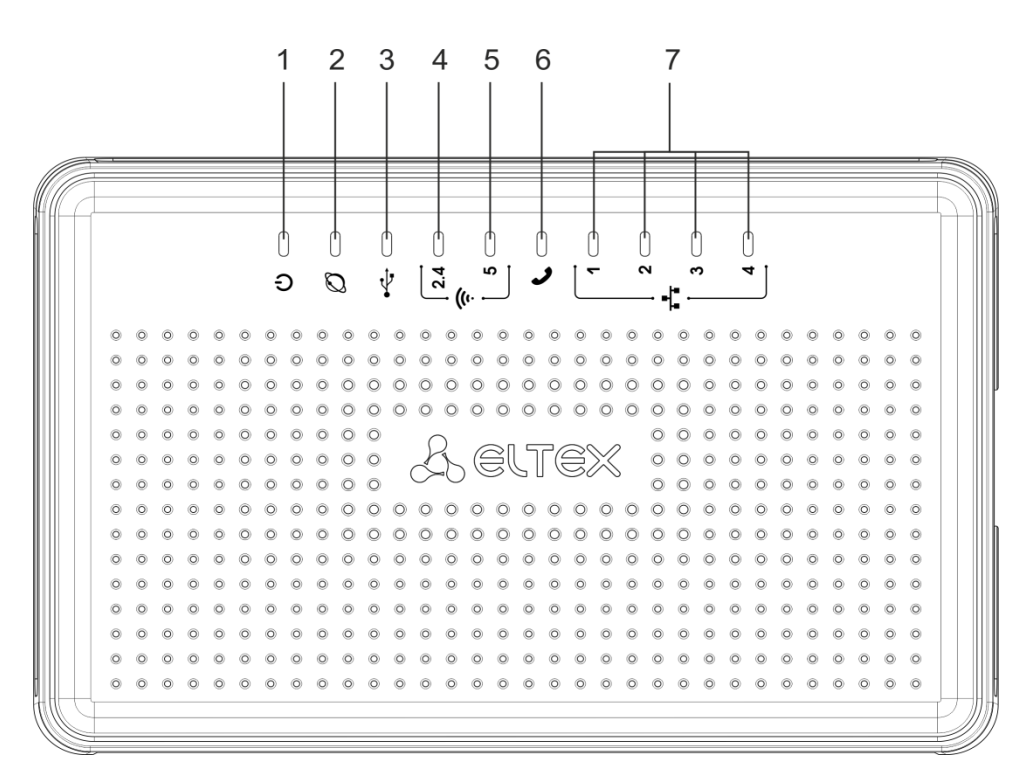

Рисунок 4 - Внешний вид передней панели RG-5421G-Wac

На передней панели устройства серии RG-5421G-Wac расположены следующие световые индикаторы, таблица 3.

<span id="page-14-2"></span>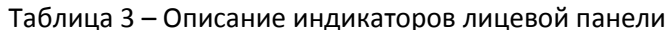

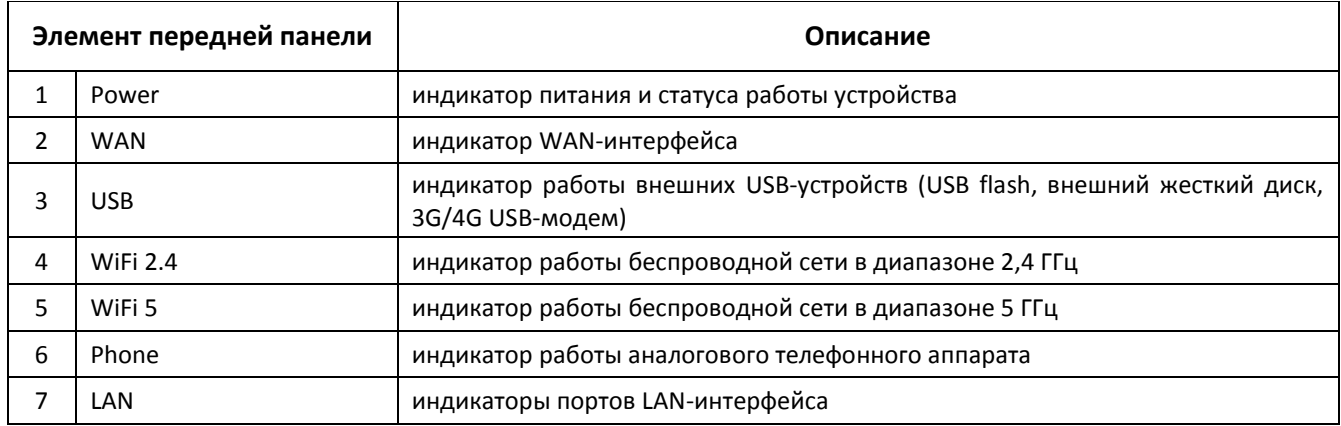

## <span id="page-15-0"></span>**2.6.2 Задняя панель устройства**

Внешний вид задней панели устройства RG-5421G-Wac приведен на рисунке [5.](#page-15-2)

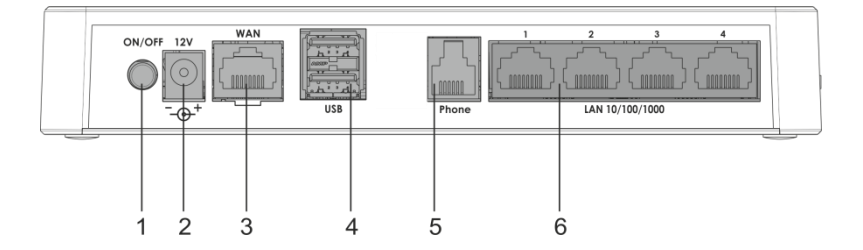

Рисунок 5 – Внешний вид задней панели RG-5421G-Wac

<span id="page-15-2"></span>На задней панели устройства RG-5421G-Wac расположены следующие разъемы, таблица [4.](#page-15-3)

<span id="page-15-3"></span>Таблица 4 – Описание разъемов задней панели *RG5421G-Wac*

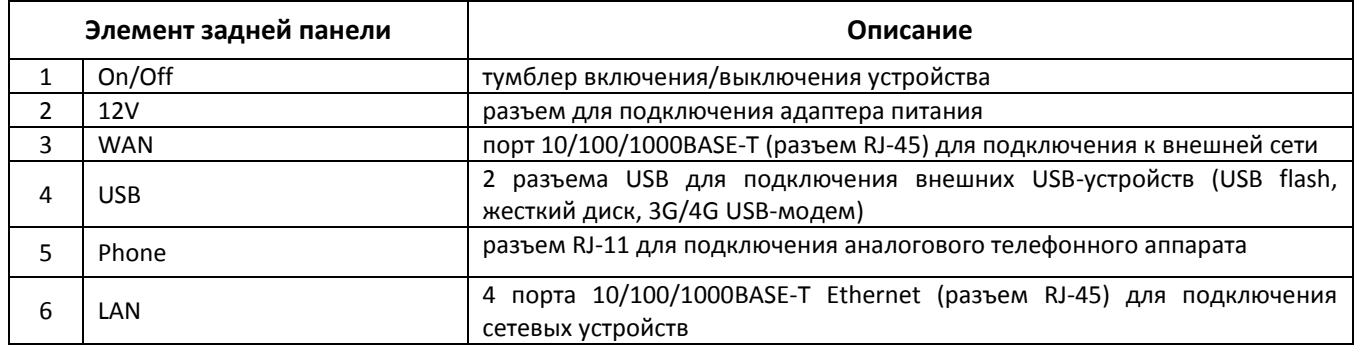

#### <span id="page-15-1"></span>**2.6.3 Боковая панель устройства**

Внешний вид боковой панели устройства RG-5421G-Wac приведен на рисунке [6.](#page-15-4)

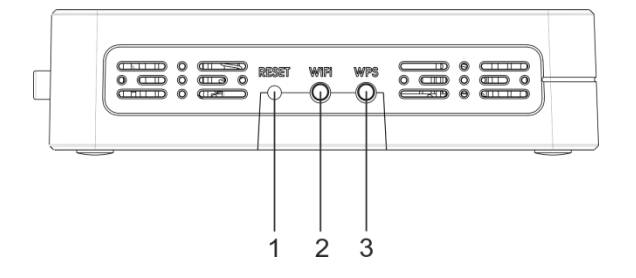

Рисунок 6 – Внешний вид боковой панели RG-5421G-Wac

<span id="page-15-4"></span>На боковой панели устройства RG-5421G-Wac расположены следующие элементы управления, таблица [5.](#page-15-5)

<span id="page-15-5"></span>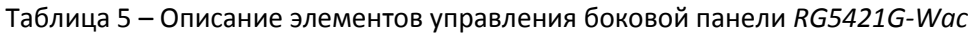

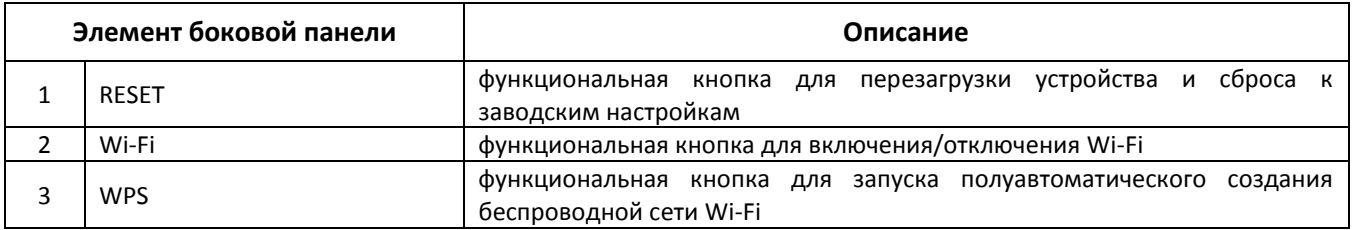

\_\_\_\_\_\_\_\_\_\_\_\_\_\_\_\_\_\_\_\_\_\_\_\_\_\_\_\_\_\_\_\_\_\_\_\_\_\_\_\_\_\_\_\_\_\_\_\_\_\_\_\_\_\_\_\_\_\_\_\_\_\_\_\_\_\_\_\_\_\_\_\_\_\_\_\_\_\_\_\_\_\_\_

## 2.7 Световая индикация

<span id="page-16-0"></span>Текущее состояние устройства отображается при помощи индикаторов, расположенных на передней панели. Перечень состояний индикаторов приведен в таблице 6.

| Индикатор  | Состояние индикатора                                                | Состояние устройства                                                                                                    |
|------------|---------------------------------------------------------------------|----------------------------------------------------------------------------------------------------|
| 2.4 GHz    | зеленый, горит постоянно                                            | сеть Wi-Fi-активна (2,4 ГГц)                                                                                                    |
|            | зеленый, мигает                                                     | процесс передачи данных по беспроводной сети<br>2,4 ГГц                                                                               |
| 5 GHz      | зеленый, горит постоянно                                            | сеть Wi-Fi-активна (5 ГГц)                                                                                                    |
|            | зеленый, мигает                                                     | процесс передачи данных по беспроводной сети 5<br>ГГц                                                                                 |
| <b>WAN</b> | горит зеленым (10, 100Mbps)/<br>оранжевым (1000 Mbps)               | установлено соединение между станционным<br>терминалом и абонентским устройством на<br>скорости 10/100 или 1000 Мбит/с соответственно |
|            | мигает                                                              | процесс пакетной передачи данных по WAN-<br>интерфейсу                                                                                |
| LAN        | горит зеленым (10, 100 Mbps)/<br>оранжевым (1000 Mbps)              | установлено соединение с подключенным<br>сетевым устройством на скорости 10/100 или 1000<br>Мбит/с соответственно                     |
|            | мигает                                                              | процесс пакетной передачи данных по LAN-<br>интерфейсу                                                                                |
| Phone      | зеленый, горит постоянно                                            | телефонная трубка поднята (линия активна)                                                                                             |
|            | не горит                                                            | трубка положена, нормальная работа                                                                                                    |
|            | в течение секунды мигает с частотой 20<br>Гц, затем 4 секунды пауза | на телефонный порт поступает входящий вызов                                                                                           |
|            | зеленый, периодическое редкое<br>мигание                            | отсутствует регистрация абонентского порта на SIP-<br>proxy сервере                                                                   |
|            | двойные короткие мигания с<br>интервалом в 3 секунды                | идет тест линии                                                                                                    |
| <b>USB</b> | зеленый, горит                                                      | USB-устройство подключено                                                                                                    |
|            | не горит                                                            | USB-устройство отключено                                                                                                    |
| Power      | зеленый, горит постоянно                                            | включено питание устройства, нормальная работа                                                                                        |
|            | оранжевый, горит постоянно                                          | отсутствует выход в Интернет                                                                                                    |
|            | красный, горит постоянно                                            | загрузка устройства, сброс устройства к заводским<br>настройкам                                                                       |
|            | 3 импульса/пауза по 50мс, 1 с паузы                                 | включен режим WPS                                                                                                    |

<span id="page-16-1"></span>Таблица 6 - Световая индикация состояния устройства серии RG-5400

## 2.8 Сброс к заводским настройкам

<span id="page-17-0"></span>Для запуска устройства с заводскими настройками необходимо в загруженном состоянии нажать и удерживать кнопку «Reset», пока индикатор «Power» не загорится красным цветом. Произойдет автоматическая перезагрузка устройства. При заводских установках на WAN-интерфейсе запущен DHCPклиент, адрес интерфейса LAN - 192.168.1.1, маска подсети - 255.255.255.0; имя пользователя/пароль для доступа через web-интерфейс: admin/password.

## <span id="page-17-1"></span>2.9 Комплект поставки

В базовый комплект поставки устройства серии RG-5400 входят:

- абонентский маршрутизатор;
- адаптер питания 220/12В 2 A;
- руководство по установке и настройке.

#### <span id="page-18-1"></span><span id="page-18-0"></span>УПРАВЛЕНИЕ УСТРОЙСТВОМ ЧЕРЕЗ WEB-КОНФИГУРАТОР  $\overline{\mathbf{3}}$

## 3.1 Начало работы

Для начала работы нужно подключиться к устройству по интерфейсу LAN через Web-браузер:

- 1. Откройте Web-браузер (программу-просмотрщик гипертекстовых документов), например, Firefox, Opera, Chrome.
- 2. Введите в адресной строке браузера IP-адрес устройства.

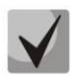

#### Заводской IP-адрес устройства: 192.168.1.1, маска подсети: 255.255.255.0

При успешном обнаружении устройства в окне браузера отобразится страница с запросом имени пользователя и пароля.

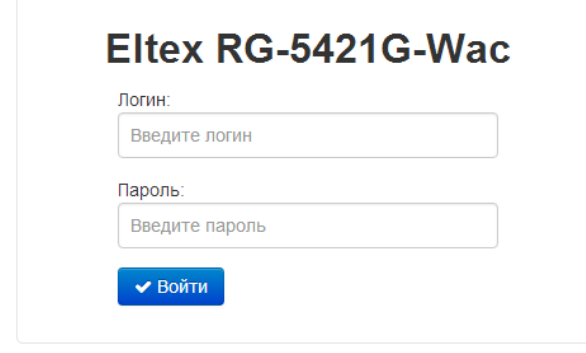

3. Введите имя пользователя в строке «Логин» и пароль в строке «Пароль».

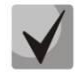

Заводские установки: логин: admin, пароль: password.

## 3.2 Смена пользователей

<span id="page-18-2"></span>На устройстве существует три типа пользователей: admin, user и viewer. Пользователь admin (пароль по умолчанию: password) имеет полный доступ к устройству: чтение и запись любых настроек, полный мониторинг состояния устройства. Пользователь user (пароль по умолчанию: user) имеет возможность выполнить только настройку PPPoE для подключения к Интернет и настройку Wi-Fi, не имеет доступа к мониторингу состояния устройства. Пользователь viewer имеет право только просматривать всю конфигурацию устройства без возможности что-либо редактировать, мониторинг состояния устройства ему доступен в полном объеме.

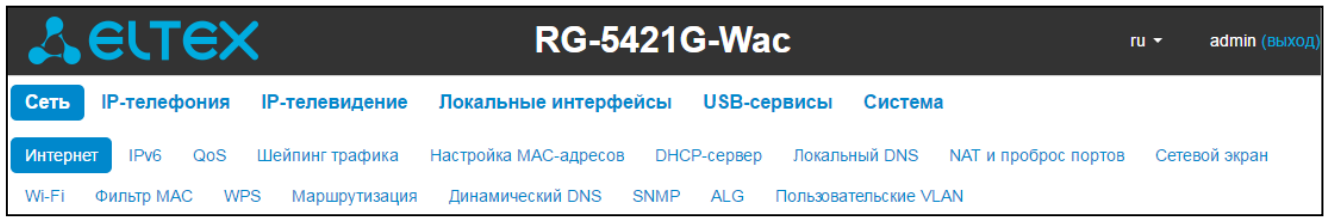

При нажатии на кнопку «выход» текущая сессия пользователя будет завершена, отобразится окно авторизации:

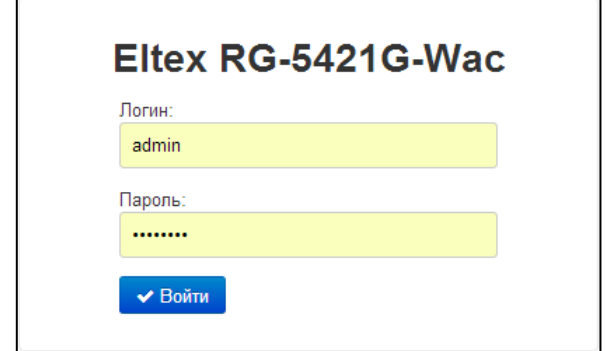

<span id="page-19-0"></span>Для смены доступа необходимо указать соответствующие имя пользователя и пароль, нажать кнопку  $\kappa$ Boŭmu».

## 3.3 Режимы работы WEB-интерфейса

WEB-интерфейс устройства серии RG-5400 может работать в трех режимах:

- Мониторинг режим мониторинга системы. Используется для просмотра различного рода информации, которая касается работы устройства: активность Интернет-соединения, состояние телефонного порта, объем принятых/переданных данных по сетевым интерфейсам и другое:
- Плитки режим быстрого конфигурирования системы. В каждой плитке сгруппированы настройки по их функциональному назначению: Интернет, IPтелефония, IP-телевидение и другие. В плитку выведены только основные параметры, позволяющие максимально быстро настроить определенную функцию устройства;
- Настройки расширенный режим конфигурирования системы (режим полного конфигурирования). Позволяет выполнить полное конфигурирование устройства;
- Мастер быстрой настройки режим настройки основных параметров устройства.

Для навигации между режимами WEB-интерфейса используется панель, которая находится с левой стороны WEB-интерфейса. При наведении указателя мыши панель раскрывается:

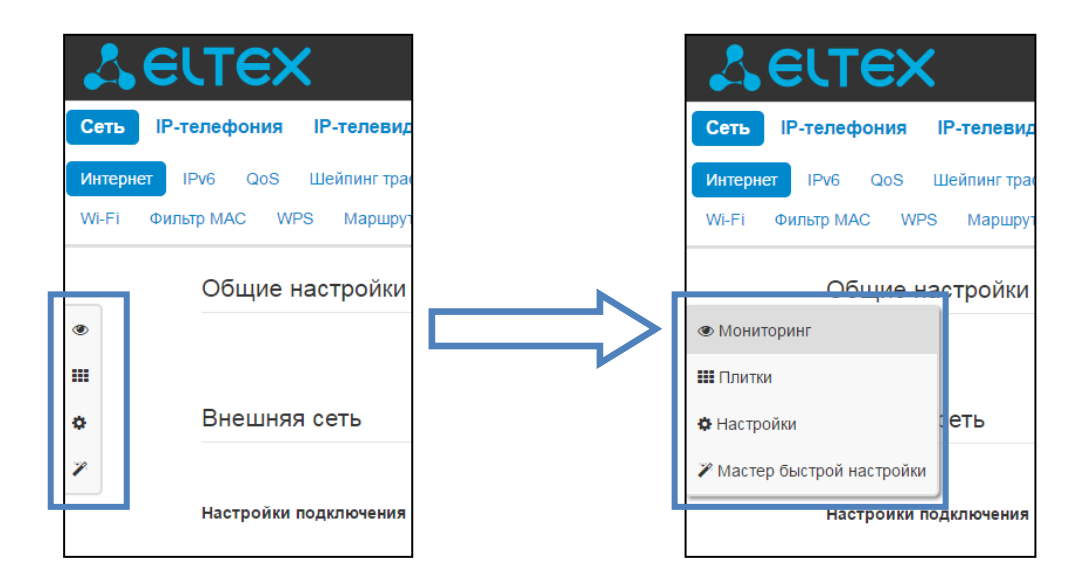

Из режима «Плитки» в режим «Настройки» переход возможен также через ссылку «подробнее» в названии плитки.

## <span id="page-20-0"></span>3.4 Применение конфигурации и отмена изменений

1. Применение конфигурации

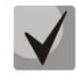

По нажатию на кнопку «Применить» происходит сохранение конфигурации во flash-память устройства и применение новых настроек. Все настройки вступают в силу без перезагрузки устройства.

Кнопка «Применить» в меню быстрого конфигурирования и в меню расширенных настроек • Применить × соответственно имеет вид:

В WEB-интерфейсе реализована визуальная индикация текущего состояния процесса применения настроек, таблица 7.

<span id="page-20-1"></span>Таблица 7 – Визуальная индикация текущего состояния процесса применения настроек

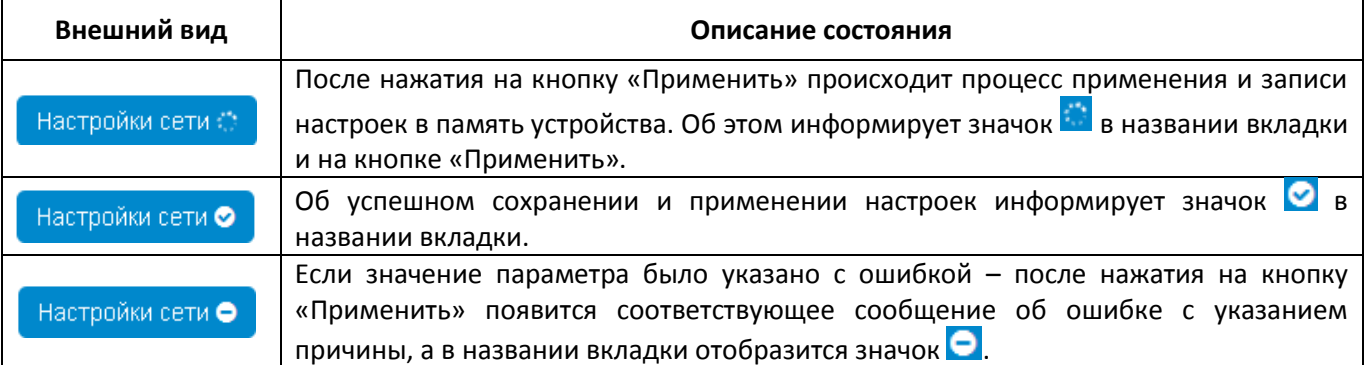

2. Отмена изменений

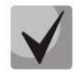

Отмена изменений производится только до нажатия на кнопку «Применить». В этом случае изменённые на странице параметры обновятся текущими значениями, записанными в памяти устройства. После нажатия на кнопку «Применить» возврат к предыдущим настройкам будет невозможен.

Кнопка отмены изменений в меню быстрого конфигурирования и в меню расширенных настроек соответственно имеет вид: <u>\*</u>; **\*** Отмена

## 3.5 Мастер быстрой настройки

<span id="page-21-0"></span>Мастер быстрой настройки позволяет произвести быстрое изменение основных параметров устройства. Настройка тематически поделена на семь шагов:

Тип подключения к сети - на данном шаге следует выбрать протокол, по которому будет осуществляться подключение к внешней сети:

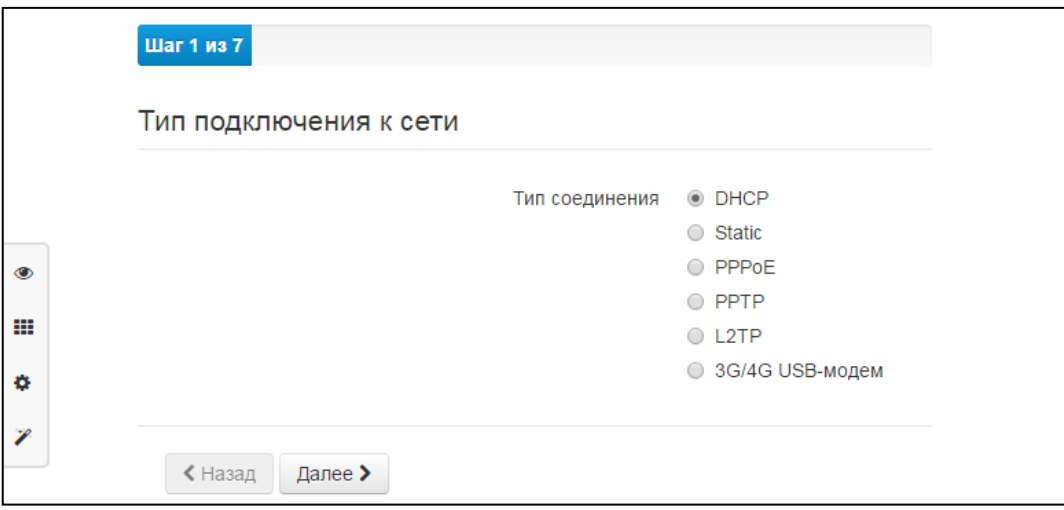

Настройки внешней сети - на данном шаге необходимо ввести настройки, специфичные для  $\bullet$ выбранного вами типа подключения к внешней сети. При выбранном на предыдущем шаге подключении через 3G/4G модем достаточно будет выбрать оператора и тип сотовой сети:

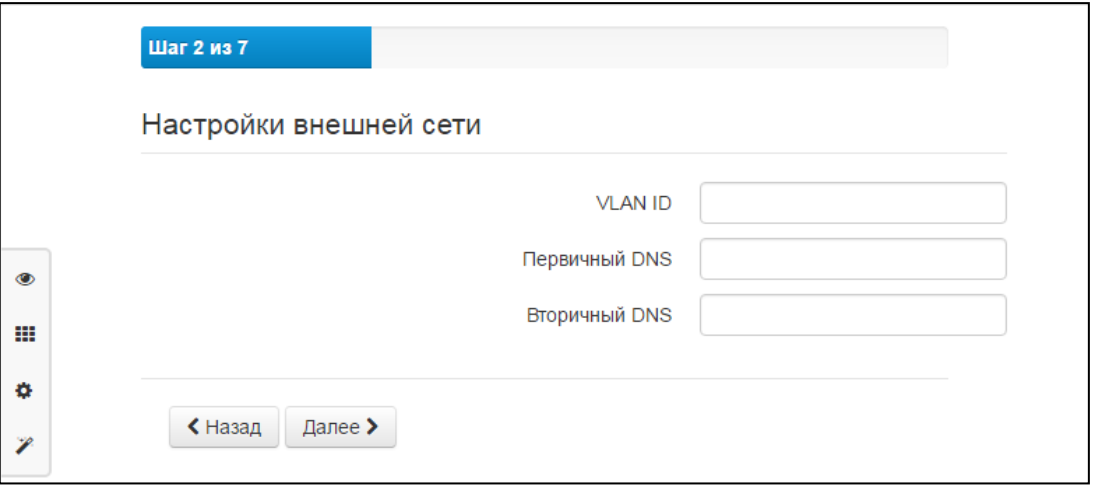

• Настройки IP-телефонии (VoIP) - на данном шаге производится базовая настройка IPтелефонии: следует ввести адрес SIP-прокси сервера, сервера регистрации, а также номера телефонов, имена пользователей, логины и пароли для телефонных линий:

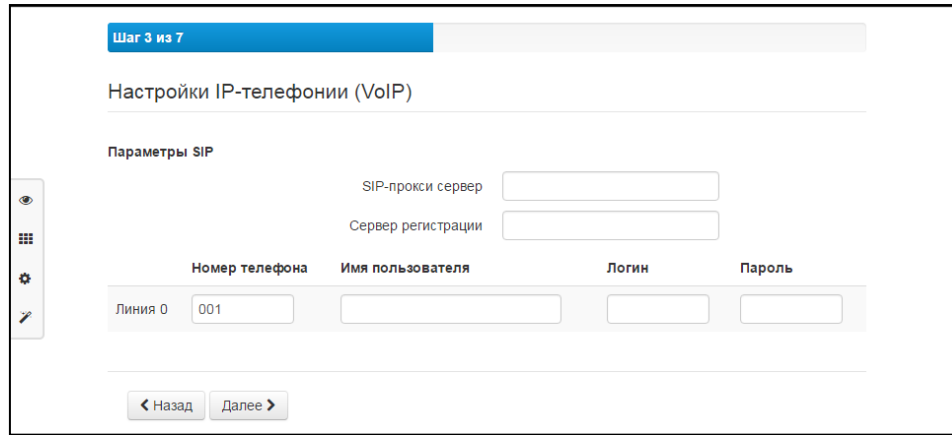

• Настройки цифрового телевидения (IPTV) - позволяет включить либо отключить IPTV, при необходимости, ввести используемый VLAN ID, а также включить и выбрать порты для STB:

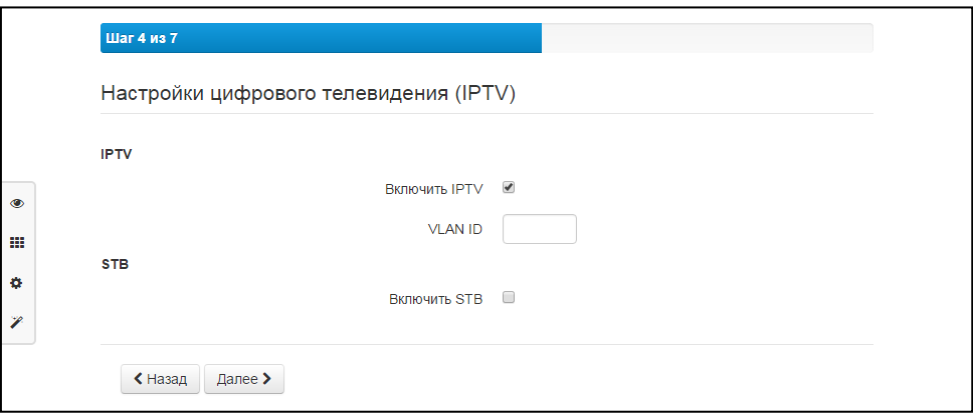

• Настройки беспроводной сети (Wi-Fi) - на данном шаге предлагается включить либо отключить Wi-Fi для диапазонов 2.4 и 5 ГГц, соответственно, а также настроить идентификаторы сети и пароли:

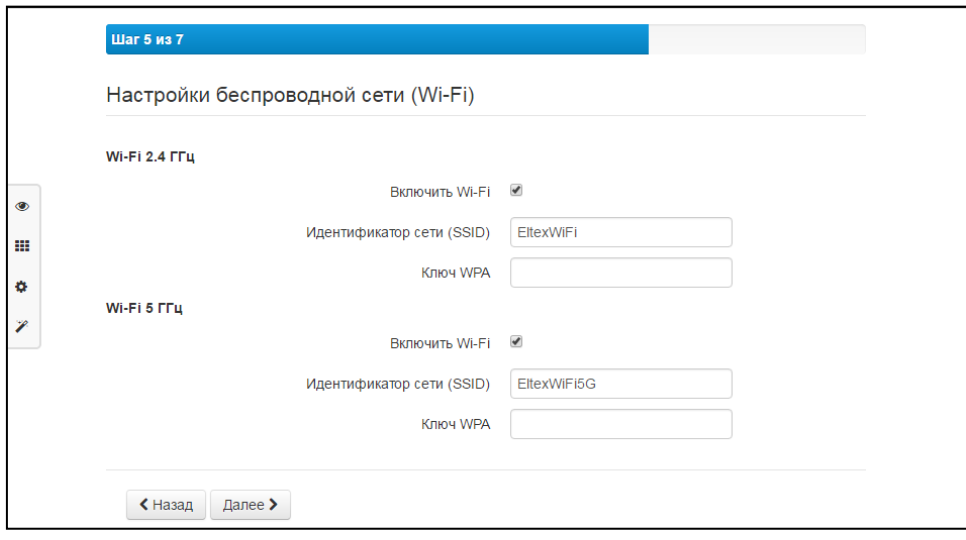

Настройки безопасности – предлагается сменить пароль администратора устройства:

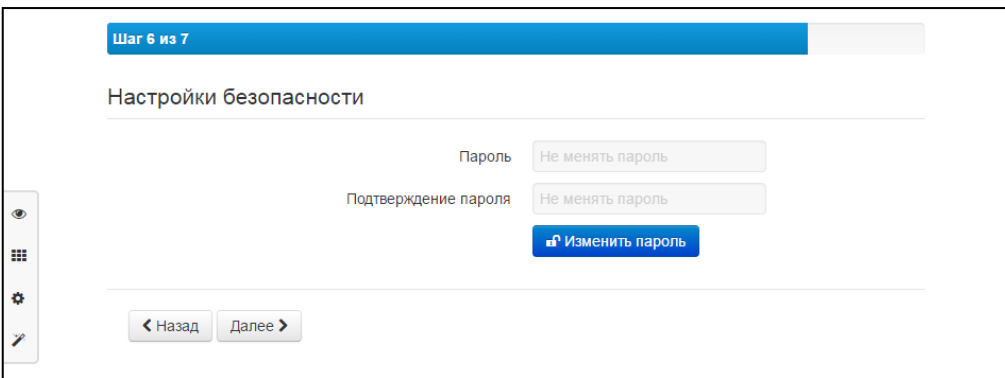

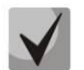

Переход к следующему шагу настройки будет заблокирован до установки нового пароля (устанавливаемый пароль может совпадать с текущим).

Настройки времени - на данном шаге требуется выбрать часовой пояс, а также ввести адрес сервера синхронизации времени либо выбрать сервер из выпадающего списка:

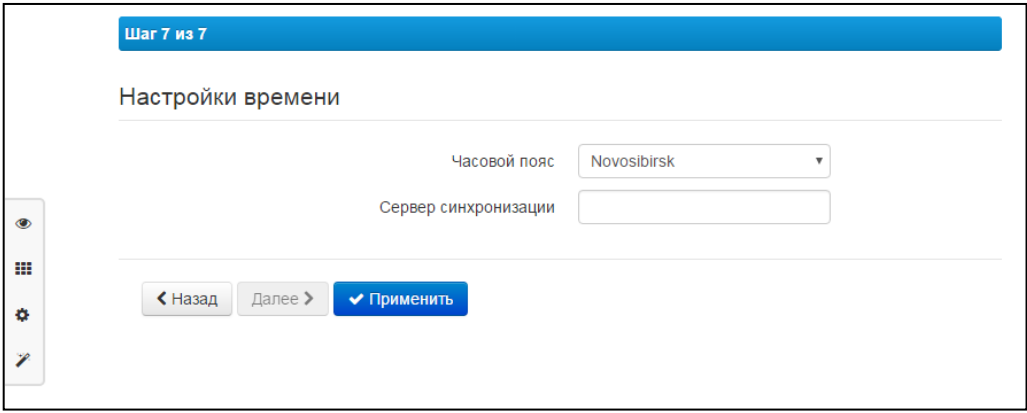

После выполнения всех шагов следует нажать на кнопку «Применить», после чего возможно продолжить работу с устройством.

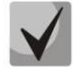

После применения конфигурации будет произведено автоматическое перенаправление на страницу по адресу http://192.168.1.1/.

Из мастера быстрой настройки можно в любой момент выйти, выбрав в боковом меню Мониторинг, Плитки или Настройку.

## <span id="page-24-0"></span>3.6 Меню быстрого конфигурирования

В меню быстрого конфигурирования отображаются основные настройки устройства, рисунок 7.

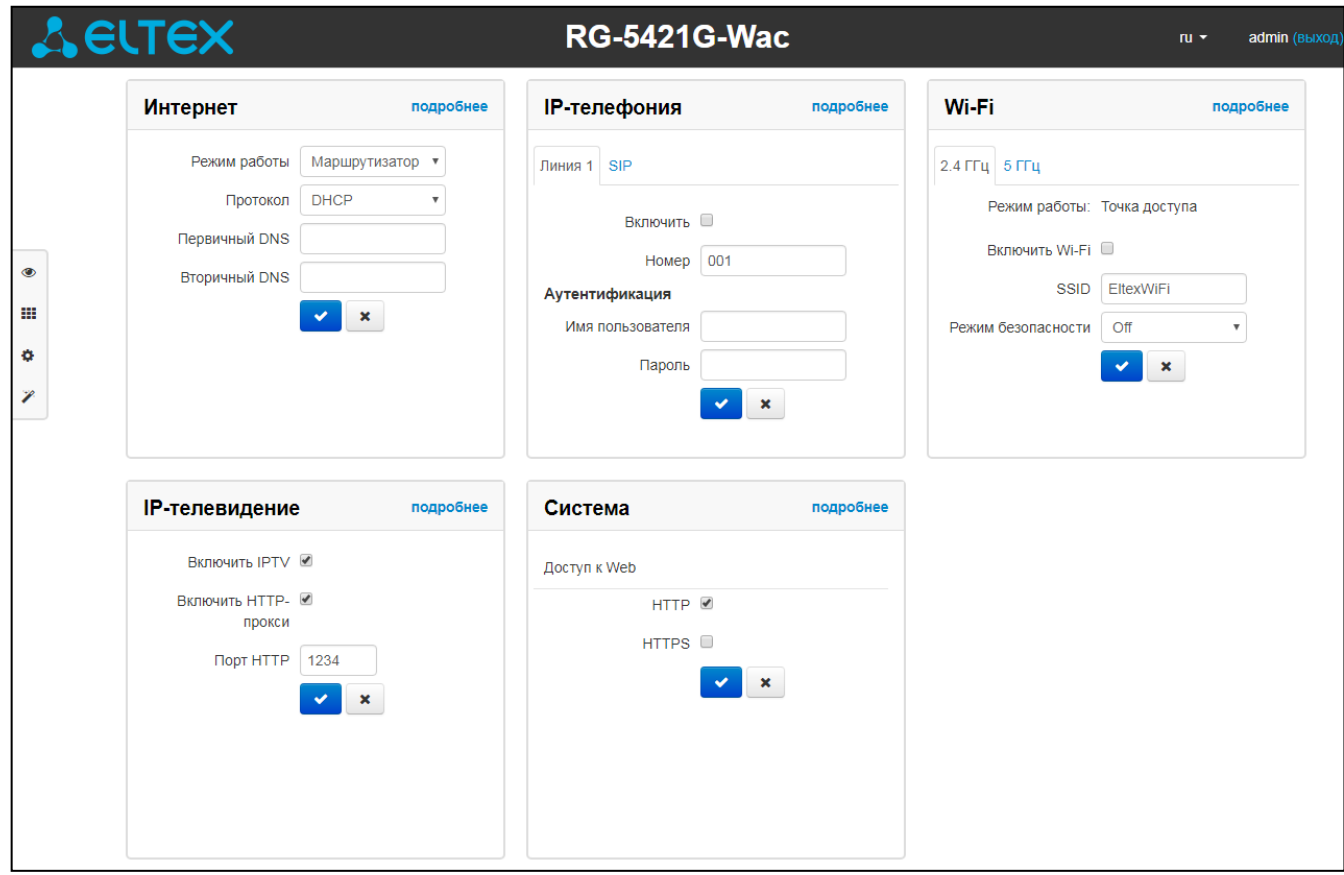

Рисунок 7 - Меню быстрого конфигурирования

Настройки разделены по следующим категориям:

- Интернет быстрая настройка выхода в сеть Интернет;
- IP-телефония быстрая настройка телефонии;
- Wi-Fi настройка беспроводной точки доступа;
- IP-телевидение конфигурирование устройства для поддержки функций IPTV;
- Система настройка системных параметров (доступ к устройству, синхронизация времени и пр.).

## <span id="page-25-0"></span>3.6.1 Интернет

Для доступа к сети Интернет необходимо установить основные настройки в разделе «Интернет». Для указания дополнительных параметров перейдите в режим расширенных настроек, нажав ссылку «подробнее».

Режим работы - режим работы устройства:

- Mapwpymusamop между LAN- и WAN-интерфейсом устанавливается режим маршрутизатора (LAN изолирован от WAN):
- $\mathbf{r}$ Mocm - между WAN и LAN-интерфейсом устанавливается режим моста: данные передаются прозрачно из LAN в WAN и обратно - фактически устройство работает в режиме коммутатора.
- Протокол выбор протокола, по которому будет осуществляться подключение WANинтерфейса устройства к сети провайдера:
	- $\blacksquare$ Static - режим работы, при котором IP-адрес и все необходимые параметры на WAN-интерфейс назначаются статически. При выборе типа «Static» для редактирования будут доступны следующие параметры:
		- Внешний IP-адрес устройств установка IP-адреса WAN-интерфейса устройства в сети провайдера;
		- Маска подсети маска внешней подсети;
		- Шлюз по умолчанию адрес, на который отправляется пакет, если для него не найден маршрут в таблице маршрутизации;
		- Первичный DNS, Вторичный DNS адреса серверов доменных имён (используются для определения IP-адреса устройства по его доменному имени). Данные поля можно не заполнять, если в них нет необходимости.
	- DHCP режим работы, при котором IP-адрес, маска подсети, адрес DNS-сервера, шлюз по умолчанию и другие параметры, необходимые для работы в сети, будут получены от DHCP-сервера автоматически.

Поддерживаемые опции:

- 1 маска сети;
- 3 адрес сетевого шлюза по умолчанию;
- 6 адрес DNS-сервера;
- 12 сетевое имя устройства:  $\bullet$
- 28 широковещательный адрес сети;
- 33 статические маршруты;
- 42 адрес NTP-сервера;  $\bullet$
- 43 специфичная информация производителя;  $\bullet$
- 66 адрес TFTP-сервера;  $\bullet$
- 67 имя файла программного обеспечения для загрузки по TFTP с сервера из опции 66;
- 120 outbound SIP-сервера;  $\bullet$
- 121 бесклассовые статические маршруты.

В DHCP-запросе в опции 60 устройство передает следующую информацию производителя в формате:

[VENDOR: производитель][DEVICE: тип устройства][HW:аппаратная версия] [SN:серийный номер][WAN:MAC- адрес интерфейса WAN][LAN:MAC- адрес интерфейса LAN][VERSION: версия программного обеспечения]

#### Пример:

[VENDOR:Eltex][DEVICE:RG-5421G-Wac][HW:1.3][SN:VI46XXXXXX][WAN:A8:F9:4B:XX:XX:XX] [LAN:02:20:80:a8:f9:4b][VERSION:#2.2.0.217]

- РРРоЕ режим работы, при котором на WAN-интерфейсе поднимается PPP-сессия. При выборе «PPPoE» для редактирования станут доступны следующие параметры:
	- Имя пользователя имя пользователя для авторизации на PPP-сервере;
	- Пароль пароль для авторизации на PPP-сервере;
	- Service-Name имя услуги значение тега Service-Name в сообщении PADI для инициализации РРРоЕ-соединения (использование данной опции не является обязательным, этот параметр настраивается только по требованию провайдера);
	- Второй доступ тип доступа к локальным сетевым ресурсам. Можно выбрать 2 варианта:

- *DHCP* – динамический доступ, когда IP-адрес и все необходимые параметры получаются по протоколу DHCP;

- Static - статический - в этом случае необходимые для доступа параметры нужно указать вручную: IP-адрес, Маска подсети, DNS-сервер.

- РРТР режим, при котором выход в Интернет осуществляется через специальный канал, туннель, используя протокол PPTP. При выборе «*PPTP*» для редактирования станут доступны следующие параметры:
	- PPTP-Сервер адрес сервера PPTP (доменное имя или IP-адрес в формате  $IPv4$ :
	- Имя пользователя имя пользователя для авторизации на PPTP-сервере;
	- Пароль пароль для авторизации на РРТР-сервере;
	- Второй доступ тип доступа к локальным сетевым ресурсам и РРТРсерверу. Можно выбрать 2 варианта:

DHCP - динамический доступ, когда IP-адрес и все необходимые параметры получаются по протоколу DHCP;

Static - статический, в этом случае необходимые для доступа к PPTPсерверу параметры задаются вручную:

- IP-адрес при статическом доступе с этого адреса осуществляется доступ до РРТР-сервера:
- Маска подсети при статическом доступе маска подсети;
- DNS-сервер при статическом доступе сервер DNS, используемый в локальной сети;
- Шлюз при статическом доступе шлюз для доступа к PPTP-серверу (если необходим).
- L2TP режим, при котором выход в Интернет осуществляется через специальный канал, туннель, используя протокол L2TP. При выборе «L2TP» для редактирования станут доступны следующие параметры:
	- L2TP-Сервер адрес сервера L2TP (доменное имя или IP-адрес в формате  $IPv4$ :
	- Имя пользователя имя пользователя для авторизации на L2TP-сервере;
	- Пароль пароль для авторизации на L2TP-сервере:
	- Второй доступ тип доступа к локальный сетевым ресурсам и L2TPсерверу.
		- Можно выбрать 2 варианта:

DHCP - динамический доступ, когда IP-адрес и все необходимые параметры получаются по протоколу DHCP;

Static - статический, в этом случае необходимые для доступа к L2TPсерверу параметры задаются вручную:

- IP-адрес при статическом доступе с этого адреса осуществляется доступ до РРТР-сервера;
- Маска подсети при статическом доступе маска подсети;
- DNS-сервер при статическом доступе сервер DNS, используемый в локальной сети;
- Шлюз при статическом доступе шлюз для доступа к L2TP-серверу (если необходим).

Протоколы PPTP и L2TP используются для создания защищенного канала связи через Internet между компьютером удаленного пользователя и частной сетью его организации. PPTP и L2TP основываются на протоколе Point-to-Point Protocol (PPP) и являются его расширениями. Данные верхних уровней модели OSI сначала инкапсулируются в PPP, а затем в PPTP или L2TP для туннельной передачи через сети общего доступа. Функциональные возможности PPTP и L2TP различны. L2TP может использоваться не только в IP-сетях, служебные сообщения для создания туннеля и пересылки по нему данных используют одинаковый формат и протоколы. PPTP может применяться только в IP-сетях, и ему необходимо отдельное соединение TCP для создания и использования туннеля. L2TP поверх IPSec<sup>1</sup> предлагает больше уровней безопасности, чем РРТР, и имеет высокую степень безопасности важных для организации данных.

Особенности L2TP делают его очень перспективным протоколом для построения виртуальных сетей.

- Bridge устройство работает в режиме моста (5-портовый коммутатор), для доступа к устройству установите параметры:
	- $-$  IP-адрес IP-адрес моста;
	- Маска подсети маска подсети моста.

Для вступления в силу новой конфигурации и занесения настроек в энергонезависимую память нажмите кнопку **И. Для отмены изменений нажмите кнопку метал**.

Чтобы подключить устройство к сети провайдера, необходимо уточнить у оператора сетевые настройки. При использовании статических настроек в поле «Протокол» нужно выбрать значение «Static», заполнить поля «Внешний IP-адрес устройства», «Маска подсети», «Шлюз по умолчанию», «Первичный DNS» и «Вторичный DNS», предоставленными провайдером соответствующими значениями. Если устройства в сети провайдера получают сетевые настройки по протоколам DHCP, РРРОЕ, РРТР или L2TP - в поле «Протокол» выберите соответствующий протокол и воспользуйтесь инструкциями провайдера для полной и правильной настройки устройства.

 $\mathbf{1}$ 

Для корректной работы IPSec следует отключить трансляцию адресов отправителя.

### <span id="page-28-0"></span>3.6.2 IP-телефония

Для работы IP-телефонии необходимо установить настройки в разделе «IP-телефония». Для указания дополнительных параметров перейдите в режим расширенных настроек, нажав ссылку «подробнее».

Во вкладке «Линия 1» выполняются основные настройки телефонного порта устройства «Phone»:

- Включить при установленном флаге данная линия активна;
- Номер абонентский номер, закрепленный за телефонной линией;
- Имя пользователя имя пользователя для аутентификации на SIP-сервере;
- Пароль пароль для аутентификации на SIP-сервере.

Во вкладке «SIP» выполняются основные настройки для SIP-прокси сервера:

- SIP-прокси сервер сетевой адрес SIP-сервера устройства, осуществляющего контроль доступа всех абонентов к телефонной сети провайдера. Можно указать как IP-адрес, так и доменное имя (через двоеточие можно задать альтернативный UDP-порт SIP-сервера, по умолчанию 5060);
- Регистрация при установленном флаге разрешена регистрация абонентских портов на сервере регистрации;
- Сервер регистрации сетевой адрес устройства, на котором осуществляется регистрация всех абонентов телефонной сети с целью предоставления им права пользоваться услугами связи (через двоеточие можно указать альтернативный порт сервера регистрации, по умолчанию 5060). Можно указать как IP-адрес, так и доменное имя. Обычно сервер регистрации физически совмещен с SIP-прокси сервером (они имеют одинаковый адрес);
- SIP домен домен, в котором находится устройство (заполнять при необходимости).  $\equiv$

Для вступления в силу новой конфигурации и занесения настроек в энергонезависимую память нажмите кнопку **М. Для отмены изменений нажмите кнопку меж** 

#### <span id="page-28-1"></span>3.6.3 Wi-Fi

Для работы устройства по сети Wi-Fi нужно указать основные настройки в разделе «Wi-Fi». Для указания дополнительных параметров перейдите в режим расширенных настроек, нажав ссылку «подробнее».

Во вкладке «2.4 ГГц» выполняются настройки для сети Wi-Fi на частоте 2.4 ГГц, во вкладке «5 ГГц» выполняются настройки для сети Wi-Fi на частоте 5 ГГц:

- Включить Wi-Fi при установленном флаге активирована беспроводная точка доступа в соответствующем диапазоне частот (2.4 ГГЦ или 5 ГГц), при снятом флаге - точка доступа отключена:
- SSID имя беспроводной сети, используется для подключения к устройству. Максимальная длина имени - 32 символа, ввод с учетом регистра клавиатуры. Данный параметр может состоять из цифр, латинских букв, а также символов "-", " ", ".", "!", ";", "#", при этом символы "!", ";" и "#" не могут стоять первыми;
- Режим безопасности выбор режима безопасности беспроводной сети:
	- Off отключено шифрование беспроводной сети, низкий уровень безопасности;
	- WEP аутентификация WEP. WEP-ключ должен состоять из шестнадцатеричных цифр и иметь длину 10 или 26 символов, либо должен быть строкой (символы а-z, А-Z, 0-9, ~!@#\$%^&\*() -+=) и иметь длину 5 или 13 символов.
	- WPA, WPA2 аутентификация WPA и WPA2. Длина ключа составляет от 8 до 63 символов. Разрешается использовать только символы: а-z, A-Z, 0-9, ~!@#\$%^&\*() -+=;:\\|/?., <>"" или пробел.

Для вступления в силу новой конфигурации и занесения настроек в энергонезависимую память нажмите кнопку **М. Для отмены изменений нажмите кнопку метал**.

## <span id="page-29-0"></span>3.6.4 IP-телевидение

Для работы функции IPTV нужно выполнить основные настройки в разделе «IP-телевидение». Для указания дополнительных параметров перейдите в режим расширенных настроек, нажав ссылку «подробнее».

- Включить IPTV при установленном флаге разрешена трансляция сигналов IP-телевидения с WAN-интерфейса (из сети провайдера) на устройства, подключенные к LAN-интерфейсу;
- Включить HTTP-прокси при установленном флаге использовать HTTP-прокси. HTTPпрокси осуществляет преобразование UDP-потока в поток HTTP, что позволяет улучшить качество транслируемого изображения при плохом качестве канала связи в локальной сети. Функция полезна при просмотре IPTV через беспроводный канал Wi-Fi;
- Порт HTTP номер порта HTTP-прокси, с которого будет осуществляться транслирование видео-потока. Используйте этот порт для подключения к транслируемым устройством потокам IPTV.

Например, если устройство имеет на LAN-интерфейсе адрес 192.168.0.1, для порта прокси-сервера выбрано значение 2345, и необходимо воспроизвести канал 227.50.50.100, транслирующийся на UDP-1234 программы **VLC** адрес потока порт для нужно задать  $\overline{B}$ виде: http://@192.168.0.1:2345/udp/227.50.50.100:1234.

Для вступления в силу новой конфигурации и занесения настроек в энергонезависимую память нажмите кнопку **М. Для отмены изменений нажмите кнопку метал**.

## <span id="page-29-1"></span>3.6.5 Система

В разделе «Система» выполняются настройки доступа к web-конфигуратору устройства. Для указания дополнительных параметров перейдите в режим расширенных настроек, нажав ссылку «подробнее».

Доступ к Web через WAN:

- HTTP при установленном флаге разрешено подключение к web-конфигуратору устройства через WAN-порт по протоколу HTTP (небезопасное подключение);
- HTTPS при установленном флаге разрешено подключение к web-конфигуратору устройства через WAN-порт по протоколу HTTPS (безопасное подключение).

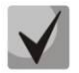

По умолчанию доступ к Web-интерфейсу устройства разрешен только через LAN-интерфейс.

Для вступления в силу новой конфигурации и занесения настроек в энергонезависимую память × .<br>Для отмены изменений нажмите кнопку нажмите кнопку

<span id="page-30-0"></span>

## 3.7 Расширенные настройки

Для перехода в режим расширенных настроек устройства нажмите ссылку «подробнее» или на панели слева выберите пункт «Настройки».

## <span id="page-30-1"></span>3.7.1 Основные элементы WEB-интерфейса

На рисунке 8 представлены элементы навигации WEB-конфигуратора в режиме расширенных настроек.

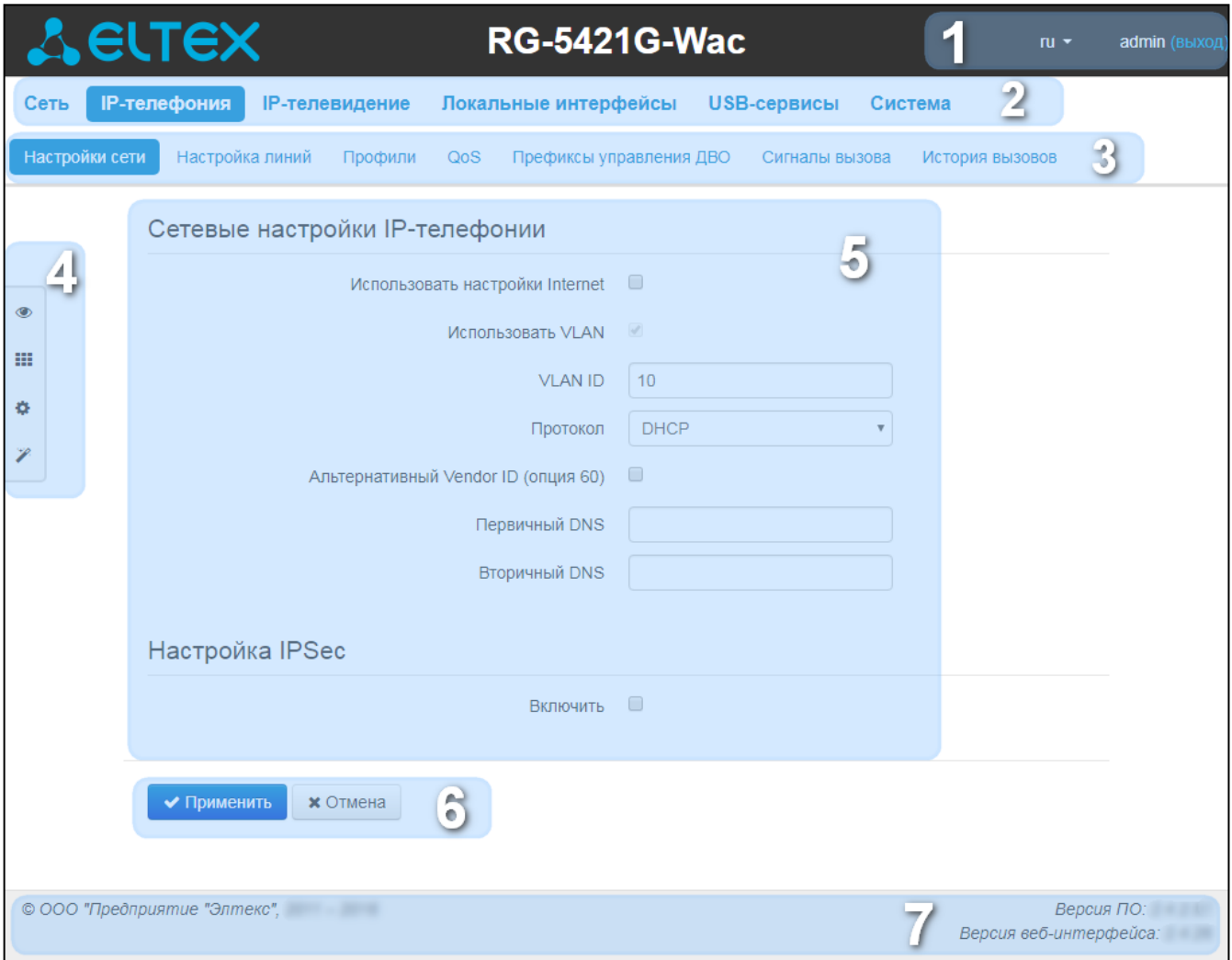

#### Рисунок 8 - Элементы навигации Web-конфигуратора

Окно пользовательского интерфейса разделено на семь областей:

Имя пользователя, под которым был осуществлен вход в систему, а также кнопка завершения сеанса работы в WEB-интерфейсе (выход) под данным пользователем.

## **A** ELTEX

Вкладки меню группируют вкладки подменю по категориям: Сеть, IP-телефония, IP-телевидение, Локальные интерфейсы, Система.

Вкладки подменю служат для управления полем настроек.

Панель смены режима WEB-конфигуратора (описание в разделе 3.3)

Поле настроек устройства, которое базируется на выборе пользователя, предназначено для просмотра настроек устройства и ввода конфигурационных данных.

Кнопки управления конфигурацией, подробная информация приведена в разделе 3.4.

Информационное поле, в котором отображается версия ПО, версия WEB-интерфейса.

### <span id="page-32-0"></span>3.7.2 Меню «Сеть»

В меню «Сеть» выполняются основные сетевые настройки устройства.

#### <span id="page-32-1"></span>3.7.2.1 Подменю «Интернет»

В подменю «Интернет» выполняется конфигурирование подключения к внешней сети (по протоколам PPPoE, DHCP, PPTP, L2TP, статически, в режиме маршрутизатора, статически и по протоколу DHCP в режиме моста) и локальной сети.

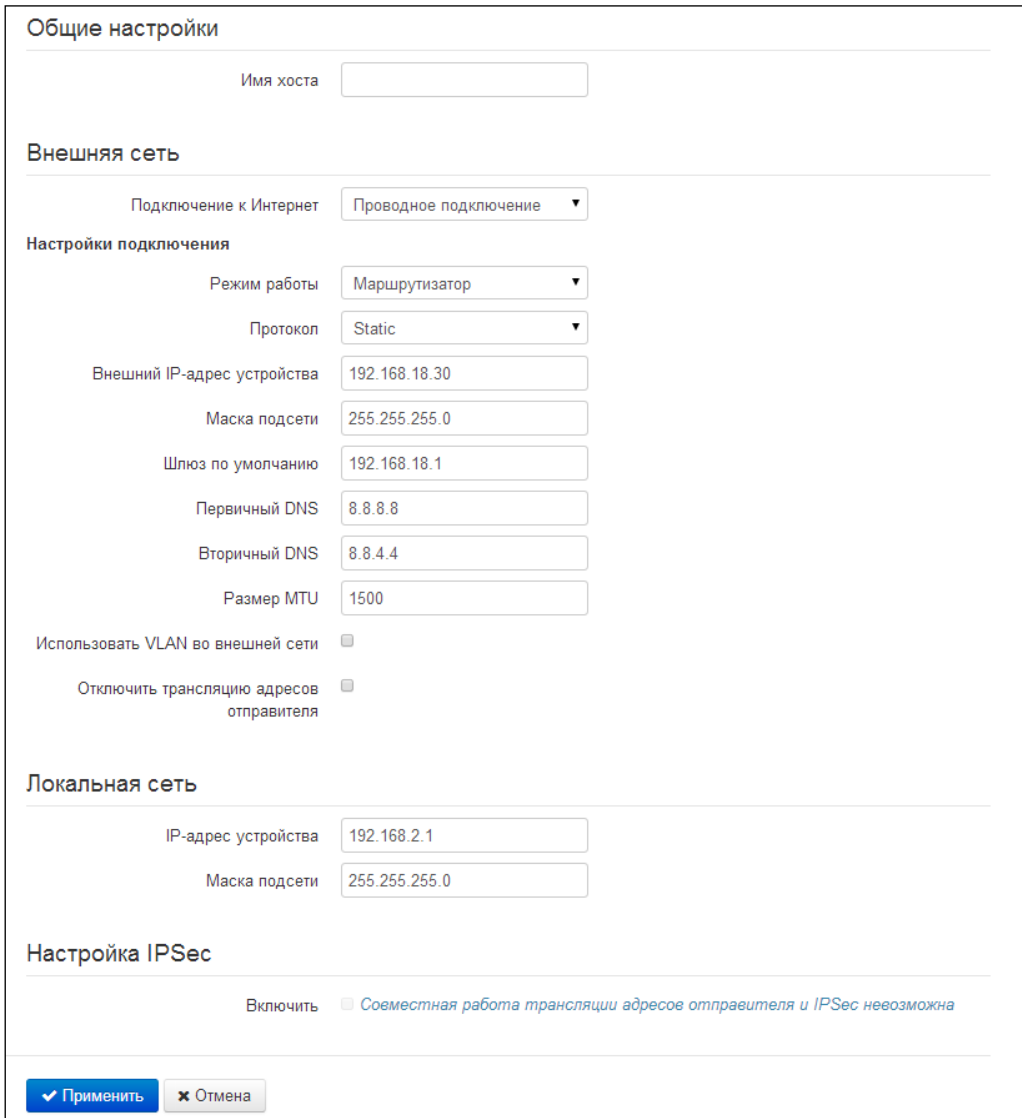

#### Общие настройки

- Имя хоста - сетевое имя устройства.

#### Внешняя сеть

- Подключение к Интернет способ подключения устройства к внешней сети:  $\overline{a}$ 
	- $\blacksquare$ Проводное подключение - подключение к сети Интернет осуществляется только по Ethernet-кабелю через порт WAN;
- 3G/4G USB-модем подключение к сети Интернет осуществляется через беспроводной USB-модем 3G/4G (через сеть мобильной связи), подключенный к USB-порту устройства;
- $\blacksquare$ Wi-Fi подключение - подключение к сети Интернет осуществляется через беспроводную сеть Wi-Fi.

#### Настройки подключения

1. При выборе способа подключения «Проводное подключение» будут доступны следующие настройки:

- Режим работы режим работы устройства:
	- Маршрутизатор между LAN- и WAN-интерфейсами устанавливается режим  $\blacksquare$ маршрутизатора (LAN изолирован от WAN):
	- Мост между WAN и LAN-интерфейсами устанавливается режим моста: данные передаются прозрачно из LAN в WAN и обратно - фактически устройство работает в режиме коммутатора.

При выборе режима работы «Маршрутизатор» будут доступны следующие настройки подключения:

- Протокол выбор протокола, по которому будет осуществляться подключение WANинтерфейса устройства к сети предоставления услуг провайдера:
	- Static режим работы, при котором IP-адрес и все необходимые параметры на WAN-интерфейс назначаются статически. При выборе типа «Static» для редактирования станут доступны следующие параметры:
		- Внешний IP-адрес устройств установка IP-адреса WAN-интерфейса устройства в сети провайдера:
		- Маска подсети маска внешней подсети;
		- Шлюз по умолчанию адрес, на который отправляется пакет, если для него не найден маршрут в таблице маршрутизации;
		- Первичный DNS, Вторичный DNS адреса серверов доменных имён (используются для определения IP-адреса устройства по его доменному имени). Данные поля можно оставить пустыми, если в них нет необходимости.
	- DHCP режим работы, при котором IP-адрес, маска подсети, адрес DNS-сервера, шлюз по умолчанию и другие параметры, необходимые для работы в сети, будут получены от DHCP-сервера автоматически.

Поддерживаемые опции:

- 1 маска сети;
- 3 адрес сетевого шлюза по умолчанию;
- 6 адрес DNS-сервера;
- 12 сетевое имя устройства;
- 28 широковещательный адрес сети;
- 33 статические маршруты;  $\bullet$
- 42 адрес NTP-сервера;
- 43 специфичная информация производителя:
- 66 адрес TFTP-сервера:
- 67 имя файла программного обеспечения для загрузки по TFTP с сервера из опции 66;
- 120 outbound SIP-сервера;
- 121 бесклассовые статические маршруты.

Для протокола DHCP имеется возможность задать необходимое значение опции 60.

Альтернативный Vendor ID (опция 60) - при установленном флаге устройство передаёт в DHCP-сообщениях в опции 60 (Vendor class ID) значение из поля Vendor ID (опция 60). При пустом поле опция 60 в сообщениях протокола DHCP не передаётся.

Если флаг *Альтернативный Vendor ID (опция 60)* не установлен - в опции 60 передается значение по умолчанию, которое имеет следующий формат: [VENDOR: производитель][DEVICE: тип устройства][HW: аппаратная версия] [SN:серийный номер][WAN:MAC-адрес интерфейса WAN][LAN:MAC-адрес интерфейса LAN][VERSION: версия программного обеспечения]

Пример:

[VENDOR:Eltex][DEVICE:RG-5421G-Wac][HW:1.2][SN:VI23000118] [WAN:A8:F9:4B:03:2A:D0][LAN:02:20:80:a8:f9:4b][VERSION:#2.1.0]

- Первичный DNS, Вторичный DNS IP-адреса DNS-серверов если адреса DNS-серверов не назначаются автоматически по протоколу DHCP, при необходимости задайте их вручную. Адреса, заданные вручную, будут иметь приоритет над адресами DNS-серверов, полученными по протоколу DHCP.
- *PPPoE режим работы, при котором на WAN-интерфейсе поднимается PPP-сессия.* При выборе «PPPoE» для редактирования станут доступны следующие параметры:
	- Имя пользователя имя пользователя для авторизации на PPP-сервере;
	- Пароль пароль для авторизации;
	- Тип соединения в зависимости от выбранного значения PPP-сессия поднята всегда (AlwaysOn), сессия инициируется при необходимости передачи трафика (OnDemand), ручное включение сессии (Manual);
	- Таймаут неактивности, с промежуток времени, по истечению которого происходит разрыв PPP-сессии по неактивности в режиме OnDemand;
	- Количество LCP-есло количество неотвеченных LCP-запросов, после которых происходит разрыв PPP-сессии:
	- Период отправки LCP-echo, с период отправки LCP-echo;
	- MTU максимальный размер блока данных, передаваемых по сети (рекомендуемое значение - 1492):
	- Service-Name имя услуги значение тэга Service-Name в сообщении PADI (поле не обязательно для заполнения);
	- Второй доступ тип доступа к локальным сетевым ресурсам. Можно выбрать 2 варианта:

DHCP - динамический доступ, когда IP-адрес и все необходимые параметры получаются по протоколу DHCP;

Static – статический – в этом случае необходимые для доступа параметры задаются вручную:

- IP-адрес. Маска подсети. DNS-сервер:
- Аппаратное ускорение трафика в зависимости от выбранного значения достигается увеличение пропускной способности устройства при передаче трафика PPP (при выборе PPP) или IPoE (при выборе Ethernet).
- РРТР режим, при котором выход в Интернет осуществляется через специальный канал, туннель, используя протокол PPTP. При выборе «*PPTP*» для редактирования станут доступны следующие параметры:
- РРТР-Сервер IP-адрес сервера РРТР;
- Имя пользователя имя пользователя для авторизации на РРТР-сервере;
- Пароль пароль для авторизации на РРТР-сервере;
- Тип соединения в зависимости от выбранного значения PPP-сессия поднята всегда (AlwaysOn), сессия инициируется при необходимости передачи трафика (OnDemand), ручное включение сессии (Manual);
- Таймаут неактивности, с промежуток времени, по истечению которого происходит разрыв PPP-сессии по неактивности в режиме OnDemand;
- Количество LCP-есһо количество неотвеченных LCP-запросов, после которых происходит разрыв PPP-сессии;
- Период отправки LCP-echo, с период отправки LCP-echo;
- MTU максимальный размер блока данных, передаваемых по сети (рекомендуемое значение - 1462);
- Второй доступ тип доступа к локальный сетевым ресурсам и РРТРсерверу.
	- Можно выбрать 2 варианта:

DHCP - динамический доступ, когда IP-адрес и все необходимые параметры получаются по протоколу DHCP;

Static - статический, в этом случае необходимые для доступа к PPTPсерверу параметры задаются вручную:

- IP-адрес при статическом доступе с этого адреса осуществляется доступ до РРТР-сервера;
- Маска подсети при статическом доступе маска подсети;
- DNS-сервер при статическом доступе сервер DNS, используемый в локальной сети:
- Шлюз при статическом доступе шлюз для доступа к PPTP-серверу (если необходим).

Аппаратное ускорение трафика работает только для интерфейса второго доступа (IPoE).

- L2TP режим, при котором выход в Интернет осуществляется через специальный канал, туннель, используя протокол L2TP. При выборе «L2TP» для редактирования станут доступны следующие параметры:
	- L2TP-Сервер IP-адрес сервера L2TP:
	- Имя пользователя имя пользователя для авторизации на L2TP-сервере:
	- Пароль пароль для авторизации на L2TP-сервере;
	- Тип соединения в зависимости от выбранного значения PPP-сессия поднята всегда (AlwaysOn), сессия инициируется при необходимости передачи трафика (OnDemand), ручное включение сессии (Manual);
	- Таймаут неактивности, с промежуток времени, по истечению которого происходит разрыв PPP-сессии по неактивности в режиме OnDemand;
	- Количество LCP-есһо количество неотвеченных LCP-запросов, после  $\equiv$ которых происходит разрыв PPP-сессии;
	- Период отправки LCP-echo, с период отправки LCP-echo;
	- MTU максимальный размер блока данных, передаваемых по сети (рекомендуемое значение - 1462);
	- Второй доступ тип доступа к локальный сетевым ресурсам и L2TPсерверу.

Можно выбрать 2 варианта:

DHCP - динамический доступ, когда IP-адрес и все необходимые параметры получаются по протоколу DHCP;

Static - статический, в этом случае необходимые для доступа к L2TPсерверу параметры задаются вручную:
- IP-адрес при статическом доступе с этого адреса осуществляется доступ до РРТР-сервера;
- Маска подсети при статическом доступе маска подсети;
- DNS-сервер при статическом доступе сервер DNS, используемый в локальной сети;
- Шлюз при статическом доступе шлюз для доступа к L2TP-серверу (если необходим).

Аппаратное ускорение трафика работает только для интерфейса второго доступа (IPoE).

Протоколы PPTP и L2TP используются для создания защищенного канала связи через Internet между компьютером удаленного пользователя и частной сетью его организации. PPTP и L2TP основываются на протоколе Point-to-Point Protocol (PPP) и являются его расширениями. Данные верхних уровней модели OSI сначала инкапсулируются в PPP, а затем в PPTP или L2TP для туннельной передачи через сети общего доступа. Функциональные возможности PPTP и L2TP различны. L2TP может использоваться не только в IP-сетях, служебные сообщения для создания туннеля и пересылки по нему данных используют одинаковый формат и протоколы. PPTP может применяться только в IP-сетях, и ему необходимо отдельное соединение TCP для создания и использования туннеля. L2TP поверх IPSec<sup>2</sup> предлагает больше уровней безопасности, чем РРТР, и гарантировать высокую степень безопасность важных для организации данных.

Особенности L2TP делают его очень перспективным протоколом для построения виртуальных сетей.

- Использовать VLAN во внешней сети при установленном флаге использовать для выхода в Интернет идентификатор VLAN, прописанный в поле «VLAN ID».
	- *VLAN ID идентификатор VLAN, используемый для данной услуги;*
	- 802.1P признак 802.1Р (другое название CoS Class of Service), устанавливаемый на исходящие с данного интерфейса IP-пакеты. Принимает значения от 0 (низший приоритет) до 7 (наивысший приоритет).

VLAN - виртуальная локальная сеть. Представляет собой группу хостов, объединенных в одну сеть, независимо от их физического местонахождения. Устройства, сгруппированные в одну виртуальную сеть VLAN, имеют одинаковый идентификатор VLAN-ID.

Отключить трансляцию адресов отправителя - при установленном флаге отключена подмена адреса отправителя пакета из локальной подсети (отключение masquerading).

При выборе режима работы «Мост» будут доступны следующие настройки подключения:

- Протокол выбор протокола, по которому будет осуществляться подключение WANинтерфейса устройства к сети предоставления услуг провайдера:
	- Static режим работы, при котором IP-адрес и все необходимые параметры на WAN-интерфейс назначаются статически. При выборе типа «Static» для редактирования станут доступны следующие параметры:

 $\overline{z}$ 

Для корректной работы IPSec следует отключить трансляцию адресов отправителя.

- IP-адрес установка IP-адреса WAN-интерфейса устройства в сети провайдера;
- Маска подсети маска внешней подсети;
- Шлюз по умолчанию адрес, на который отправляется пакет, если для него не найден маршрут в таблице маршрутизации;
- Первичный DNS, Вторичный DNS адреса серверов доменных имён (используются для определения IP-адреса устройства по его доменному имени). Данные поля можно оставить пустыми, если в них нет необходимости.
- DHCP режим работы, при котором IP-адрес, маска подсети, адрес DNS-сервера, шлюз по умолчанию и другие параметры, необходимые для работы в сети, будут получены от
	- Альтернативный Vendor ID (опция 60) при установленном флаге устройство передаёт в DHCP-сообщениях в опции 60 (Vendor class ID) значение из поля Vendor ID (опция 60). При пустом поле опция 60 в сообщениях протокола DHCP не передаётся.

Если флаг Альтернативный Vendor ID (опция 60) не установлен - в опции 60 передается значение по умолчанию, которое имеет следующий формат: [VENDOR: производитель][DEVICE: тип устройства][HW: аппаратная версия] [SN:серийный номер][WAN:MAC-адрес интерфейса WAN][LAN:MAC-адрес интерфейса LAN][VERSION: версия программного обеспечения]

Пример:

[VENDOR:Eltex][DEVICE:RG-5421G-Wac][HW:1.2][SN:VI23000118] [WAN:A8:F9:4B:03:2A:D0][LAN:02:20:80:a8:f9:4b][VERSION:#2.1.0]

Первичный DNS, Вторичный DNS - IP-адреса DNS-серверов - если адреса DNS-серверов не назначаются автоматически по протоколу DHCP, при необходимости задайте их вручную.

2. При выборе способа подключения «3G/4G USB-модем» для настройки будут доступны следующие поля:

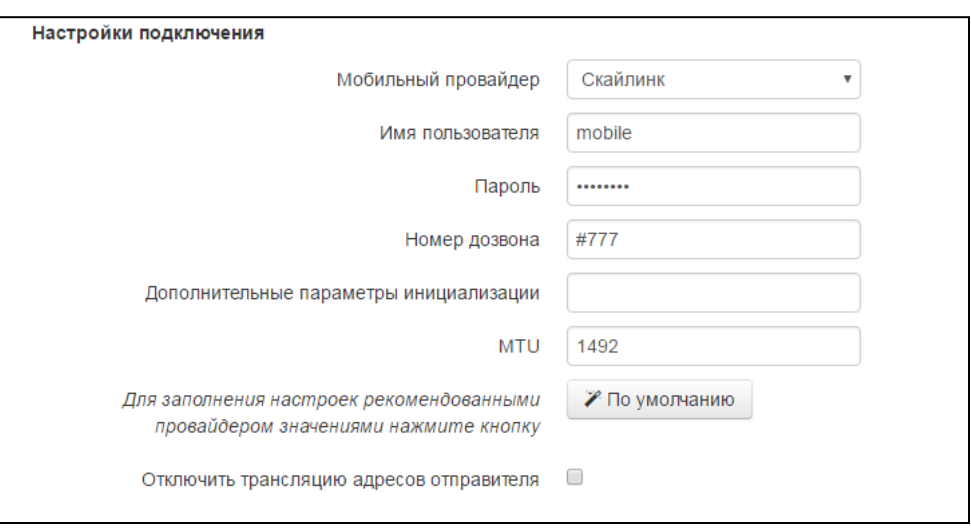

Мобильный провайдер - имя провайдера, предоставляющего доступ к сети 3G/4G. Из списка Вы можете выбрать одного из шести мобильных операторов (настройки каждого из них хранятся в памяти устройства), присутствующих на территории Российской Федерации: Мегафон, Билайн, МТС, Скайлинк, Теле2, Yota. Нажав на кнопку «По умолчанию» произойдёт заполнение настроек подключения параметрами выбранного провайдера. Если настройки провайдера в Вашем регионе отличаются от предложенных, отредактируйте их в соответствии с необходимыми значениями. Если Вашего провайдера нет в списке - выберите значение «Другой» и заполните все поля

- в соответствии с настройками Вашего провайдера; Протокол - поле доступно только при выборе значения «Другой» из списка мобильных провайдеров. В большинстве случаев мобильные операторы используют протокол PPPoE для доступа к своей сети, однако для работы с некоторыми моделями модемов может потребоваться выбор протокола DHCP;
- Имя пользователя имя пользователя для идентификации при подключении к беспроводной сети;
- Пароль пароль для идентификации при подключении к беспроводной сети;
- Номер дозвона номер дозвона для подключения к беспроводной сети (пример:  $*99***1\#$ :
- Дополнительные параметры параметры для подключения к сети мобильной связи (пример: AT+CGDCONT=1,IP,internet - для Мегафон); в данной строке нельзя использовать кавычки:
- MTU максимальный размер блока данных, передаваемых по сети, рекомендуемое значение - 1492;
- Отключить трансляцию адресов отправителя при установленном флаге отключена подмена адреса отправителя пакета из локальной подсети (отключение masquerading).

Кнопка «По умолчанию» предназначена для заполнения настроек провайдера заранее предустановленными значениями, хранимыми в памяти устройства, тем самым избавляя пользователя от необходимости искать эти настройки в Интернете.

3. При выборе способа подключения «Wi-Fi подключение» будут доступны следующие настройки:

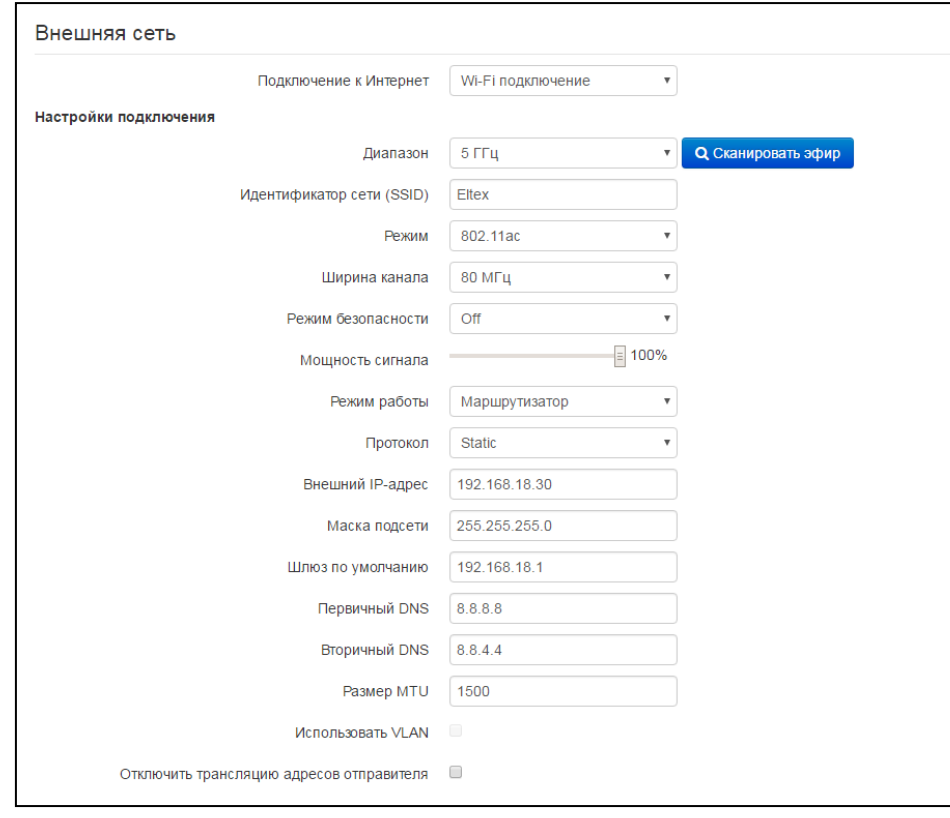

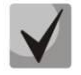

При использовании режима «Wi-Fi подключение» точка доступа Wi-Fi будет недоступна в выбранном диапазоне подключения.

# **A** ELTEX

- Диапазон выбор рабочего диапазона: 2.4 ГГц или 5 ГГц;
- Идентификатор сети (SSID) имя беспроводной сети, используется для подключения к устройству. Максимальная длина имени - 32 символа, ввод с учетом регистра клавиатуры. Данный параметр может состоять из цифр, латинских букв, а также символов "-", " ", ".", "!", ";", "#" и пробела, при этом символы "!", ";", "#" и пробел не могут стоять первыми;
- Режим 802.11 выбор режима работы беспроводного интерфейса.

Для 2.4 ГГц:

- 802.11b если все беспроводные клиенты поддерживают стандарт 802.11b, по данному стандарту максимальная скорость составляет 11 Мбит/с;
- $\blacksquare$ 802.11bg - если в сети присутствуют беспроводные клиенты с поддержкой 802.11b и 802.11g. по стандарту 802.11g максимальная скорость составляет 54 Мбит/с:
- 802.11bgn если в сети присутствуют беспроводные клиенты с поддержкой 802.11b, 802.11g и 802.11n;
- $\mathbf{u}$  . 802.11n - данный стандарт предусматривает максимальную скорость 300 Мбит/с. 802.11n использует технологию MIMO (несколько входов, несколько выходов), обработку сигналов и технологию интеллектуальной антенны для передачи нескольких потоков данных через несколько антенн. Это даёт пятикратное увеличение производительности и двукратное увеличение диапазона по сравнению с предыдущим стандартом 802.11g.

# Для 5 ГГц:

- $\blacksquare$ 802.11а – максимальная скорость составляет 54 Мбит/с;
- 802.11n данный стандарт предусматривает максимальную скорость 300 Мбит/с. 802.11n использует технологию МІМО (несколько входов, несколько выходов), обработку сигналов и технологию интеллектуальной антенны для передачи нескольких потоков данных через несколько антенн;
- $\blacksquare$ 802.11ас - данный стандарт предусматривает максимальную скорость 866 Мбит/с. 802.11ас использует технологию МІМО (несколько входов, несколько выходов), обработку сигналов и технологию интеллектуальной антенны для передачи нескольких потоков данных через несколько антенн;
- Ширина канала ширина полосы частот канала, на котором работает Wi-Fi клиент, принимает значения 20 и 40 МГц, для диапазона 5 ГГц также возможна работа на полосе частот шириной 80 МГц;
- Режим безопасности выбор режима безопасности беспроводной сети:
	- Off отключено шифрование беспроводной сети, низкий уровень безопасности;  $\blacksquare$
	- $\blacksquare$ WEP - шифрование WEP. WEP-ключ должен состоять из шестнадцатеричных цифр и иметь длину 10 или 26 символов, либо должен быть строкой (символы a-z, A-Z, 0-9, ~!@#\$%^&\*()\_-+=) и иметь длину 5 или 13 символов.
	- WPA, WPA2 шифрование WPA и WPA2. Длина ключа составляет от 8 до 63  $\mathbf{r}$ символов. Разрешается использовать только символы: а-z, A-Z, 0-9, ~!@#\$%^&\*() -+=::\\|/?..<>"" или пробел. Рекомендуется использовать режимы шифрования WPA и WPA2 как наиболее безопасные на данный момент.
- Мощность сигнала регулировка мощности сигнала приемопередатчика Wi-Fi в процентах от максимального уровня;
- Режим работы режим работы устройства:
	- Маршрутизатор между LAN- и WAN-интерфейсами (WAN-интерфейсом становится беспроводной интерфейс Wi-Fi) устанавливается режим маршрутизатора (LAN изолирован от WAN);
- Мост устанавливается режим беспроводного моста к подключенной сети Wi-Fi.  $\blacksquare$
- Протокол выбор протокола, по которому будет осуществляться подключение по Wi-Fi интерфейсу устройства к сети предоставления услуг провайдера:
	- Static режим работы, при котором IP-адрес и все необходимые параметры на WAN-интерфейс назначаются статически. При выборе типа «Static» для редактирования станут доступны следующие параметры:
		- Внешний IP-адрес устройства установка IP-адреса W-интерфейса устройства в сети провайдера:
		- Маска подсети маска внешней подсети;
		- Шлюз по умолчанию адрес, на который отправляется пакет, если для него не найден маршрут в таблице маршрутизации;
		- Первичный DNS, Вторичный DNS адреса серверов доменных имён (используются для определения IP-адреса устройства по его доменному имени). Данные поля можно оставить пустыми, если в них нет необходимости.
	- DHCP режим работы, при котором IP-адрес, маска подсети, адрес DNS-сервера, шлюз по умолчанию и другие параметры, необходимые для работы в сети, будут получены от
		- Альтернативный Vendor ID (опиия 60) при установленном флаге устройство передаёт в DHCP-сообщениях в опции 60 (Vendor class ID) значение из поля Vendor ID (опция 60). При пустом поле опция 60 в сообщениях протокола DHCP не передаётся.

Если флаг *Альтернативный Vendor ID (опция 60)* не установлен – в опции 60 передается значение по умолчанию, которое имеет следующий формат:

[VENDOR: производитель][DEVICE: тип устройства][HW: аппаратная версия] [SN:серийный номер][WAN:MAC-адрес интерфейса WAN][LAN:MAC-адрес интерфейса LAN][VERSION: версия программного обеспечения]

Пример:

[VENDOR:Eltex][DEVICE:RG-5421G-W][HW:1.2][SN:VI23000118] [WAN:A8:F9:4B:03:2A:D0][LAN:02:20:80:a8:f9:4b][VERSION:#2.1.0]

- Первичный DNS, Вторичный DNS IP-адреса DNS-серверов если адреса DNS-серверов не назначаются автоматически по протоколу DHCP, при необходимости задайте их вручную. Адреса, заданные вручную, будут иметь приоритет над адресами DNS-серверов, полученными по протоколу DHCP.
- Размер MTU максимальный размер блока данных, передаваемых по сети, рекомендуемое значение - 1492;
- Отключить трансляцию адресов отправителя при установленном флаге отключена подмена адреса отправителя пакета из локальной подсети (отключение masquerading).

#### Локальная сеть:

- IP-адрес устройства IP-адрес устройства в локальной сети;
- Маска подсети маска подсети в локальной сети.

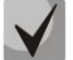

При изменении адреса локальной подсети происходит автоматическая смена пула адресов локального DHCP-сервера (Интернет - DHCP-сервер).

# Настройка IPSec:

В данном разделе осуществляется настройка шифрования по технологии IPSec (IP Security).

IPSec - это набор протоколов для обеспечения защиты данных, передаваемых по межсетевому протоколу IP, позволяющий осуществлять подтверждение подлинности (аутентификацию), проверку целостности и/или шифрование IP-пакетов. IPSec также включает в себя протоколы для защищённого обмена ключами в сети Интернет.

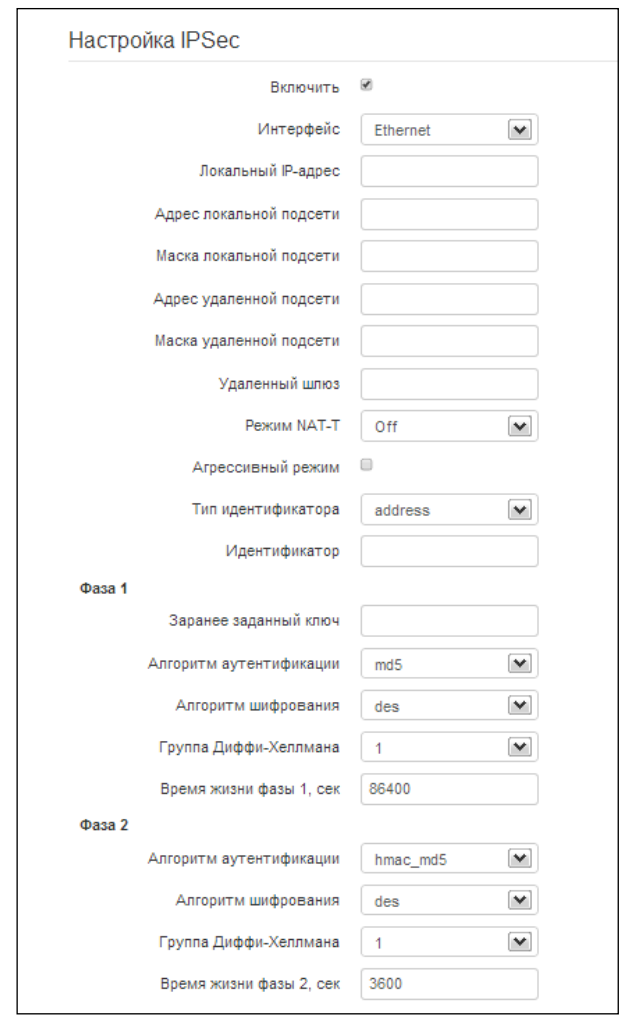

- Включить разрешить использование протокола IPSec для шифрования данных;
- Интерфейс настройка имеет силу только при выборе для Интернета протоколов РРРоЕ, РРТР или L2TP и определяет, для доступа по какому интерфейсу использовать IPSec: Ethernet (интерфейс второго доступа) или PPP (интерфейс первого доступа). При выборе протоколов DHCP или Static в услуге активен только один интерфейс (Ethernet), по которому возможен доступ только посредством IPSec.
- Локальный IP-адрес адрес устройства для работы по протоколу IPSec;
- Адрес локальной подсети совместно с Маской локальной подсети определяют локальную подсеть для создания топологий сеть-сеть или сеть-точка;
- Адрес удаленной подсети совместно с Маской удаленной подсети определяют адрес удаленной подсети для связи с использованием шифрования по протоколу IPSec. Если

маска имеет значение 255.255.255.255 - связь осуществляется с единственным хостом. Маска, отличная от 255.255.255.255, позволяет задать целую подсеть. Таким образом, функциональные возможности устройства позволяют организовать 4 топологии сети с использованием шифрования трафика по протоколу IPSec: точка-точка, сеть-точка, точкасеть, сеть-сеть;

- Удаленный шлюз шлюз, через который осуществляется доступ к удаленной подсети;
- Режим NAT-T выбор режима NAT-T. NAT-T (NAT Traversal) инкапсулирует трафик IPSec и одновременно создает пакеты UDP, которые устройство NAT корректно пересылает. Для этого NAT-T помещает дополнительный заголовок UDP перед пакетом IPSec, чтобы он во всей сети обрабатывался как обычный пакет UDP, и хост получателя не проводил никаких проверок целостности. После поступления пакета к месту назначения заголовок UDP удаляется, и пакет данных продолжает свой дальнейший путь как инкапсулированный пакет IPSec. С помощью техники NAT-T возможно установление связи между клиентами IPSec в защищённых сетях и общедоступными хостами IPSec через межсетевые экраны. Режимы работы NAT-T:
	- оп режим NAT-T активируется только при обнаружении NAT на пути к хосту назначения;
	- force в любом случае использовать NAT-T;
	- off не использовать NAT-T при установлении соединения.

Доступны следующие настройки NAT-T:

- UDP-порт NAT-T UDP-порт пакетов, в которые осуществляется инкапсуляция сообщений IPSec. По умолчанию 4500.
- Интервал отправки пакетов NAT-T keepalive, сек интервал отправки периодических сообщений для поддержания активного состояния UDP-соединения на устройстве, выполняющего функции NAT.
- Агрессивный режим режим работы на фазе 1, когда обмен всей необходимой информацией осуществляется тремя нешифрованными пакетами. В стандартном режиме (main mode) обмен осуществляется шестью нешифрованными пакетами;
- Тип идентификатора тип идентификатора устройства: address, fgdn, keyed, user fgdn, asn1dn;
- Идентификатор идентификатор устройства, используемый для идентификации на фазе 1 (заполнять при необходимости). Формат идентификатора зависит от типа.

Фаза 1. На первом этапе (фазе) два узла «договариваются» о методе идентификации, алгоритме шифрования, хэш алгоритме и группе Diffie Hellman. Они также идентифицируют друг друга. Для фазы 1 имеются следующие настройки:

- Заранее заданный ключ секретный ключ, используемый в алгоритме аутентификации на фазе 1. Представляет собой строку от 8 до 63 символов;
- Алгоритм аутентификации выбор одного из списка алгоритмов аутентификации: MD5, SHA1;
- Алгоритм шифрования выбор одного из списка алгоритмов шифрования: DES, 3DES, Blowfish:

# **A** ELTEX

- Группа Диффи-Хеллмана выбор группы Diffie-Hellman;
- Время жизни фазы 1, сек время, по истечении которого узлам необходимо переидентифицировать друг друга и сравнить политику (другое название IKE SA lifetime). По умолчанию 24 часа (86400 секунд).

Фаза 2. На втором этапе генерируются данные ключей, узлы «договариваются» об используемой политике. Этот режим, также называемый быстрым режимом (quick mode), отличается от первой фазы тем, что может установиться только после первого этапа, когда все пакеты второй фазы шифруются.

- Алгоритм аутентификации выбор одного из списка алгоритмов аутентификации: НМАС - MD5, HMAC-SHA1, DES, 3DES;
- Алгоритм шифрования выбор одного из списка алгоритмов шифрования: DES, 3DES, Blowfish:
- Группа Диффи-Хеллмана выбор группы Diffie-Hellman;
- Время жизни фазы 2, сек время, через которое происходит смена ключа шифрования данных (другое название IPSec SA lifetime). По умолчанию 60 минут (3600 секунд).

Для вступления в силу новой конфигурации и занесения настроек в энергонезависимую память нажмите кнопку «Применить». Для отмены изменений нажмите кнопку «Отмена».

# 3.7.2.2 Подменю «IPv6»

В подменю «IPv6» выполняется конфигурирование подключения к внешней сети и локальной сети по протоколу IPv6.

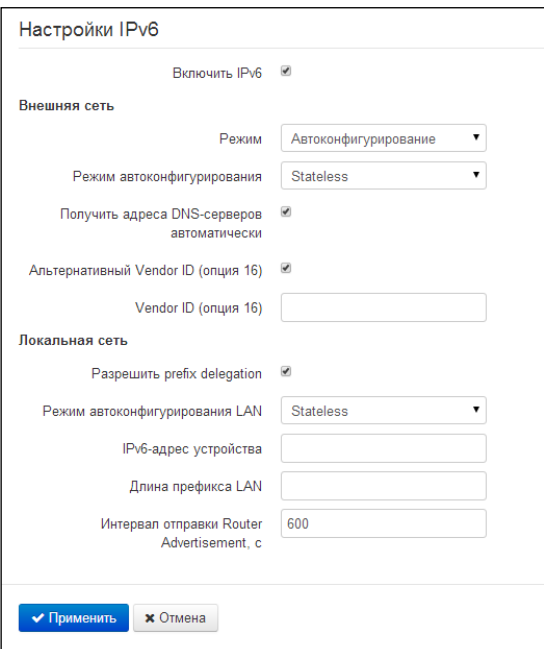

#### Настройки ІРуб

Включить IPv6 - позволяет включить или отключить использование протокола IPv6.

#### Внешняя сеть

- Режим способ подключения устройства к внешней сети:
	- Static подключение к сети Интернет через протокол IPv6 осуществляется по настройкам, заданным пользователем;
	- $\mathbf{u}$ Автоконфигурирование - подключение к сети Интернет через протокол IPv6 осуществляется по настройкам, полученным через один из режимов автоконфигурирования: SLAAC, Stateless, Stateful;
	- *PPPoE подключение к сети Интернет через протокол IPv6 осуществляется через* PPP-сессию. Для активации этого режима в настройках Интернет должен быть выбран протокол подключения РРРоЕ.

### Настройки подключения к внешней сети

- 1. При выборе режима «Static» будут доступны следующие настройки:
	- Внешний IPv6-адрес устройства статический IPv6-адрес устройства, с которым будет осуществляться доступ к сети Интернет;
	- Длина префикса аналог маски подсети в IPv4. Определяет, какая часть адреса определяет подсеть, а какая хост. Максимальное значение длины префикса - 128, в настоящее время чаще всего используется префикс 64;
	- IPv6-Шлюз по умолчанию IPv6-адрес шлюза, используемого по умолчанию;
	- IPv6-Первичный DNS IPv6-адрес первичного DNS-сервера;
	- IPv6-Вторичный DNS IPv6-адрес вторичного DNS-сервера.
- 2. При выборе режима «Автоконфигурирование» будут доступны следующие настройки:
	- Режим автоконфигурирования способ получения настроек подключения устройства к внешней сети:
		- SLAAC получение настроек IPv6 через сообщение «Router Advertisement»  $\blacksquare$ протокола ICMPv6;
		- "Stateless получение настроек IPv6 через сообщение «Router Advertisement (RA)» протокола ICMPv6, запрос недостающих параметров через DHCPv6;
		- Stateful получение настроек IPv6 через протокол DHCPv6.
	- Получить адреса DNS-серверов автоматически способ получения адреса DNS-серверов: автоматически или ввести самостоятельно, как при выбранном режиме «Static»;
	- Альтернативный Vendor ID (опция 16) настройка аналогична настройке в IPv4 (см. пункт 3.6.2.1), доступна при выбранном режиме автоконфигурирования «Stateless» или «Stateful» или включенной настройки «Разрешить prefix delegation».
- 3. При выборе режима «PPPoE» настройки аналогичны режиму «Автоконфигурирование».

### Локальная сеть

- Разрешить prefix delegation разрешить выдачу хостам локальной сети IPv6-адресов из подсети, полученной через автоконфигурирование во внешней сети;
- Режим автоконфигурирования LAN выбор способа получения настроек подключения хостов к локальной сети:
	- SLAAC получение настроек IPv6 через сообщение «Router Advertisement» протокола ICMPv6:
	- Stateless получение настроек IPv6 через сообщение «Router Advertisement (RA)» протокола ICMPv6, запрос недостающих параметров через DHCPv6;

# **A** ELTEX

- Stateful получение настроек IPv6 через протокол DHCPv6;
- Off автоконфигурирование отключено, сетевые настройки IPv6 нужно задавать на хостах в ручную.
- IPv6-адрес устройства IPv6-адрес устройства RG-5400 в локальной сети;
- Длина префикса LAN определяет длину префикса локальной сети;
- Интервал отправки Router Advertisement, с интервал времени, в течение которого устройства отправляется сообщение RA протокола ICMPv6 с настройками сети для хостов.

#### 3.7.2.3 Подменю «QoS»

В подменю «QoS» осуществляется настройка приоритетов обработки трафика и типа очередей.

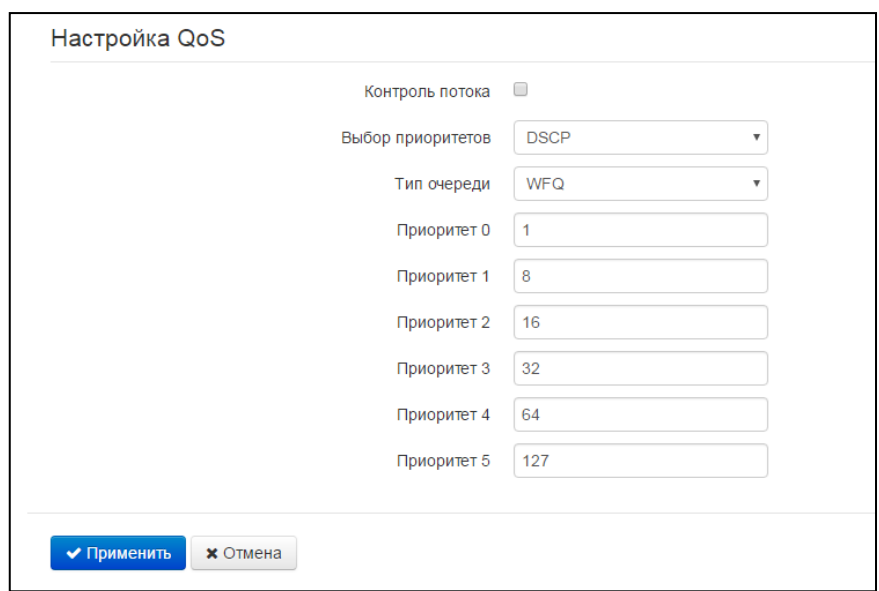

#### Настройка QoS

- Выбор приоритетов выбор способа приоритезации трафика:
	- DSCP механизм классификации, управления трафиком и обеспечения качества обслуживания посредством приоритетов;
	- 802.1p признак (другое название CoS Class of Service), устанавливаемый на исходящие с данного интерфейса IP-пакеты. Принимает значения от 0 (низший приоритет) до 7 (наивысший приоритет).
- Контроль потока включение/выключение контроля скорости, с которой потоки определенного вида трафика передаются во внешнюю сеть;

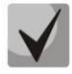

#### При включенном контроле потока настройки приоритетов недоступны.

- Тип очереди выбор дисциплины обслуживании очередей:
	- Strict дисциплина обслуживания очередей, при которой трафик с более низким  $\blacksquare$ приоритетом передается, только когда уже передана очередь с более высоким приоритетом;
	- WRQ дисциплина обслуживания очередей, при которой доступная полоса пропускания делится между очередями пропорционально приоритету.
	- Приоритет 0.5 определяется вес приоритета в диапазоне от 1 до 127, чем выше вес, тем приоритетнее трафик.

#### 3.7.2.4 Подменю «Шейпинг трафика»

В подменю «Шейпинг трафика» можно ограничить входящую и исходящую скорости трафика на каждом отдельном проводном и беспроводном интерфейсе, а также создать правила по ограничению скорости трафика по признаку принадлежности к IP-адресу, MAC-адресу, VLAN, TCP/UDP-порту.

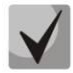

### Ограничение скорости передачи данных по VLAN в настоящий момент недоступно для Wi-Fi.

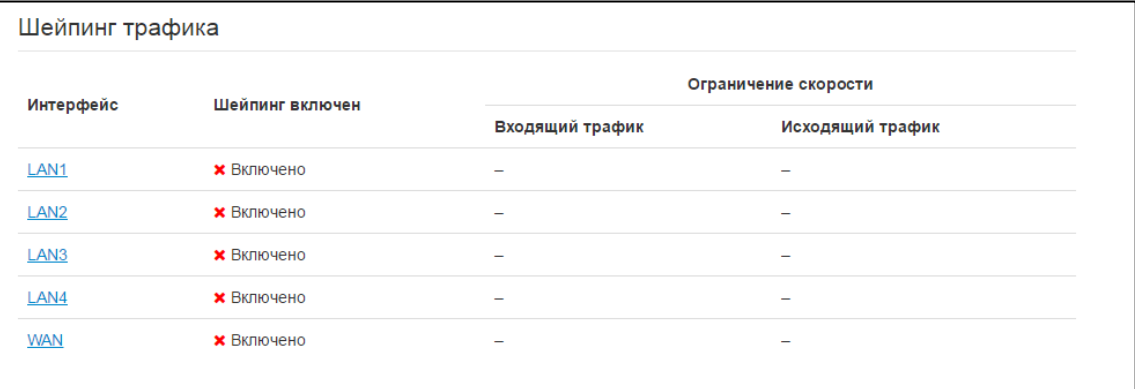

### Шейпинг трафика

Данное подменю представлено в виде таблицы, в которой напротив каждого интерфейса указан статус шейпинга на нем и значения максимально разрешенных скоростей входящего и исходящего трафика. Для того чтобы перейти к настройкам определенного интерфейса, нажмите на его название.

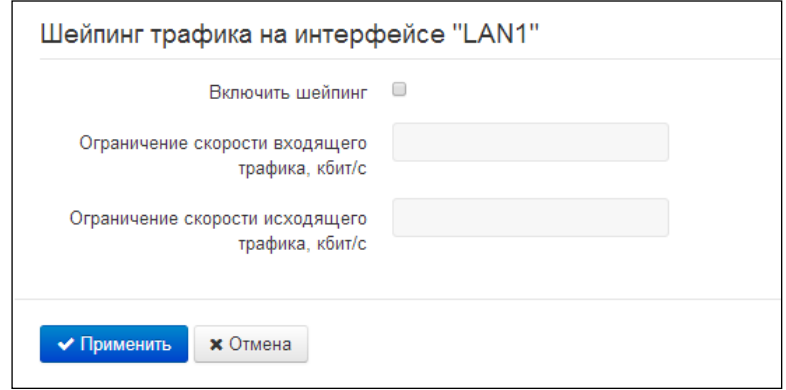

#### Шейпинг трафика на интерфейсе

- Включить шейпинг при установленном флаге включено ограничение скорости входящего, исходящего трафика;
- Ограничение скорости входящего/исходящего трафика, кбит/с максимальная скорость  $\equiv$   $\equiv$ входящего/исходящего трафика в кбит/с в диапазоне от 0 до 1048576 кбит/с, шаг изменения скорости входящего трафика составляет 16 кбит/с, а исходящего 64 кбит/с.

# Расширенные настройки шейпинга

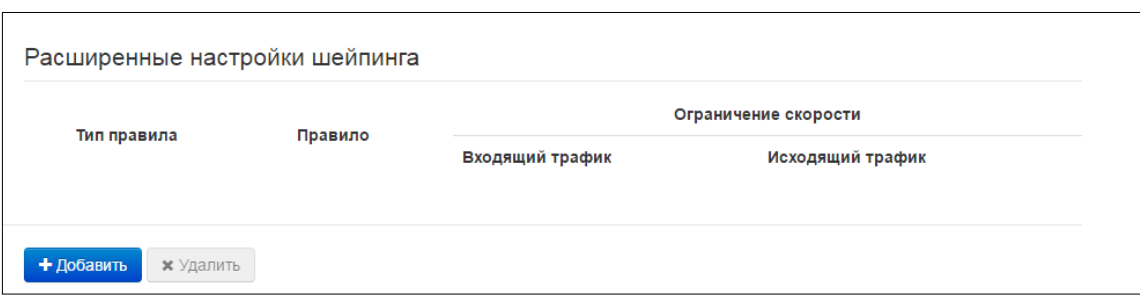

Для добавления нового правила шейпинга трафика нажмите кнопку «Добавить» и в открывшемся окне «Создать новое правило» заполните следующие поля:

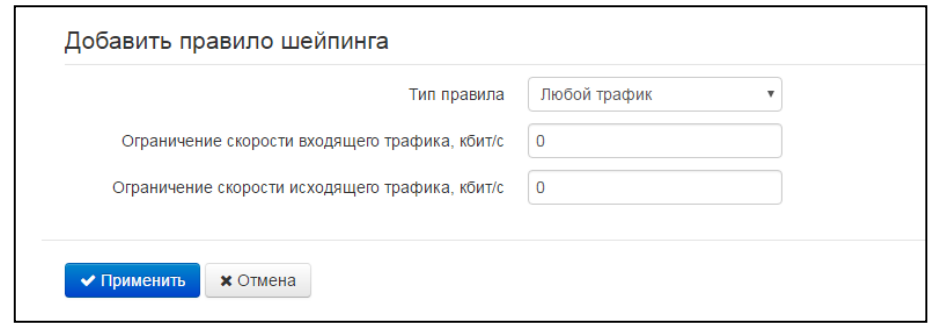

- Тип правила признак, по которому будет выполняться ограничение скорости передачи данных;
	- По IP-адресу ограничение скорости трафика будет производиться при совпадении адреса источника или адреса получателя с указанным IP-адресом или диапазоном адресов;
	- По МАС-адресу ограничение скорости трафика будет производиться при совпадении МАС-адреса клиента с указанным в правиле;
	- По VLAN ограничение скорости трафика будет производиться для тегированного указанным VLAN ID трафика;
	- По порту скорости трафика будет производиться для указанных диапазонов TCP/UDP портов отправителя и получателя трафика.
	- Любой трафик ограничение скорости всего передаваемого и принимаемого трафика без дополнительных признаков. Данный тип правил имеет самый низкий приоритет при создании нескольких;
- Ограничение скорости входящего трафика, кбит/с требуемая максимальная скорость для входящего трафика, соответствующего правилу;
- Ограничение скорости исходящего трафика, кбит/с требуемая максимальная скорость для исходящего трафика, соответствующего правилу;

Нажмите кнопку «Применить» для добавления нового правила. Для отмены изменений нажмите кнопку «Отмена».

Для удаления правила из списка необходимо установить флаг напротив соответствующей записи и нажать на кнопку «Удалить».

# 3.7.2.5 Подменю «Настройка МАС-адресов»

В подменю «Настройка МАС-адресов» можно изменить МАС-адрес WAN-интерфейса устройства, а также интерфейса IP-телефонии и VLAN управления при условии, что их настройки отличны от настроек Интернета.

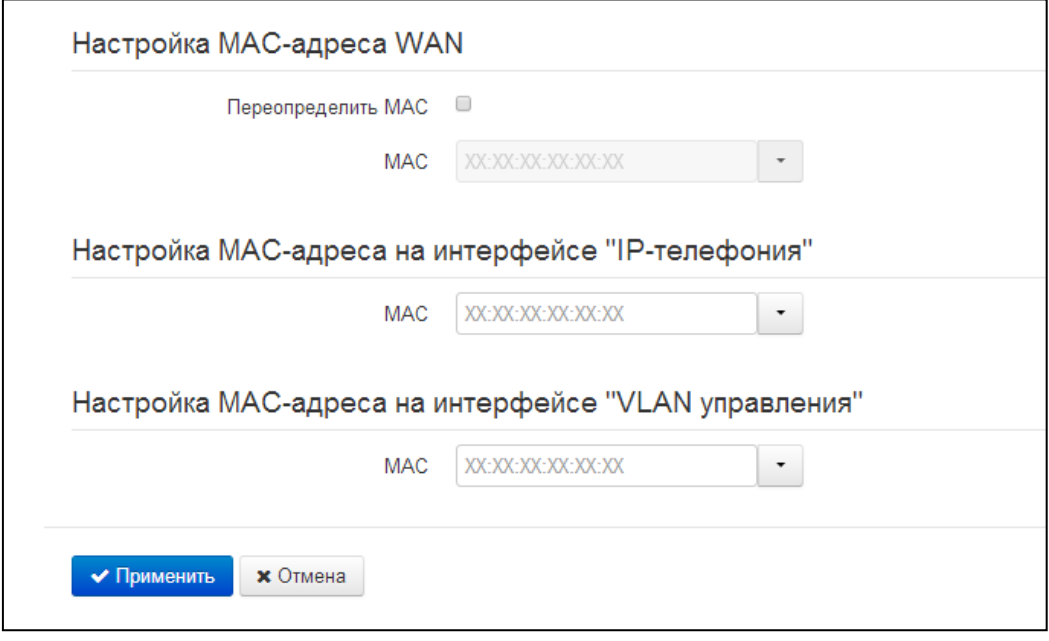

Переопределить МАС - при установленном флаге используется МАС-адрес из поля МАС на интерфейсе Интернет.

При нажатии на кнопку выпадающего меню в поле «МАС» возможно записать МАС-адрес компьютера, с которого Вы подключены к WEB-конфигуратору. Эта функция будет полезна, если на сети Вашего Интернет-провайдера используется привязка по МАС-адресу. В этом случае, если Вам необходимо использовать устройство RG-5400 в качестве маршрутизатора, на WAN-интерфейс устройства необходимо назначить МАС-адрес Вашего компьютера (который ранее был подключен к сети Интернет). Для этого достаточно подключиться к WEB-конфигуратору устройства по LAN-интерфейсу и нажать кнопку «Клонировать».

Для переопределения MAC на интерфейсе «IP-телефония» или «VLAN управления» воспользуйтесь разделами «Настройка МАС-адреса на интерфейсе "IP-телефония"» или «Настройка МАС-адреса на интерфейсе "VLAN управления"».

Для вступления в силу новой конфигурации и занесения настроек в энергонезависимую память нажмите кнопку «Применить». Для отмены изменений нажмите кнопку «Отмена».

### 3.7.2.6 Подменю «DHCP-сервер»

В подменю «DHCP-сервер» выполняются настройки локального DHCP-сервера, устанавливаются статические привязки адресов.

Устройство RG-5400 - имеет возможность посредством протокола динамического конфигурирования (DHCP - Dynamic Host Configuration Protocol) автоматически назначать IP-адреса и необходимые для выхода в Интернет параметры компьютерам, подключенным к LAN-интерфейсу и

беспроводной Wi-Fi точке доступа. Его использование позволяет избежать ограничений ручной настройки протокола TCP/IP.

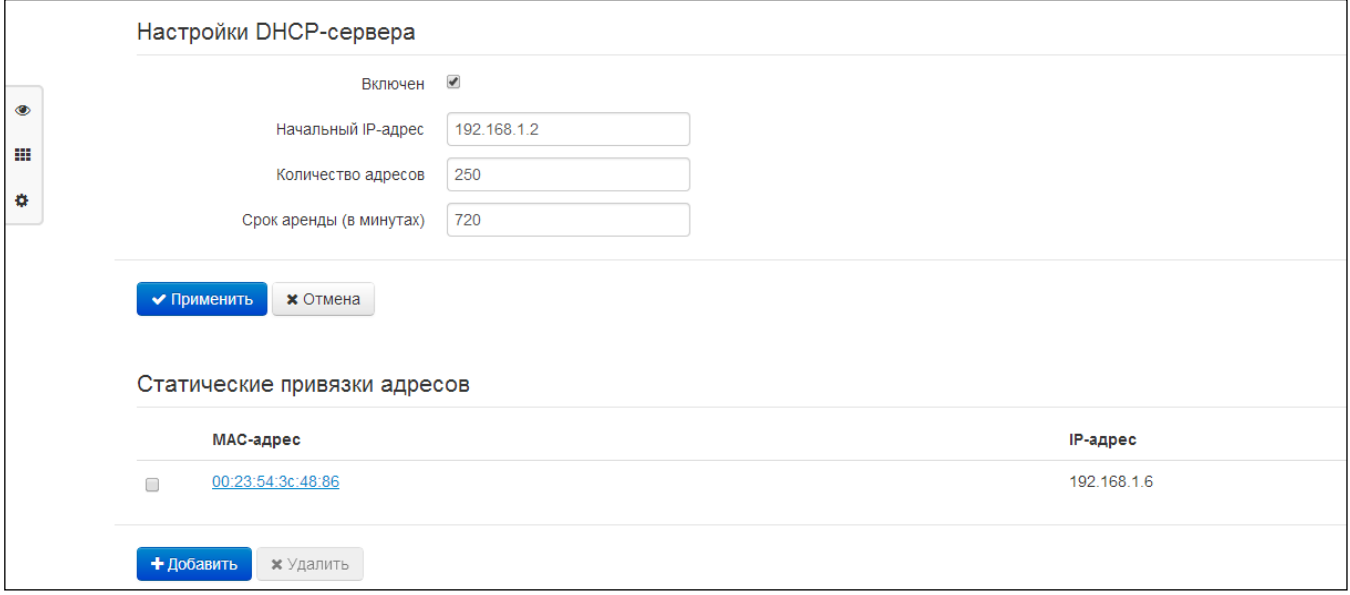

# Настройки DHCP-сервера

- Включен при установленном флаге включить локальный DHCP-сервер;
- Начальный IP-адрес начальный адрес пула IP-адресов;
- Количество адресов количество адресов в пуле;
- Срок аренды установка максимального времени использования подключенным устройством IP-адреса, назначенного DHCP-сервером, минуты.

Для вступления в силу новой конфигурации и занесения настроек в энергонезависимую память нажмите кнопку «Применить». Для отмены изменений нажмите кнопку «Отмена».

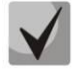

При попытке изменить начальный адрес на значение из другой подсети по отношению к подсети интерфейса LAN - происходит автоматическая установка пула под текущее значение адреса локальной подсети.

#### Статические привязки адресов

Для добавления новой статической привязки нажмите кнопку «Добавить» и заполните следующие поля:

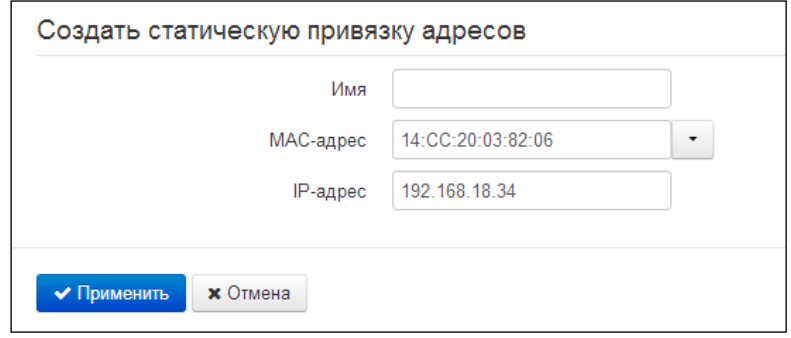

- Имя - установка имени данной статической привязки для более простого различения привязок;

- МАС-адрес установка статического МАС-адреса. Задается в формате XX:XX:XX:XX:XX:XX, также из выпадающего меню возможно выбрать МАС-адрес подключенного в данный момент к устройству хоста;
- IP-адрес установка статического IP-адреса для указанного МАС-адреса.

Конфигурирование статических привязок полезно, если Вам необходимо, чтобы определенному компьютеру, подключенному к LAN-интерфейсу устройства, всегда назначался определенный IP-адрес.

Нажмите кнопку «Применить» для внесения IP-адреса в список статических IP-адресов для DHCPсервера. Для отмены изменений нажмите кнопку «Отмена».

Для удаления адреса из списка необходимо установить флаг напротив соответствующей записи и нажать на кнопку «Удалить».

### 3.7.2.7 Подменю «Локальный DNS»

В подменю «Локальный DNS» производится конфигурирование локального DNS-сервера устройства путем добавления в базу пар IP-адрес - доменное имя.

Локальный DNS позволяет шлюзу получить IP-адрес взаимодействующего устройства по его сетевому имени (хосту). В случае отсутствия сервера DNS в сегменте сети, которому принадлежит шлюз, но при необходимости маршрутизации по сетевым именам либо использования в качестве адреса SIPсервера его сетевого имени, можно использовать «Локальный DNS». При этом необходимо знать установленные соответствия между именами узлов (хостов) и их IP-адресами.

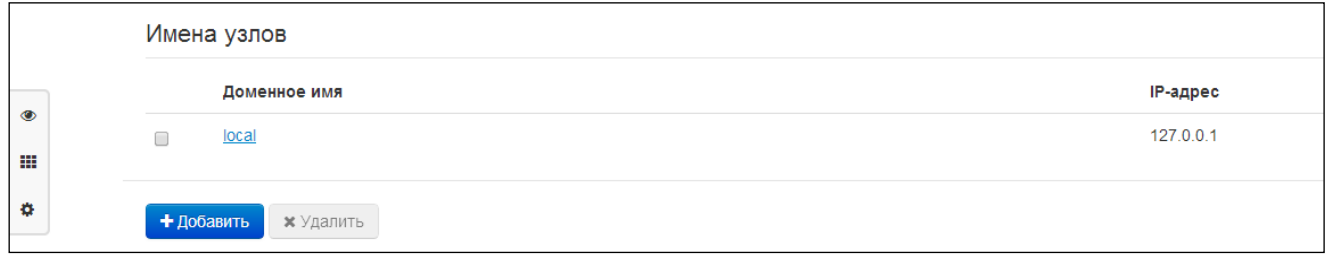

#### $3.7.2.8$ Настройка узлов

Для добавления адреса в список необходимо нажать кнопку «Добавить» и в окне «Создать соответствие» заполнить следующие поля:

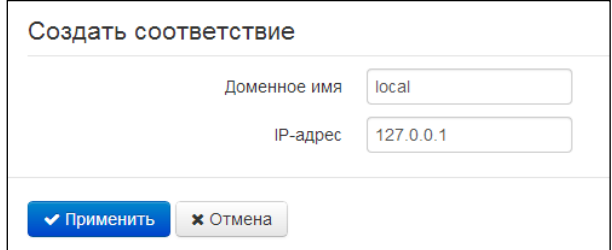

- Доменное имя имя узла;
- IP-адрес IP-адрес узла.

Нажмите кнопку «Применить» для создания соответствия IP-адрес - доменное имя. Для отмены изменений нажмите кнопку «Отмена». Для удаления записи из списка необходимо установить флаг напротив соответствующей записи и нажать на кнопку «Удалить».

### 3.7.2.9 Подменю «NAT и проброс портов»

В подменю «NAT и проброс портов» выполняется настройка проброса портов (ports forwarding) из WAN-интерфейса в LAN-интерфейс.

NAT - (Network Address Translation) режим трансляции сетевых адресов - позволяет преобразовывать IP-адреса и сетевые порты IP-пакетов. Проброс сетевых портов необходим, когда TCP/UDP-соединение с локальным (подключенным к LAN-интерфейсу) компьютером устанавливается из внешней сети. Данное меню настроек позволяет задать правила, разрешающие прохождение пакетов из внешней сети на указанный адрес в локальной сети. делая возможным установление соединения. Проброс портов главным образом необходим при использовании torrent и p2p-сервисов. Для этого в настройках torrent или p2p-клиента нужно посмотреть используемые им TCP/UDP-порты и задать для этих портов соответствующие правила проброса на IP-адрес Вашего компьютера.

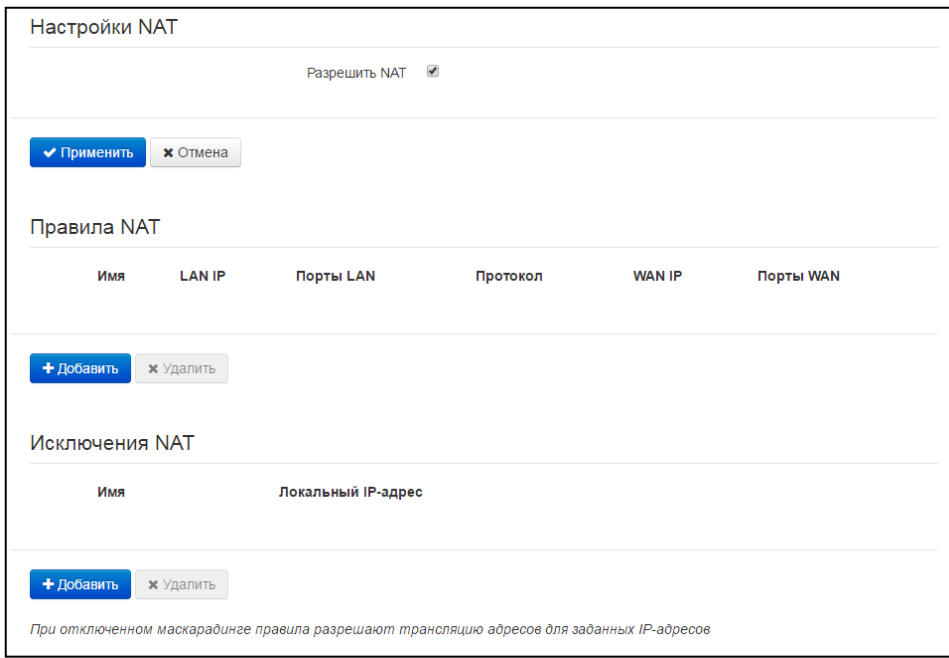

#### Настройки NAT

Включить NAT - настройка разрешает/запрещает использование трансляции сетевых адресов.

#### Правила NAT

Для добавления нового правила NAT нажмите кнопку «Добавить» и в открывшемся окне «Создать новое правило» заполните следующие поля:

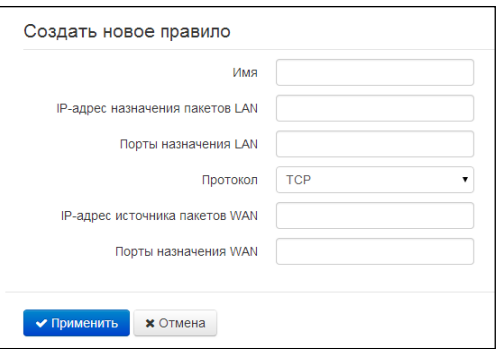

- Имя название правила (поле обязательно для заполнения);
- IP-адрес назначения пакетов LAN IP-адрес хоста в локальной сети, на который осуществляется трансляция пакетов, попадающих под данное правило;
- Порты назначения LAN TCP/UDP-порты получателя, на которые будут транслироваться пакеты в локальную сеть (допускается указывать либо одиночный порт, либо через "-" диапазон портов);
- Протокол выбор протокола пакета, попадающего под данное правило: TCP, UDP, TCP/UDP;
- IP-адрес источника пакетов WAN IP-адрес отправителя пакета во внешней сети, попадающего под данное правило;
- Порты назначения WAN TCP/UDP-порты получателя пакета во внешней сети, при которых пакет попадает под данное правило (допускается указывать либо одиночный порт, либо через "-" диапазон портов).

Правило проброса портов работает следующим образом. У пакета, приходящего на адрес WANинтерфейса устройства по протоколу «Протокол» на порт из диапазона «Порты назначения WAN» и имеющего адрес источника «IP-адрес источника пакетов WAN» (если это параметр оставить пустым адрес источника не анализируется), осуществляется подмена адреса и порта назначений на значения соответственно из полей «IP-адрес назначения пакетов LAN» и «Порты назначения LAN».

Нажмите кнопку «Применить» для добавления нового правила. Для отмены изменений нажмите кнопку «Отмена».

Для удаления правила из списка необходимо установить флаг напротив соответствующей записи и нажать на кнопку «Удалить».

#### Исключения NAT

Для добавления нового исключения NAT нажмите кнопку «Добавить» и в открывшемся окне «Создать исключение NAT» заполните следующие поля:

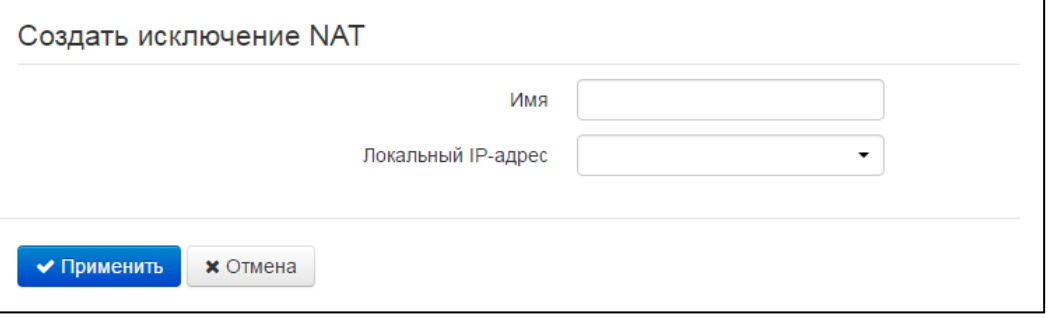

- Имя название исключения;
- Локальный IP-адрес IP-адрес клиента, для которого не должен действовать NAT.

Нажмите кнопку «Применить» для добавления нового правила. Для отмены изменений нажмите кнопку «Отмена».

Для удаления правила из списка необходимо установить флаг напротив соответствующей записи и нажать на кнопку «Удалить».

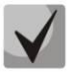

# Если на устройстве отключен маскарадинг, то данное исключения, наоборот, включает NAT для заданного клиента.

# 3.7.2.10 Подменю «Сетевой экран»

В подменю «Сетевой экран» устанавливаются правила прохождения входящего, исходящего и транзитного трафика. Имеется возможность ограничивать прохождение трафика разного типа (входящий, исходящий, транзитный) в зависимости от протокола, IP-адресов источника и назначения, TCP/UDP-портов источника и назначения (для протокола TCP или UDP), типа сообщения ICMP.

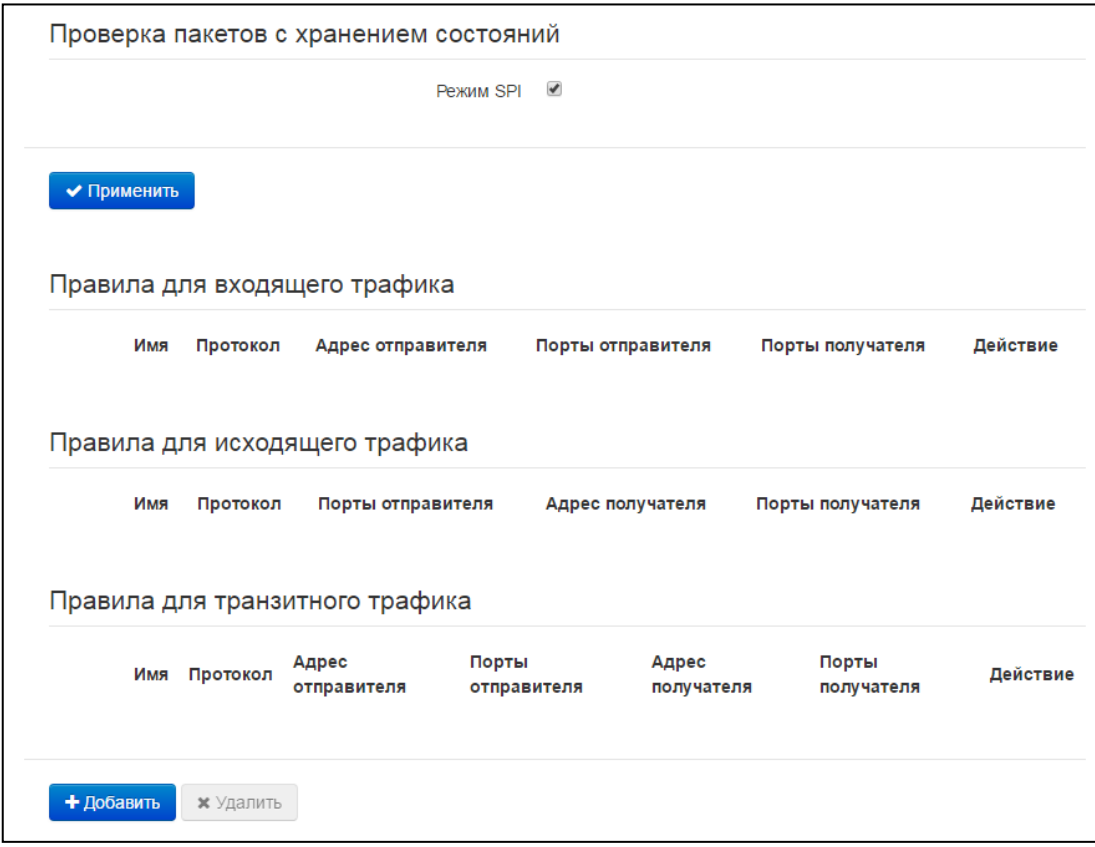

#### Проверка пакетов с хранением состояний

В данном пункте возможно включение/отключение проверки пакетов с хранением состояний (SPI).

#### Настройка правил сетевого экрана

Для добавления нового правила нажмите кнопку «Добавить» и в открывшемся окне «Создать новое правило» заполните следующие поля:

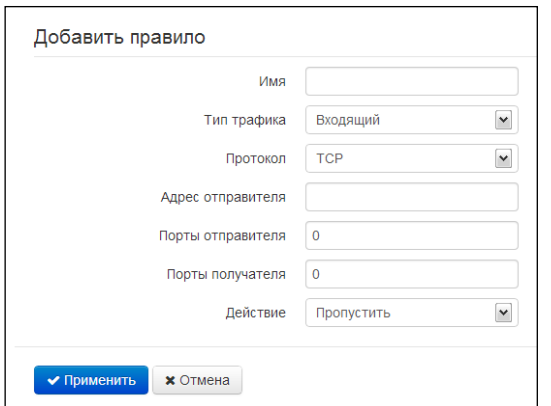

- Имя название правила;
- Тип трафика выбор типа трафика, на который распространяется действие данного правила:
	- $\blacksquare$ Входящий входящий устройство трафик на (получателем является непосредственно один из сетевых интерфейсов устройства). При выборе данного типа трафика для редактирования станут доступны следующие поля:

Адрес отправителя - задает начальный IP-адрес отправителя. Через символ "/" можно указать маску подсети в форматах ххх.ххх.ххх.ххх или хх. например, 192.168.16.0/24 или 192.168.16.0/255.255.255.0, чтобы выделить сразу целый диапазон адресов (запись маски в виде /24 соответствует записи /255.255.255.0);

- Исходящий исходящий с устройства трафик (трафик, генерируемый локально устройством с одного из сетевых интерфейсов). При выборе данного типа трафика для редактирования станут доступны следующие поля:
	- Адрес получателя задает IP-адрес получателя. Через символ "/" можно указать маску подсети в форматах ххх.ххх.ххх.ххх или хх, например, 192.168.18.0/24 или 192.168.18.0/255.255.255.0, чтобы выделить сразу целый диапазон адресов;
- Транзитный транзитный трафик (трафик, проходящий между двумя сетевыми интерфейсами, когда отправителем и получателем являются внешние устройства). При выборе данного типа трафика для редактирования станут доступны следующие поля:
	- Адрес отправителя задает IP-адрес отправителя. Через символ "/" можно указать маску подсети в форматах ххх.ххх.ххх.ххх или хх, например, 192.168.16.0/24 или 192.168.16.0/255.255.255.0, чтобы выделить сразу целый диапазон адресов;
	- Адрес получателя задает IP-адрес получателя. Через символ "/" можно указать маску подсети в форматах ххх. ххх. ххх. ххх или хх, например, 192.168.18.0/24 или 192.168.18.0/255.255.255.0, чтобы выделить сразу целый диапазон адресов;
- Протокол протокол пакета, на который распространяется действие данного правила: ТСР, UDP, TCP/UDP, ICMP, любой.
- Действие действие, совершаемое над пакетами (отбросить/пропустить).

При выборе протоколов TCP, UDP, TCP/UDP для редактирования будут доступны настройки:

- Порты отправителя список портов отправителя, пакеты которого будут попадать под данное правило (допускается указывать либо одиночный порт, либо через "-" диапазон портов); для указания всех портов введите диапазон «0-65535»;
- Порты получателя список портов получателя, пакеты которого будут попадать под данное правило (допускается указывать либо одиночный порт, либо через "-" диапазон портов); для указания всех портов введите диапазон «0-65535»;.

При выборе протокола ICMP для редактирования будут доступны настройки:

Тип сообщения - можно создать правило только для определенного типа ICMP-сообщения либо для всех.

Нажмите кнопку «Применить» для добавления нового правила. Для отмены изменений нажмите кнопку «Отмена». Для удаления записи из списка необходимо установить флаг напротив соответствующей записи и нажать на кнопку «Удалить».

### 3.7.2.11 Подменю «Wi-Fi»

В подменю «Wi-Fi» выполняются настройки беспроводной Wi-Fi сети. Настройки выполняются для сети Wi-Fi на частоте 2.4 ГГц и 5 ГГц. Устройство поддерживает работу одновременно в двух диапазонах частот.

Все настройки разделены на базовые, дополнительные и настройки виртуальных точек доступа.

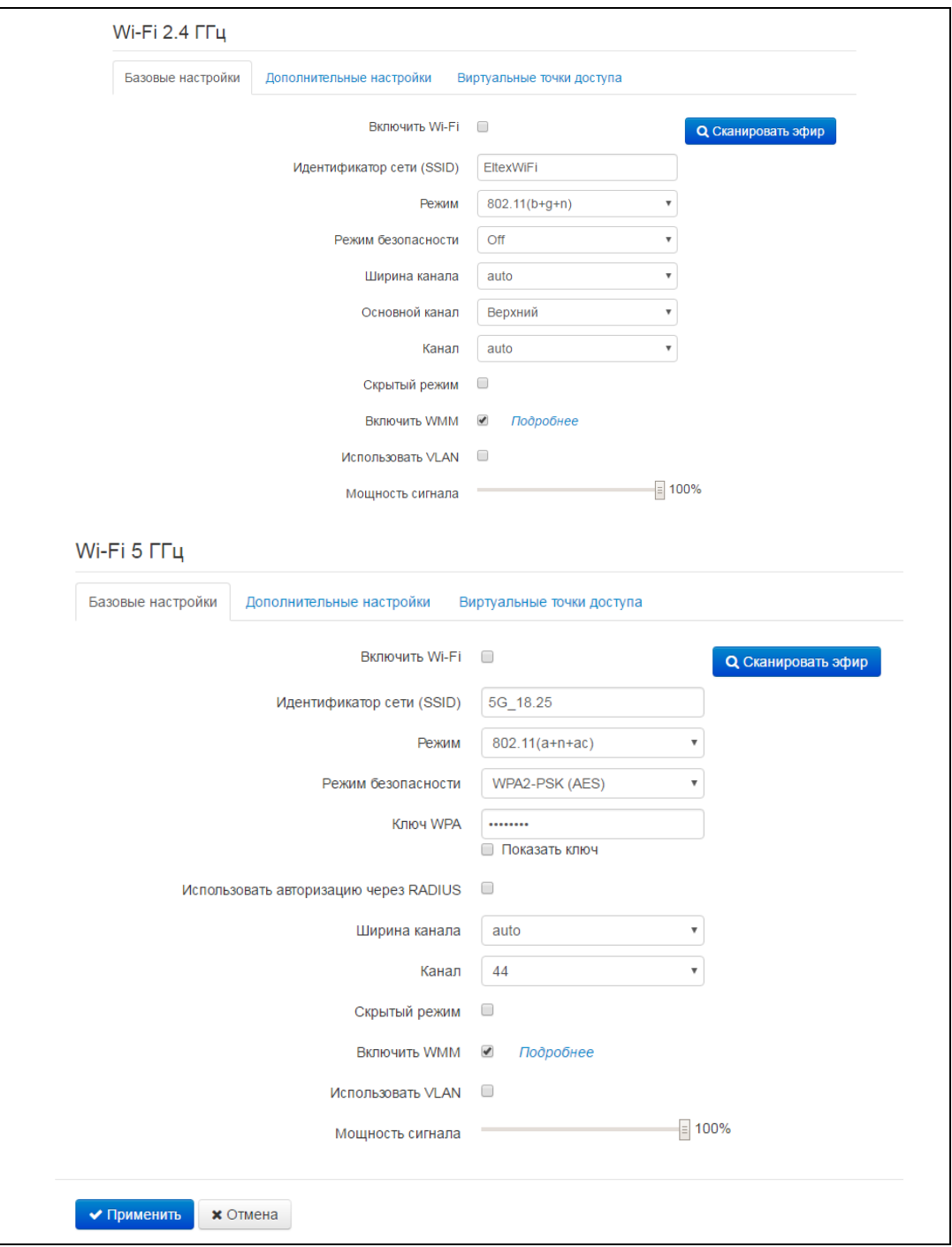

#### Базовые настройки

- Включить Wi-Fi при установленном флаге включена беспроводная точка доступа в соответствующем диапазоне частот;
- Идентификатор сети (SSID) имя беспроводной сети, используется для подключения к устройству. Максимальная длина имени - 32 символа, ввод с учетом регистра клавиатуры. Данный параметр может состоять из цифр, латинских букв, пробелов, а также символов "-", "\_", ".", "!", ";", "#", при этом символы "!", ";" , "#" и пробел не могут стоять первыми;
- Режим 802.11 выбор режима работы беспроводного интерфейса.

Для 2.4 ГГц:

- 802.11b если все беспроводные клиенты поддерживают стандарт 802.11b, по  $\blacksquare$ данному стандарту максимальная скорость составляет 11 Мбит/с;
- 802.11bq если в сети присутствуют беспроводные клиенты с поддержкой 802.11b и 802.11g, по стандарту 802.11g максимальная скорость составляет 54 Мбит/с;
- $\blacksquare$ 802.11bgn - если в сети присутствуют беспроводные клиенты с поддержкой 802.11b, 802.11g и 802.11n;
- $802.11n \mu$ анный стандарт предусматривает максимальную скорость 300 Мбит/с. 802.11n использует технологию MIMO (несколько входов, несколько выходов), обработку сигналов и технологию интеллектуальной антенны для передачи нескольких потоков данных через несколько антенн. Это даёт пятикратное увеличение производительности и двукратное увеличение диапазона по сравнению с предыдущим стандартом 802.11g.

Для 5 ГГц:

- $\mathbf{r}$ 802.11a - максимальная скорость составляет 54 Мбит/с;
- $\blacksquare$ 802.11n – данный стандарт предусматривает максимальную скорость 300 Мбит/с. 802.11n использует технологию МІМО (несколько входов, несколько выходов), обработку сигналов и технологию интеллектуальной антенны для передачи нескольких потоков данных через несколько антенн.
- $\blacksquare$  $802.11$ ас – данный стандарт предусматривает максимальную скорость 866 Мбит/с. 802.11ас использует технологию МІМО (несколько входов, несколько выходов), обработку сигналов и технологию интеллектуальной антенны для передачи нескольких потоков данных через несколько антенн;
- $802.11(a+n)$  если в сети присутствуют беспроводные клиенты с поддержкой 802.11а, и 802.11n;
- 802.11(n+ac) если в сети присутствуют беспроводные клиенты с поддержкой 802.11n и 802.11ac;
- 802.11(а+п+ас) если в сети присутствуют беспроводные клиенты с поддержкой 802.11a, 802.11n и 802.11ac;
- Режим безопасности выбор режима безопасности беспроводной сети:
	- Off отключено шифрование беспроводной сети, низкий уровень безопасности;  $\blacksquare$
	- WEP шифрование WEP. WEP-ключ должен состоять из шестнадцатеричных цифр и иметь длину 10 или 26 символов, либо должен быть строкой (символы a-z, A-Z, 0-9, ~!@#\$%^&\*() -+=) и иметь длину 5 или 13 символов.
	- WPA, WPA2 шифрование WPA и WPA2. Длина ключа составляет от 8 до 63  $\blacksquare$ символов. Разрешается использовать только символы: a-z, A-Z, 0-9, ~!@#\$%^&\*() -+=;:\\|/?.,<>"`' или пробел. Рекомендуется использовать режимы шифрования WPA и WPA2 как наиболее безопасные на данный момент.

# ELTEX

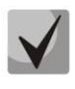

Рекомендуется использовать режимы безопасности WPA и WPA2 с шифрованием AES как наиболее безопасные.

- Использовать авторизацию через RADIUS включение авторизации на RADIUS-сервере и аккаунтинга через RADIUS;
- Ширина канала ширина полосы частот канала, на котором работает беспроводная точка доступа, принимает значения auto, 20, 40 и 80 (только для 5 ГГц) МГц;
- Основной канал основной канал точки доступа. Настройка доступна при выборе ширины канала в 40 МГц - в этом случае суммарный канал 40 МГц образуется из двух соседних частотных каналов по 20 МГц. Выбор основного канала определяется положением относительно дополнительного:
	- Верхний частота основного канала выше частоты дополнительного;
	- $\blacksquare$ Нижний - частота основного канала ниже частоты дополнительного.
- Канал номер канала для работы беспроводной сети. При выборе значения «auto» автоматически определяется канал с меньшим уровнем помех;
- Скрытый режим при установленном флаге точка доступа будет скрыта в эфире. Подключиться к ней можно, только заранее зная её SSID;
- Включить WMM при установленном флаге включена функция WiFi Multimedia, которая позволяет оптимизировать передачу мультимедийного трафика по беспроводной среде;
- Использовать VLAN при установленном флаге точка доступа начинает работать в режиме моста и тегировать трафик в соответствии с выставленным VLAN ID;
- Мощность сигнала регулировка мощности сигнала точки доступа в процентах от максимального уровня.

# Дополнительные настройки

- Порог фрагментации (Fragmentation Threshold) максимальный размер непрерывного блока данных для передачи по беспроводной сети. Данные большего размера будут разбиты на части - фрагментированы; принимает значения от 0 до 2346;
- Порог RTS (RTS Threshold) максимальный запрашиваемый размер блока данных для передачи. В технологии CSMA/CA пакеты RTS (request to send) посылаются базовой станции до передачи реальных данных. При наличии свободного окна база отвечает пакетом CTS (clear to send) и клиент отсылает пакет запрошенного размера. Чем меньше размер RTS, тем больше вероятность получить разрешение от базовой станции, тем быстрее восстанавливается сеть после коллизий, но тем меньше производительность сети в целом. Принимает значения от 0 до 2347;
- Период отправки служебных сообщений, мс (Beacon Interval) промежуток времени между служебными сообщениями в беспроводной сети. Служебные сообщения передают параметры частот, протоколов, безопасности, мощности передатчиков, задержек и другое. Принимает значения от 20 до 1024;
- Тип преамбулы (Preample Lenath) размер преамбулы показывает длину служебного поля в каждом пакете. Длинная преамбула состоит из 128 бит, короткая - из 56 бит. Короткий размер преамбулы повышает общее быстродействие системы, используется для мультимедийных приложений;
- Включить IAPP протокол IAPP (Inter-Access Point Protocol) позволяет использовать роуминг клиентов между несколькими точками доступа внутри одного сегмента сети;
- Отключить защиту (Wi-Fi Protection) это специальный механизм для сетей 802.11 b/g. Включение механизма гарантирует возможность работы медленных устройств стандарта b в среде с большим количеством высокоскоростных устройств стандарта g. Это достигается увеличением времени обслуживания старых клиентов, заданием для них меньшего размера окна RTS, снижением общего быстродействия сети;
- Агрегация (Aggregation) включает возможность объединения нескольких маленьких пакетов для передачи в одном большом;
- Короткий зашитный интервал (Short GI) средство снижения ошибок при взаимодействии радио устройств - пустой промежуток между передаваемыми шестнадцатеричными символами (0,1,...Е, F). Стандартный длинный защитный интервал (Long GI) имеет продолжительность 800нс. Считается, что за это время сигнал полностью доходит до приемника с учетом всех задержек и отражений. По истечении этого интервала передается следующий символ. Short GI длится 400нс. Использование Short GI повышает общую производительность беспроводной сети примерно на 11%, но иногда ведет к увеличению ошибок приема/передачи;
- Изоляция клиентов (WLAN Partition) включение запрета взаимодействия беспроводных клиентов между собой;
- Включить STBC включение механизма Space Time Block Coding (STBC) используется в беспроводных сетях для передачи копий потока данных через несколько антенн и для обеспечения приёма разных версий блока данных в целях повышения надежности обмена данными. Известно, что радиосигнал распространяется в среде по достаточно сложным траекториям и подвержен влиянию отражения, рефракции, рассеивания, а также искажается воздействием теплового шума приёмника, что в конечном счете приводит к тому, что одни копии переданного сигнала могут оказаться значительно лучше (менее искажены) других. Эта избыточность повышает вероятность корректно декодировать сигнал из нескольких его копий на приёмной стороне. Технология STBC объединяет все копии принятого блока данных оптимальным образом для извлечения максимального количества информации из каждой из них.
- Сосуществование 20/40МГц (20/40МНz Coexist) включенная опция приводит к тому, что если в радиусе действия нашей точки доступа будут обнаружены другие точки на аналогичных частотных каналах или все каналы будут сильно загружены - наша точка доступа отключит использование частотного диапазона 40МГц. чтобы не мешать соседям:
- Адаптивная диаграмма направленности (Beamforming) технология, подразумевающая формирование электромагнитного поля антенны базовой станции в дальней зоне в виде узконаправленного главного лепестка, ориентированного в сторону абонентского устройства с возможностью изменения направленных свойств при изменении положения этого оборудования.

### Виртуальные точки доступа

В одном диапазоне возможно создание до трех виртуальных точек доступа со своими индивидуальными настройками. Для включения и редактирования параметров VAP следует нажать на порядковый номер VAP в нужном диапазоне.

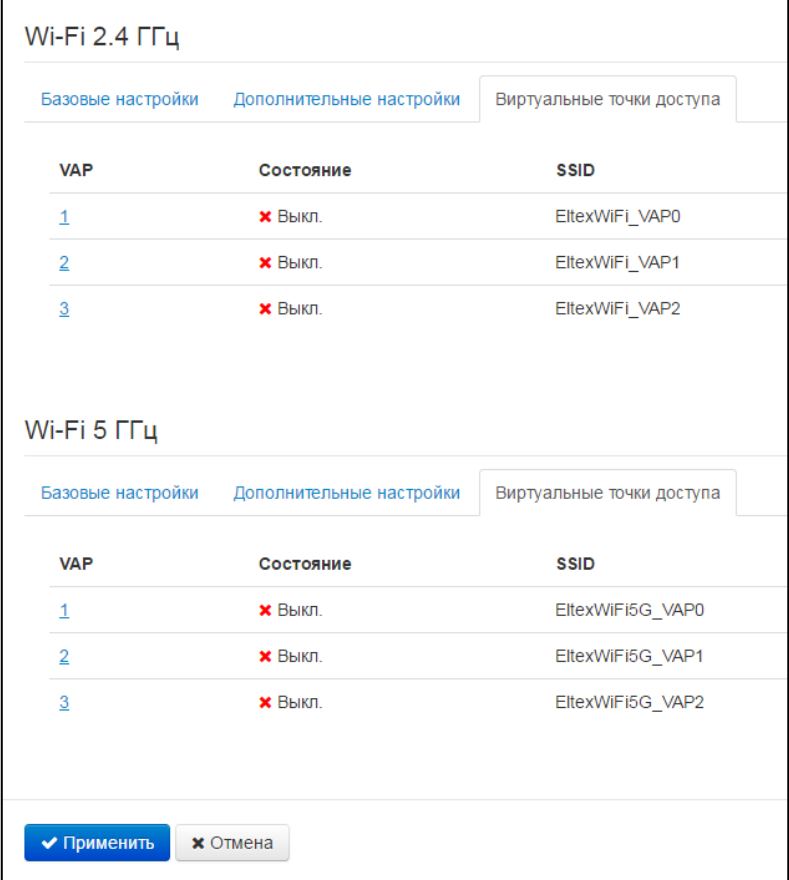

Включения и редактирования параметров VAP.

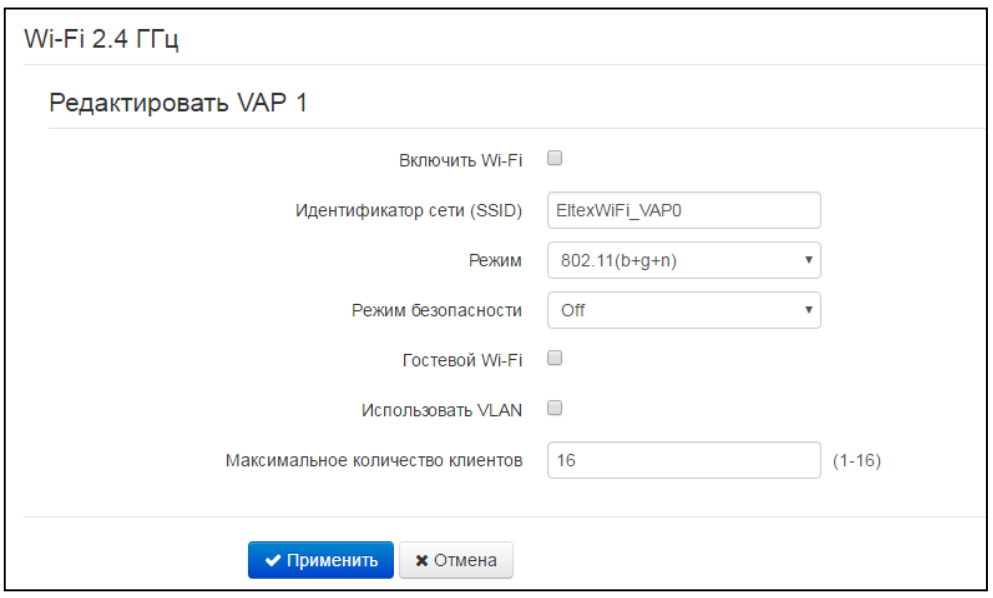

- Включить Wi-Fi активировать данную VAP;
- Параметры SSID, режим, режим безопасности, гостевой Wi-Fi, использовать VLAN, максимальное количество клиентов аналогичны таковым для основной точки доступа.

Если устройство работает в двух диапазонах частот (одновременно включены «Wi-Fi 2.4ГГц» и «Wi-Fi 5ГГц») - максимальная скорость передачи для каждого диапазона уменьшится ввиду отключения **технологии МІМО.** 

Для вступления в силу новой конфигурации и занесения настроек в энергонезависимую память нажмите кнопку «Применить». Для отмены изменений нажмите кнопку «Отмена».

### 3.7.2.12 Подменю «Фильтр МАС»

В подменю «Фильтр МАС» выполняются настройка фильтрация доступа по МАС-адресу.

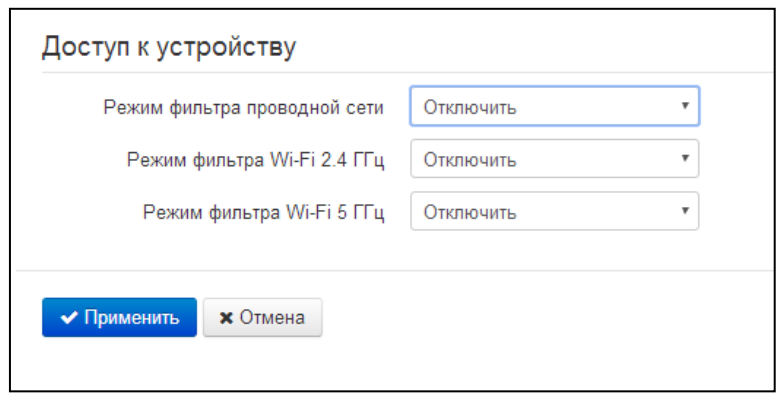

#### Настройки ограничения доступа

- Режим фильтра проводной сети определяет политику доступа к устройству через проводные интерфейсы WAN и LAN;
- Режим фильтра Wi-Fi 2.4/5ГГц задается отдельно для диапазонов 2.4 и 5 ГГц и определяет один из трех алгоритмов работы фильтра в зависимости от МАС-адреса клиента:
	- Отключить фильтрация по МАС-адресам отключена всем клиентам разрешено подключаться к точке доступа;
	- Чёрный список в данном режиме работы фильтра клиентам, МАС-адреса которых указаны в «Списке МАС-адресов», запрещено подключаться к точке доступа. Абонентам, МАС-адреса которых не указаны в списке, подключение разрешено;
	- Белый список в данном режиме работы фильтра клиентам, МАС-адреса которых указаны в «Списке МАС-адресов», разрешено подключаться к точке доступа. Абонентам, МАС-адреса которых в списке не указаны, подключение запрещено.

### Список МАС-адресов

Задается для проводного интерфейса и каждого диапазона отдельно. В список можно внести до тридцати МАС-адресов клиентов, доступ которым к точке доступа регулируется настройкой режима фильтра соответствующего диапазона частот.

Для добавления нового клиента в список нажмите кнопку «Добавить» и введите его МАС-адрес или выберите МАС-адрес хоста, подключенного к беспроводной сети.

# 3.7.2.13 Подменю «WPS»

В подменю «WPS» выполняется настройка протокола WPS (Wi-Fi Protected Setup).

WPS - стандарт полуавтоматического создания беспроводной сети Wi-Fi. Целью протокола WPS является упрощение процесса настройки беспроводной сети. WPS автоматически обозначает имя сети и задает шифрование для защиты от несанкционированного доступа в сеть, при этом нет необходимости вручную задавать все параметры.

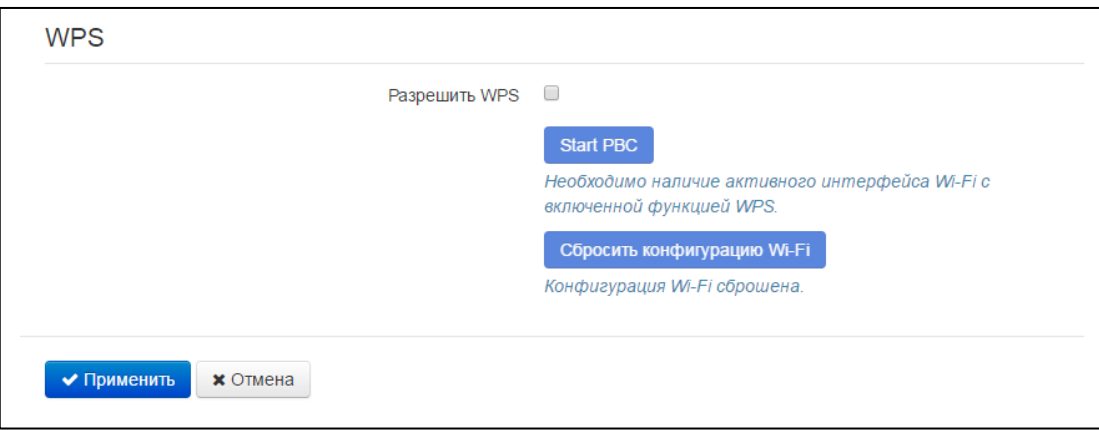

Функция WPS активируется (деактивируется) сразу на обоих диапазонах частот.

Используя терминологию WPS, устройство может находиться в двух состояниях:

- Configured точка доступа (хотя бы в одном диапазоне частот) сконфигурирована это значит, что настроены имя сети, параметры шифрования и другие параметры;
- $-$  Unconfigured точка доступа в обоих диапазонах частот не сконфигурирована это значит, что все параметры Wi-Fi имеют настройки по умолчанию.

В зависимости от состояния точки доступа некоторые функции WPS могут быть заблокированы.

- Разрешить WPS при установленном флаге разрешено использовать протокол WPS для автоматической настройки беспроводной сети; функция WPS активируется сразу в обоих диапазонах частот. Функцию WPS нельзя включить, если хотя бы в одном диапазоне частот настроен режим шифрования WEP или WPA.
- Start PBC программная кнопка PBC (Push Button Configuration) выполняет функции кнопки WPS на корпусе устройства. Подключение клиента происходит автоматически после нажатия на данную кнопку. Подключение клиента по кнопке РВС возможно как из состояния «Unconfigured» (точка доступа не сконфигурирована), так и из состояния «Configured» (точка доступа сконфигурирована). При подключении из состояния «Configured» клиент получает настроенные на устройстве имя сети и параметры шифрования. При подключении из состояния «Unconfigured» устройство автоматически генерирует и назначает клиенту имя сети и параметры шифрования. После нажатия на кнопку РВС функция WPS активна в течение двух минут.
- Сбросить конфигурацию для принудительного перевода точки доступа из состояния «Configured» в состояние «Unconfigured» нажмите кнопку «Сбросить конфигурацию» установятся настройки Wi-Fi по умолчанию.

#### 3.7.2.14 Подменю «Маршрутизация»

В подменю «Маршрутизация» устанавливаются статические маршруты устройства.

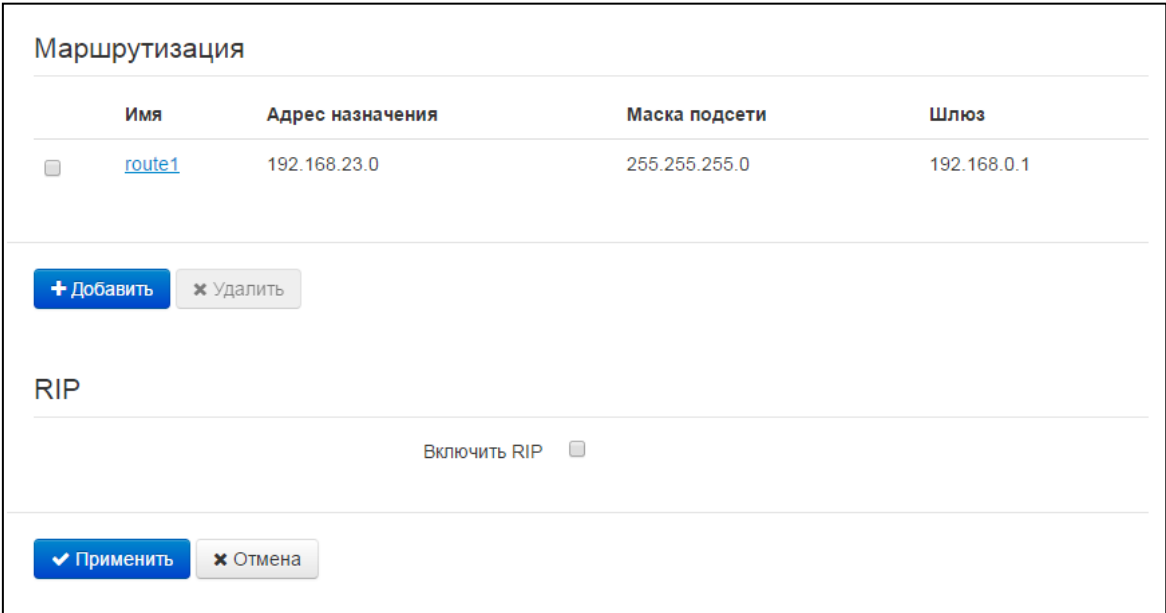

#### Маршрутизация

Для добавления нового маршрута нажмите на кнопку «Добавить» и заполните следующие поля:

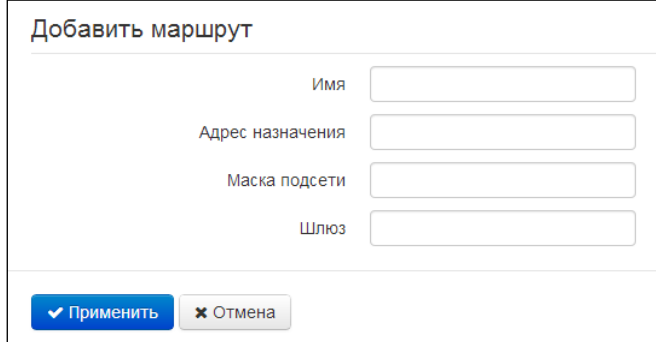

- Имя название маршрута, используется для удобства восприятия человеком;
- Адрес назначения IP-адрес хоста или подсети назначения, до которых необходимо установить маршрут;
- Маска подсети маска подсети. Для хоста маска подсети устанавливается в значение 255.255.255.255, для подсети - в зависимости от её размера;
- Шлюз IP-адрес шлюза, через который осуществляется выход на «Адрес назначения».

# **RIP**

Для включения протокола RIP следует активировать параметр «Включить RIP». Для каждого активного интерфейса будут доступны следующие параметры:

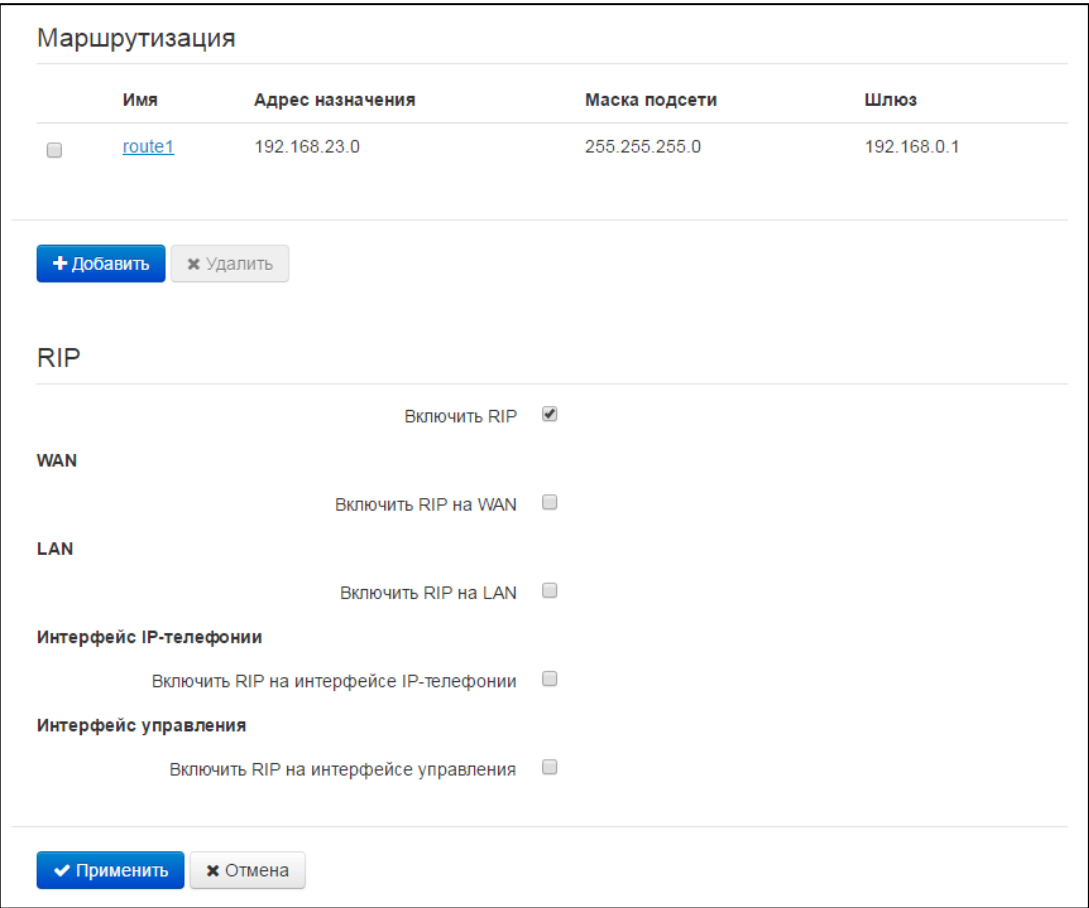

- Включить RIP на WAN/LAN активировать анонсирование подсетей выбранного интерфейса;
- Способ аутентификации выбрать способ аутентификации перед обменом маршрутами с соседним маршрутизатором: выкл/Текст/MD5X
- Пароль для аутентификации пароль, используемый при аутентификации с соседним маршрутизатором;
- Версия протокола используемая версия протокола RIP: RIPv1, RIPv2, RIPv1+RIPv2.  $\equiv$  .

### 3.7.2.15 Подменю «Динамический DNS»

В подменю «Динамический DNS» выполняется настройка соответствующего сервиса.

Динамический DNS (D-DNS) позволяет информации на DNS-сервере обновляться в реальном времени и (по желанию) в автоматическом режиме. Применяется для назначения постоянного доменного имени устройству (компьютеру, роутеру) с динамическим IP-адресом.

Динамический DNS часто применяется в локальных сетях, где клиенты получают IP-адрес по DHCP, а потом регистрируют свои имена на локальном DNS-сервере.

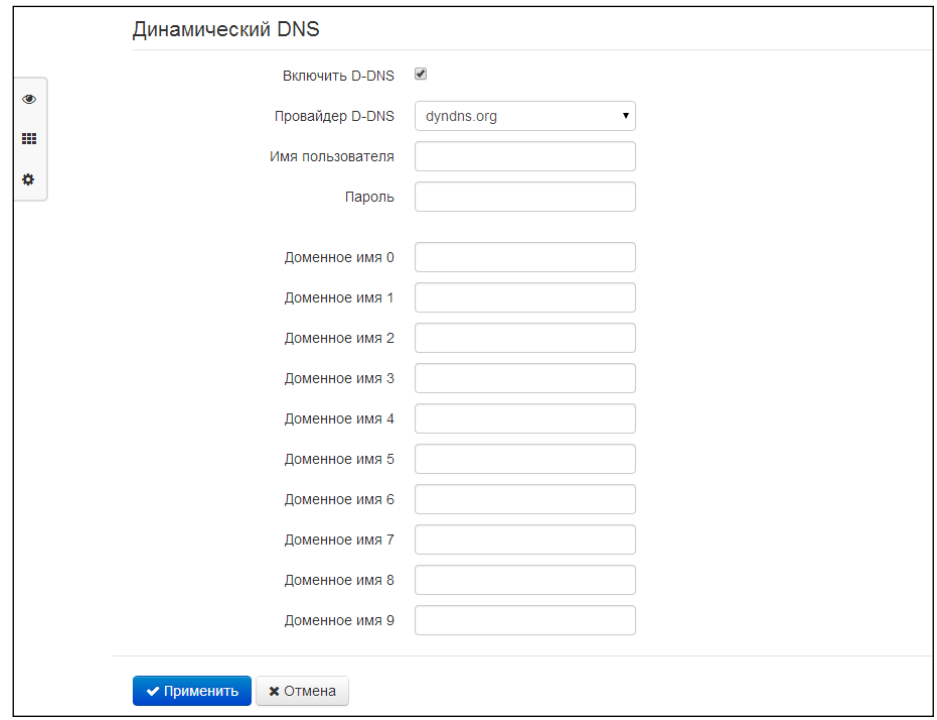

- Включить D-DNS при установленном флаге сервис D-DNS активен и для редактирования доступны следующие настройки:
- Провайдер D-DNS название провайдера D-DNS выберите одного провайдера из списка доступных;
- Имя пользователя имя пользователя для доступа к учетной записи сервиса D-DNS;
- Пароль пароль для доступа к учетной записи сервиса D-DNS;
- *Доменное имя (0..9)* можно зарегистрировать до десяти доменных имён устройства (обычно требуется лишь одно). Обновление информации об IP-адресе устройства на сервере провайдера происходит периодически через 60 секунд.

Для вступления в силу новой конфигурации и занесения настроек в энергонезависимую память нажмите кнопку «Применить». Для отмены изменений нажмите кнопку «Отмена».

#### 3.7.2.16 Подменю «Настройка SNMP»

Программное обеспечение RG-5400 позволяет проводить конфигурирование и мониторинг состояния устройства и его датчиков, используя протокол SNMP. В подменю «SNMP» выполняются настройки параметров SNMP-агента. Устройство поддерживает протоколы версий SNMPv1, SNMPv2c, SNMPv3.

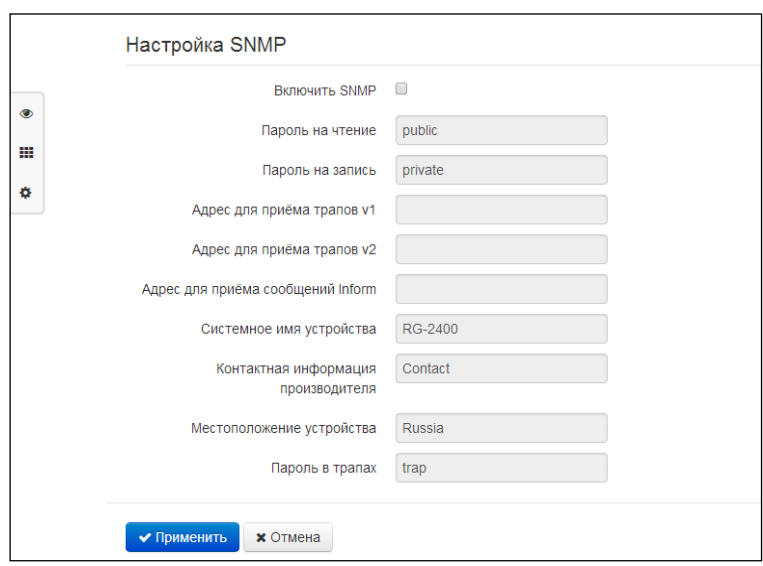

- Включить SNMP при установленном флаге разрешено использование протокол SNMP;
- Пароль на чтение пароль на чтение параметров (общепринятый: public);
- Пароль на запись пароль на запись параметров (общепринятый: private);
- Адрес для приёма трапов v1 IP-адрес или доменное имя приемника сообщений SNMPv1trap в формате HOST [COMMUNITY [PORT]];
- Адрес для приёма трапов v2 IP-адрес или доменное имя приемника сообщений SNMPv2trap в формате HOST [COMMUNITY [PORT]];
- Адрес для приёма сообщений Inform IP-адрес или доменное имя приемника сообщений Inform в формате HOST [COMMUNITY [PORT]];
- Системное имя устройства имя устройства;
- Контактная информация производителя контактная информация производителя устройства;
- Местоположение устройства информация о местоположении устройства;
- Пароль в трапах пароль, содержащийся в трапах (по умолчанию: trap).

В текущей версии программного обеспечения по протоколу SNMP имеется возможность конфигурировать отдельные параметры устройства: общие настройки SIP, настройки SIP-профилей, настройки FXS-порта, настройки групп вызова, настройки кодов управления ДВО с телефонного аппарата, настройки SNMP, настройки системного журнала.

Ниже приведен список объектов, поддерживаемых для чтения и конфигурирования посредством протокола SNMP:

- Enterprise.1.3.1 общие настройки SIP-профилей
- Enterprise.1.3.2.1 настройки SIP-профилей
- Enterprise.1.1.2.1 настройки FXS-порта
- Enterprise.1.4.1.1 настройки групп вызова
- Enterprise.1.5 коды активации ДВО с телефонного аппарата
- Enterprise.2.1 настройки SNMP
- Enterprise.3.1 настройки системного журнала

где Enterprise - 1.3.6.1.4.1.35265.1.56 идентификатор предприятия ЭЛТЕКС.

Для сохранения изменений в оперативную память устройства нажать кнопку «Сохранить изменения» («Save Changes»). Для записи настроек в энергонезависимую память нажмите кнопку «Применить» («Apply»).

#### 3.7.2.17 Подменю «ALG»

Подменю ALG позволяет активировать ALG для протоколов FTP, SIP, RTSP с указанием используемых этими протоколами портов.

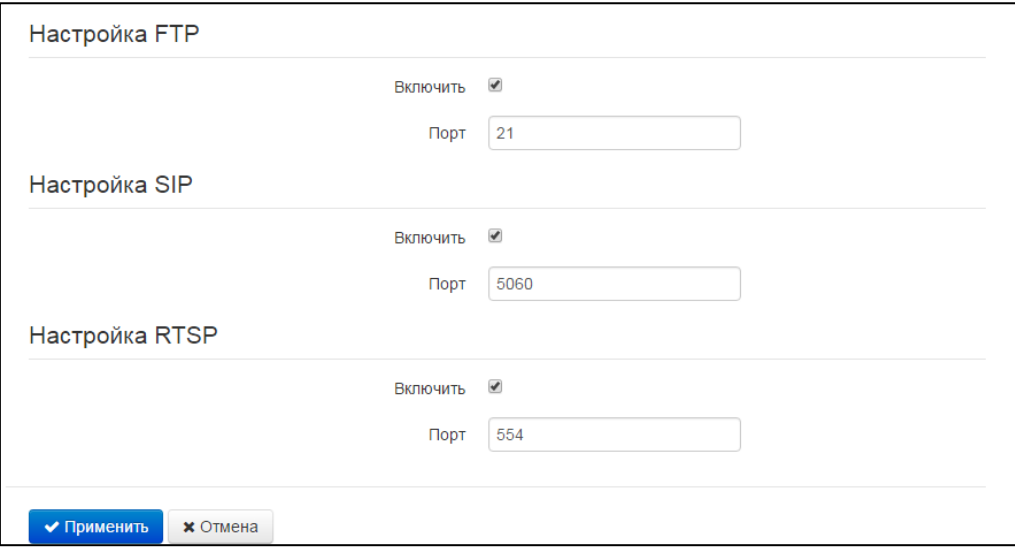

#### 3.7.2.18 Подменю «Пользовательские VLAN»

Пользовательская VLAN определяется идентификатором VLAN, сетевой трафик, в пределах которого проходит прозрачно с WAN-интерфейса устройства на LAN с последующим снятием тега в локальной сети. То есть фактически при включении пользовательской VLAN в устройстве инициализируется сетевой мост между WAN-портом и определенными LAN-портами, при этом на стороне WAN трафик передаётся/принимается с заданным идентификатором VLAN, а на стороне LAN тэг снимается.

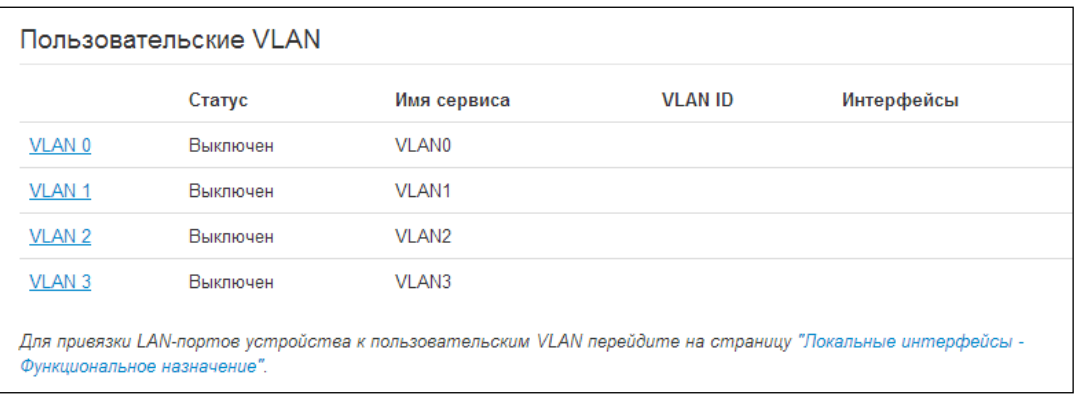

Статус - отображается состояние данного VLAN (включен/выключен);

- Имя сервиса имя пользовательской VLAN;
- VLAN ID идентификатор VLAN;
- 802.1P признак 802.1P (другое название CoS Class of Service), устанавливаемый на исходящие с данного интерфейса IP-пакеты. Принимает значения от 0 (низший приоритет) до 7 (наивысший приоритет). Используется в работе алгоритмов обеспечения качества сервиса (QoS).
- Интерфейсы список портов LAN, привязанных к данной пользовательской VLAN.

В устройстве можно сконфигурировать до четырёх пользовательских VLAN. Чтобы открыть настройки VLAN для редактирования, кликните по одной из ссылок VLAN0...VLAN3:

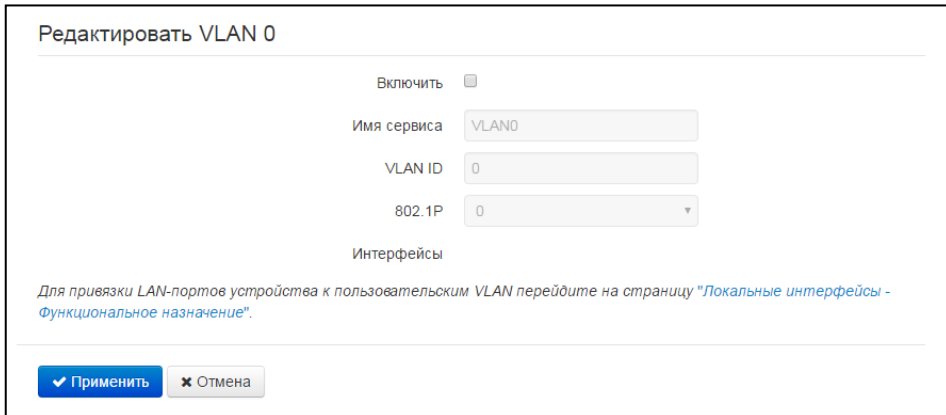

- Включить при установленном флаге пользовательская VLAN включена. При попытке отключить пользовательский VLAN, к которому привязаны один или несколько LAN-портов, эти LAN-порты привяжутся к сервису Интернет;
- Имя сервиса произвольное имя, сопоставляемое с данным пользовательским VLAN;
- VLAN ID идентификационный номер VLAN, принимает значения от 1 до 4095; не должен совпадать с идентификаторами VLAN других сервисов;
- Интерфейсы список интерфейсов, которые привязаны к данному пользовательскому VLAN. Нередактируемое поле. Для привязки LAN-портов устройства к пользовательской VLAN перейдите на плитку "Локальные интерфейсы".

Для записи настроек в энергонезависимую память нажмите кнопку «Применить» («Apply»). Для отмены изменений нажмите кнопку «Отмена».

# 3.7.3 Меню «IP-телефония»

В меню «IP-телефония» выполняются настройки VoIP (Voice over IP): настройка протокола SIP, конфигурация интерфейса FXS, установка кодеков, плана нумерации, методов передачи факса и модема.

#### 3.7.3.1 Подменю «Настройки сети»

В подменю «Настройки сети» имеется возможность задать собственные сетевые настройки для услуги VoIP.

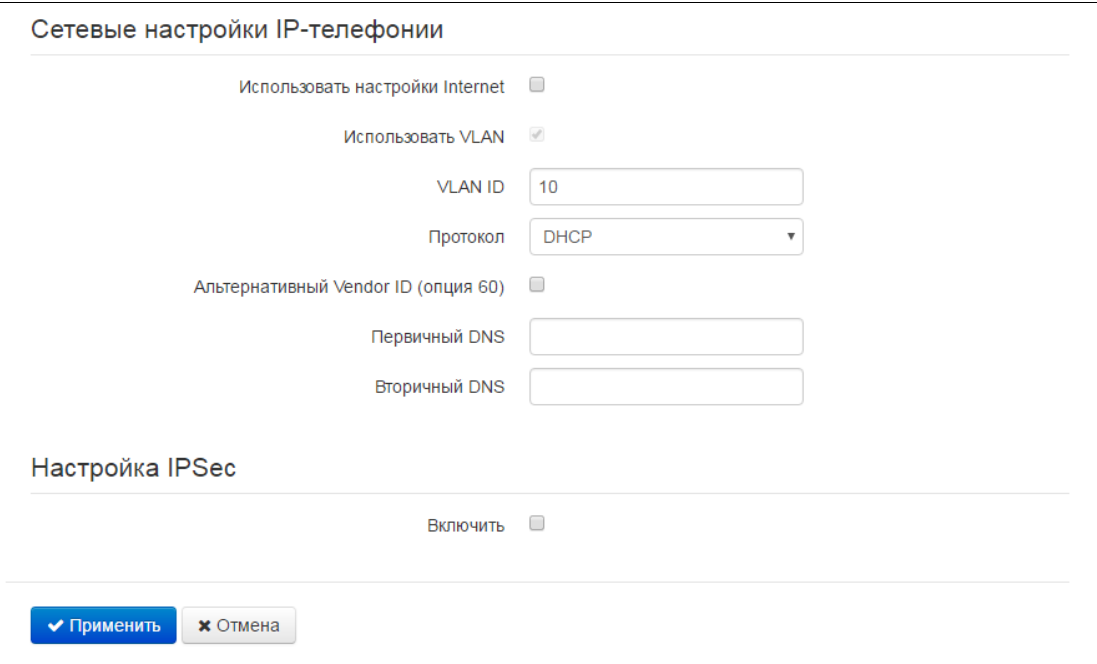

- Использовать настройки Internet при установленном флаге использовать настройки сети, установленные в меню «Интернет» -> «Настройки сети», иначе - настройки, установленные в текущем меню;
	- Использовать VLAN<sup>3</sup> при установленном флаге услуга VoIP будет работать в  $\blacksquare$ выделенной VLAN, номер которой указан в поле «VLAN ID».
- Протокол выбор протокола назначения адреса на интерфейс услуги VoIP:
	- Static режим работы, при котором IP-адрес и все необходимые настройки на WAN-интерфейс назначается вручную. При выборе типа «Static» для редактирования станут доступны следующие параметры:
		- IP-адрес установка IP-адреса интерфейса услуги VoIP:
		- Маска подсети маска подсети интерфейса услуги VoIP;
		- Шлюз по умолчанию IP-адрес дефолтного шлюза интерфейса услуги VoIP;
		- Первичный DNS, Вторичный DNS IP-адреса DNS-серверов, необходимых для работы услуги VoIP.
	- DHCP режим работы, при котором IP-адрес, маска подсети, адреса DNS-серверов и другие параметры, необходимые для работы услуги (например, статические маршруты до SIP-сервера, сервера регистрации), будут получены от DHCP-сервера

Разрешается задавать индивидуальные сетевые настройки услуги VoIP только в выделенной VLAN.

автоматически. Если от провайдера не удаётся получить адреса DNS-серверов, Вы можете назначить их вручную в полях «Первичный DNS» и «Вторичный DNS». Адреса, заданные вручную, будут иметь приоритет над адресами DNS-серверов, полученными по протоколу DHCP.

Для протокола DHCP имеется возможность задать необходимое значение опции 60.

Альтернативный Vendor ID (опция 60) - при установленном флаге устройство передаёт в DHCP-сообщениях в опции 60 (Vendor class ID) значение из поля Vendor ID (опция 60). При пустом поле опция 60 в сообщениях протокола DHCP не передаётся. Если флаг Альтернативный Vendor ID (опция 60) не установлен - в опции 60 передается значение по умолчанию, которое имеет следующий формат: [VENDOR: производитель][DEVICE: тип устройства][HW: аппаратная версия] [SN:серийный номер][WAN:MAC-адрес интерфейса WAN][LAN:MAC-адрес интерфейса LAN][VERSION: версия программного обеспечения]

Пример:

[VENDOR:Eltex][DEVICE:RG-5421G-Wac][HW:1.2][SN:VI23000118] [WAN:A8:F9:4B:03:2A:D0][LAN:02:20:80:a8:f9:4b][VERSION:#2.1.0]

# Настройка IPSec:

В данном разделе осуществляется настройка шифрования по технологии IPSec (IP Security).

IPSec - это набор протоколов для обеспечения защиты данных, передаваемых по межсетевому протоколу IP, позволяющий осуществлять подтверждение подлинности (аутентификацию), проверку целостности и/или шифрование IP-пакетов. IPSec также включает в себя протоколы для защищённого обмена ключами в сети Интернет.

В текущей версии программного обеспечения посредством IPSec можно осуществлять только доступ к интерфейсам управления устройством (Web, Telnet, SSH).

Подробное описание настроек IPSec приведено в разделе 3.7.2.1.

Для вступления в силу новой конфигурации и занесения настроек в энергонезависимую память нажмите кнопку «Применить». Для отмены изменений нажмите кнопку «Отмена».

### 3.7.3.2 Подменю «Настройка линий»

В подменю «Настройка линий» выполняются настройка телефонного порта Phone.

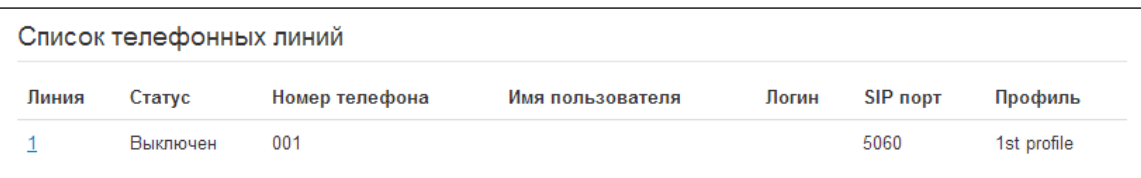

Для редактирования настроек нажмите левой кнопкой мыши по ссылке с номером настраиваемой линии и в открывшемся окне «Редактировать порт:» заполните следующие поля:

# **A** ELTEX

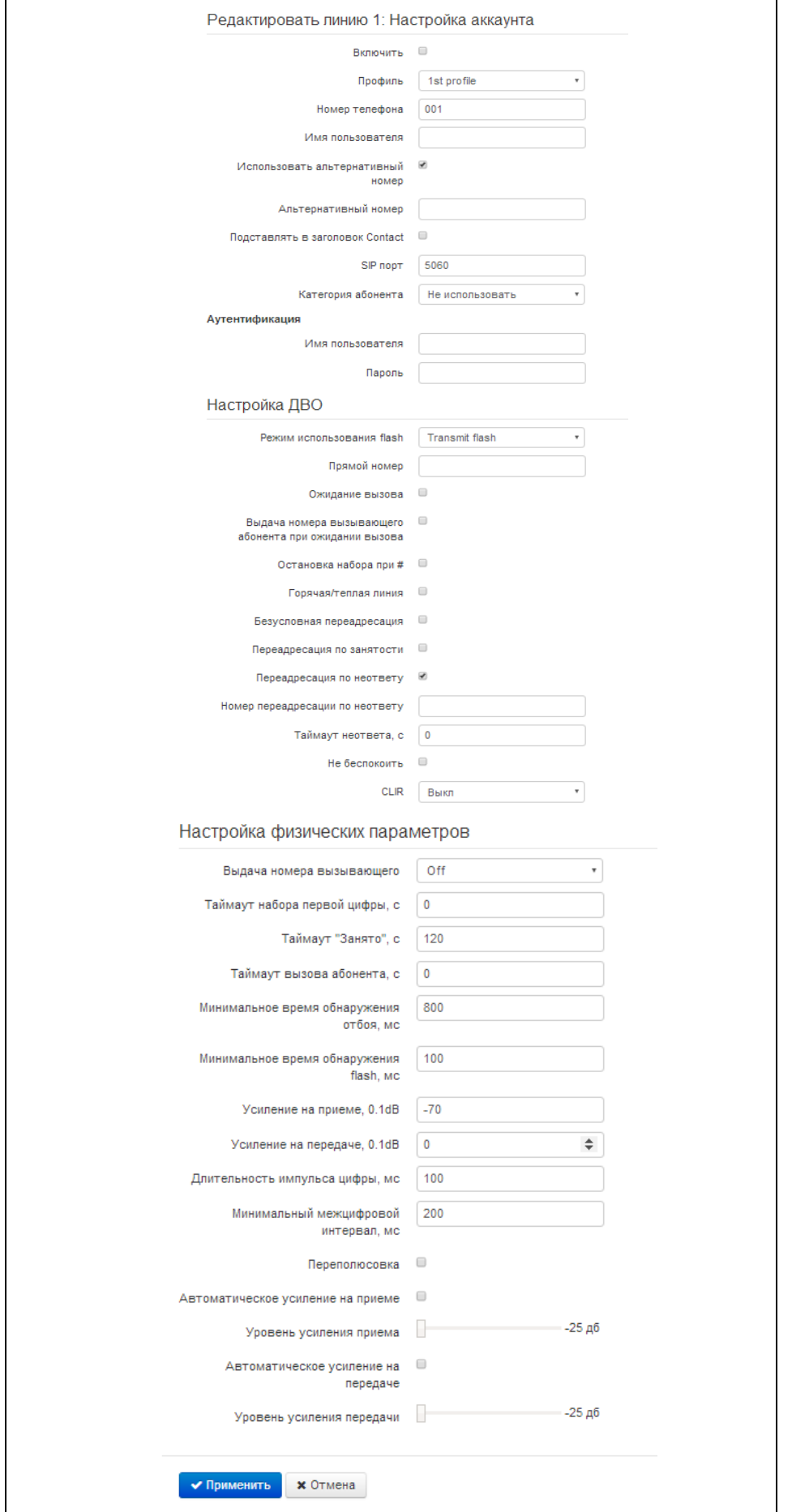

### Настройка аккаунта

- Включить при установленном флаге данный порт активен;
- Профиль выбор SIP-профиля из перечня доступных. Настройка профилей производится в меню «IP-телефония» -> «Профили».
- Номер телефона абонентский номер, присвоенный телефонному порту;
- Имя пользователя имя пользователя, сопоставленное с данным портом (отображается в поле Display-Name заголовка From в исходящих сообщениях SIP);
- Использовать альтернативный номер при установленном флаге в заголовок «From» сообщений SIP, отправляемых с данного порта, будет подставляться альтернативный номер (в частности, чтобы маскировать свой реальный номер от системы АОН вызываемого абонента);
- Альтернативный номер номер, присвоенный телефонному порту, будет заменен на указанный номер в заголовке From сообщения SIP;
- Подставлять заголовок в Contact номер, присвоенный телефонному порту, будет заменен на указанный номер в заголовке Contact сообщения SIP;
- SIP порт UDP-порт для приёма входящих сообщений SIP на данный аккаунт, а также для отправки исходящих SIP-сообщений с данного аккаунта. Принимает значения 1-65535 (по умолчанию 5060);
- Категория абонента категория вызывающего абонента (calling party category) используется для передачи в заголовке From исходящих сообщений; последний при этом передается в формате Tel-URI (см. RFC3966);
- Имя пользователя и пароль для аутентификации имя пользователя и пароль, используемые для аутентификации абонента на SIP-сервере (и сервере регистрации).

### Настройка ДВО

- Режим использования flash режим использования функции flash (короткий отбой):
	- Transmit flash передача flash в канал (одним из методов, настроенных во вкладке  $\blacksquare$ «Профили» в параметре Передача Flash);
	- $\blacksquare$ Attended calltransfer - flash обрабатывается локально устройством (передача вызова осуществляется после установления соединения с третьим абонентом). Подробное описание алгоритма работы «Attended calltransfer» смотрите в разделе 4.1 Передача вызова;
	- $\blacksquare$ Unattended calltransfer - flash обрабатывается локально устройством (передача вызова осуществляется по окончанию набора номера третьего абонента). Подробное описание алгоритма работы «Unattended calltransfer» смотрите в разделе 4.1 Передача вызова;
	- Прямой номер при подъеме трубки телефона сразу осуществляется вызов на указанный номер:
- Ожидание вызова при установленном флаге разрешена услуга «Ожидание вызова» (услуга доступна в режиме использования функции flash - call transfer);
- Выдача номера вызывающего абонента при ожидании вызова при поступлении второго вызова на порт и включенной услуге «Ожидание вызова», вызываемому абоненту будет передан номер вызывающего по второй линии;
- Остановка набора при # при установленном флаге использовать кнопку '#' на телефонном аппарате для окончания набора, иначе '#', набранная с телефонного аппарата, используется как часть номера:
- Горячая/теплая линия при установленном флаге разрешена услуга «горячая/теплая линия». Услуга позволяет автоматически установить исходящее соединение при подъёме трубки телефона без набора номера с заданной задержкой (в секундах). При установленном флаге заполните следующие поля:
	- Номер услуги "горячая/теплая линия" номер телефона, с которым будет устанавливаться соединение через время, равное «Таймауту задержки», после поднятия трубки телефона (в плане нумерации используемого SIP-профиля должен быть префикс на данное направление);
	- Таймаут задержки, с интервал времени, через который будет устанавливаться соединение с встречным абонентом, в секундах;
- Безусловная переадресация при установленном флаге разрешена услуга CFU (Call Forward Unconditional) – все входящие вызовы перенаправляются на указанный номер безусловной переадресации. При установленном флаге заполните следующие поля:
	- $\blacksquare$ Номер безусловной переадресации - номер, на который перенаправляются все входящие вызовы, при включенной услуги «Безусловная переадресация» (в плане нумерации используемого SIP-профиля должен быть префикс на данное направление);
- Переадресация по занятости при установленном флаге разрешена услуга CFB (Call Forward at Busy) - переадресация вызова при занятости абонента на указанный номер. При установленном флаге заполните следующие поля:
	- Номер переадресации по занятости номер, на который перенаправляются входящие вызовы при занятости абонента, при включенной услуге «Переадресация по занятости» (в плане нумерации используемого SIP-профиля должен быть префикс на данное направление);
- Переадресация по неответу при установленном флаге разрешена услуга CFNR (Call Forward at No Response) - переадресация вызова при неответе абонента. При установленном флаге заполните следующие поля:
	- Номер переадресации по неответу номер, на который перенаправляются входящие вызовы при неответе абонента при включенной услуге «Переадресация по неответу» (в плане нумерации используемого SIP-профиля должен быть префикс на данное направление);
	- Таймаут неответа, с интервал времени, через который будет производиться переадресация вызова в случае неответа абонента, в секундах;
- Не беспокоить при установленном флаге устанавливается временный запрет входящей связи (услуга DND - Don't Disturb).

При включении одновременно нескольких услуг приоритет следующий (в порядке снижения):

CFU;

- DND;
- CFB, CFNA.
- CLIR ограничение идентификации номера вызывающего абонента. При установленном флаге в заголовке From сообщений по протоколу SIP будет передаваться Anonymous sip:anonymous@unknown.host..

#### Настройка физических параметров

- Выдача номера вызывающего выберите режим определения номера вызывающего абонента (Caller ID). Для работы Caller ID необходимо, чтобы телефонный аппарат абонента поддерживал установленный метод:
	- Off определение номера вызывающего абонента выключено;
	- $\blacksquare$ FSK Bell 202, FSK V.23 - определение номера и имени вызывающего абонента методом FSK (по стандарту Bell202, или ITU-T V.23). Выдача номера в линию осуществляется между первым и вторым сигналом посылки вызова потоком данных с частотной модуляцией;
	- $\mathbf{r}$  . DTMF - определение номера вызывающего абонента методом DTMF. Выдача номера в линию осуществляется между первым и вторым сигналом посылки вызова двухчастотными DTMF посылками;
- Таймаут набора первой цифры, с таймер ожидания набора первой цифры номера. При отсутствии набора в течение установленного времени, абоненту будет выдан сигнал «занято» и прекращен прием набора номера;
- Таймаут «Занято», с таймер выдачи абоненту сигнала «занято». Если по истечении установленного таймаута абонент не положит трубку телефона - в линию будет выдан сигнал ошибки:
- Таймаут вызова абонента, с запускается при поступлении входящего вызова и определяет максимальное время ответа на вызов. По истечении установленного таймаута удаленному абоненту будет отправлен сигнал занятости.
- Минимальное время обнаружения отбоя, мс минимальное время обнаружения отбоя, в миллисекундах. Одновременно с этим, данный параметр является максимальным временем детектирования короткого отбоя (flash);
- Минимальное время обнаружения flash, мс минимальное время обнаружения короткого отбоя, (80-1000) мс;
- Усиление на прием, 0.1dB усиление сигнала на приём (сигнал, который выдается в трубку телефона), единица измерения - 0,1 дБ;
- Усиление на передаче, 0.1dB усиление сигнала на передачу (сигнала, поступающего в микрофон телефонной трубки), единица измерения - 0,1 дБ;
- Длительность импульса цифры, мс настройка необходима при импульсном режиме набора номера, (10-150) мс;
- Минимальный межцифровой интервал, мс настройка необходима при импульсном режиме набора номера, (150-20000) мс;
- Переполюсовка при включенной опции при исходящем вызове происходит изменение полярности напряжения питания в линии сразу после ответа вызываемого абонента. После

отбоя полярность напряжения питания возвращается в исходное значение. Опция необходима для работы таксофона (изменение полярности напряжения питания сигнализирует о начале платного интервала времени);

- Автоматическое усиление на приёме при установленном флаге производится автоматическое регулирование уровня полученного из RTP сигнала;
- Уровень усиления приема желаемый уровень принимаемого из RTP сигнала.

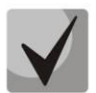

Заданная величина не указывает результирующий уровень сигнала, который выдается в трубку телефонного аппарата. Результирующий уровень складывается из величины уровня усиления приема и коэффициента усиления на прием, значение которого по умолчанию -7 дБ.

#### Пример:

Из RTP потока был восстановлен сигнал с уровнем -10дБ. Желаемый уровень усиления приема -4дБ. Коэффициент усиления на приеме -7дБ. В итоге результирующий сигнал в трубке телефонного аппарата будет иметь уровень -11дБ, т.к. исходный сигнал будет усилен до -4дБ и подан на вход абонентского комплекта с коэффициентом усиления - 7дБ.

- Автоматическое усиление на передаче при установленном флаге производится автоматическое усиление передаваемого в RTP сигнала;
- Уровень усиления передачи желаемый уровень передаваемого в RTP сигнала.

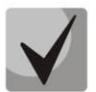

В отличие от уровня усиления приема, заданная величина отражает результирующий уровень сигнала передаваемого в RTP.

Для вступления в силу новой конфигурации и занесения настроек в энергонезависимую память нажмите кнопку «Применить». Для отмены изменений нажмите кнопку «Отмена».

#### 3.7.3.3 Подменю «Профили»

В подменю «Профили» выполняются настройки SIP-профилей устройства. За каждым SIPпрофилем можно назначить собственные адреса SIP-сервера и сервера регистрации, голосовые кодеки и кодеки факса/модема, индивидуальный план нумерации и другие параметры. Необходимость использования разных SIP-профилей возникает, когда разные абонентские порты работают через разные направления связи (разные SIP-серверы). При этом за каждым абонентским портом может быть закреплен только один SIP-профиль (настройка в меню «IP-телефония» -> «Настройка линий»).

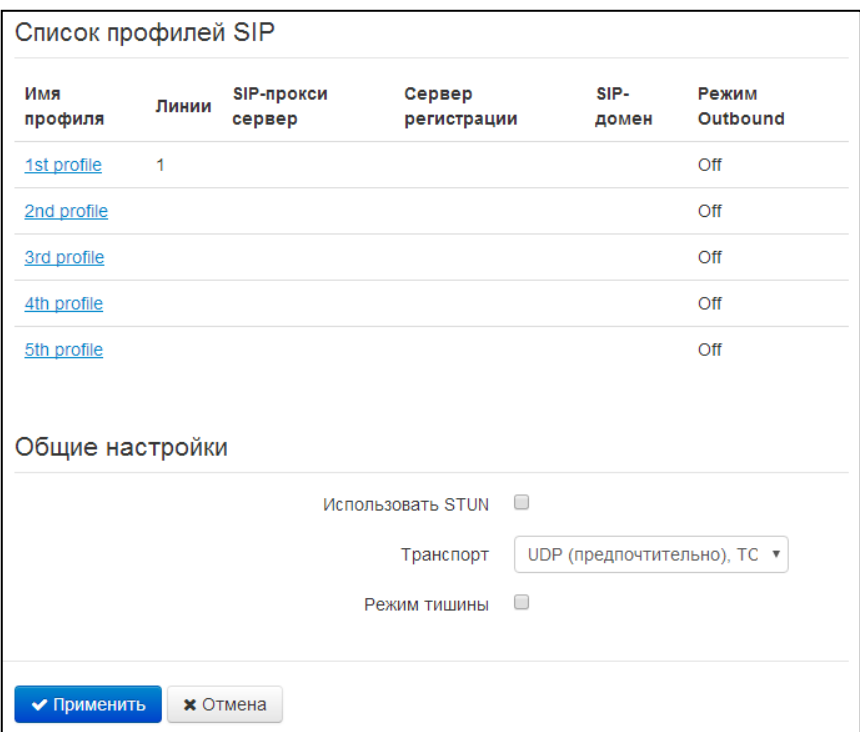

Для редактирования настроек профиля нажмите левой кнопкой мыши по ссылке настраиваемого профиля. В открывшемся окне «Редактировать профиль:» заполните следующие поля:

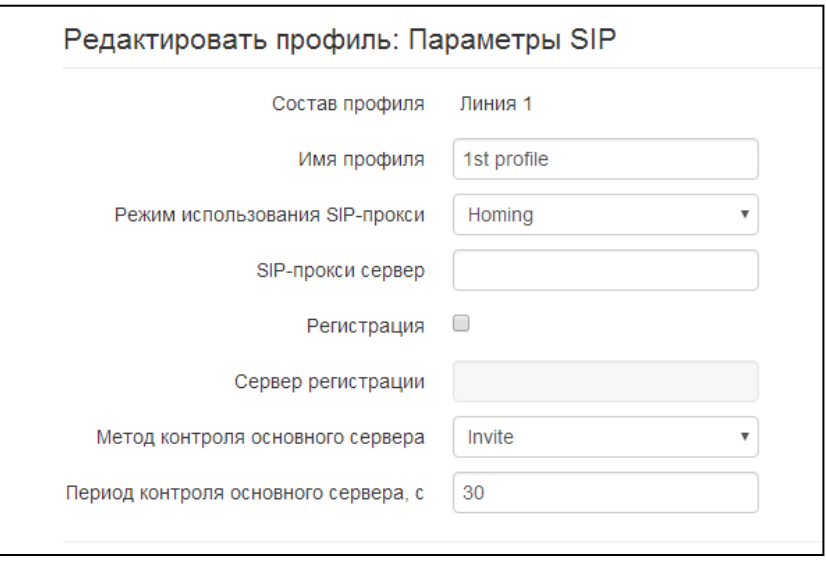

## **A** ELTEX

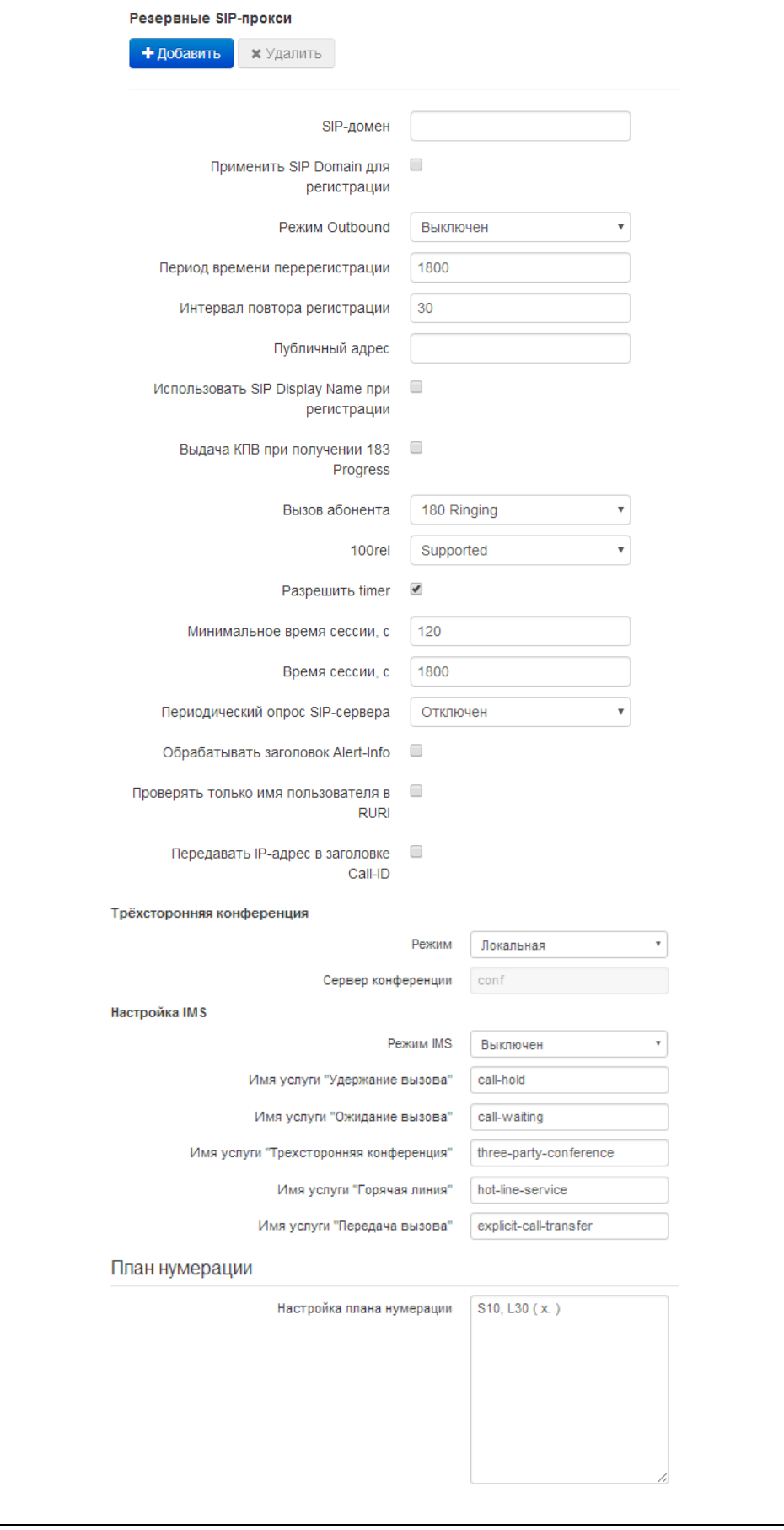

## **A** ELTEX

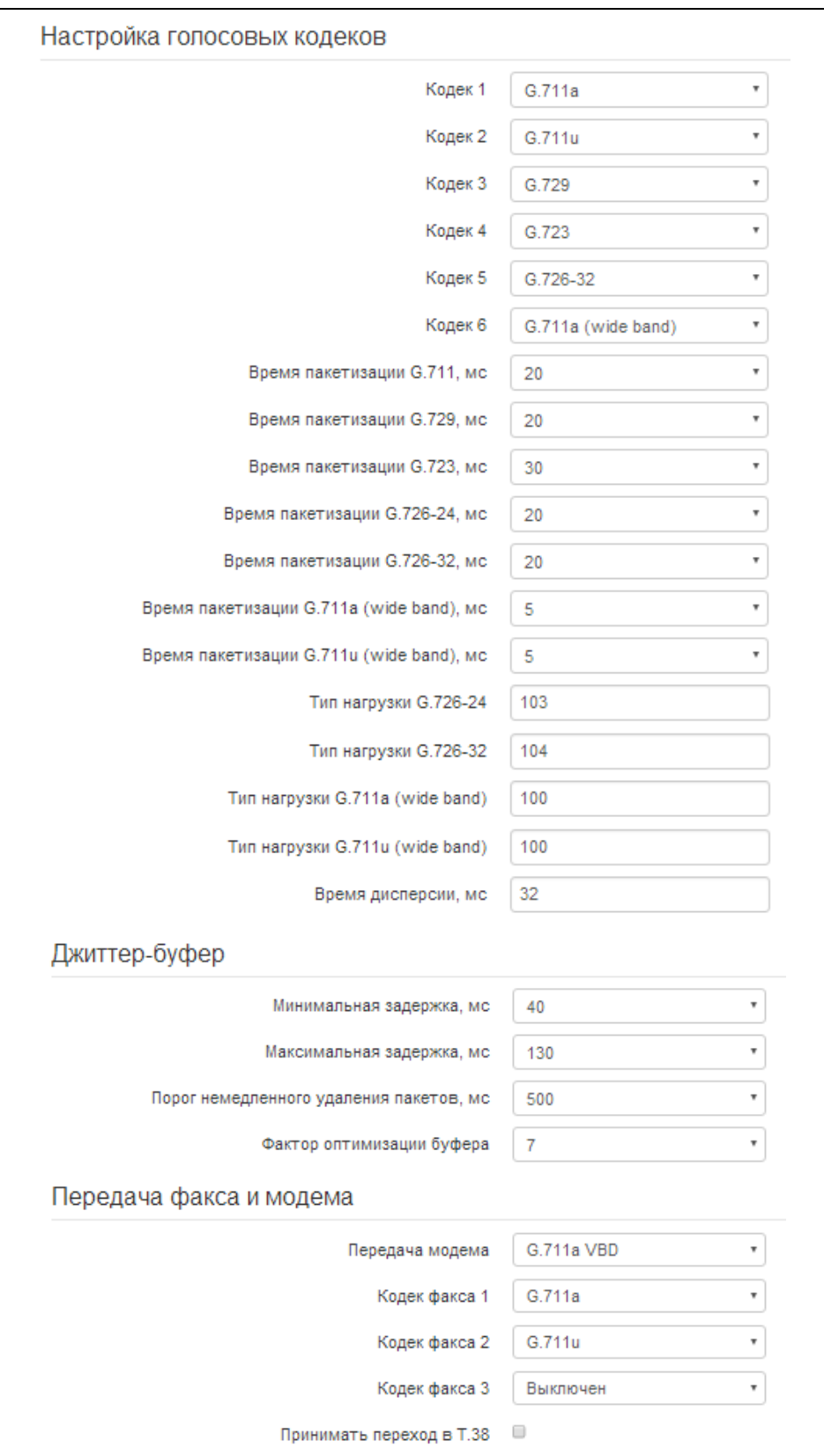

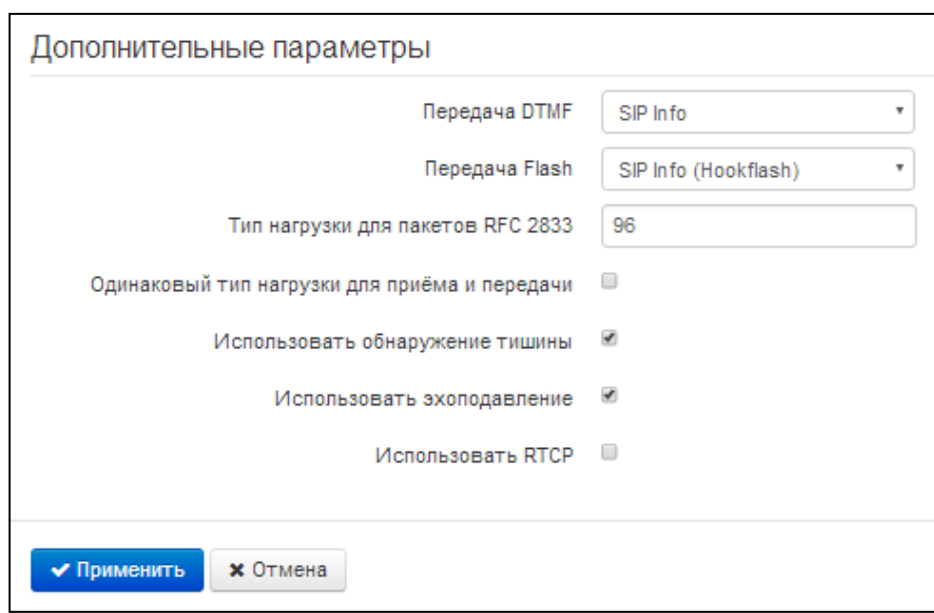

#### Параметры SIP

- Состав профиля список абонентских портов, которым назначен профиль, поле не редактируемое;
- Имя профиля пользовательское имя настраиваемого профиля:
- Режим использования SIP-прокси в ниспадающем списке можно выбрать режим работы с SIP-сервером:
	- $\blacksquare$ Не использовать;
	- Parking режим резервирования SIP-ргоху без контроля основного SIP-ргоху;
	- Homing режим резервирования SIP-ргоху с контролем основного SIP-ргоху.

Шлюз может работать с одним основным и максимум четырьмя резервными SIP-ргоху. При работе только с основным SIP-proxy, режимы Parking и Homing ничем друг от друга не отличаются. В этом случае при отказе основного SIP-proxy потребуется его восстановление для обеспечения работоспособности.

При наличии резервных SIP-ргоху работа в режимах Parking и Homing осуществляется следующим образом. При совершении исходящего вызова шлюз отправляет сообщение INVITE на адрес основного SIP-ргоху или при попытке регистрации сообщение REGISTER. В случае если по истечении времени Invite total timeout от основного SIP-прокси не приходит ответ либо приходит ответ 408 или 503 - шлюз отправляет INVITE (либо REGISTER) на адрес первого резервного SIP-прокси. Если он тоже не доступен, запрос переправляется на следующий резервный SIP-прокси и т.д. Как только доступный резервный SIP-прокси будет найден, произойдет перерегистрация на нем.

Далее, в зависимости от выбранного режима резервирования, действия следующие:

В режиме parking нет контроля основного SIP-ргоху и шлюз продолжает работать с резервным SIP-прокси, даже если основной восстановлен. При потере связи с текущим SIP-прокси будет продолжен опрос последующих резервных SIP-прокси по описанному выше алгоритму. При недоступности последнего резервного SIPпрокси опрос продолжится по кругу, начиная с основного.

- В режиме homing доступно три вида контроля основного SIP-proxy: посредством периодической передачи на его адрес сообщений OPTIONS, посредством периодической передачи на его адрес сообщений REGISTER либо посредством передачи запроса INVITE при совершении исходящего вызова. Запрос INVITE сначала передается на основной SIP-прокси, а затем, в случае его недоступности, на текущий резервный и т.д. Независимо от вида контроля, если обнаружено, что основной SIP-ргоху восстановился - происходит перерегистрация на нем. Шлюз начинает работать с основным SIP-прокси.
- SIP-прокси сервер сетевой адрес SIP-сервера устройства, осуществляющего контроль доступа всех абонентов к телефонной сети провайдера. Можно указать как IP-адрес, так и доменное имя (через двоеточие можно задать UDP-порт SIP-сервера, по умолчанию 5060);
- Регистрация при установленном флаге регистрировать порты, использующие данный профиль, на сервере регистрации;
- Сервер регистрации сетевой адрес устройства, на котором осуществляется регистрация всех абонентов телефонной сети с целью предоставления им права пользоваться услугами связи (через двоеточие можно указать UDP-порт сервера регистрации, по умолчанию 5060). Можно указать как IP-адрес, так и доменное имя. Обычно сервер регистрации физически совмещен с SIP-прокси сервером (они имеют одинаковые адреса);
- Метод контроля основного сервера выбор метода контроля доступности основного SIPсервера в режиме Homing:
	- Invite контроль посредством передачи на его адрес запроса INVITE при совершении исходящего вызова;
	- Register контроль посредством периодической передачи на его адрес сообщений **REGISTER;**
	- Options контроль посредством периодической передачи на его адрес сообщений **OPTIONS:**
- Период контроля основного сервера, с интервал отправки периодических сообщений в секундах с целью проверки доступности основного SIP-сервера.

#### Резервные SIP-прокси

Для добавления резервного SIP-прокси нажмите кнопку «Добавить» и выполните следующие настройки:

- SIP-прокси сервер сетевой адрес резервного SIP-сервера. Можно указать как IP-адрес, так и доменное имя (через двоеточие можно задать UDP-порт SIP-сервера, по умолчанию  $5060$ ;
- Сервер регистрации сетевой адрес резервного сервера регистрации (через двоеточие можно указать UDP-порт, по умолчанию 5060). Можно указать как IP-адрес, так и доменное имя. Если установлен флаг перед полем Сервера регистрации, то включена регистрация на резервном сервере.

Для удаления резервного SIP-прокси установите флаг напротив заданного адреса и нажмите кнопку «Удалить»

- SIP domain домен, в котором находится устройство (заполнять при необходимости);
- Применить SIP Domain для регистрации при установленном флаге применить SIP Domain для регистрации (SIP-домен будет подставляться в Request-Line запросов Register);
- Режим Outbound режим Outbound:
	- Выключен маршрутизировать вызовы согласно плана нумерации:
	- Outbound для работы исходящей связи необходим план нумерации, однако все вызовы будут маршрутизироваться через SIP-сервер; в случае отсутствия регистрации абоненту выдается ответ станции, чтобы можно было осуществлять управление абонентским сервисом (управление ДВО);
	- Outbound с выдачей «занято» для работы исходящей связи необходим план нумерации, однако все вызовы будут маршрутизироватьсяся через SIP-сервер; при отсутствии регистрации воспользоваться телефонией будет невозможно: в трубку выдается сигнал ошибки.
- Период времени перерегистрации время, в течение которого действительна регистрация абонентского порта на SIP-сервере. Перерегистрация порта осуществляется в среднем через 2/3 указанного периода;
- повтора регистрации промежуток Интервал времени между попытками зарегистрироваться на SIP-сервере в случае неуспешной регистрации;
- Публичный адрес данный параметр используется в качестве внешнего адреса устройства при работе за NAT (за шлюзом). В качестве публичного адреса прописывается адрес внешнего (WAN) интерфейса шлюза (NAT), за которым установлен RG-5400. При этом на самом шлюзе (NAT) необходимо сделать проброс соответствующих SIP- и RTP-портов, используемых устройством серии RG-5400;
- Использовать SIP Display Name при регистрации при установленном флаге передавать имя пользователя в поле SIP Display Info сообщения Register:
- Выдача «КПВ» при получении 183 Progress при установленном флаге выдавать сигнал «Контроль посылки вызова» при приеме сообщения «183 Progress» (без вложенного SDP);
- Вызов абонента предварительный ответ, который отправляется устройством вызывающему оборудованию при входящем звонке:
- 180 Ringing вызывающему оборудованию отправляется ответ 180; получив это сообщение, вызывающее оборудование должно выдать в линию локальный сигнал  $K \Pi B$ ;
- $\blacksquare$ 183 Progress with SDP - вызывающему оборудованию отправляется ответ 183+SDP используется для проключения разговорного тракта до ответа вызываемого. В данном случае RG-5400 будет удалено выдавать вызывающему абоненту сигнал KOB.
- 100rel использование надежных предварительных ответов (RFC3262):
	- Supported поддержка использования надежных предварительных ответов;
	- $\blacksquare$ Required - требование использовать надежные предварительные ответы;
	- Выключен не использовать надежные предварительные ответы;

Протоколом SIP определено два типа ответов на запрос, инициирующий соединение (INVITE) - предварительные и окончательные. Ответы класса 2xx, 3xx, 4xx, 5xx и 6xx являются окончательными и передаются надежно - с подтверждением их сообщением АСК. Ответы класса 1xx, за исключением ответа 100 Trvina, являются предварительными и передаются ненадежно - без подтверждения (RFC3261). Эти ответы содержат информацию о текущей стадии обработки запроса INVITE, вследствие чего потеря таких ответов нежелательна. Использование надежных предварительных ответов также предусмотрено протоколом SIP (RFC 3262) и определяется наличием тега 100rel в инициирующем запросе, в этом случае предварительные ответы подтверждаются сообщением PRACK.

Работа настройки при исходящей связи:

- $\blacksquare$ Supported - передавать в запросе INVITE тег supported: 100rel. В этом случае взаимодействующий ШЛЮЗ по своему усмотрению может передавать предварительные ответы либо надежно, либо нет;
- Required передавать в запросе INVITE теги supported: 100rel и required: 100rel. В этом случае взаимодействующий шлюз должен передавать предварительные ответы надежно. Если взаимодействующий шлюз не поддерживает надежные предварительные ответы, то он должен отклонить запрос сообщением 420 с указанием неподдерживаемого тега unsupported: 100rel, в этом случае будет отправлен повторный запрос INVITE без тега required: 100rel;
- Выключен не передавать в запросе INVITE ни один из тегов supported: 100rel и reauired: 100rel. В этом случае взаимодействующий шлюз будет передавать предварительные ответы ненадежно.

Работа настройки при входящей связи:

- Supported, Required при приеме в запросе INVITE тега supported: 100rel, либо тега required: 100rel, передавать предварительные ответы надежно. Если тега supported: 100rel в запросе INVITE нет, то передавать предварительные ответы ненадежно:
- $\blacksquare$  $B$ ыключен – при приеме в запросе INVITE тега required: 100rel, отклонить запрос сообщением 420 с указанием неподдерживаемого тега unsupported: 100rel. В остальных случаях передавать предварительные ответы ненадежно.
- *Paspewumь timer –* при установленном флаге включена поддержка расширения timer (RFC 4028). После установления соединения, если обе стороны поддерживают timer, одна из них периодически отправляет запросы re-INVITE для контроля соединения (если встречная сторона поддерживает метод UPDATE, для чего он должен быть указан в заголовке Allow -

обновление сессии осуществляется посредством периодической отправки сообщений UPDATE);

- Минимальное время сессии, с минимальный интервал проверки работоспособности соединения (от 90 до 1800 с, по умолчанию 120 с.);
- Время сессии, с период времени в секундах, по истечении которого произойдет принудительное завершение сессии, в случае если сессия не будет вовремя обновлена (от 90 до 80000 с., рекомендуемое значение - 1800 с, 0 - время сессии не ограничено);
- Периодический опрос SIP-сервера выбор способа опроса SIP-сервера:
	- Отключен SIP-сервер не опрашивается;  $\blacksquare$
	- Options опрос SIP-сервера при помощи сообщений OPTIONS:
	- Notify опрос SIP-сервера при помощи сообщений NOTIFY;
	- CLRF опрос SIP-сервера пустым UDP-пакетом;
- Интервал опроса, с период времени в секундах, через который выполняется опрос SIPсервера;
- Обрабатывать заголовок Alert-Info обрабатывать заголовок Alert-Info в запросе INVITE для выдачи на абонентский порт отличной от стандартной посылки вызова;
- Проверять только имя пользователя в RURI если флаг установлен, то анализируется только абонентский номер (user), при совпадении которого вызов будет назначен на абонентский порт. Если флаг снят, то при поступлении входящего вызова производится анализ всех элементов URI (user, host и port - абонентский номер, IP-адрес и UDP/TCPпорт). При совпадении всех элементов URI вызов будет назначен на абонентский порт.
- Передавать IP-адрес в заголовке Call-ID если флаг установлен, то в заголовке Call-ID при исходящей связи используется собственный IP-адрес устройства в формате localid@host.

#### Трехсторонняя конференция

- Режим режим работы трехсторонней конференции. Возможно два режима:
	- Покальная конференция собирается локально устройством после нажатия комбинации «flash+3»;
	- Удаленная конференция собирается на удаленном сервере, для чего после нажатия «flash+3» на сервер отправляется сообщение Invite на номер, указанный в поле «Сервер конференции». В этом случае конференция работает по алгоритму, описанному в RFC4579. Подробно данный алгоритм описан в пункте 4.3.2.
- Сервер конференции в общем случае адрес сервера, осуществляющего установление конференции по алгоритму, описанному в RFC4579. Адрес задается в формате SIP-URI: user@address:port. Можно указать только пользовательскую часть URI (user) - в этом случае сообщение Invite отправится на адрес SIP-прокси.

#### Настройка IMS

- Разрешить управление ДВО с IMS при установленном флаге разрешено управление некоторыми видами услуг с сервера IMS (IP Multimedia Subsystem). В этом случае включение услуг «Трехсторонняя конференция» (работает только по алгоритму RFC4579), «Удержание вызова», «Ожидание вызова», «Горячая линия» (независимо от того, включены они или нет в конфигурации) производит удаленно сервер IMS посредством которых передаются отправки сообщений Notify,  $\mathsf{B}$ теле команды на активацию/деактивацию услуг в формате XCAP (фактически - XML, RFC4825). Возможны режимы:
	- Выключен IMS не используется;

• Без подписки - разрешено управление некоторыми видами услуг с сервера IMS (IP Multimedia Subsystem). В этом случае включение услуг «Трехсторонняя конференция» (работает только по алгоритму RFC4579), «Удержание вызова», «Ожидание вызова», «Горячая линия» (независимо от того, включены они или нет в конфигурации) производит удаленно сервер IMS посредством отправки сообщений Notify, в теле которых передаются команды на активацию/деактивацию услуг в формате ХСАР (фактически - XML, RFC4825). При таком варианте запросы SUBSCRIBE после регистрации абонентов шлюзом не отправляются, обрабатываются только NOTIFY запросы, принятые от IMS, с помощью которых происходит управление услугами;

- С подпиской разрешено управление некоторыми видами услуг с сервера IMS (IP Multimedia Subsystem). В этом случае включение услуг «Трехсторонняя конференция» (работает только по алгоритму RFC4579), «Удержание вызова», «Ожидание вызова», «Горячая линия» (независимо от того, включены они или нет в конфигурации) производит удаленно сервер IMS посредством отправки сообщений Notify, в теле которых передаются команды на активацию/деактивацию услуг в формате ХСАР (фактически - XML, RFC4825). При таком варианте шлюз отправляет запросы SUBSCRIBE после регистрации абонентов и при успешной подписке обрабатывает NOTIFY запросы, принятые от IMS, с помощью которых происходит управление услугами.
- Имя услуги "Удержание вызова" название элемента XML в теле сообщения Notify, используемого для передачи команды активации/деактивации услуги «Удержание вызова». Например, если имя услуги имеет значение «call-hold», то команда активации будет выглядеть так:
	- <call-hold active="true"/>
	- а команда деактивации:
	- <call-hold active="false"/>
- Имя услуги "Ожидание вызова" название элемента XML в теле сообщения Notify, используемого для передачи команды активации/деактивации услуги «Ожидание вызова». Например, если имя услуги имеет значение «call-waiting», то команда активации будет выглядеть так:

<call-waiting active="true"/>

а команда деактивации:

<call-waiting active="false"/>

- Имя услуги "Трехсторонняя конференция" название элемента XML в теле сообщения Notify. используемого для передачи команды активации/деактивации **УСЛУГИ** «Трехсторонняя конференция». Например, если имя услуги имеет значение «three-partyconference», то команда активации будет выглядеть так:
	- < three-party-conference active="true"/>
	- а команда деактивации:
	- < three-party-conference active="false"/>

Имя услуги "Горячая линия" название элемента XML в теле сообщения Notify, используемого для передачи команды активации услуги «Горячая линия». В команде активации передаются номер телефона горячей линии и таймаут вызова. Например, если имя услуги имеет значение «hot-line-service» и необходимо совершать вызов на номер 30001 через 6 секунд после подъема трубки телефона - команда активации будет выглядеть так:

<hot-line-service> <addr>30001</addr> <timeout>6</timeout> </hot-line-service> Если команда активации не получена, услуга «Горячая линия» будет выключена.

По умолчанию если не пришла команда на активацию - все выше перечисленные услуги деактивированы.

#### План нумерации

План нумерации задается при помощи регулярных выражений в поле «Настройка плана нумерации».

Ниже приводится структура и формат регулярных выражений, обеспечивающих различные возможности набора номера.

Структура регулярного выражения:

 $Sxx, Lxx$  (),

где

xx - произвольные значения таймеров S и L;

() - границы плана нумерации.

- Основой являются обозначения для записи последовательности набранных цифр. Последовательность цифр записывается с помощью нескольких обозначений: цифры, набираемые с клавиатуры телефона: 0, 1, 2, 3, ..., 9, # и \*. Использование символа # в диалплане может блокировать завершение набора с помошью этой клавиши!
- Последовательность цифр, заключённая в квадратные скобки, соответствует любому из заключённых в скобки символу.
	- Пример: ([1239]) соответствует любой из цифр 1, 2, 3 или 9.
- Через тире может быть указан диапазон символов. Чаще всего используется внутри квадратных скобок.
	- $\blacksquare$ Пример 1: (1-5) - любая цифра от 1 до 5.
	- Пример 2: ([1-39]) пример из предыдущего пункта с иной формой записи.
- Символ Х соответствует любой цифре от 0 до 9.
	- Пример: (1XX) любой трёхзначный номер, начинающийся на 1.
- «.» повторение предыдущего символа от 0 до бесконечности раз.
- «+» повторение предыдущего символа от 1 до бесконечности раз.
- ${a,b}$  повторение предыдущего символа от а до b раз:

## **A** ELTEX

- {а,} повторение предыдущего символа не меньше а раз;
- $-$  {,b} повторение предыдущего символа не больше b раз.
	- Пример: (810Х.) международный номер с любым количеством цифр.

Настройки, влияющие на обработку диалплана:

- Interdigit Long Timer (буква «L» в записи плана нумерации) время ожидания ввода следующей цифры в том случае, если нет шаблонов, подходящих под набранную комбинацию;
- Interdigit Short Timer (буква «S» в записи плана нумерации) время ожидания ввода следующей цифры, если с набранной комбинацией полностью совпадает хотя бы один шаблон и при этом имеется еще хотя бы один шаблон, до полного совпадения с которым необходимо осуществить донабор номера.

Дополнительные возможности:

1. Замена набранной последовательности

Синтаксис:  $\langle \arg \frac{1}{\arg 2} \rangle$ 

Данная возможность позволяет заменить набранную последовательность на любую последовательность набираемых символов. При этом второй аргумент должен быть указан определённым значением, оба аргумента могут быть пустыми.

- Пример: (<83812:> XXXXXX) данная запись будет соответствовать набранным цифрам 83812, но эта последовательность будет опущена и не будет передана на SIP-сервер.
- 2. Вставка тона в набор

При выходе на межгород (в офисных станциях - на город) привычно слышать ответ станции, что можно реализовать вставкой запятой в нужную позицию последовательности цифр.

- Пример: (8, 770) при наборе номера 8770 после цифры 8 будет выдан непрерывный тон.
- 3. Запрет набора номера.

Если в конце шаблона номера добавить восклицательный знак '!', то набор номеров, соответствующих шаблону, будет заблокирован.

- Пример: (8 10X xxxxxxx ! | 8 xxx xxxxxxx ) выражение разрешает набор только  $\blacksquare$ междугородних номеров и исключает международные вызовы.
- 4. Замена значений таймеров набора номера

Значения таймеров могут быть назначены как для всего диалплана, так и для определённого шаблона. Буква «S» отвечает за установку «Interdigit Short Timer», а «L» - за «Interdigit Long Timer». Значения таймеров может быть указано для всех шаблонов в диалплане, если значения перечислены до открывающейся круглой скобки.

• Пример: S4 (8XXX.) или S4,L8 (XXX)

Если эти значения указаны только в одной из последовательностей, то действуют только для неё. Также в этом случае не надо ставить двоеточие между ключом и значением таймаута, значение может быть расположено в любом месте шаблона.

- Пример: (S4 8XXX. | XXX) или ([1-5] XX S0) запись вызовет мгновенную передачу вызова при наборе трехзначного номера, начинающегося на 1,2, ..., 5.
- 5. Набор по прямому адресу (IP Dialing)

Символ «@», поставленный после номера, означает, что далее будет указан адрес сервера, на который будет отправлен вызов на набранный номер. Рекомендуется использовать «IP Dialing», а также приём и передачу вызовов без регистрации («Call Without Rea», «Answer Without Rea»). Это может помочь в случае отказа сервера.

Кроме того, формат адреса с IP Dialing может быть использован в номерах, предназначенных для переадресации звонков.

- Пример 1: (8 ххх ххххххх) 11-значный номер, начинающийся на 8.
- $\mathbf{u}$  . Пример 2: (8 xxx xxxxxx | <: 8495> xxxxxxx ) - 11-значный номер, начинающийся на 8, если введён 7-ми значный, то добавить к передаваемому номеру 8495.
- Пример 3: (0[123] | 8 [2-9]xx [2-9]xxxxxx) набор номеров экстренных служб, а так же некоторого странного набора междугородних номеров.
- Пример 4: (S0 <: 82125551234>) быстрый набор указанного номера, аналог режима «Hotline» на других шлюзах.
- Пример 5: (S5 <: 1000> | xxxx) данный диалплан позволяет набрать любой номер,  $\mathbf{u}$ состоящий из цифр, а если ничего не введено в течение 5 секунд, вызвать номер 1000 (допустим, это секретарь).
- $\blacksquare$ Пример 6:  $(*5x*xxx*x\#|*2x*xxxxxxxxxx\#|#xx\#|[2-7]xxxxx|8,$  $[2-9]$ xxxxxxxxx $|8$ 10x. | 1xx <: @10.110.60.51:5060>).
- " Пример 7:  $(1xx|0[1-9]|00[1-8]|*5x*xxx*x#|*2x*xxxxxxxxxx#|#xx#|[2-7]xxxxx|8, [2-$ 91xxxxxxxxx 8. 10x.).
- Иногда может потребоваться совершать звонки локально внутри устройства. При этом если IP-адрес устройства не известен или периодически изменяется, удобно использовать в качестве адреса сервера зарезервированное слово «{local}», что означает отправку соответствующей последовательности цифр на собственный адрес устройства.
- Пример: (123@{local}) вызов на номер 123 будет обработан локально внутри устройства.

## Настройка кода перехвата

При помощи данной команды можно установить код перехвата для заданной группы.

- Синтаксис: ABC@{pickup:X}
- ABC код перехвата (например \*8);  $\blacksquare$ где
- $X$  номер группы перехвата (нумерация групп перехвата с 0).
- Пример: 112@{pickup:0} абоненты А и Б состоят в одной группе перехвата с индексом О. В случае если абоненту А поступает входящий вызов, то абонент Б может перехватить вызов, набрав комбинацию цифр 112.

#### Настройка голосовых кодеков

Сигнальный процессор RG-5400 выполняет функции кодирования аналогового речевого трафика, данных факса/модема в цифровые сигналы, а также обратного декодирования. Шлюз поддерживает следующие голосовые кодеки: G.711A, G.711U, G.729, G723.1, G.726-24, G.726-32.

G.711 – представляет собой ИКМ-кодирование без сжатия речевой информации. Данный кодек должен быть обязательно поддержан всеми производителями VoIP-оборудования. Кодеки G.711A и

G.711U отличаются друг от друга законом кодирования (А-закон - линейное кодирование и U-закон нелинейное). Кодирование по U-закону применяется в Северной Америке, по А-закону - в Европе.

G.723.1 - кодек со сжатием речевой информации, предусматривает два режима работы: 6.3 Кбит/с и 5.3 Кбит/с. Кодек G.723.1 имеет детектор речевой активности и обеспечивает генерацию комфортного шума на удаленном конце в период молчания.

G.729 - также является кодеком со сжатием речевой информации и обеспечивает скорость передачи 8 Кбит/с. Аналогично кодеку G.723.1, кодек G.729 поддерживает детектор речевой активности и обеспечивает генерацию комфортного шума.

- Кодек 1..6 позволяет выбрать кодеки и порядок, в котором они будут использоваться. Кодек с наивысшим приоритетом нужно прописать в поле «Кодек 1». Для работы необходимо указать хотя бы один кодек:
	- $\blacksquare$ Выключен - кодек не используется;
	- G.711a использовать кодек G.711A;
	- $\blacksquare$ G.711u - использовать кодек G.711U;
	- $\blacksquare$ G.723 - использовать кодек G.723.1:
	- $\blacksquare$ G.729 - использовать кодек G.729;
	- $\blacksquare$ G.726-24 - использовать кодек G.726-24;
	- G.726-32 использовать кодек G.726-32;
	- $\blacksquare$ G.711a (wide band) - использовать кодек G.711a (wide band);
	- G.711u (wide band) использовать кодек G.711u (wide band).  $\blacksquare$
- Время пакетизации число миллисекунд речи в одном RTP.
- Время дисперсии, мс параметр, позволяющий бороться с эхом, вызванным дисперсией речевого сигнала. Значения параметра изменяются в промежутке от 2 до 128 мс.

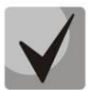

Могут быть заданы альтернативные голосовые кодеки для выбранного направления. Для каждого из направлений  $\mathbf{B}$ плане нумерации есть **ВОЗМОЖНОСТЬ** задания предпочтительного кодека для передачи речи. Настройка производится в плане нумерации. Для каждого направления дополнительные настройки кодеков указываются в круглых скобках после слова «codecs:». Если необходимо использование нескольких кодеков, то их перечисляют через символ «,». Можно указывать несколько параметров для направления. В таком случае они должны быть разделены символом «;» -(param1:subparam1,subparam2;param2:subparam1,subparam2). Допустимые значения субпараметров - subparamX: g711a, g711u, g729, g723. Допустимые значения параметров param1 и param2 - codecs и rfc2833\_PT соответственно.

Пример: ([23]xxx(codecs:g729; rfc2833 PT:96)]8x.(codecs:g711a;g711u)).

#### Джиттер-буфер

Джиттер (jitter) — это неравномерность периодов времени, отведенных на доставку пакета. Задержка в доставке пакета и джиттер исчисляется в миллисекундах. Величина джиттера имеет большое значение при передаче информации в режиме реального времени (например, голос или видео).

В протоколе RTP, который еще называют «протоколом потока передающей среды» (media stream), есть поле для метки точного времени передачи относительно всего RTP-потока. Принимающее устройство использует эти временные метки для выяснения того, когда следует ожидать пакет,

соблюден ли порядок пакетов. Исходя из этой информации, приемная сторона выясняет, как следует настроить свои параметры, чтобы замаскировать потенциальные сетевые проблемы, такие как задержки и джиттер. Если ожидаемое время на доставку пакета от отправителя к приемнику на протяжении всего периода разговора строго равно определенному значению, например 50 мс, можно утверждать, что в такой сети джиттера нет. Но зачастую пакеты задерживаются в сети, и временной интервал доставки может колебаться в довольно большом (с точки зрения трафика, критичного ко времени) временном диапазоне. В случае если приложение-приемник такого звука или видео будет воспроизводить его в том временном порядке, в котором приходят пакеты, мы получим заметное ухудшения качества голоса (или видео). Например, если это касается голоса, то мы услышим прерывание в голосе и другие помехи.

Устройство имеет следующие настройки джиттер-буфера:

- Минимальная задержка, мс минимальное ожидаемое время задержки распространения IP-пакета по сети:
- Максимальная задержка.  $MC$ максимальное ожидаемое время задержки распространения IP-пакета по сети;
- Порог немедленного удаления пакетов, мс максимальный промежуток времени, через который происходит удаление речевых пакетов из буфера. Значение данного параметра больше или равно максимальной задержке;
- Фактор оптимизации буфера параметр, используемый для оптимизации размера джиттер-буфера. Рекомендуется выставлять его значение в 0.

#### Передача факса и модема

Передача факса может осуществляться с использованием речевого кодека 711 или специального кодека для передачи факсимильных сообщений Т.38.

Т.38 - стандарт, описывающий передачу факсимильных сообщений в реальном времени через IPсети. Сигналы и данные, передаваемые факсимильным аппаратом, кодируются в пакеты протокола Т.38. В формируемые пакеты может вводиться избыточность - данные из предыдущих пакетов, что позволяет осуществлять надежную передачу факса по нестабильным каналам.

- Передача модема выбор кодека, который будет использоваться для передачи данных при детектировании шлюзом сигналов модема:
	- Выключен не детектировать сигналы модема;  $\blacksquare$
	- G.711a VBD использовать кодек G.711A в режиме VBD;
	- G.711u VBD использовать кодек G.711U в режиме VBD.

В режиме VBD (Voice band data) шлюз выключает детектор активности речи (VAD), генератор комфортного шума (CNG) и эхокомпенсаторы, что необходимо при установлении модемного соединения.

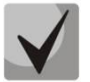

#### Выбранный кодек должен быть также активен в списке разговорных кодеков.

- Кодек факса 1..3 позволяет выбрать кодеки и порядок, в котором они будут использоваться. Кодек с наивысшим приоритетом нужно прописать в поле «Кодек факса 1». Для работы необходимо указать хотя бы один кодек:
	- $\blacksquare$ Выключен - кодек не используется.
	- G.711a использовать кодек G.711A;

# **S** ELTEX

- G.711u использовать кодек G.711A;
- $\blacksquare$ Т.38 - использовать протокол Т.38.

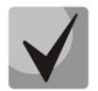

Все кодеки факса должны быть разными! Кроме этого при выборе G.711a или G.711u соответствующий кодек должен быть активен в списке разговорных кодеков устройства.

- Принимать переход в Т.38 при установленном флаге разрешен входящий *re-invite* на Т.38 от встречного шлюза:
- Размер избыточности Т.38 Redundancy добавление избыточности в пакеты Т.38, значение соответствует количеству предыдущих пакетов, которое дублируется в каждом новом пакете Т.38. Такой способ избыточности предназначен в случае потери пакетов при передаче.

#### Дополнительные параметры

- Передача DTMF способ передачи сигналов DTMF:
	- Inband внутриполосная передача;
	- RFC2833 согласно рекомендации RFC2833 в качестве выделенной нагрузки в речевых пакетах RTP;
	- SIP info передача сообщений по протоколу SIP в запросах INFO.
- Передача Flash способ передачи Flash:
	- SIP info (Hookflash) передача сообщений на взаимодействующую сторону по протоколу SIP в запросах INFO. Событие flash передается в расширении Application/Hook Flash как signal=hf;
	- SIP info (DTMF Relay) передача сообщений на взаимодействующую сторону по протоколу SIP в запросах INFO. Событие flash передается в расширении Application/dtmf-relay как signal=hf;
	- $\blacksquare$ SIP info (Broadsoft) - передача сообщений на взаимодействующую сторону по протоколу SIP в запросах INFO. Событие *flash* передается в расширении Application/Broadsoft как event flashhook;
	- SIP info (SSCC) передача сообщений на взаимодействующую сторону по протоколу SIP в запросах INFO. Событие flash передается в расширении Application/sscc как event flashhook.
- Тип нагрузки для пакетов RFC2833 тип нагрузки для передачи пакетов по RFC2833 (разрешенные для использования значения - от 96 до 127);
- Одинаковый тип нагрузки для приёма и передачи опция используется при исходящем вызове для согласования типа нагрузки событий, передаваемых по RFC2833 (DTMF и Flash). При установленном флаге передача и прием событий по RFC2833 осуществляется с нагрузкой из принятого от встречной стороны сообщения 2000k. При снятом флаге передача событий по RFC2833 осуществляется с нагрузкой из принятого 2000к, а приём - с типом нагрузки из собственной конфигурации (указывается в исходящем Invite);
- Использовать обнаружение тишины при установленном флаге использовать детектор тишины;
- Использовать эхоподавление при установленном флаге использовать эхоподавление;
- Использовать RTCP при установленном флаге использовать протокол RTCP для контроля за разговорным каналом:
	- Интервал передачи интервал передачи пакетов RTCP, сек;
	- Период приема период приёма сообщения RTCP измеряется в единицах интервала передачи; если по истечении периода приёма от встречной стороны не будет получено ни одного пакета - RG-5400 разрывает соединение.

#### Общие настройки профилей SIP

- Использовать STUN при установленном флаге используется протокол STUN (Session Traversal Utilities for NAT) для определения публичного адреса устройства (внешнего адреса NAT). Рекомендуется использовать данный протокол при работе устройства через NAT;
- Adpec STUN-сервера IP-адрес или доменное имя сервера STUN, через двоеточие можно ввести альтернативный порт сервера (по умолчанию 3478);
- Интервал опроса STUN-сервера, сек интервал, по истечении которого отправляется запрос на сервер STUN. Чем меньше интервал опроса, тем выше скорость реакции на изменение публичного адреса.
- Транспорт используемый протокол транспортного уровня:
	- UDP (предпочтительно). TCP возможно использование и UDP, и TCP, но у UDP приоритет;
	- ТСР (предпочтительно), UDP возможно использование и UDP, и TCP, но у TCP приоритет;
	- Только UDP используется только протокол UDP;
	- $\blacksquare$ Только ТСР - используется только протокол ТСР.
- Режим тишины режим игнорирования запросов SIP, адресованных абонентам, учетных записей которых нет на устройстве.

Для вступления в силу новой конфигурации и занесения настроек в энергонезависимую память нажмите кнопку «Применить». Для отмены изменений нажмите кнопку «Отмена».

#### 3.7.3.4 Подменю «QoS»

В подменю «QoS» настраиваются функции обеспечения качества обслуживания (Quality of Service).

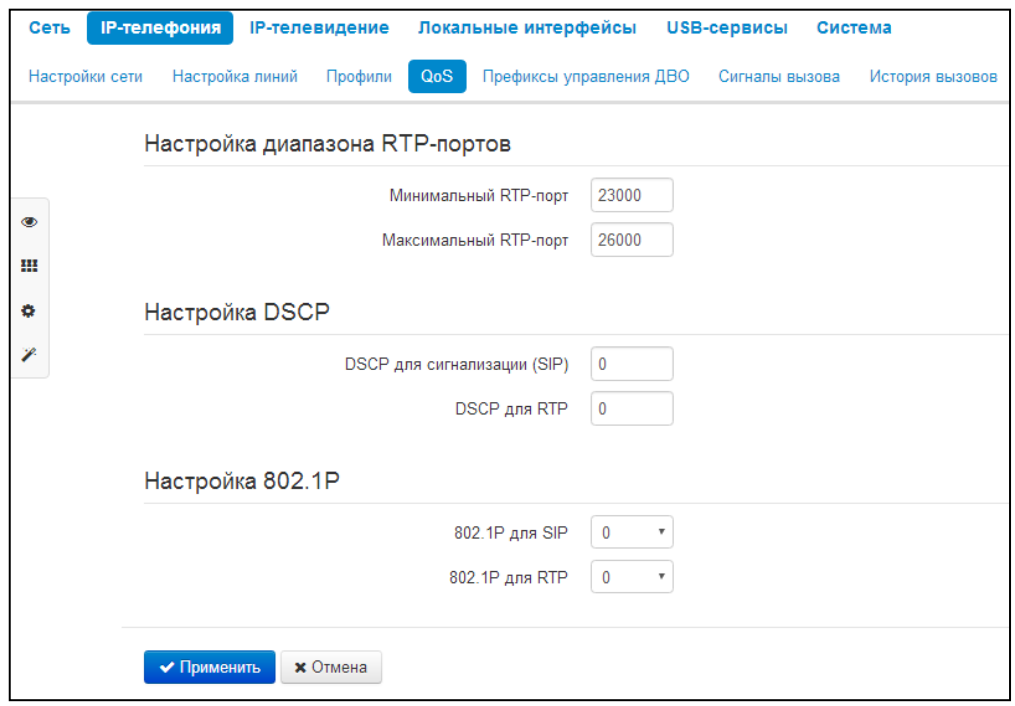

Настройка диапазона RTP-портов

- Минимальный RTP-порт нижняя граница диапазона RTP-портов, используемых для передачи разговорного трафика;
- Максимальный RTP-порт верхняя граница диапазона RTP-портов, используемых для передачи разговорного трафика;

#### Настройка DSCP

- DSCP для сигнализации (SIP) значение поля DSCP-заголовка IP-пакета для сигнального трафика (устанавливается в десятичной системе счисления, принимает значения от 0 до  $63$ :
- DSCP для RTP значение поля DSCP-заголовка IP-пакета для голосового трафика (устанавливается в десятичной системе счисления, принимает значения от 0 до 63).

Настройка 802.1Р

- 802.1P для (SIP) значение приоритета в тегированном кадре Ethernet для SIP-сообщений трафика (изменяется от 0 до 7);
- 802.1P для RTP приоритета в тегированном кадре Ethernet для RTP-трафика (изменяется от 0 до 7).

Для вступления в силу новой конфигурации и занесения настроек в энергонезависимую память нажмите кнопку «Применить». Для отмены изменений нажмите кнопку «Отмена».

#### 3.7.3.5 Подменю «Префиксы управления ДВО»

В подменю «Префиксы управления ДВО» настраиваются коды, набираемые с телефонного аппарата, для активации или деактивации услуг ДВО.

Абонент может управлять состоянием услуг со своего телефонного аппарата. Доступны следующие функции:

- активация услуги \* код\_услуги #;
- проверка активности услуги \*# код\_услуги #;
- $-$  отмена услуги # код услуги #:

Для активации услуг «Безусловная переадресация», «Переадресация вызова по занятости», «Переадресация по неответу», «Горячая/теплая линия» требуется ввести номер телефона:

\* код услуги \* номер телефона #

После ввода кода активации или отмены услуги абонент услышит сигнал «Подтверждение» (3 коротких сигнала), который говорит о том, что услуга успешно активирована или отменена.

После ввода кода проверки услуги абонент может услышать либо сигнал «Ответ станции» (непрерывный сигнал), либо сигнал «Занято» (короткие гудки). Сигнал «Ответ станции» говорит о том, что услуга включена и активирована, сигнал «Занято» - услуга выключена.

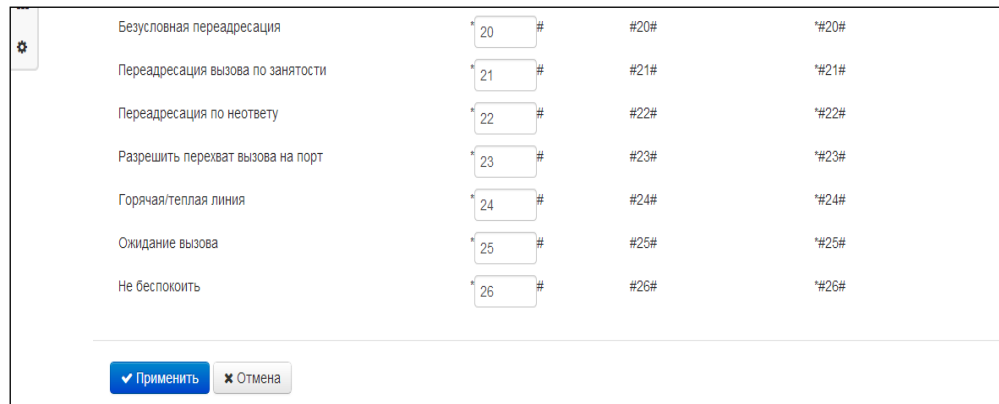

#### Управление абонентским сервисом

- Услуги ДВО список услуг ДВО:
	- Безусловная переадресация услуга, при активации которой все вызовы, поступившие абоненту перенаправляются на заданный номер;
	- Переадресация вызова по занятости услуга, при активации которой все вызовы, поступившие абоненту, в случае его занятости перенаправляются на заданный номер:
	- Переадресация по неответу услуга, при активации которой все вызовы, поступившие абоненту, перенаправляются на заданный номер при неответе абонента в течение определенного времени;
	- Горячая/теплая линия при активации услуги, после поднятия трубки через установленный интервал времени происходит автоматический набор заданного номера;
	- Ожидание вызова активация услуги позволяет абоненту в состоянии разговора получать уведомление о новом поступившем вызове. Абонент может принять, отклонить или игнорировать ожидающий вызов;
- Не беспокоить услуга позволяет абоненту временно ограничить все входящие ВЫЗОВЫ.
- Код активации код для активации услуги;
- Код деактивации код для деактивации услуги;
- Код проверки статуса услуги код для контроля активности услуги.

#### Код деактивации и код проверки статуса услуги заполняются автоматически на основании кода активации.

Для вступления в силу новой конфигурации и занесения настроек в энергонезависимую память нажмите кнопку «Применить». Для отмены изменений нажмите кнопку «Отмена».

#### 3.7.3.6 Подменю «Сигнал вызова»

В подменю «Сигнал вызова» осуществляется настройка альтернативного сигнала посылки вызова (каденции) в зависимости от номера вызывающего абонента либо в зависимости от значения заголовка Alert-Info во входящем Invite. Значение каденции для каждого сигнала вызова задаётся в виде последовательности чередующихся длительностей импульса и пауз, разделенных символом "," или ";". Значение длительности импульса/паузы задается в миллисекундах и должно быть кратно 100. Минимальная длительность импульса/паузы составляет 200мс. максимальная - 8000 мс.

Для того чтобы привязать определённую каденцию к значению заголовка Alert-Info во входящем Invite, необходимо в соответствующем профиле SIP активировать флаг «Обрабатывать заголовок Alert-Info», а в настройках каденции указать название сигнала в поле «Название сигнала» (например, Examplecadence). Каденция будет проиграна в линию, если во входящем Invite заголовок Alert-Info будет иметь значение <http://127.0.0.1/Example-cadence>.

Если каденция по заголовку Alert-Info не найдена, будет произведена попытка найти каденцию по номеру вызывающего абонента. При отсутствии последней выдается стандартный сигнал вызова с каденцией "1000,4000".

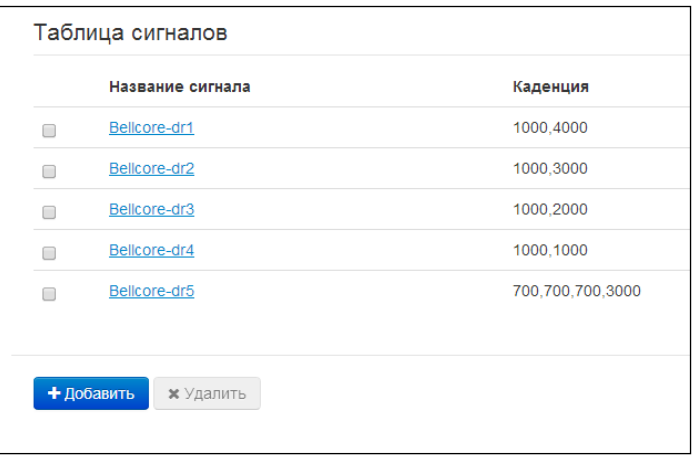

Для редактирования определенного сигнала нажмите на соответствующую ссылку в колонке «Название сигнала».

Для добавления сигнала нажмите кнопку «Добавить» и выполните следующие настройки:

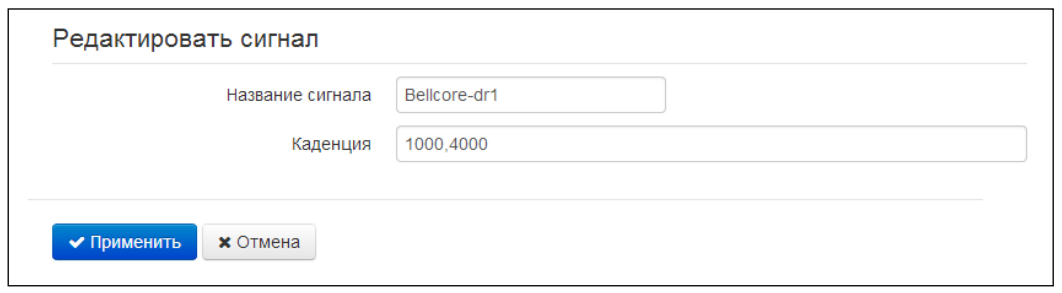

- Название сигнала имя сигнала:
- Каденция длительность подачи вызывного напряжения на телефонный аппарат и через запятую/точку с запятой длительность паузы между сигналами вызова, оба значения должны быть кратны 100 мс, минимальное значение 200мс, максимальное - 8000 мс;

Для вступления в силу новой конфигурации и занесения настроек в энергонезависимую память нажмите кнопку «Применить». Для отмены изменений нажмите кнопку «Отмена».

#### 3.7.3.7 Подменю «История вызовов»

В подменю «История вызовов» производится настройка ведения хронологии вызовов.

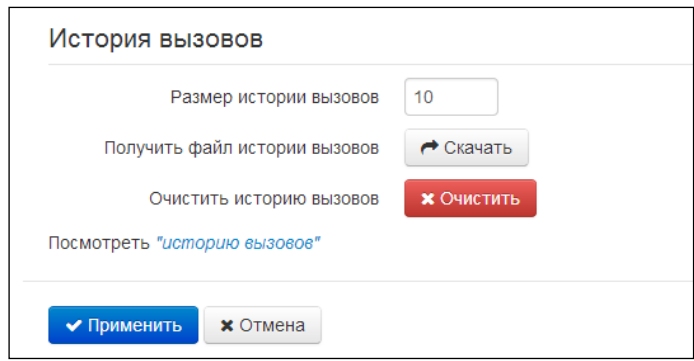

- Размер истории вызовов максимальное количество записей в журнале. Диапазон допустимых значений от 0 до 10000 строк. Значение 0 отключает ведение истории вызовов. При достижении установленного ограничения в журнале каждая последующая запись удалит самую струю запись в начале журнала;
- Получить файл истории вызовов для сохранения файла voip history на локальном ПК нажмите на кнопку «Скачать»;
- Очистить историю вызовов для очистки истории вызовов нажмите на кнопку «Очистить».

Для просмотра истории вызовов перейдите по ссылке «Посмотреть "историю вызовов"» ( описание мониторинга параметров приведено в разделе 3.8.10 Подменю «История вызовов»).

Для вступления в силу новой конфигурации и занесения настроек в энергонезависимую память нажмите кнопку «Применить». Для отмены изменений нажмите кнопку «Отмена».

### 3.7.4 Меню «IP-телевидение»

#### 3.7.4.1 Подменю «IPTV»

В подменю «IPTV» выполняются настройки для работы сервиса IP-телевидения.

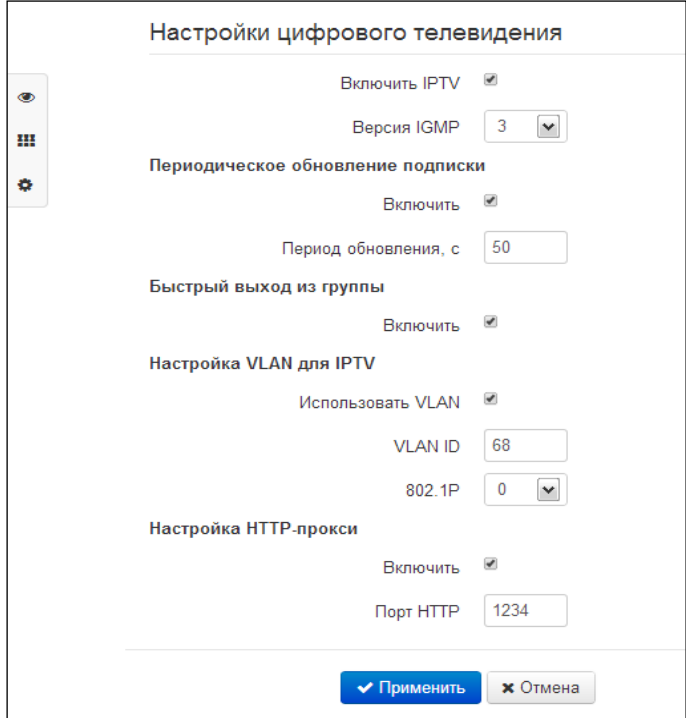

- Включить IPTV при установленном флаге разрешена трансляция сигналов IP-телевидения с WAN-интерфейса RG-5400 (из сети провайдера) на устройства, подключенные к LANинтерфейсу (по Ethernet или Wi-Fi);
- Версия IGMP версия протокола IGMP для отправки IGMP-сообщений с WAN-интерфейса (сообщений активации или деактивации подписки на каналы IP-телевидения). Поддерживаются версии 2 и 3.

#### Периодическое обновление подписки

- Включить при включенной опции происходит периодическая отправка с WANинтерфейса сообщений со списком активных IPTV-каналов на вышестоящий сервер, осуществляющий трансляцию сигналов IP-телевидения. Включение функции периодического обновления подписки необходимо, если вышестоящий сервер отключает трансляцию IPTV-каналов через определенный интервал времени;
- Период обновления, с период отправки сообщений со списком активных IPTV-каналов, в секундах. Установите величину периода обновления в значение, меньшее, чем таймаут отключения трансляции сигнала вышестоящим сервером.

#### Настройка VLAN для IPTV

- Использовать VLAN при установленном флаге использовать для услуги IPTV выделенный VLAN (номер VLAN может совпадать с номером VLAN для услуги Интернет или STB), иначе для IPTV будет использоваться интерфейс услуги Интернет. Эта настройка позволяет определить интерфейс для приёма группового трафика;
- VLAN ID идентификационный номер VLAN для приёма сигналов IP-телевидения;

802.1Р - признак 802.1Р (другое название  $cos - Class of Service$ ), устанавливаемый на исходящие с данного интерфейса IP-пакеты. Принимает значения от 0 (низший приоритет) до 7 (наивысший приоритет). Используется в работе алгоритмов обеспечения качества сервиса (QoS).

#### Настройка НТТР-прокси

- Включить при установленном флаге включена функция HTTP-прокси. HTTP-прокси осуществляет преобразование UDP-потока в поток HTTP, использующий протокол TCP (протокол надежной доставки пакетов), что позволяет улучшить качество транслируемого изображения при плохом качестве канала связи в локальной сети. Функция полезна при просмотре IPTV через беспроводный канал Wi-Fi;
- Порт HTTP номер порта HTTP-прокси, с которого будет осуществляться транслирование видео-потока. Используйте этот порт для подключения к транслируемым устройством RG-5400 потокам IPTV.

Например, если RG-5400 имеет на LAN-интерфейсе адрес 192.168.0.1, для порта проксисервера выбрано значение 2345, и необходимо воспроизвести канал 227.50.50.100. транслирующийся на UDP-порт 1234 - для программы VLC адрес потока нужно задать в виде: http://@192.168.0.1:2345/udp/227.50.50.100:1234.

Для вступления в силу новой конфигурации и занесения настроек в энергонезависимую память нажмите кнопку «Применить». Для отмены изменений нажмите кнопку «Отмена».

#### 3.7.4.2 Подменю «STB»

В подменю «STB» выполняются настройки выделенной VLAN для работы цифровой телевизионной приставки (Set-Top Box).

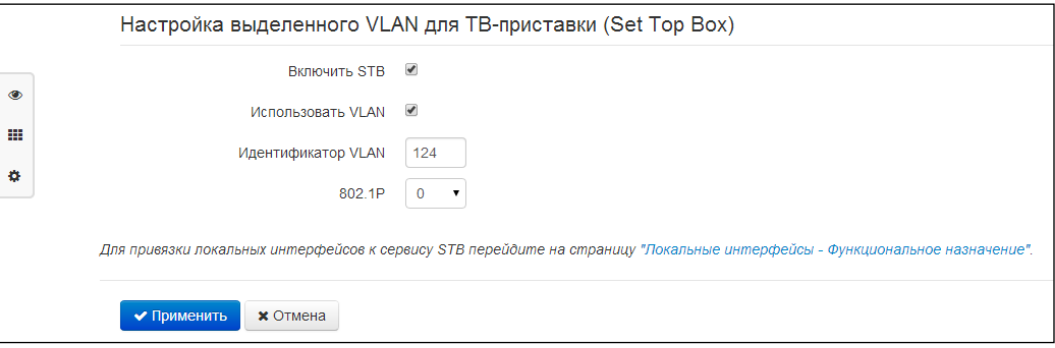

- Включить STB при установленном флаге будет включен режим STB для соответствующих портов в разделе «Локальные интерфейсы»:
- Использовать VLAN при установленном флаге использовать для ТВ-приставки выделенный VLAN (номер VLAN может совпадать с номером VLAN для услуги Интернет или IPTV), иначе будет осуществляется работа STB без тега VLAN во внешней сети;
- Идентификатор VLAN номер VLAN, который будет использоваться для передачи трафика сервиса STB с интерфейса WAN устройства;
- 802.1Р признак 802.1Р (другое название  $\cos$  Class of Service), устанавливаемый на исходящие с данного интерфейса IP-пакеты. Принимает значения от 0 (низший приоритет) до 7 (наивысший приоритет). Используется в работе алгоритмов обеспечения качества сервиса (QoS).

Добавление портов LAN в сервис STB производится в плитке «Локальные интерфейсы» из режима быстрого конфигурирования устройства. В сервис STB также можно добавить точку доступа 2.4 или 5 ГГц (или обе сразу). При этом между WAN и LAN (WLAN)-интерфейсом сервиса STB создаётся мост для прозрачного прохождения пакетов от ТВ-приставки через устройство и обратно. Следует отметить, что в случае включенной опции «Использовать VLAN» с интерфейса WAN трафик уходит и принимается с настроенным тегом VLAN, а на интерфейсе LAN (WLAN) - трафик нетегированный (тег снимается).

Для вступления в силу новой конфигурации и занесения настроек в энергонезависимую память нажмите кнопку «Применить». Для отмены изменений нажмите кнопку «Отмена».

#### 3.7.5 Меню «Локальные интерфейсы»

В меню «Локальные интерфейсы» для каждого интерфейса устанавливается функциональное назначение.

#### 3.7.5.1 Подменю «Функциональное назначение»

В подменю «Функциональное назначение» для каждого порта и Wi-Fi интерфейса устанавливается тип предоставляемой услуги.

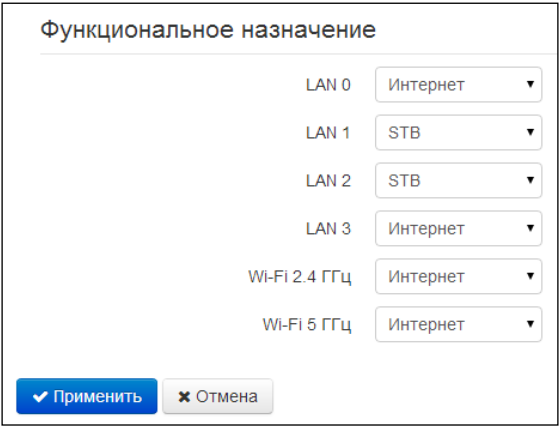

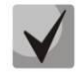

В текущей версии ПО для локальных интерфейсов можно выбрать тип сервиса Интернет, STB или пользовательские VLAN. При этом на каждый локальный интерфейс разрешается трансляция сигналов IP-телевидения при включенной функции IPTV.

Тип сервиса Интернет означает, что с данного LAN-порта будет осуществляться выход в сеть Интернет: тип сервиса STB - данный LAN-порт предназначен для подключения телевизионной приставки (Set-Top-Box). При этом порт Интернет соединен с WAN-интерфейсом одноименной услуги через маршрутизацию, а порт STB соединен с WAN-интерфейсом услуги STB через мост (трафик проходит прозрачно с WAN на LAN и обратно).

WAN-интерфейс услуги STB настраивается в разделе 3.7.4.2.

Тип сервиса задаётся также для интерфейсов Wi-Fi - отдельно для 2.4 и 5 ГГц. Тип сервиса Интернет означает, что с данного Wi-Fi-интерфейса через маршрутизацию осуществляется доступ в Интернет; тип сервиса STB - данный Wi-Fi-интерфейс включен в мост STB и прозрачно соединён с WANинтерфейсом этой услуги.

Таким образом, устройство серии RG-5400 обеспечивает возможность выхода в Интернет и подключения телевизионной приставки как по проводному каналу, так и через беспроводное подключение по Wi-Fi в любом диапазоне частот.

Для вступления в силу новой конфигурации и занесения настроек в энергонезависимую память нажмите кнопку «Применить». Для отмены изменений нажмите кнопку «Отмена».

#### $3.7.6$ Меню «USB-сервисы»

В меню «USB-сервисы» выполняются настройки протоколов, обеспечивающих доступ к информации и воспроизведению медиа-файлов, находящихся на USB-носителях, подключенных к устройству.

#### 3.7.6.1 Подменю «FTP»

В подменю настраивается доступ к USB-накопителю по протоколу FTP.

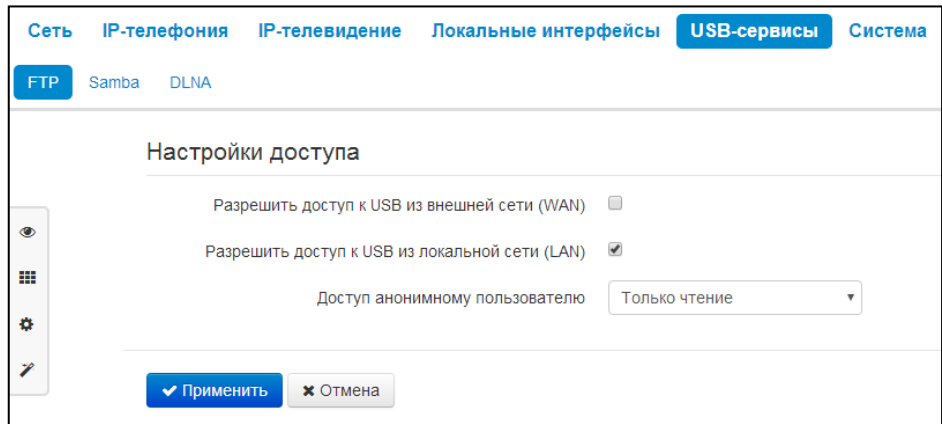

Для разрешения доступа к подключенному USB-устройству по протоколу FTP из внешней (через WAN-порт) или внутренней (через LAN-порт или беспроводную точку доступа Wi-Fi) сети установите соответствующие флаги.

Для разрешения доступа анонимному пользователю к подключенному USB-устройству установите флаг «Доступ анонимному пользователю». Есть несколько режимов доступа:

- Отключен;
- Только чтение;
- Чтение и запись.

Для вступления в силу новой конфигурации и занесения настроек в энергонезависимую память нажмите кнопку «Применить». Для отмены изменений нажмите кнопку «Отмена».

#### 3.7.6.2 Подменю «Samba»

В подменю настраивается доступ к USB-накопителю по протоколу SAMBA.

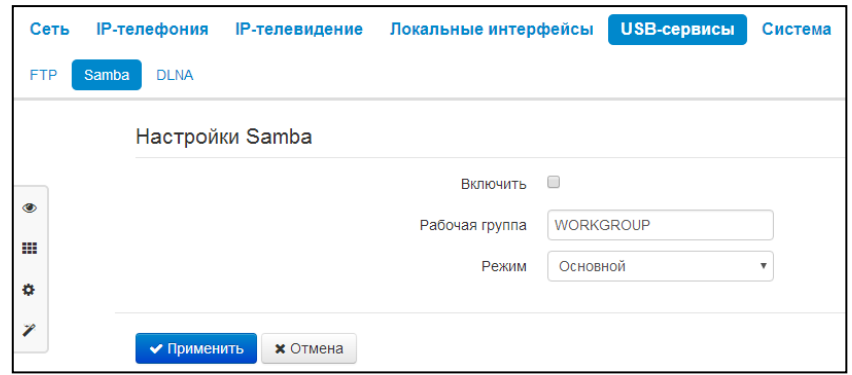

Доступны два варианта настройки протокола: основной и расширенный.

#### Основной

- Включить параметр управляет включением/отключением работы протокола;
- Рабочая группа название рабочей группы для доступа.

#### Расширенный

- Включить параметр управляет включением/отключением работы протокола;
- Рабочая группа название рабочей группы для доступа:
	- Пользователи для настройки поля нажать «Добавить» и ввести:
		- Имя пользователя Samba имя пользователя, используемое для авторизации;
		- $\bullet$ Пароль - пароль, используемый для авторизации.
	- Папки для настройки перечня доступных по протоколу директорий нажать «Добавить»:
		- Папка выбрать папку для предоставления доступа;  $\bullet$
		- Имя ввести имя папки для отображения пользователям;  $\bullet$
		- Описание описание к папке:
		- Доступ выбрать пользователей, которым доступна указанная папка.

#### 3.7.6.3 Подменю «DLNA»

В подменю «DLNA» настраивается доступ к медиа-файлам на USB-накопителе для удаленного воспроизведение по технологии DLNA.

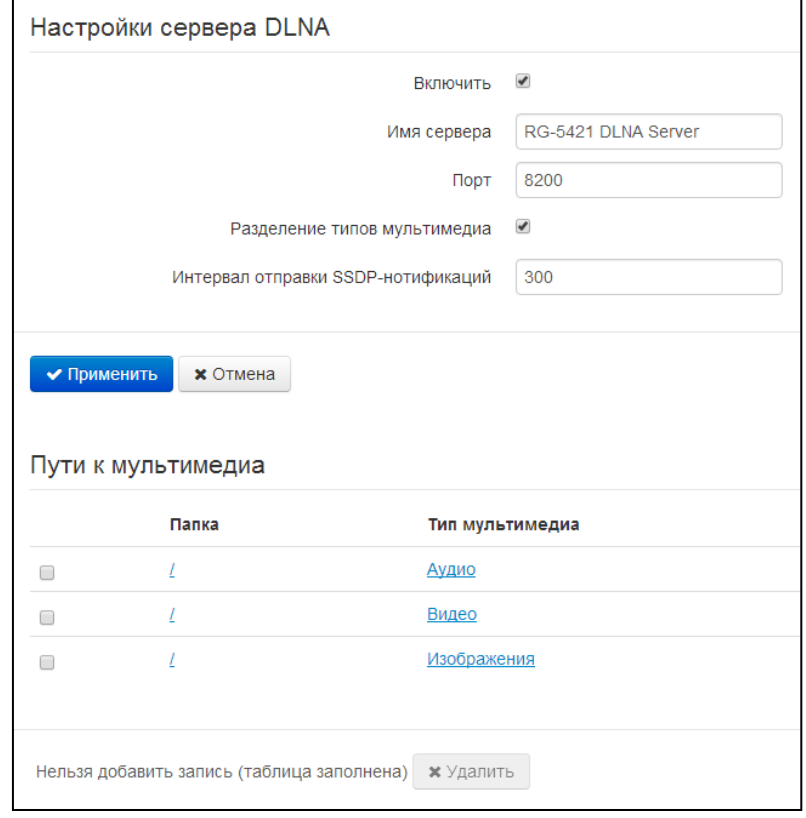

#### Настройки сервера DLNA

- Включить параметр управляет включением/отключением работы сервера;
- Имя сервера параметр определяет анонсируемое имя сервера DLNA;
- Порт транспортный порт, используемый сервером;
- Разделение типов мультимедиа при активации различные типы мультимедиа анонсируются отдельно;
- Интервал отправки SSDP-нотификаций, с параметр определяет временной интервал между посылками SSDP-нотификаций (значение по умолчанию - 300 с).

Пути к мультимедиа

В данном пункте возможно указать папки для определенного типа мультимедиа.

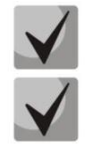

**Для одного типа мультимедиа возможно указать несколько папок.**

**При отключенном разделении типов мультимедиа достаточно указать корень USBнакопителя.**

#### **3.7.7 Меню «Система»**

В меню «Система» выполняются настройки системы, времени, доступа к устройству по различным протоколам, производится смена пароля и обновление программного обеспечения устройства.

#### **3.7.7.1 Подменю «Время»**

В подменю «Время» выполняется настройка протокола синхронизации времени (NTP).

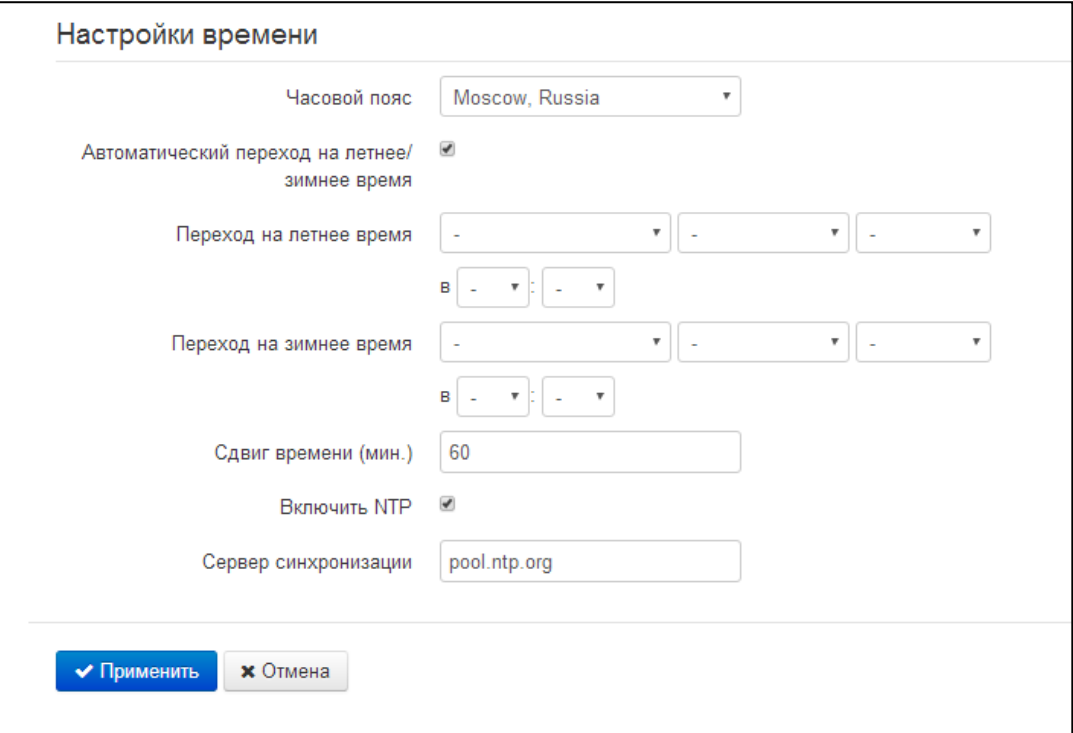

#### *Настройки времени*

- *Часовой пояс –* позволяет установить часовой пояс в соответствии с ближайшим городом в Вашем регионе из заданного списка;
- *Автоматический переход на летнее/зимнее время* при установленном флаге будет переход на летнее/зимнее время будет выполняться автоматически в заданный период времени:
	- *Переход на летнее время* день, когда выполнять переход на летнее время;
	- *Переход на зимнее время* день, когда выполнять переход на зимнее время;

\_\_\_\_\_\_\_\_\_\_\_\_\_\_\_\_\_\_\_\_\_\_\_\_\_\_\_\_\_\_\_\_\_\_\_\_\_\_\_\_\_\_\_\_\_\_\_\_\_\_\_\_\_\_\_\_\_\_\_\_\_\_\_\_\_\_\_\_\_\_\_\_\_\_\_\_\_\_\_\_\_\_\_

- $\mathbf{r}$ Сдвиг времени (мин.) - период времени в минутах, на который выполняется сдвиг времени.
- Включить NTP установите флаг, если необходимо включить синхронизацию системного  $\equiv$ времени устройства с определенного сервера NTP;
- Сервер синхронизации IP-адрес/доменное имя сервера синхронизации времени.  $\equiv$

Для вступления в силу новой конфигурации и занесения настроек в энергонезависимую память нажмите кнопку «Применить». Для отмены изменений нажмите кнопку «Отмена».

#### 3.7.7.2 Подменю «Доступ»

В подменю «Доступ» настраивается доступ к устройству посредством WEB-интерфейса, Telnet и SSH.

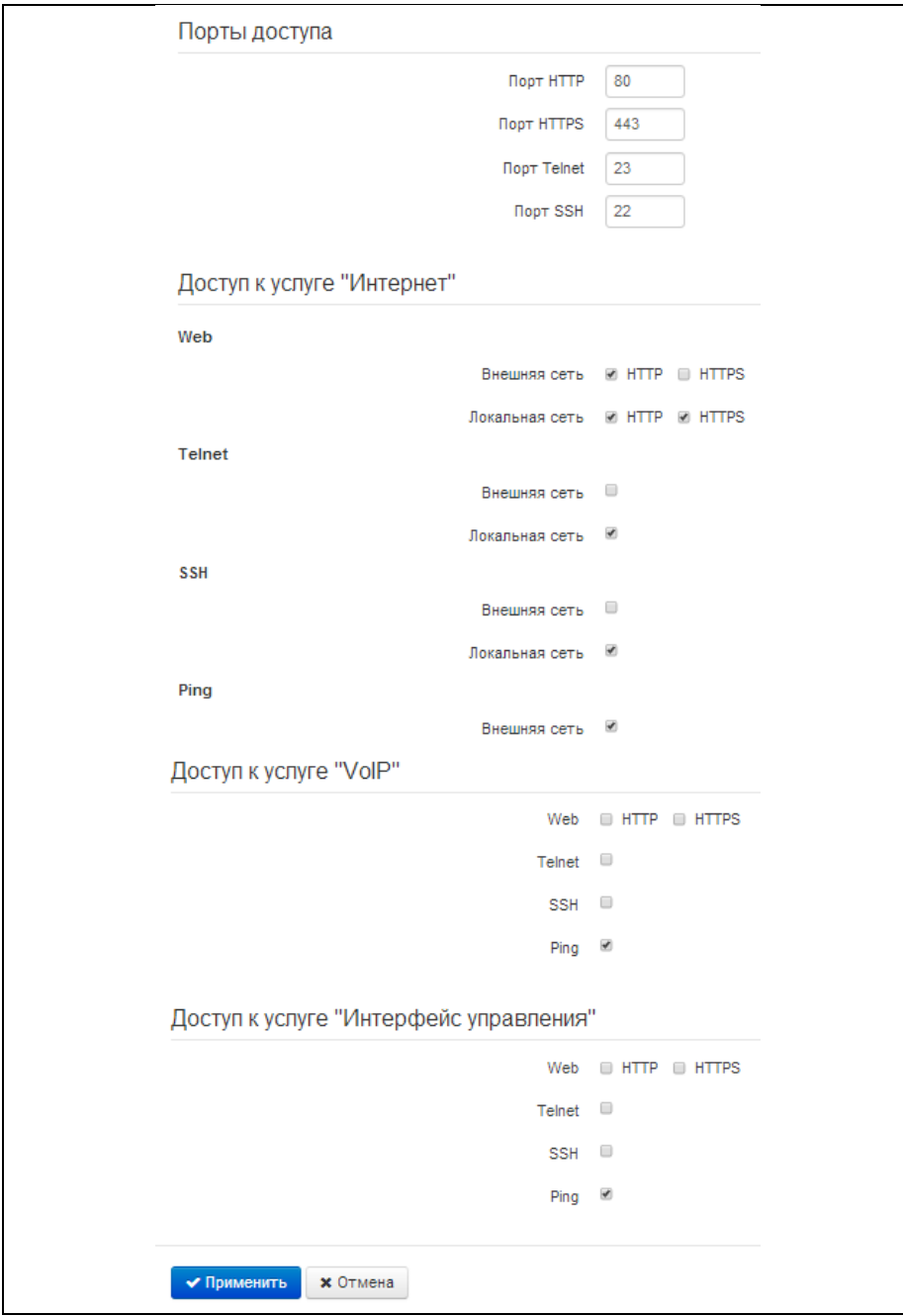

#### Порты доступа

В данном разделе выполняется настройка TCP-портов для сервисов HTTP, HTTPS, Telnet, SSH.

- Порт HTTP номер порта для доступа к Web-интерфейсу устройства по протоколу HTTP, по умолчанию - 80:
- Порт HTTPS номер порта для доступа к Web-интерфейсу устройства по протоколу HTTPS (HTTP Secure - безопасное подключение), по умолчанию - 443;
- Порт Telnet номер порта для доступа к устройству по протоколу Telnet, по умолчанию - $23:$
- Порт SSH номер порта для доступа к устройству по протоколу SSH, по умолчанию 22.

По протоколам Telnet и SSH осуществляется доступ к командной строке (консоль linux).

#### Доступ к услуге Интернет

Для получения доступа к устройству с интерфейсов услуги Интернет установите соответствующие разрешения:

Web, Внешняя сеть:

- HTTP при установленном флаге разрешено подключение к Web-конфигуратору устройства через WAN-порт по протоколу HTTP (небезопасное подключение);
- HTTPS при установленном флаге разрешено подключение к Web-конфигуратору устройства через WAN-порт по протоколу HTTPS (безопасное подключение).

Web, Локальная сеть:

- HTTP при установленном флаге разрешено подключение к Web-конфигуратору устройства через LAN-порт (или через беспроводную точку доступа Wi-Fi) по протоколу НТТР (небезопасное подключение);
- $-$  HTTPS при установленном флаге разрешено подключение к Web-конфигуратору устройства через LAN-порт (или через беспроводную точку доступа Wi-Fi) по протоколу HTTPS (безопасное подключение).

Telnet:

Telnet - протокол, предназначенный для организации управления по сети. Позволяет удаленно подключиться к шлюзу с компьютера для настройки и управления.

Для разрешения доступа к устройству по протоколу Telnet из внешней (через WAN-порт) или внутренней (через LAN-порт или беспроводную точку доступа Wi-Fi) сети установите соответствующие флаги.

 $SSH:$ 

SSH - безопасный протокол удаленного управления устройствами. В отличие от Telnet протокол SSH шифрует весь трафик, включая передаваемые пароли.

Для разрешения доступа к устройству по протоколу SSH из внешней (через WAN-порт) или внутренней (через LAN-порт или беспроводную точку доступа Wi-Fi) сети установите соответствующие флаги.

Ping:

**ICMP-ping** - механизм, реализованный в протоколе ICMPv4 и уб для контроля доступности сетевых устройств.

Для разрешения ответа на входящие ICMP-echo сообщения установите соответствующий флаг.

#### Доступ к услуге VoIP

В данном разделе осуществляется настройка доступа к интерфейсу услуги VoIP (интерфейс услуги VoIP настраивается на странице IP-телефония - Настройка сети) через WEB (протоколы HTTP или HTTPS), а также по протоколам Telnet и SSH, ICMP. Для разрешения доступа по какому-либо из указанных протоколов установите соответствующие флаги.

#### <u>Доступ к услуге VLAN управления</u>

Раздел позволяет настроить доступ к интерфейсу management VLAN для управления устройством, используя протоколы HTTP, HTTPS, Telnet, SSH, ICMP. Настройка интерфейса производится на странице Система - VLAN управления. Для разрешения доступа по какому-либо из указанных протоколов установите соответствующие флаги.

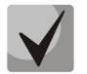

Для авторизации по протоколам Telnet и SSH по умолчанию используются имя пользователя admin, пароль - password. После авторизации станет доступна консоль операционной системы Linux с возможностью использования **ОСНОВНЫХ** команд командного интерпретатора shell.

Для вступления в силу новой конфигурации и занесения настроек в энергонезависимую память нажмите кнопку «Применить». Для отмены изменений нажмите кнопку «Отмена».

#### 3.7.7.3 Подменю «Журнал»

Подменю «Журнал» предназначено для настройки вывода разного рода отладочных сообщений системы в целях обнаружения причин проблем в работе устройства. Отладочную информацию возможно получить от следующих программных модулей устройства:

- Менеджер телефонии отвечает за работу функций IP-телефонии.
- Системный менеджер отвечает за настройку устройства согласно файлу конфигурации.
- Менеджер конфигурации отвечает за работу с файлом конфигурации (чтение и запись в файл конфигурации из различных источников) и сбор информации мониторинга устройства.

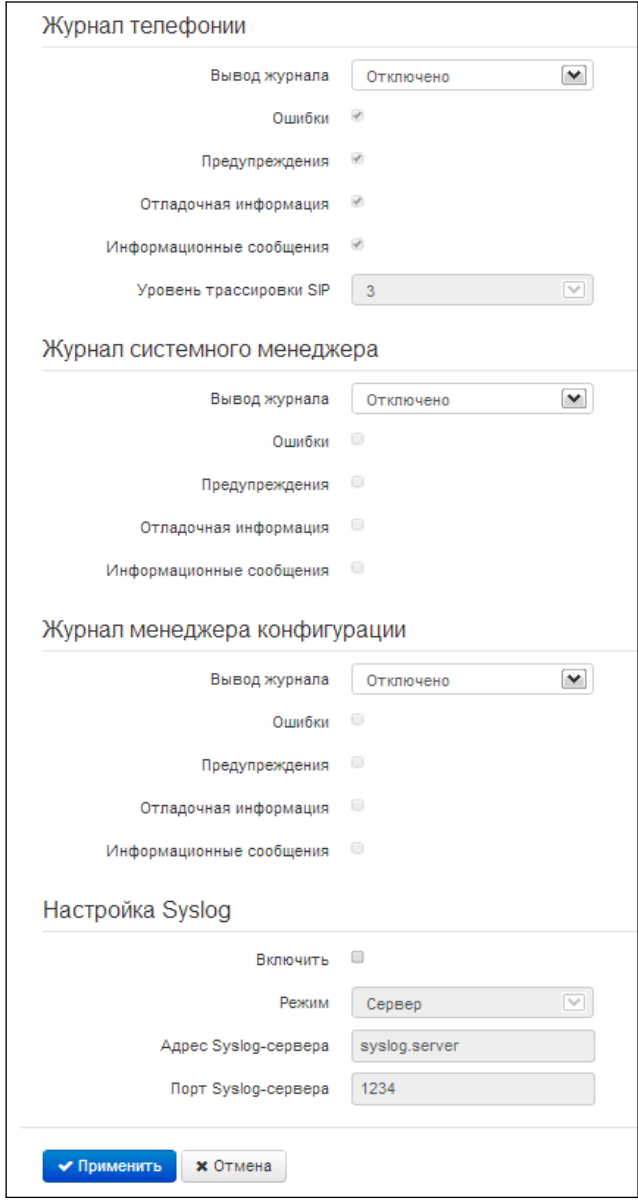

#### Журнал телефонии

- Вывод журнала направление вывода сообщений журнала:  $\sim$   $^{-1}$ 
	- Отключено журнал отключен;
	- Syslog сообщения выводятся по протоколу syslog на удаленный сервер либо в локальный файл (настройка протокола осуществляется ниже);
	- Консоль сообщения выводятся в консоль устройства (необходимо подключение  $\mathbf{u}$  . через переходник СОМ-порта);
	- Телнет сообщения выводятся в telnet-сессию; для этого сначала необходимо создать подключение по протоколу telnet.

Ниже настраивается тип сообщений, выводимых в журнал телефонии:

Ошибки - установите флаг, если необходимо выводить сообщения типа «Ошибки»;

- установите флаг, если необходимо выводить сообщения типа Предупреждения «Предупреждения»;
- Отладочная информация установите флаг, если необходимо выводить отладочные сообщения;
- Информационные сообщения установите если необходимо флаг, ВЫВОДИТЬ информационные сообщения;
- Уровень трассировки SIP задаёт уровень вывода сообщений стека SIP-менеджера телефонии.

#### Журнал системного менеджера

- Вывод журнала направление вывода сообщений журнала:
	- Отключено журнал отключен;  $\blacksquare$
	- Syslog сообщения выводятся по протоколу syslog на удаленный сервер либо в локальный файл (настройка протокола осуществляется ниже);
	- $\blacksquare$ Консоль - сообщения выводятся в консоль устройства (необходимо подключение через переходник СОМ-порта);
	- Телнет сообщения выводятся в telnet-сессию; для этого сначала необходимо создать подключение по протоколу telnet.

Ниже настраивается тип сообщений, выводимых в журнал системного менеджера:

- Ошибки установите флаг, если необходимо выводить сообщения типа «Ошибки»;
- Предупреждения - установите флаг, если необходимо выводить сообщения типа «Предупреждения»;
- Отладочная информация установите флаг, если необходимо выводить отладочные сообщения;
- Информационные сообщения необходимо - установите флаг, если ВЫВОДИТЬ информационные сообщения;

#### Журнал менеджера конфигурации

- Вывод журнала направление вывода сообщений журнала:
	- Отключено журнал отключен;
	- Syslog сообщения выводятся по протоколу syslog на удаленный сервер либо в  $\mathbf{u}$  . локальный файл (настройка протокола осуществляется ниже);
	- Консоль сообщения выводятся в консоль устройства (необходимо подключение через переходник СОМ-порта);
	- Телнет сообщения выводятся в telnet-сессию: для этого сначала необходимо создать подключение по протоколу telnet.

Ниже настраивается тип сообщений, выводимых в журнал менеджера конфигурации:

- Ошибки установите флаг, если необходимо выводить сообщения типа «Ошибки»;
- установите флаг, если необходимо выводить сообщения типа – Предупреждения «Предупреждения»;
- Отладочная информация установите флаг, если необходимо выводить отладочные сообщения;
- Информационные сообщения установите флаг, если необходимо выводить информационные сообщения.

#### Настройка Syslog

Если хотя бы один из журналов (менеджера телефонии, системного менеджера или менеджера конфигурации) настроен для вывода в Syslog, необходимо включить Syslog-агента, который будет перехватывать отладочные сообщения от соответствующего менеджера и отправлять их либо на удаленный сервер, либо сохранять в локальный файл в формате Syslog.

- Включить при установленном флаге запущен Syslog-aгент;
- Режим режим работы Syslog-агента:  $\equiv$ 
	- Сервер информация журналов отправляется на удаленный Syslog-сервер (этот режим называется «удаленный журнал»);
	- $\mathbf{u}$  . Локальный файл - информация журналов сохраняется в локальном файле:
	- Сервер и файл информация журналов отправляется на удаленный Syslog-сервер и сохраняется в локальном файле.

Далее в зависимости от режима Syslog-агента доступны настройки:

- Adpec Syslog-сервера IP-адрес или доменное имя Syslog-сервера (необходимо для режима «Сервер»);
- Порт Syslog-сервера порт для входящих сообщений Syslog-сервера (по умолчанию 514, необходимо для режима «Сервер»);
- Имя файла имя файла для хранения журнала в формате Syslog (необходимо для режима «Файл»;
- Размер файла, кБ максимальный размер файла журнала (необходимо для режима «Файл»).
# 3.7.7.4 Подменю «Пароли»

В подменю «Пароли» устанавливаются пароли доступа администратора, непривилегированного пользователя и наблюдателя.

Установленные пароли используются для доступа к устройству через WEB-интерфейс, а также по протоколам Telnet и SSH.

При входе через WEB-интерфейс администратор (пароль по умолчанию: password) имеет полный доступ к устройству: чтение и запись любых настроек, полный мониторинг состояния устройства. Непривилегированный пользователь (пароль по умолчанию: user) имеет возможность выполнить только сетевые настройки (кроме настроек подключения к Интернет) и настройки Wi-Fi, имеет доступ к мониторингу состояния устройства. Наблюдатель (пароль по умолчанию: viewer) имеет возможность только просматривать конфигурацию и данные мониторинга устройства без возможности вносить какие-либо изменения.

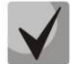

# Логин администратора: admin Логин непривилегированного пользователя: user Логин наблюдателя: viewer

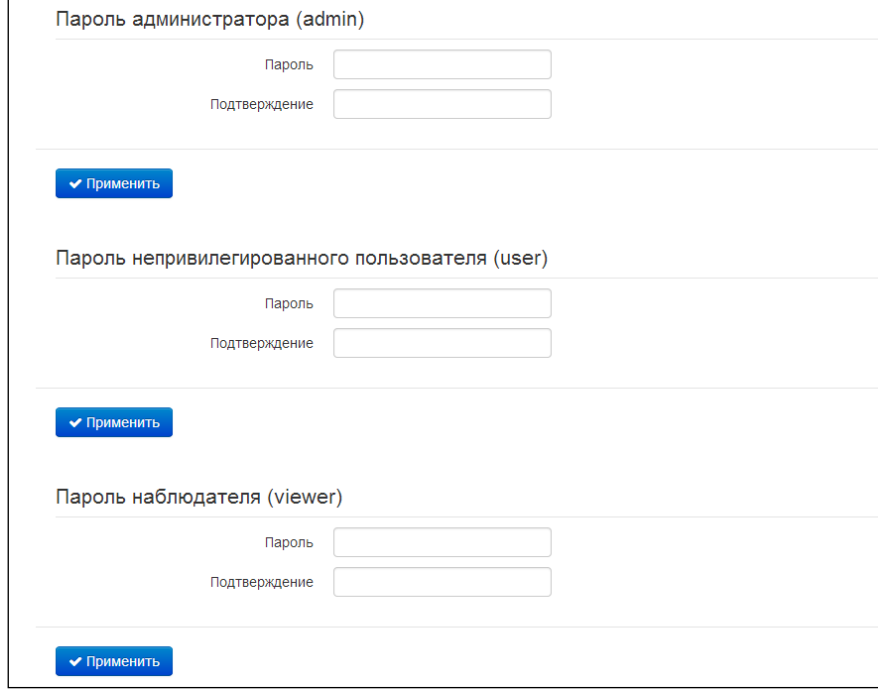

- Пароль администратора в соответствующие поля введите пароль администратора и подтвердите его;
- Подтверждение пароля в соответствующие поля введите пароль непривилегированного пользователя и подтвердите его.

Для вступления в силу новой конфигурации и занесения настроек в энергонезависимую память нажмите кнопку «Применить». Для отмены изменений нажмите кнопку «Отмена».

# 3.7.7.5 Подменю «Управление конфигурацией»

В подменю «Управление конфигурацией» выполняется сохранение и обновление текущей конфигурации.

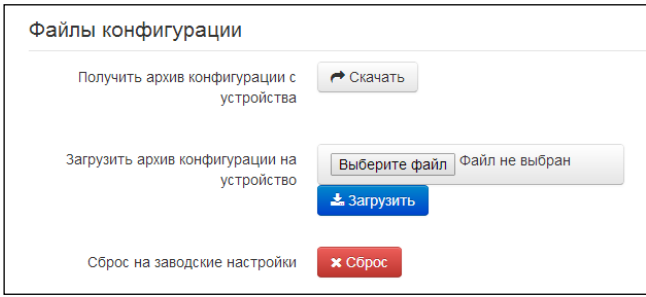

### Получение конфигурации

Чтобы сохранить текущую конфигурацию устройства на локальный компьютер, нажмите кнопку «Скачать».

## Обновление конфигурации

- Загрузить архив конфигурации на устройство - выбор сохраненного на локальном компьютере файла конфигурации. Для обновления конфигурации устройства нажмите кнопку «Выберите файл», укажите файл (в формате .tar.gz) и нажмите кнопку «Загрузить». Загруженная конфигурация применяется автоматически без перезагрузки устройства.

Сброс на заводские настройки - для сброса устройства к настройкам по умолчанию нажмите кнопку «Сброс».

## 3.7.7.6 Подменю «Обновление ПО»

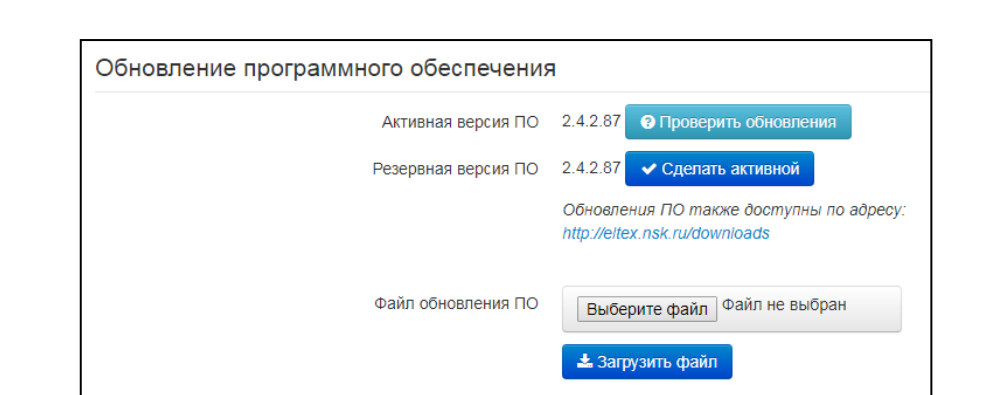

Подменю «Обновление ПО» предназначено для обновления управляющей микропрограммы устройства.

- Активная версия ПО версия программного обеспечения, установленного на устройстве, работающая в данный момент;
- Проверить обновления кнопка для проверки последней версии программного обеспечения. С помощью этой функции Вы можете быстро проверить наличие новой версии программного обеспечения и в случае необходимости выполнить его обновление.
- Резервная версия ПО версия программного обеспечения, установленного на устройстве, на которую можно перейти в случае проблем с активной версией ПО;

Сделать активной - кнопка, позволяющая сделать резервную версию ПО активной, для этого потребуется перезагрузка устройства. Активная версия ПО в этом случае станет резервной.

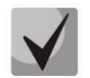

Для работы функции проверки обновления необходимо наличие выхода в Интернет.

Обновить программное обеспечение устройства можно также вручную, предварительно загрузив файл ПО с сайта http://eltex.nsk.ru/downloads и сохранив его на компьютере. Для этого нажмите кнопку «Выберите файл» в поле Файл обновления ПО и укажите путь к файлу управляющей программы в формате .tar.gz.

Для запуска процесса обновления необходимо нажать кнопку «Загрузить файл». Процесс обновления займет несколько минут (о его текущем статусе будет указано на странице), после чего устройство автоматически перезагрузится.

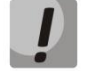

Не отключайте питание устройства, не выполняйте его перезагрузку в процессе обновления ПО. Если не удалось этого избежать и загружаемый образ ПО был записан не полностью, в результате чего запуск этого ПО становится невозможным, шлюз автоматически попытается запустить резервный образ ПО (при его наличии).

# 3.7.7.7 Подменю «Перезагрузка»

В подменю «Перезагрузка» выполняется перезапуск устройства.

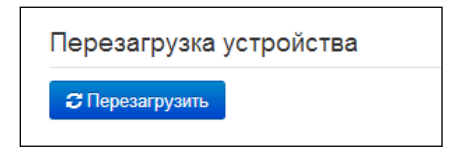

Для перезагрузки устройства нажмите на кнопку «Перезагрузить». Процесс перезагрузки устройства занимает примерно 1 минуту.

# 3.7.7.8 Подменю «Автоконфигурирование»

**B** подменю «Автоконфигурирование» выполняется настройка алгоритма DHCP-based autoprovisioning (автоконфигурирование на основе протокола DHCP) и протокола автоматического конфигурирования абонентских устройств TR-069.

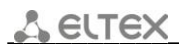

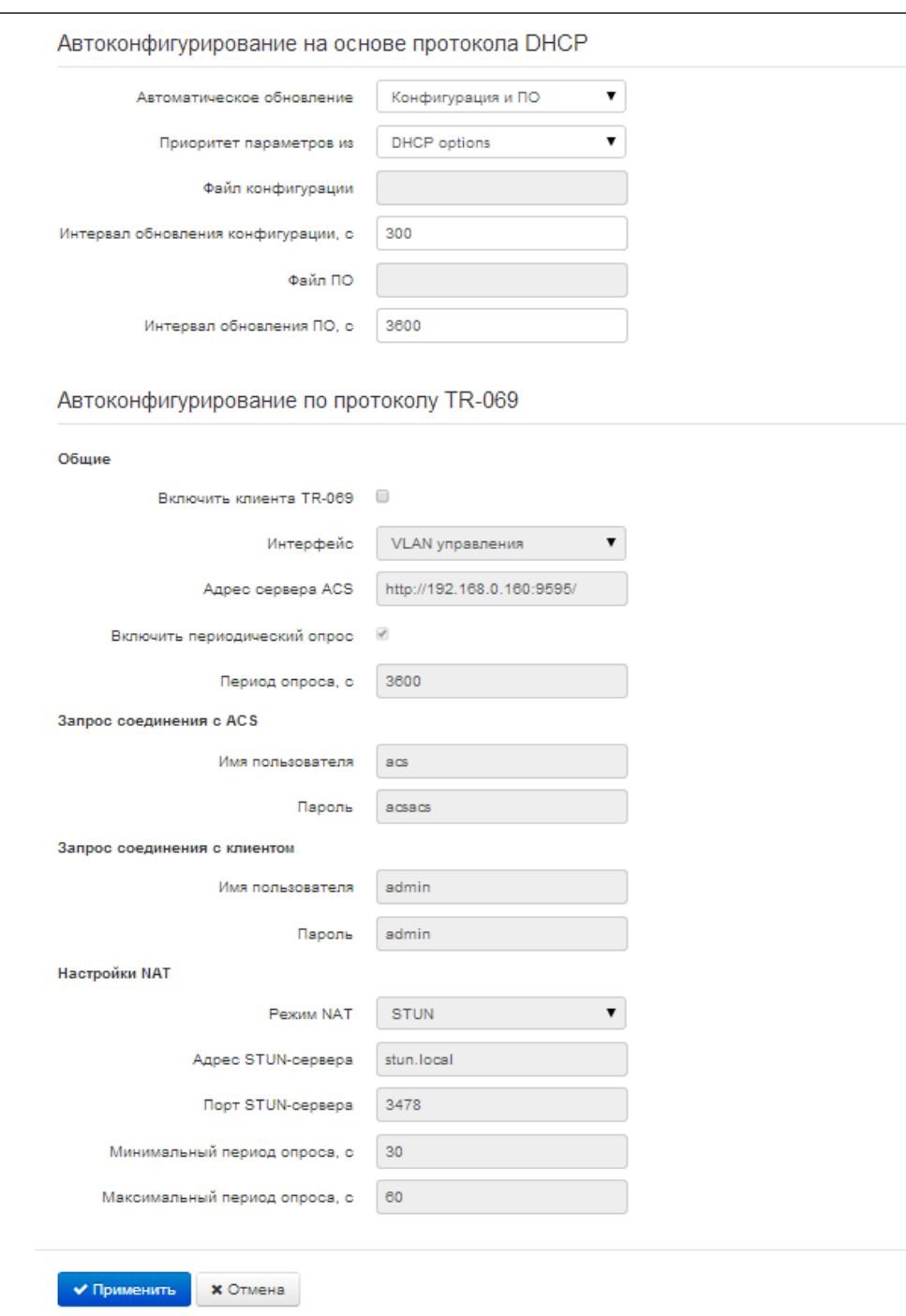

Автоконфигурирование на основе протокола DHCP:

- Автоматическое обновление выбор режима обновления устройства; возможно несколько вариантов:
	- Выключено автоматическое обновление конфигурации и программного обеспечения устройства отключено;
	- Конфигурация и ПО разрешено периодическое обновление конфигурации и программного обеспечения устройства;
	- Только конфигурация разрешено периодическое обновление только конфигурации устройства;
	- Только ПО разрешено периодическое обновление только программного  $\mathbf{r}$ обеспечения устройства.
- Приоритет параметров из данный параметр определяет, откуда необходимо взять названия и расположение файлов конфигурации и программного обеспечения:
	- Static settings пути к файлам конфигурации и программного обеспечения определяются соответственно из параметров «Файл конфигурации» и «Файл ПО»; подробнее работу алгоритма смотрите в разделе 6;
	- *DHCP options* пути к файлам конфигурации и программного обеспечения определяются из DHCP опций 43 и 66 (для этого необходимо для услуги Интернет выбрать протокол DHCP); подробнее работу алгоритма смотрите в разделе 6.
- Файл конфигурации полный путь к файлу конфигурации задаётся в формате URL (на данный момент возможна загрузка файла конфигурации по протоколам TFTP и HTTP):

tftp://<server address>/<full path to cfg file> http://<server address>/<full path to cfg file> где < server address > - адрес HTTP- или TFTP-сервера (доменное имя или IPv4), < full path to cfg file > - полный путь к файлу конфигурации на сервере;

- Интервал обновления конфигурации, с промежуток времени в секундах, через который осуществляется периодическое обновление конфигурации устройства; выбор значения 0 означает однократное обновление только сразу после загрузки устройства;
- Файл ПО полный путь к файлу программного обеспечения задаётся в формате URL (на данный момент возможна загрузка файла ПО по протоколам ТFTP и HTTP):

tftp://<server address>/<full path to firmware file> http://<server address>/<full path to firmware file> где < server address > - адрес HTTP- или TFTP-сервера (доменное имя или IPv4),

- < full path to firmware file > полный путь к файлу ПО на сервере;
- Интервал обновления ПО, с промежуток времени в секундах, через который осуществляется периодическое обновление программного обеспечения устройства; выбор значения 0 означает однократное обновление только сразу после загрузки устройства.

Детальное описание алгоритма автоматического обновления на основе протокола DHCP смотрите в разделе 6.

# Автоконфигурирование по протоколу TR-069:

# Общие:

- Включить клиента ТR-069 при установленном флаге разрешена работа встроенного клиента протокола TR-069;
- Интерфейс выбор интерфейса для работы по протоколу TR-069. Если на шлюзе включен интерфейс VLAN управления, то данная VLAN автоматически будет использоваться для работы по протоколу ТR-069. Настройка выбора интерфейса будет заблокирована;
- Адрес сервера ACS адрес сервера автоконфигурирования. Адрес необходимо вводить в формате http://<address>:<port> или https://<address>:<port> (<address> - IP-адрес или доменное имя ACS-сервера, <port> - порт сервера ACS, по умолчанию порт 10301). Во втором случае клиент будет использовать безопасный протокол HTTPS для обмена информацией с сервером ACS;
- Включить периодический опрос при установленном флаге встроенный клиент TR-069 осуществляет периодический опрос сервера ACS с интервалом, равным «Периоду опроса», в секундах. Цель опроса - обнаружить возможные изменения в конфигурации устройства.

# Запрос соединения с ACS:

Имя пользователя, Пароль - имя пользователя и пароль для доступа клиента к ACS-серверу.

# Запрос соединения с клиентом:

Имя пользователя, Пароль - имя пользователя и пароль для доступа ACS-сервера к клиенту TR-069.

# Настройки NAT:

Если на пути между клиентом и сервером ACS имеет место преобразование сетевых адресов (NAT - network address translation) - сервер ACS может не иметь возможность установить соединение с клиентом, если не использовать определенные технологии, позволяющие этого избежать. Эти технологии сводятся к определению клиентом своего публичного адреса (адреса NAT или по-другому внешнего адреса шлюза, за которым установлен клиент). Определив свой публичный адрес, клиент сообщает его серверу, и сервер в дальнейшем для установления соединения с клиентом использует уже не его локальный адрес, а публичный.

- $\overline{\phantom{0}}$ Режим NAT - определяет, каким образом клиент должен получить информацию о своем публичном адресе. Возможны следующие режимы:
	- STUN использовать протокол STUN для определения публичного адреса;
	- Manual ручной режим, когда публичный адрес задается явно в конфигурации; в этом режиме на устройстве, выполняющем функции NAT, необходимо добавить правило проброса TCP-порта, используемого клиентом TR-069;
	- $\blacksquare$  $Off$  – NAT не используется – данный режим рекомендуется использовать, только когда устройство подключено к серверу ACS напрямую, без преобразования сетевых адресов. В этом случае публичный адрес совпадает с локальным адресом клиента.

При выборе режима STUN необходимо задать следующие настройки:

- Adpec STUN-сервера IP-адрес или доменное имя STUN-сервера;
- Порт STUN-сервера UDP-порт STUN-сервера (по умолчанию значение 3478);
- Минимальный период опроса, с и Максимальный период опроса, с определяют интервал времени в секундах для отправки периодических сообщений на STUN-сервер с целью обнаружения изменения публичного адреса.

При выборе режима Manual публичный адрес клиента задается вручную через параметр Адрес NAT (адрес необходимо вводить в формате IPv4).

По протоколу TR-069 возможно произвести полное конфигурирование устройства, обновление программного обеспечения, чтение информации об устройстве (версия ПО, модель, серийный номер и т.д), загрузку и выгрузку целого файла конфигурации, удаленную перезагрузку устройства (поддержаны спецификации TR-069, TR-098, TR-104).

Для вступления в силу новой конфигурации и занесения настроек в энергонезависимую память нажмите кнопку «Применить». Для отмены изменений нажмите кнопку «Отмена».

# 3.7.7.9 Подменю «Интерфейс управления»

Меню «Интерфейс управления» позволяет настроить сетевой интерфейс для организации управления устройством, используя протоколы HTTP, HTTPS, Telnet и SSH.

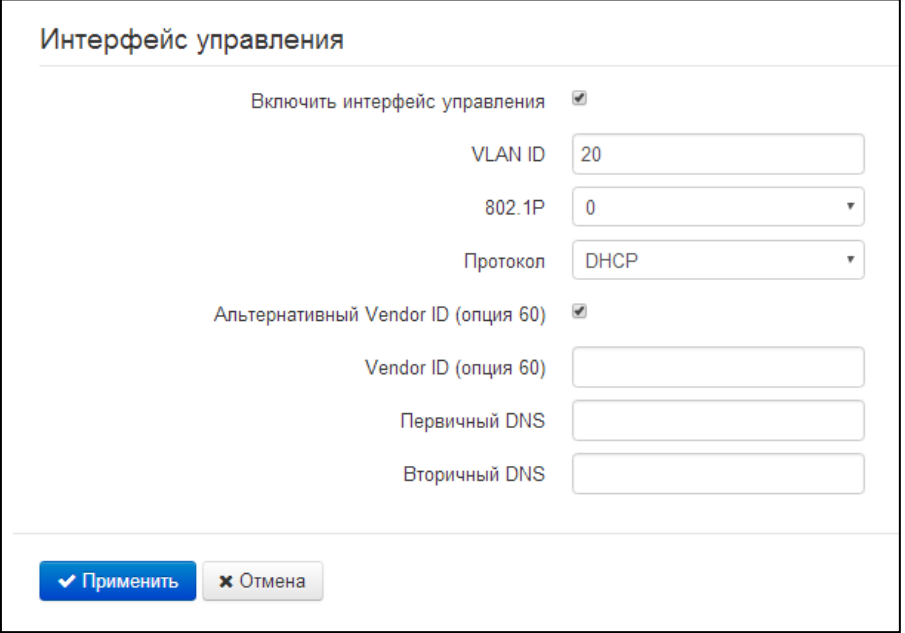

- Включить интерфейс управления при установленном флаге управление устройством может производиться в выделенной VLAN, номер которой указан в поле «VLAN ID»;
- 802.1Р признак 802.1Р (другое название  $\cos$  Class of Service), устанавливаемый на исходящие с данного интерфейса IP-пакеты. Принимает значения от 0 (низший приоритет) до 7 (наивысший приоритет);
- Протокол выбор протокола назначения адреса на интерфейс:
- " Static режим работы, при котором IP-адрес и все необходимые настройки на WAN-интерфейс назначается вручную. При выборе типа «Static» для редактирования станут доступны следующие параметры:
	- IP-адрес установка IP-адреса интерфейса управления;
	- Маска подсети маска подсети интерфейса управления;
	- Шлюз по умолчанию IP-адрес сетевого шлюза по умолчанию интерфейса управления;
	- Первичный DNS, Вторичный DNS IP-адреса DNS-серверов, необходимых для работы протоколов автоконфигурирования шлюза, настройка которых производится на странице Система - Автоконфигурирование.
- DHCP режим работы, при котором IP-адрес, маска подсети, адреса DNS-серверов и другие параметры, необходимые для работы интерфейса (например, статические маршруты), будут получены от DHCP-сервера автоматически. Если от провайдера не удаётся получить адреса DNS-серверов, Вы можете назначить их вручную в полях «Первичный DNS» и «Вторичный DNS». Адреса, заданные вручную, будут иметь приоритет над адресами DNS-серверов, полученными по протоколу DHCP.
- Для протокола DHCP имеется возможность задать необходимое значение опции 60.
	- Альтернативный Vendor ID (опция 60) при установленном флаге устройство передаёт в DHCP-сообщениях в опции 60 (Vendor class ID)

значение из поля Vendor ID (опция 60). При пустом поле опция 60 в сообщениях протокола DHCP не передаётся. Если флаг Альтернативный Vendor ID (опция 60) не установлен - в опции 60 передается значение по умолчанию, которое имеет следующий формат: [VENDOR: производитель][DEVICE: тип устройства][HW: аппаратная версия] [SN:серийный номер][WAN:MAC-адрес интерфейса WAN][LAN:MAC-адрес интерфейса LAN][VERSION: версия программного обеспечения]

Пример:

[VENDOR:Eltex][DEVICE:RG-5421G-Wac][HW:1.2][SN:VI23000118] [WAN:A8:F9:4B:03:2A:D0][LAN:02:20:80:a8:f9:4b][VERSION:#2.1.0]

Для вступления в силу новой конфигурации и занесения настроек в энергонезависимую память нажмите кнопку «Применить». Для отмены изменений нажмите кнопку «Отмена».

# 3.7.7.10 Подменю «Дополнительные настройки»

В подменю «Дополнительные настройки» можно включить UPnP.

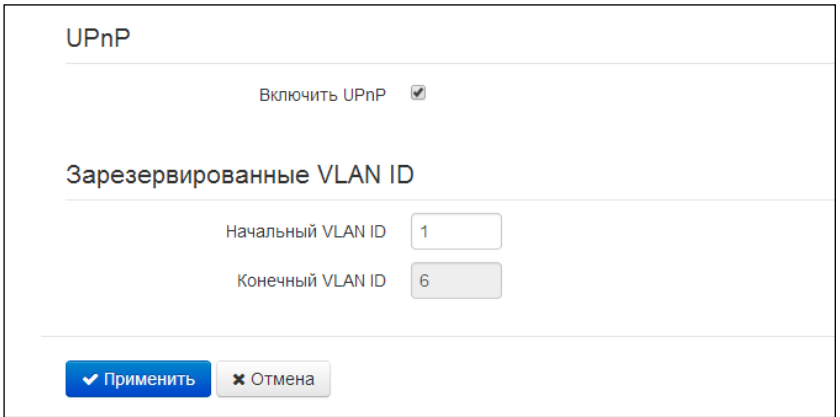

Включить UPnP - при установленном флаге протокол UPnP будет активен. Протокол UPnP используется некоторыми приложениями (например, DC-клиентами, такими как FlylinkDC++) для автоматического создания правил проброса TCP/UDP-портов, используемыми этими приложениями, на вышестоящем маршрутизаторе. Рекомендуется включить UPnP для обеспечения работы сервисов обмена файлами в сети.

## Зарезервированные VLAN ID

Зарезервированные VLAN ID необходимы для внутрисистемных нужд шлюза и могут быть изменены в зависимости от используемого на сети VLAN ID:

- Начальный VLAN ID начальное значение идентификатора VLAN в зарезервированном диапазоне, принимает значения [1-4090];
- Конечный VLAN ID начальное значение идентификатора VLAN в зарезервированном Данная настройка недоступна для редактирования и рассчитывается диапазоне. автоматически.

Для вступления в силу новой конфигурации и занесения настроек в энергонезависимую память нажмите кнопку «Применить». Для отмены изменений нажмите кнопку «Отмена».

# 3.8 Мониторинг системы

Для перехода в режим "мониторинг системы" на панели слева выберите пункт «Мониторинг».

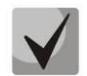

На некоторых страницах не реализовано автоматические обновление данных мониторинга С Обновить устройства. Для получения текущей информации с устройства нажмите кнопку

# 3.8.1 Подменю «Интернет»

В подменю «Интернет» осуществляется просмотр основных сетевых настроек устройства.

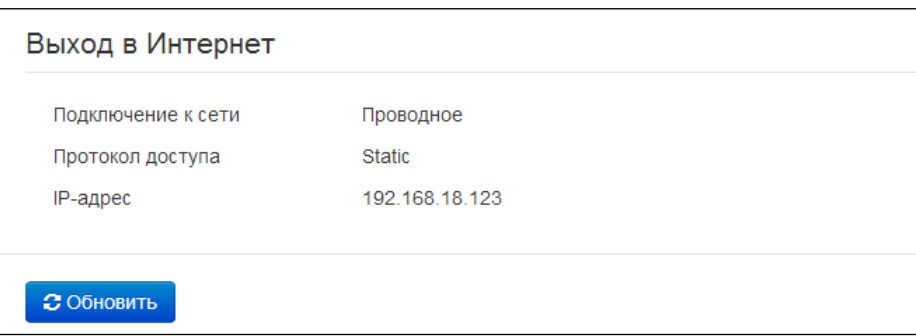

## Выход в Internet

Подключение к сети - способ подключения к сети передачи данных. Настройка подключения производится в разделе Сеть - Интернет:

- Проводное подключение к сети провайдера осуществляется посредством соединения медным или оптическим патч-кордом с портом WAN;
- 3G/4G USB-модем подключение к сети провайдера осуществляется через 3G/4G USB-модем, подключенный к порту USB на задней панели устройства;
- Wi-Fi-клиент подключение к сети провайдера осуществляется через активную  $\blacksquare$ точку доступа Wi-Fi. При этом RG-5400 выступает в роли Wi-Fi-клиента.
- Протокол доступа протокол, используемый для доступа к сети Интернет;
- IP-адрес IP-адрес устройства во внешней сети;
- IP-адрес во внутренней сети провайдера IP-адрес, который используется во внутренней сети провайдера для доступа к локальным сетевым ресурсам провайдера.

# 3.8.2 Подменю «IP-телефония»

В подменю «IP-телефония» осуществляется просмотр состояния сетевого интерфейса VoIP, мониторинг абонентских комплектов и состояния регистрации групп вызова, тестирование линий, мониторинг IMS.

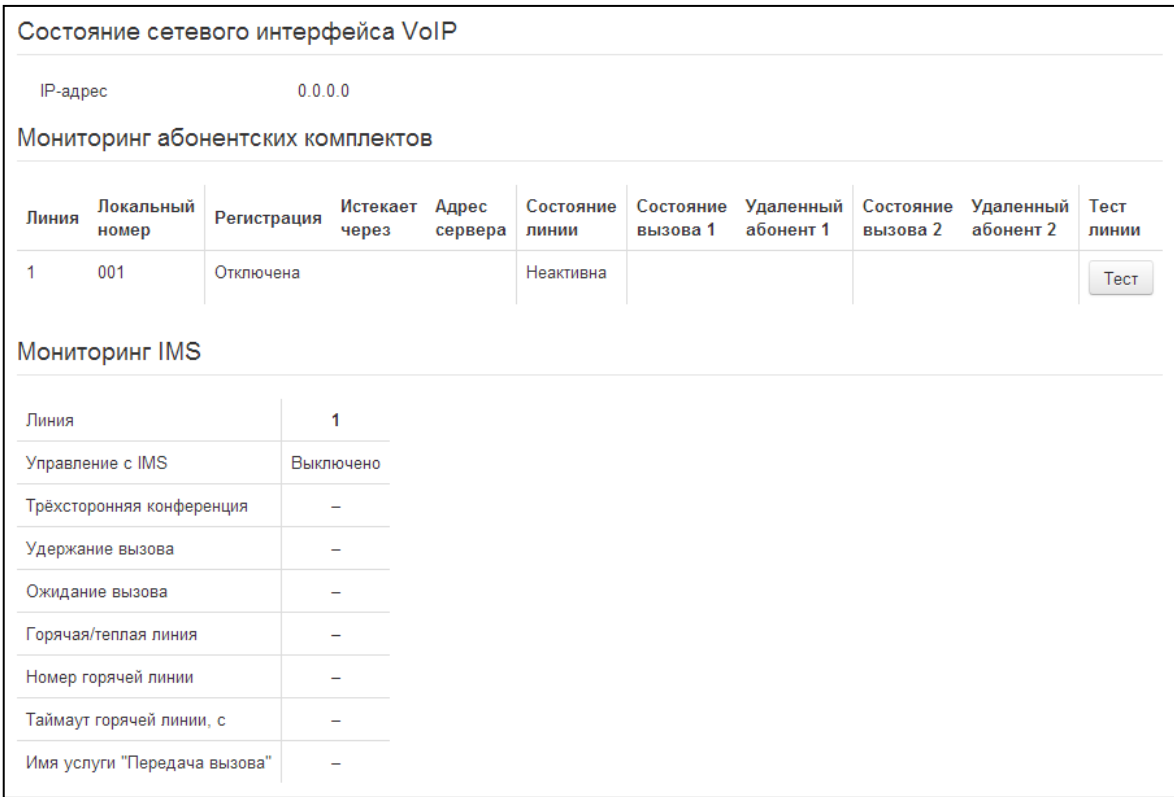

## Состояние сетевого интерфейса VoIP

- IP-адрес - IP-адрес сетевого интерфейса услуги VoIP.

## Мониторинг абонентских комплектов

- Линия номер абонентского комплекта устройства;
- Локальный номер номер телефона абонента, закрепленный за данным абонентским портом;
- Регистрация состояние регистрации телефонного номера группы на прокси-сервере:
	- Отключена функция регистрации на SIP-сервере выключена в настройках профиля SIP;
	- Ошибка процедура регистрации закончилась неудачей;
	- $\mathbf{r}$ Выполнена - процедура регистрации на SIP-сервере выполнена успешно.
- Истекает через время до истечения регистрации абонентского порта на SIP-сервере;
- Адрес сервера адрес сервера, на котором последний раз прошла регистрацию абонентская линия;
- Состояние линии состояние физической линии. Линия может находиться в одном из следующих состояний:
	- Не активна телефонная трубка положена (либо абонентский порт выключен), нормальная работа;
	- Активна телефонная трубка поднята; в линию выдается сигнал ответа станции, либо сигнал КПВ, либо сигнал ошибки, либо линия находится в состоянии разговора;
	- Посылка вызова на телефон подается вызывной сигнал (при поступлении входящего звонка):
	- Тестирование запущен процесс тестирования линии.
- Состояние вызова 1, 2 абонентский порт может одновременно поддерживать до двух сеансов связи. В данном поле отображается состояние вызова с соответствующим удаленным абонентом. Вызов может находиться в одном из следующих состояний:
	- Набор номера осуществляется набор номера с телефонного аппарата;
	- $\blacksquare$ Занято - вызов по каким-либо причинам отбился, в линию выдается сигнал занято:
	- Исходящий вызов осуществляется вызов удаленного абонента, в линию выдаётся сигнал КПВ:
	- $\blacksquare$ Входящий вызов - на телефонный порт поступает входящий вызов, в линию выдается вызывной сигнал;
	- Разговор установлено разговорное соединение с удаленным абонентом;
	- Встречный на удержании удаленный абонент поставлен на удержание;
	- Локальный на удержании локальный абонент поставлен удаленным на удержание;
	- Ошибка, положите трубку в линию выдается сигнал ошибки. Сигнал ошибки обычно выдается по истечении таймаута выдачи сигнала занято (настраивается отдельно для каждой линии), когда забыли положить трубку телефона.
- Удаленный абонент 1, 2 номер телефона удаленного абонента каждого сеанса связи.
- Тест линии по кнопке Тест запускается процесс тестирования абонентской линии. О статусе процесса свидетельствует обратный таймер (в столбце «Состояние линии»), сигнализирующий об оставшемся времени теста. Нельзя запустить тест одновременно на нескольких линиях. Продолжительность теста - 80 секунд. На время теста абонентский комплект блокируется – совершать и принимать звонки будет невозможно.

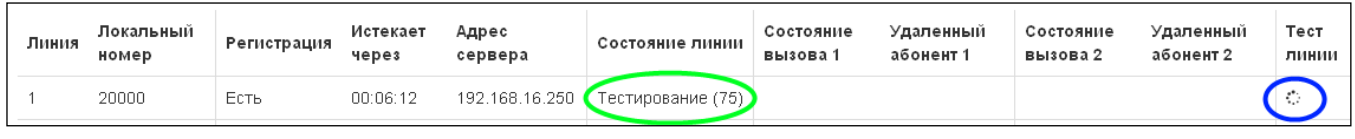

**Q** в столбце «Тест По окончании теста результат можно посмотреть, нажав на кнопку линии». Результат представляется в виде таблицы и содержит следующие данные:

- Дата теста
- $\blacksquare$ Постоянное стороннее напряжение на проводе TIP
- $\blacksquare$ Постоянное стороннее напряжение на проводе RING
- Напряжение питания линии
- Сопротивление между проводами TIP и RING
- Сопротивление между проводом TIP и землёй

# **A ELTEX**

- Сопротивление между проводом RING и землёй
- $\blacksquare$ Ёмкость между проводами TIP и RING
- Ёмкость между проводом TIP и землёй
- Ёмкость между проводом RING и землёй
- Пример результата теста линии 1:

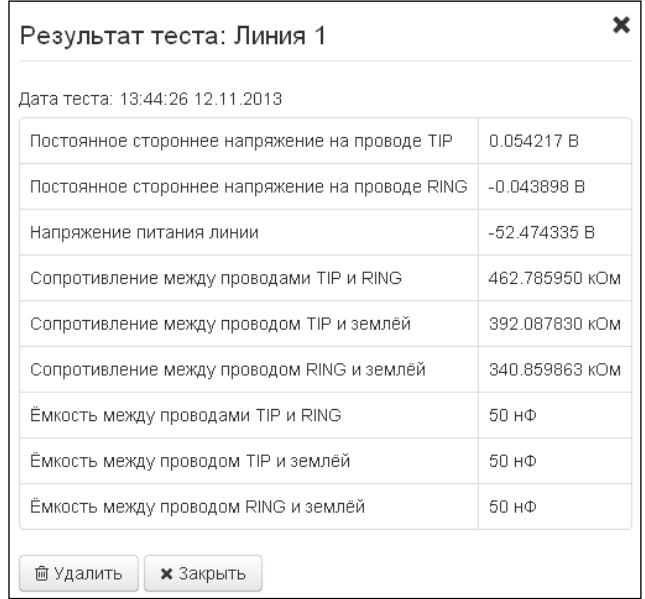

# Мониторинг IMS

Мониторинг IMS показывает состояние некоторых услуг (активирована или не активирована) на каждой абонентской линии, при условии что на этой линии разрешено удаленное управление с сервера IMS (IP Multimedia Subsystem).

- Управление с IMS показывает, включено или нет удаленное управление услугами абонентской линии с сервера IMS (настраивается в профиле SIP, см. подменю «Профили»);
- Трёхсторонняя конференция показывает, пришла или нет команда на активацию услуги «Трёхсторонняя конференция» с сервера IMS;
- Удержание вызова показывает, пришла или нет команда на активацию услуги «Удержание вызова» с сервера IMS;
- Ожидание вызова показывает, пришла или нет команда на активацию услуги «Ожидание вызова» с сервера IMS;
- Горячая линия показывает, пришла или нет команда на активацию услуги «Горячая линия» с сервера IMS;
- Номер горячей линии показывает номер телефона для услуги «Горячая линия» в команде активации от сервера IMS;
- Таймаут горячей линии, с показывает таймаут набора для услуги «Горячая линия» в команде активации от сервера IMS.
- $\blacktriangleright$  услуга активирована;
- - услуга не активирована.

# 3.8.3 Подменю «Ethernet-порты»

## В подменю «Ethernet-порты» выполняется просмотр состояния Ethernet-портов устройства.

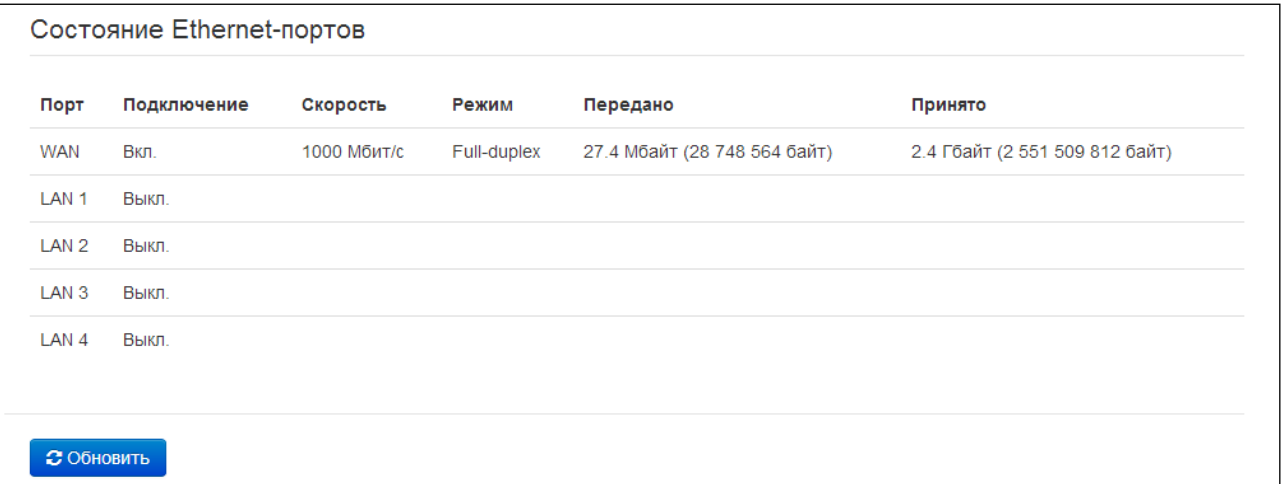

## Состояние Ethernet-портов

- Порт название порта:
	- WAN порт внешней сети;
	- $\blacksquare$ LAN 1..4 - порт локальной сети.
- Подключение состояние подключения к данному порту:
	- $\blacksquare$ Вкл. - к порту подключено сетевое устройство (линк активен);
	- $\blacksquare$ Выкл. - к порту не подключено сетевое устройство (линк не активен).
- Скорость скорость подключения внешнего сетевого устройства к порту (10/100/1000 Мбит/с);
- Режим режим передачи данных:
	- Full-duplex полный дуплекс;
	- Half-duplex полудуплекс;
- Передано количество переданных байт с порта;
- Принято количество принятых байт портом.

Для получения текущей информации о состоянии Ethernet-портов нажмите кнопку «Обновить».

# 3.8.4 Подменю «Wi-Fi»

В подменю «Wi-Fi» осуществляется просмотр информации о подключенных клиентах к беспроводной точке доступа Wi-Fi.

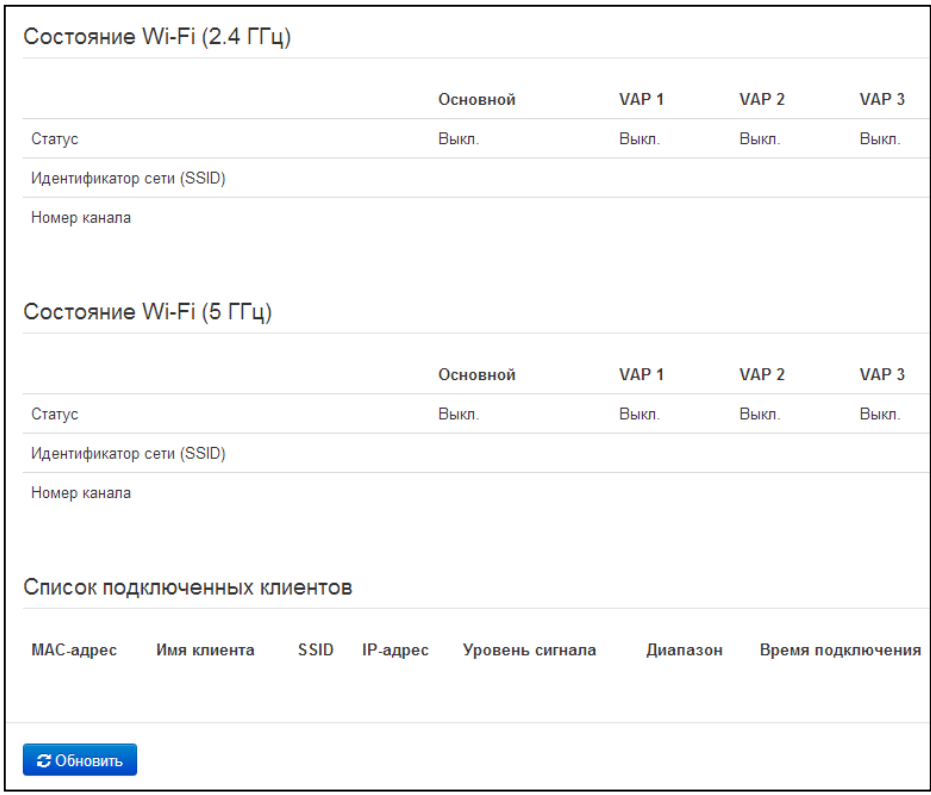

## Состояние Wi-Fi

- *Статус* состояние сети Wi-Fi:
	- Выкл. сеть Wi-Fi выключена;
	- Вкл. сеть Wi-Fi включена.  $\blacksquare$
- Идентификатор сети (SSID) имя точки доступа Wi-Fi в соответствующем диапазоне частот;
- Номер канала текущий номер канала, используемый точкой доступа в соответствующем диапазоне частот.

## Список подключеных клиентов

- МАС-адрес МАС-адрес клиента, который подключен к устройству по сети Wi-Fi;
- Имя клиента сетевое имя подключенного устройства;
- SSID имя точки доступа, к которой подключен клиент;
- IP-адрес IP-адрес, назначенный клиенту;
- Уровень сигнала уровень сигнала от клиента;
- Диапазон диапазон частот, в котором подключен клиент (2.4 или 5 ГГц);
- Время подключения время подключения клиента к точке доступа.

Для получения текущей информации о подключенных Wi-Fi-клиентах нажмите кнопку «Обновить».

#### $3.8.5$ Подменю «DHCP»

В подменю «DHCP» можно посмотреть список подключенных к LAN (WLAN)-интерфейсу сетевых устройств, которым были назначены IP-адреса локальным DHCP-сервером, а также время до истечения аренды IP-адреса.

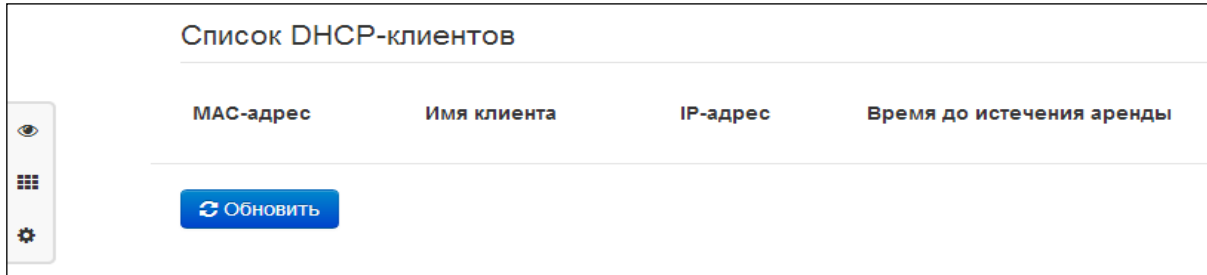

### Активные DHCP-аренды

- МАС-адрес МАС-адрес подключенного устройства;
- Имя клиента сетевое имя подключенного устройства;
- IP-адрес IP-адрес, назначенный клиенту из пула адресов;
- Время до истечения аренды срок, через который истекает аренда выделенного адреса.

Для получения текущей информации о DHCP-клиентах нажмите кнопку «Обновить».

## 3.8.6 Подменю «ARP»

В подменю «ARP» выполняется просмотр ARP-таблицы. В ARP-таблице содержится информация о соответствии IP- и MAC- адресов соседних сетевых устройств.

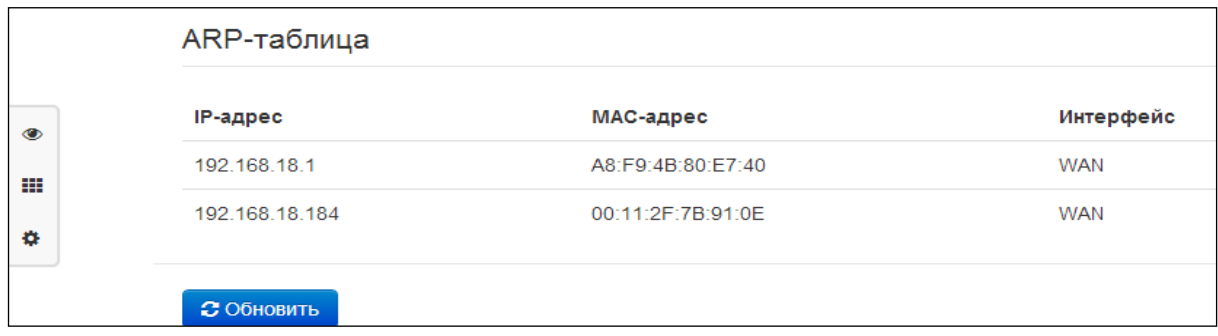

## ARP-таблица

- IP-адрес IP-адрес устройства;
- МАС-адрес МАС-адрес устройства;

Интерфейс - интерфейс, со стороны которого активно устройство: WAN, LAN, Bridge.

Для получения текущей информации нажмите кнопку «Обновить».

#### $3.8.7$ Подменю «Устройство»

В подменю «Устройство» приведена общая информация об устройстве.

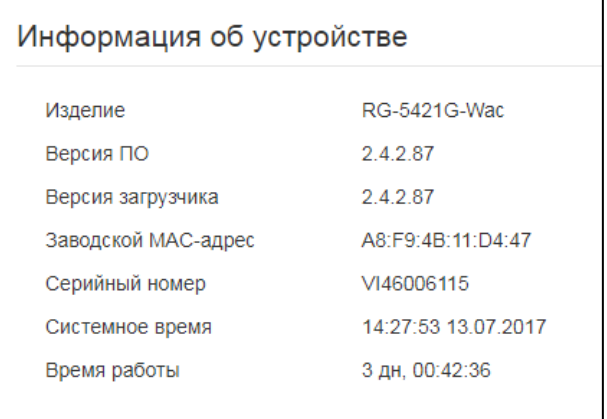

# Информация об устройстве

- Изделие наименование модели устройства;
- Версия ПО версия программного обеспечения устройства;
- Версия загрузчика версия ПО начального загрузчика устройства;
- Заводской МАС-адрес МАС-адрес WAN-интерфейса устройства, установленный заводомизготовителем;
- Серийный номер серийный номер устройства, установленный заводом-изготовителем.
- Системное время текущие время и дата, установленные в системе;
- Время работы время работы с момента последнего включения или перезагрузки устройства.

# 3.8.8 Подменю «Conntrack»

В подменю «Conntrack» отображаются текущие активные сетевые соединения устройства.

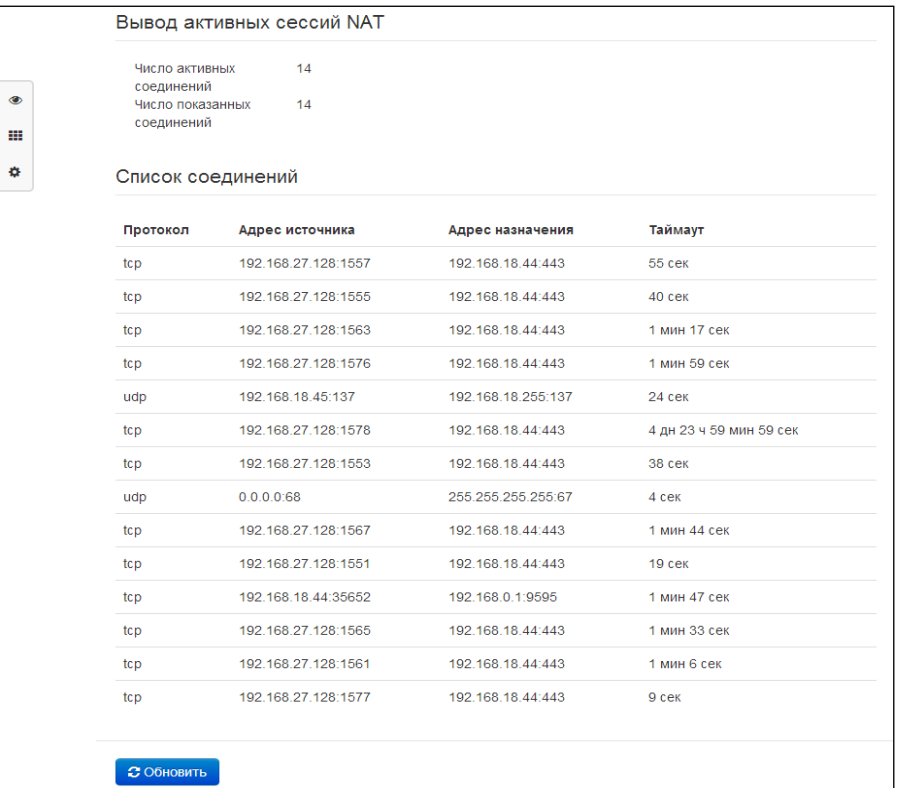

# Вывод активных сессий NAT

- Число активных соединений общее количество активных сетевых соединений:
- Число показанных соединений количество соединений, выведенных в WEB-интерфейс. Чтобы не снижать производительность работы WEB-интерфейса, максимальное число показанных соединений ограничено значением 1024. Остальные соединения можно посмотреть через командную консоль устройства (команда cat /proc/net/nf conntrack).

## Список соединений

- Протокол протокол, по которому установлено соединение;
- Адрес источника IP-адрес и номер порта инициатора соединения;
- Адрес назначения IP-адрес и номер порта адресата соединения;
- Таймаут период времени до уничтожения соединения.  $\equiv$  .

Для получения текущей информации нажмите кнопку «Обновить».

# 3.8.9 Подменю «Маршрутизация»

В подменю «Маршрутизация» отображается таблица маршрутизации устройства.

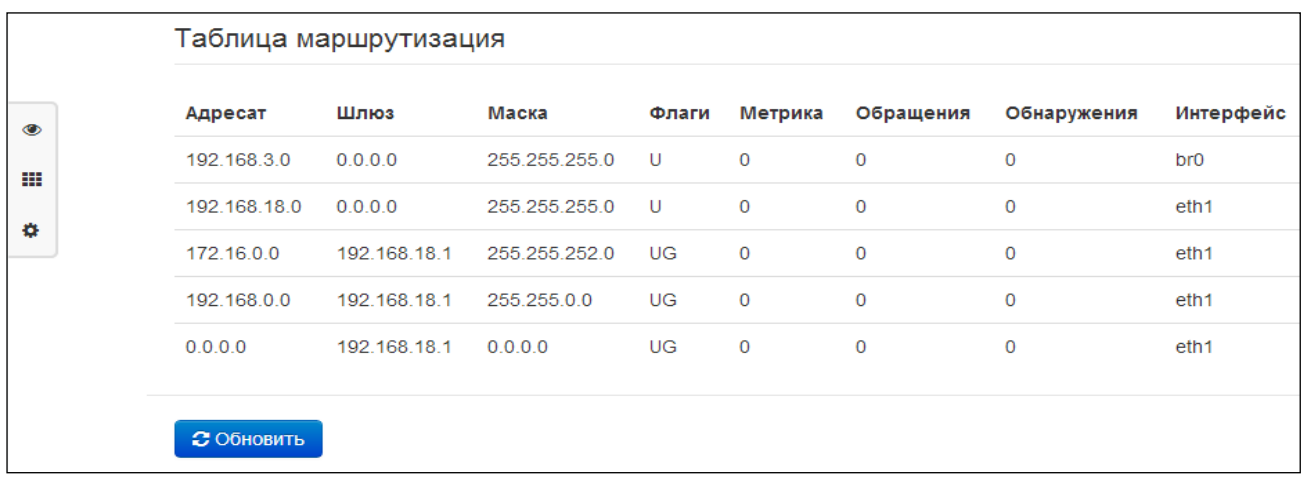

- Адресат IP-адрес хоста или подсети назначения, до которых установлен маршрут;
- Шлюз IP-адрес шлюза, через который осуществляется выход на адресата;
- Маска подсети маска подсети;
- Флаги определенные характеристики данного маршрута. Существуют следующие значения флагов:
	- $\blacksquare$ **U** - указывает, что маршрут создан и является проходимым;
	- Н указывает на маршрут к определенном узлу;
	- $\mathbf{r}$ G - указывает, что маршрут пролегает через внешний шлюз. Сетевой интерфейс системы предоставляет маршруты в сети с прямым подключением. Все прочие маршруты проходят через внешние шлюзы. Флагом G отмечаются все маршруты, кроме маршрутов в сети с прямым подключением;
	- $\blacksquare$ R - указывает, что маршрут, скорее всего, был создан динамическим протоколом маршрутизации, работающим на локальной системе, посредством параметра reinstate:
	- D указывает, что маршрут был добавлен в результате получения сообщения перенаправления ICMP (ICMP Redirect Message). Когда система узнает о маршруте из сообщения ICMP Redirect, маршрут включается в таблицу маршрутизации, чтобы исключить перенаправление для последующих пакетов, предназначенных тому же адресату. Такие маршруты отмечены флагом D;
	- М указывает, что маршрут подвергся изменению вероятно, в результате работы динамического протокола маршрутизации на локальной системе и применения параметра mod;
	- А указывает на буферизованный маршрут, которому соответствует запись в таблице ARP.
	- С указывает, что источником маршрута является буфер маршрутизации ядра;
	- L указывает, что пунктом назначения маршрута является один из адресов данного компьютера. Такие «локальные маршруты» существуют только в буфере маршрутизации;
	- В указывает, что конечным пунктом маршрута является широковещательный адрес. Такие «широковешательные маршруты» существуют только в буфере маршрутизации;
- 1 указывает, что маршрут связан с кольцевым (loopback) интерфейсом с целью иной, нежели обращение к кольцевой сети. Такие «внутренние маршруты» существуют только в буфере маршрутизации;
- ! указывает, что дейтаграммы, направляемые по этому адресу, будут отвергаться  $\blacksquare$ системой;
- Метрика определяет «стоимость» маршрута. Метрика используется для сортировки дублирующих маршрутов, если таковые присутствуют в таблице;
- Обращения зафиксированное число обращений к маршруту с целью создания соединения (не используется в системе);
- Обнаружения число обнаружений маршрута, выполненных протоколом IP;
- Интерфейс имя сетевого интерфейса, через который пролегает данный маршрут.  $\sim$   $-$

Для получения текущей информации нажмите кнопку «Обновить».

# 3.8.10 Подменю «История вызовов»

В подменю «История вызовов» можно просмотреть список совершенных телефонных вызовов, а также сводную информацию по каждому вызову.

В оперативной памяти устройства можно сохранить до 10 000 записей о совершенных вызовах. При количестве записей более 10 000 самые старые (вверху таблицы) удаляются, и в конец файла добавляются новые.

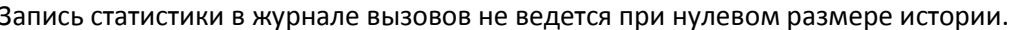

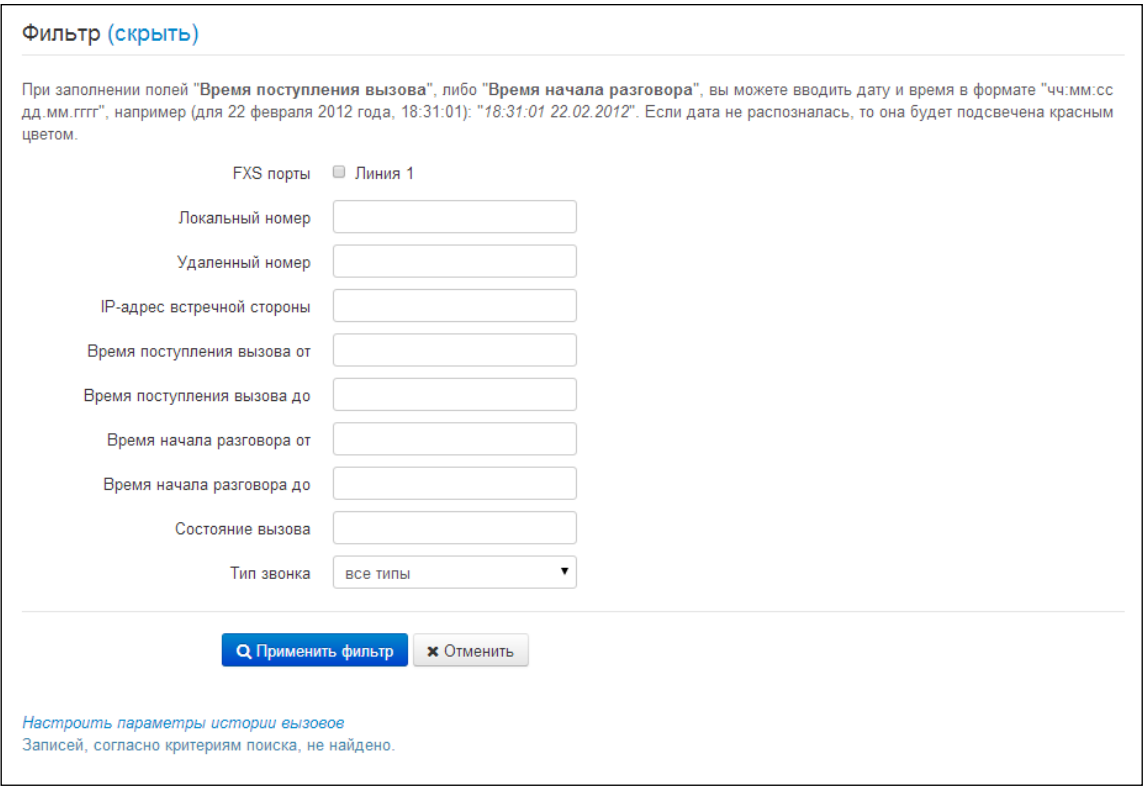

# Leurex

Описание полей таблицы «история вызовов»:

- # порядковый номер записи в таблице;
- Линия номер абонентского порта устройства;
- Локальный номер номер абонента, закрепленный за данным абонентским портом;
- Удаленный номер номер удаленного абонента, с которым было установлено телефонное соединение;
- IP-адрес встречной стороны IP-адрес удаленного абонента, с которым было установлено телефонное соединение;
- Время поступления вызова время и дата поступления/совершения вызова;
- Время начала разговора время и дата начала разговора;
- Длительность разговора длительность разговора в секундах;
- Состояние вызова промежуточное состояние либо причина завершения вызова, описание становится доступным при наведении курсора на запись состояния вызова;
- Тип вызова тип вызова: исходящий или входящий;
- Передано пакетов количество переданных RTP-пакетов за время разговора;
- Передано байт количество переданных байт за время разговора;
- Принято пакетов количество принятых RTP-пакетов за время разговора;
- Принято байт количество принятых байт за время разговора.

В таблице истории звонков можно произвести отбор записей по различным параметрам для этого нажмите ссылку «Фильтр (показать)». Фильтрация может производиться по номеру абонентской линии, локальному или удаленному номеру, IP-адресу встречной стороны, времени поступления вызова, времени начала разговора, состоянию вызова и типу звонка. Описание параметров фильтрации указано в описании полей таблицы истории вызовов выше.

Время поступления вызова от/до или Время начала разговора от/до - временные рамки поступления/совершения вызова или начала разговора в формате «чч:мм:сс дд.мм.гггг».

Для скрытия настройки параметров фильтрации записей в таблице нажмите на ссылку Фильтр «скрыть».

Для настройки параметров истории звонков нажмите на ссылку «Настроить параметры истории вызовов». Подробное описание настройки параметров приведено в разделе 3.7.3.7 Подменю «История вызовов».

При нажатии на кнопку 44 произойдет переход к таблице, начиная с первой записи.

При нажатии на кнопку < произойдет переход к предыдущей странице с таблицей истории **ВЫЗОВОВ.** 

произойдет переход к следующей странице с таблицей истории При нажатии на кнопку ⋗ **BHI3OROR** 

При нажатии на кнопку ₩ произойдет переход к таблице, заканчивая последней записью.

Селектор «записей на странице» позволяет настроить количество выводимых записей таблицы на одной странице.

# 3.9 Пример настройки

1. Подключите ПК к одному из LAN-портов устройства, провод от сети провайдера подключите к порту WAN;

2. В адресной строке браузера введите IP-адрес шлюза (по умолчанию 192.168.1.1);

3. При успешном подключении к устройству появится окно с запросом логина и пароля. Укажите Логин - admin. Пароль - password. Нажмите кнопку «Войти».

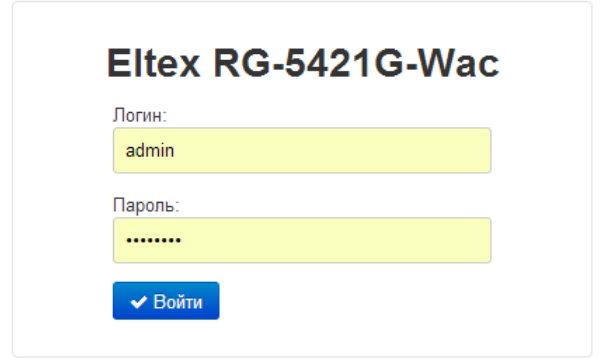

Если это окно не появилось, убедитесь, что в настройках сетевого подключение на вашем ПК установлено автоматическое получение IP-адреса.

4. В плитке «Интернет» настраивается внешнее соединение. В поле «Протокол» выберите протокол, используемый вашим поставшиком услуг Интернет, и введите необходимые данные согласно инструкциям провайдера. Если для подключения к сети провайдера используются статические настройки, то в поле «Протокол» нужно выбрать значение «Static», заполнить поля «Внешний IP-адрес устройства», «Маска подсети», «Шлюз по умолчанию», «Первичный DNS» и «Вторичный DNS» - значения параметров предоставляются провайдером. Для сохранения и применения настроек нажмите кнопку  $\overline{\mathbf{v}}$ 

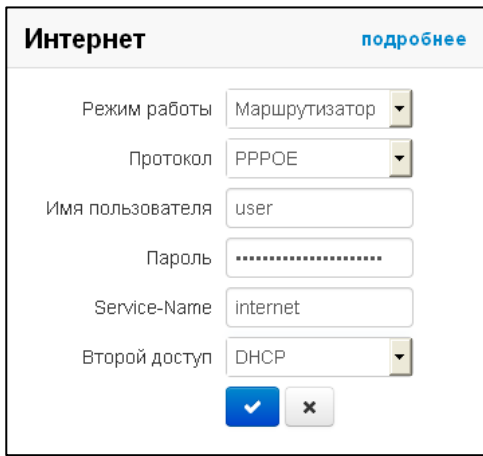

Для указания дополнительных параметров перейдите в режим расширенных настроек, нажав ссылку «подробнее» (смотрите раздел 3.7.2.1 Подменю «Интернет»).

5. Если в сети вашего Интернет провайдера используется привязка к МАС-адресу, нажмите кнопку «подробнее» в плитке «Интернет» и откройте подменю «Настройка МАС-адресов». В разделе «Настройка MAC-адреса WAN» установите флаг «Переопределить MAC» и введите в поле «MAC» MACадрес устройства, который ранее был подключен к сети Интернет. Если был подключен ПК, с которого в данный момент производится настройка устройства, то достаточно нажать на кнопку контекстного меню и выбрать нужный МАС-адрес из выпадающего меню. Для сохранения и применения настроек нажмите кнопку «Применить».

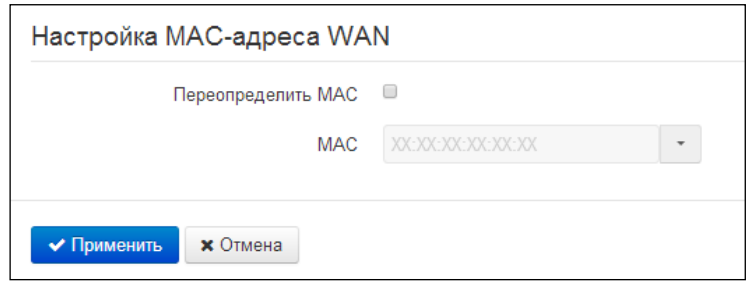

Если RG-5400 будет использоваться в качестве 5-портового коммутатора, в плитке «Интернет» выберите значение поля «Режим работы» Мост. В поле «IP-адрес» укажите адрес, который будет назначен устройству для доступа к нему. Введите маску подсети (по умолчанию 255.255.255.0) и при необходимости шлюз по умолчанию и адрес DNS-сервера. Для сохранения и применения настроек

нажмите кнопку **Ма** 

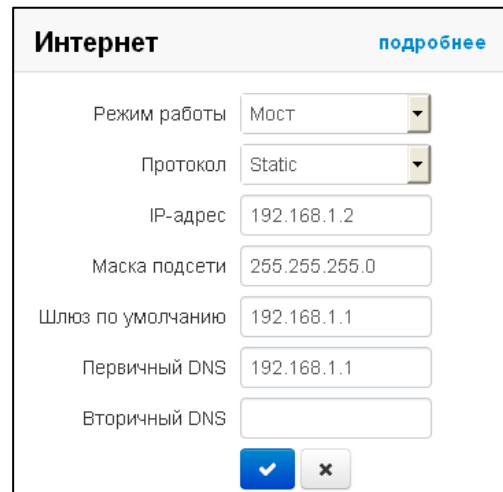

В режиме *Мост* шлюз не будет автоматически выдавать IP-адреса по протоколу DHCP устройствам, подключенным к интерфейсу LAN.

6. В плитке «IP-телефония» выполняется быстрая настройка абонентских линий для работы по протоколу SIP. Для этого выберите вкладку «Линия» с номером линии, которую необходимо настроить. Отметьте пункт «Включить», введите номер телефона, который будет на данной линии, логин и пароль

для авторизации на SIP-сервере. Для сохранения и применения настроек нажмите кнопку

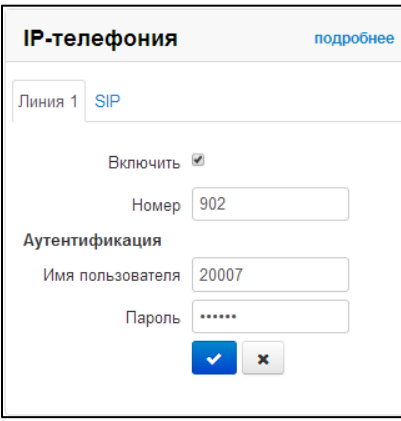

7. Выберите вкладку «SIP» в плитке «IP-телефония» для настройки параметров SIP. Укажите IP-адрес или доменное имя SIP-сервера и сервера регистрации (при необходимости) в соответствующих полях. Если на серверах используются номера портов, отличные от 5060, то через двоеточие укажите альтернативные порты. Укажите SIP домен при необходимости. Установите флаг «Регистрация», если для работы телефонии необходима регистрация абонентов на SIP-сервере (обычно регистрация необходима). Для сохранения и применения настроек нажмите кнопку

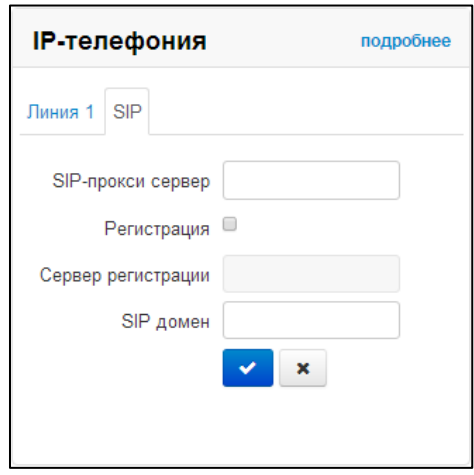

Для указания дополнительных параметров перейдите в режим расширенных настроек, нажав ссылку «подробнее» (смотрите раздел 3.7.3 Меню «IP-телефония»).

8. В плитке «Wi-Fi» настраиваются параметры сети Wi-Fi. Выберите необходимый частотный диапазон 2.4ГГц или 5ГГц. Для включения сети Wi-Fi установите флаг «Включить Wi-Fi». В поле «SSID» задается имя точки доступа. При выборе режима безопасности «off» для подключения к сети Wi-Fi не будет требоваться ключ доступа. Для того чтобы ограничить доступ к сети Wi-Fi в поле «Режим безопасности» выберите «WEP», «WPA» или «WPA2» и укажите ключ, который будет использоваться для подключения к сети. Длина ключа для WEP должна быть 5 или 13 символов, для WPA и WPA2 - от 8 до 64 символов. Чтобы сделать Wi-Fi сеть наиболее защищённой используйте режим WPA или WPA2. Для

сохранения и применения настроек нажмите кнопку

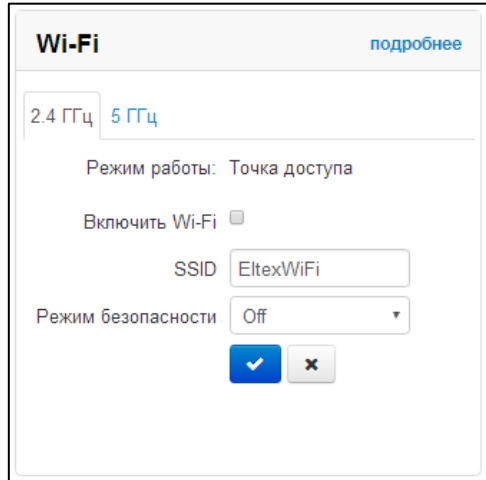

Существует возможность использовать одновременно два диапазона частот. Для этого настройте аналогичным образом точку доступа в другой вкладке.

Для указания дополнительных параметров перейдите в режим расширенных настроек, нажав ссылку «подробнее» (смотрите раздел 3.7.2.11 Подменю «Wi-Fi»).

9. Если предполагается использование IP-телевидения - в плитке «IP-телевидение» отметьте пункт «Включить IPTV». Для включения возможности передачи IPTV потоков по HTTP отметьте пункт «Включить НТТР-прокси». В поле «Порт НТТР» укажите порт, который будет использоваться для подключения внешних устройств к локальному HTTP-прокси. Рекомендуется использовать HTTP-прокси при просмотре IP-телевидения через беспроводную сеть Wi-Fi (в целях улучшения качества транслируемого в эфире

изображения). Для сохранения и применения настроек нажмите кнопку

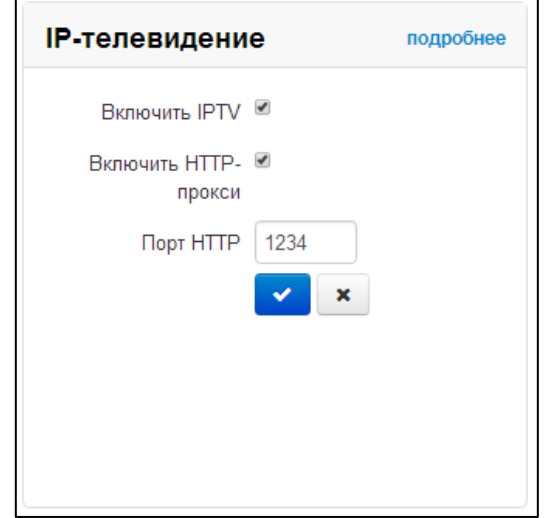

Если для услуги IPTV используется отдельный VLAN, перейдите в режим расширенных настроек, нажав ссылку «подробнее» и укажите ID VLAN в соответствующем поле (смотрите раздел 3.7.4 Меню «IPтелевидение»).

#### <span id="page-132-0"></span> $\mathbf 4$ ИСПОЛЬЗОВАНИЕ ДОПОЛНИТЕЛЬНЫХ УСЛУГ

# 4.1 Передача вызова

Услуга передача вызова может выполняться локально средствами шлюза либо средствами взаимодействующего устройства. Если услуга осуществляется средствами взаимодействующего устройства, то доступ к услуге «Передача вызова» устанавливается через меню настроек абонентского порта «IP-телефония» -> «Настройка линий» путем выбора значения «Transmit flash» в поле «Режим uспользования flash». В этом случае логику выполнения услуги определяет взаимодействующее устройство.

При выполнении услуги «Передача вызова» локально средствами шлюза доступ к ней устанавливается через меню настроек абонентского порта «IP-телефония» -> «Настройка линий» путем выбора значения «Attended calltransfer», «Unattended calltransfer» либо «Local calltransfer» в поле «Режим использования flash».

Услуга «Attended calltransfer» позволяет временно разорвать соединение с абонентом, находящимся на связи (абонент А), установить соединение с другим абонентом (абонент С), а затем вернуться к прежнему соединению без набора номера либо передать вызов с отключением абонента В.

Использование услуги «Attended calltransfer»:

Находясь в состоянии разговора с абонентом А установить его на удержание с помощью короткого отбоя flash (R), дождаться сигнала «ответ станции» и набрать номер абонента С. После ответа абонента С возможно выполнение следующих операций:

- R 0 отключение абонента, находящегося на удержании, соединение с абонентом, находившимся на связи;
- R 1 отключение абонента, находящегося на связи, соединение с абонентом, находившимся на удержании;
- R 2 переключение на другого абонента (смена абонента):
- R 3 конференция:
- R отбой передача вызова, устанавливается разговорное соединение между абонентами A и С.

Ниже на рисунке представлен алгоритм работы услуги «Attended calltransfer»:

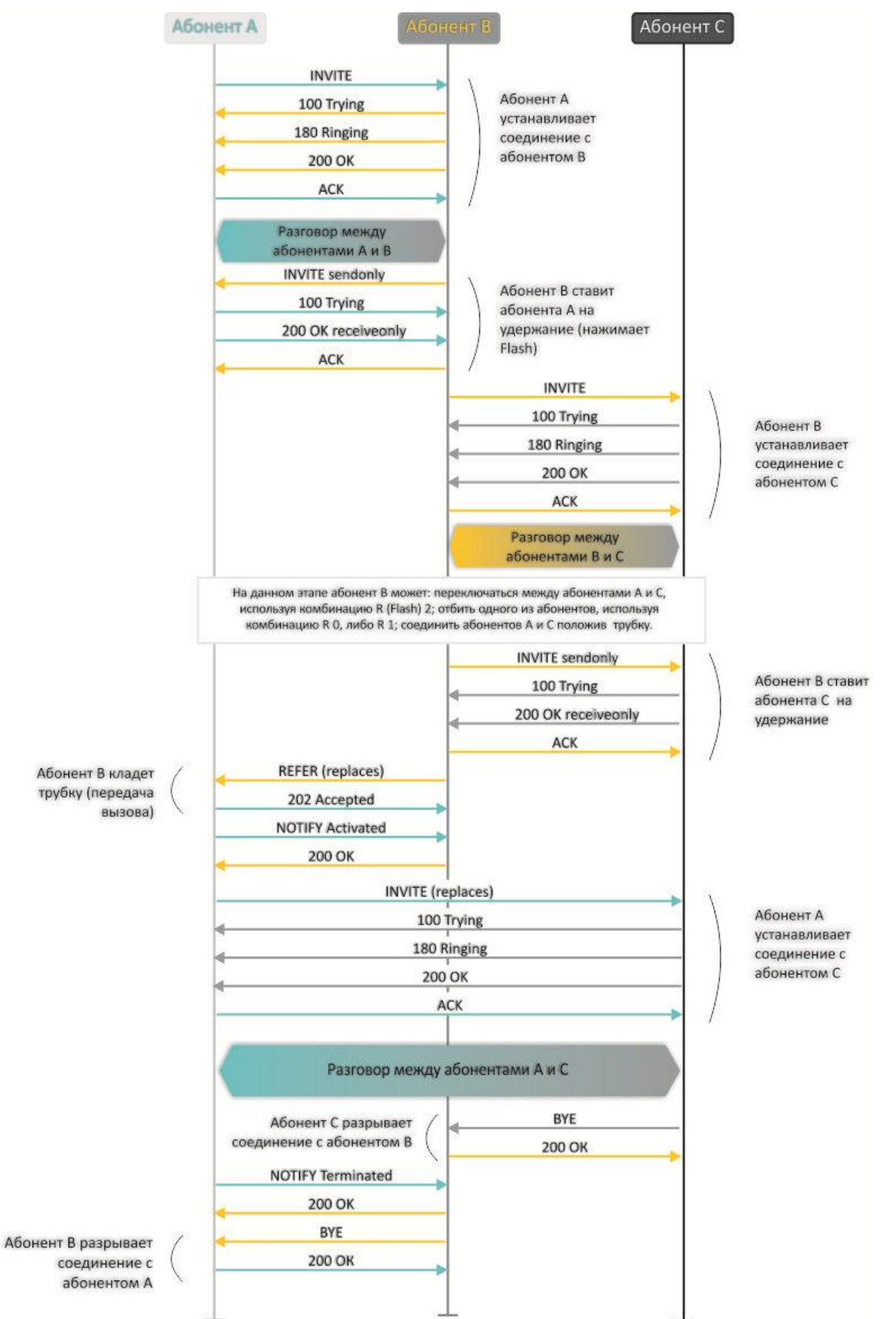

Услуга «Unattended calltransfer» позволяет поставить на удержание абонента, находящегося на связи (абонент A), с помощью короткого отбоя flash, и осуществить набор номера другого абонента (абонента С). Передача вызова осуществляется автоматически по окончанию набора номера абонентом  $B.$ 

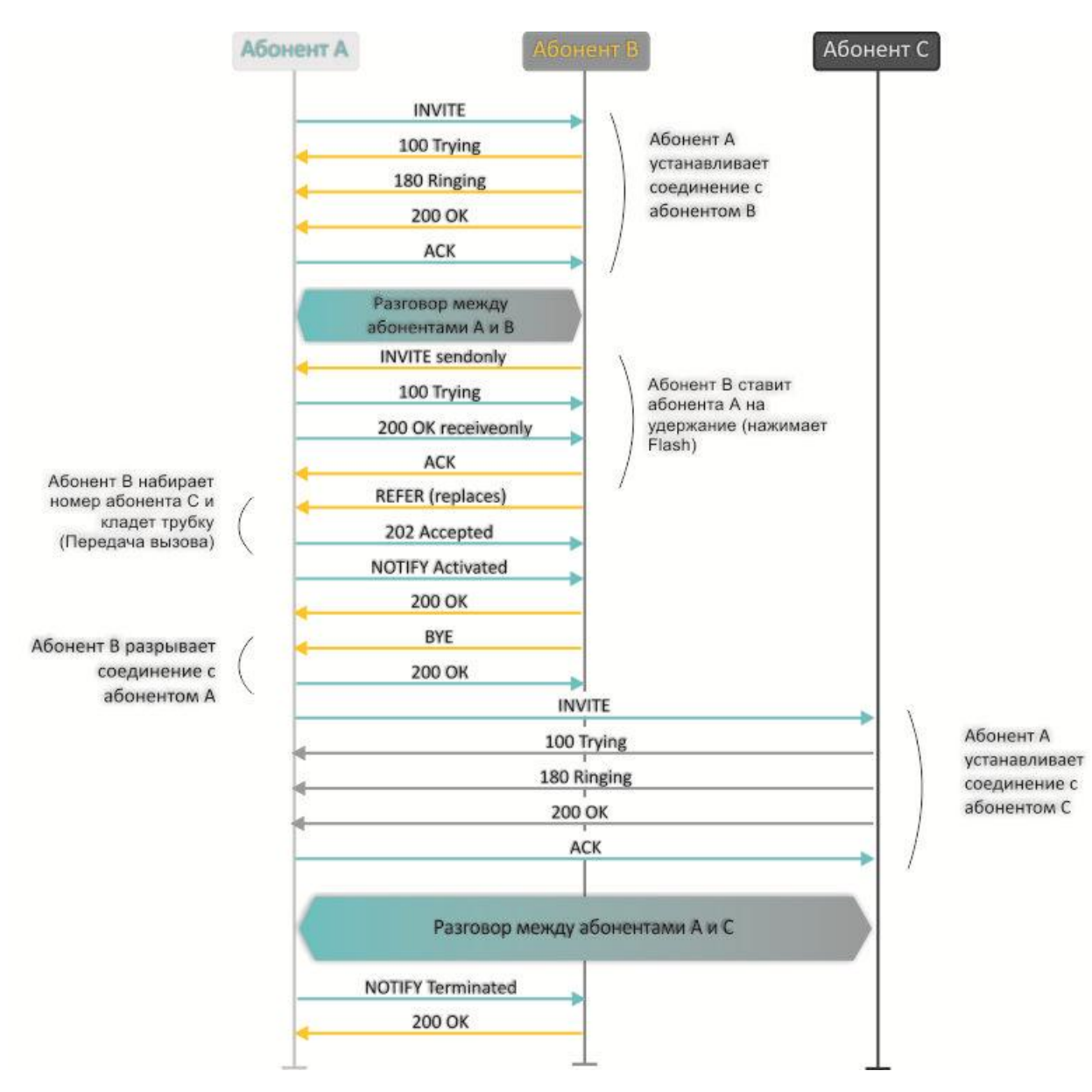

Ниже на рисунке представлен алгоритм работы услуги «Unattended calltransfer»:

Услуга «Local calltransfer» позволяет сделать передачу вызова внутри шлюза без отправки внешнего сообщения REFER в том случае, если абонент С является локальным абонентом RG-5400 и вызов его был произведен напрямую в обход прокси-сервера. Если же абонент С является внешним абонентом либо локальным, но он был вызван через прокси-сервер, услуга «Local calltransfer» работает так же, как Attended calltransfer», то есть передача вызова осуществляется посредством отправки абоненту В сообщения REFER.

# 4.2 Уведомление о поступлении нового вызова - Call Waiting

<span id="page-135-0"></span>Услуга позволяет абоненту, при занятости его телефонным разговором, с помощью определенного сигнала получить оповещение о новом входящем вызове.

Пользователь, при получении оповещения о новом вызове, может принять или отклонить ожидающий вызов.

Доступ к услуге устанавливается через меню настроек абонентской линии путем выбора значения «Attended calltransfer», либо «Unattended calltransfer», либо «Local calltransfer» в поле «Режим использования flash» и установки флага «Ожидание вызова».

Использование услуги:

Находясь в состоянии разговора и получении индикации о поступлении нового вызова возможно выполнение следующих операций:

- $-$  R 0 отказ от нового вызова;
- R 1 принять ожидающий вызов;
- R 2 переключение на новый вызов (смена абонента);
- R-короткий отбой (flash).

# 4.3 Трехсторонняя конференция

Трехсторонняя конференция - услуга, обеспечивающая возможность одновременного телефонного общения трех абонентов. Переход в режим конференции осуществляется по нажатию клавиш R 3 (описано в разделе 4.1 Передача вызова).

Абонент, собравший конференцию, является ее инициатором, другие два абонента - ее участниками.

Возможно два режима работы трехсторонней конференции: локальный и удаленный. В первом режиме конференция собирается локально абонентом-инициатором, во втором - конференция устанавливается с помощью удаленного сервера, так называемого сервера конференции.

#### $4.3.1$ Локальная конференция

В режиме конференции нажатие короткого отбоя flash инициатором - игнорируется. Сообщения протокола сигнализации, принятые от участников и переводящие сторону инициатора в режим удержания, приводят к выводу этого участника из конференции, при этом инициатор и второй участник переключатся в состояние обычного двустороннего разговора.

Конференция разрушается, если ее покидает инициатор, обоим участникам при этом будет передано сообщение отбоя. Если конференцию покидает любой из участников, то ее инициатор и второй участник переключатся в состояние обычного двустороннего разговора. Короткий отбой flash при этом обрабатывается как описано в разделах 4.1 Передача вызова и 4.2 Уведомление о поступлении нового вызова.

На рисунке ниже представлен алгоритм выполнения услуги «3-way conference» локально абонентом В по протоколу SIP.

# **A**<sub>c</sub>utex

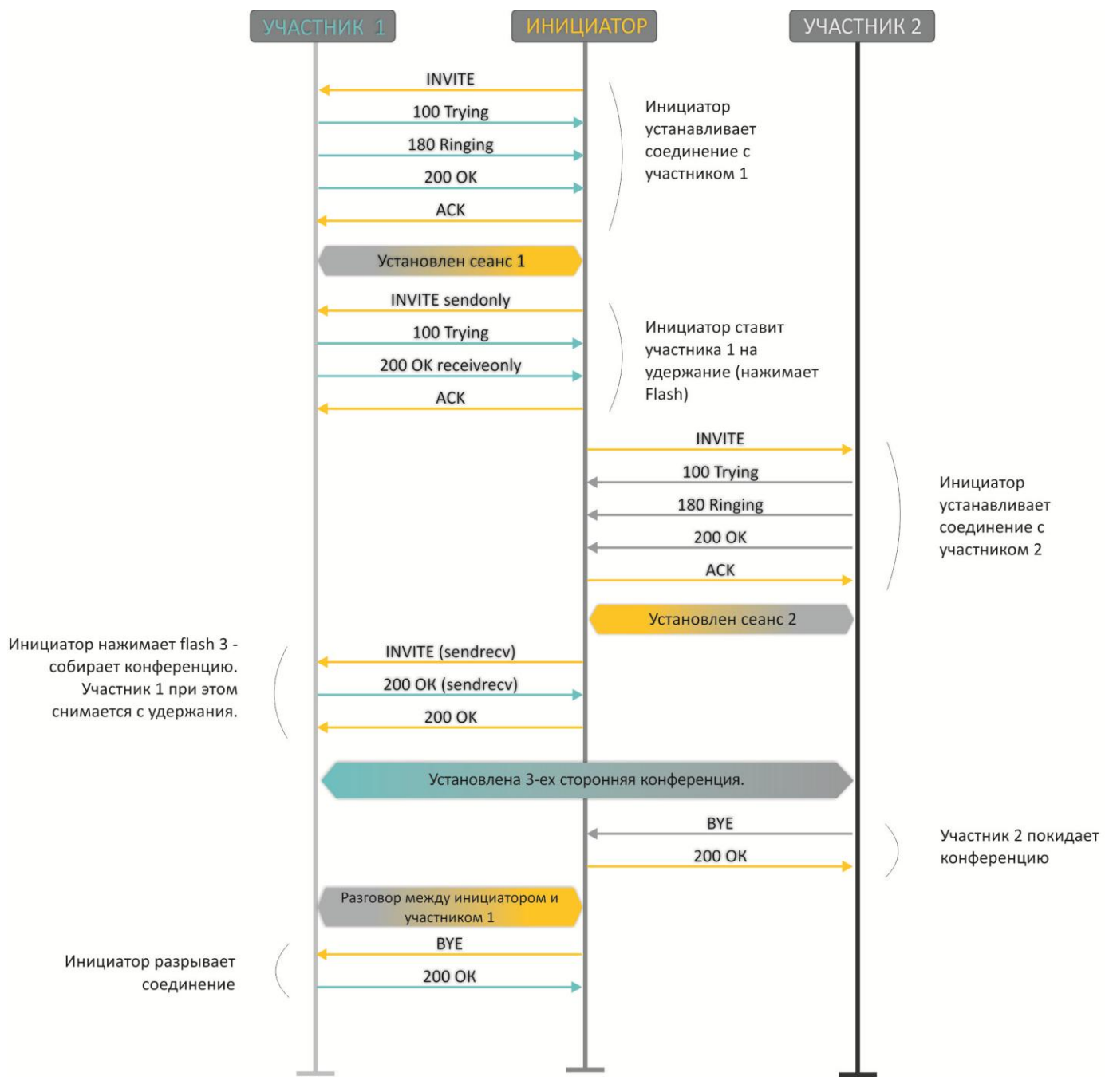

#### $4.3.2$ Удаленная конференция

Удаленная конференция работает по алгоритму, описанному в RFC4579. Особенность алгоритма состоит в том, что по нажатию flash+3 абонент-инициатор устанавливает соединение с сервером конференции (называемым также фокусом), после чего просит фокус установить соединение с двумя другими участниками конференции. Ниже на рисунке детально изображен алгоритм работы.

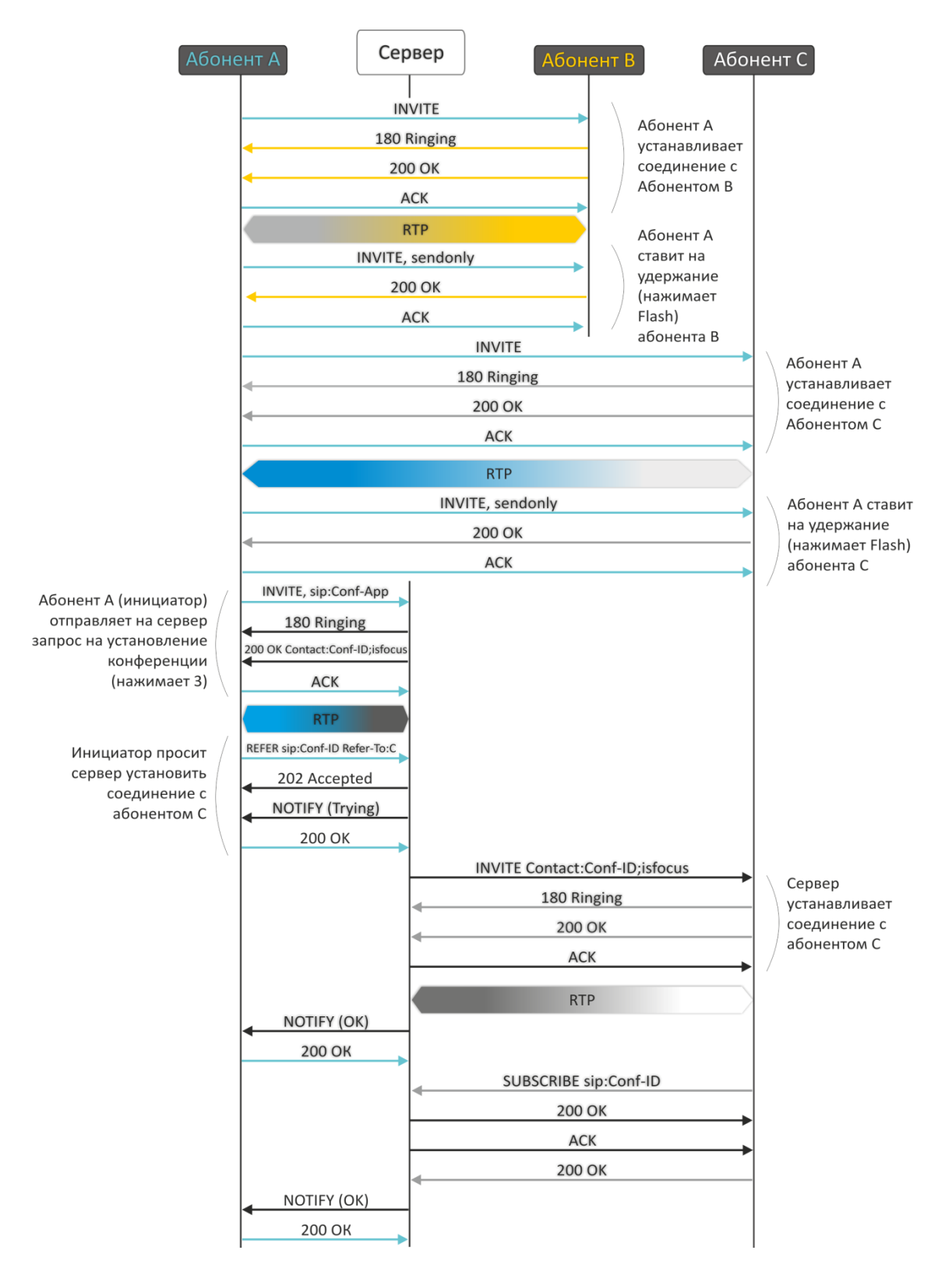

# **A** ELTEX

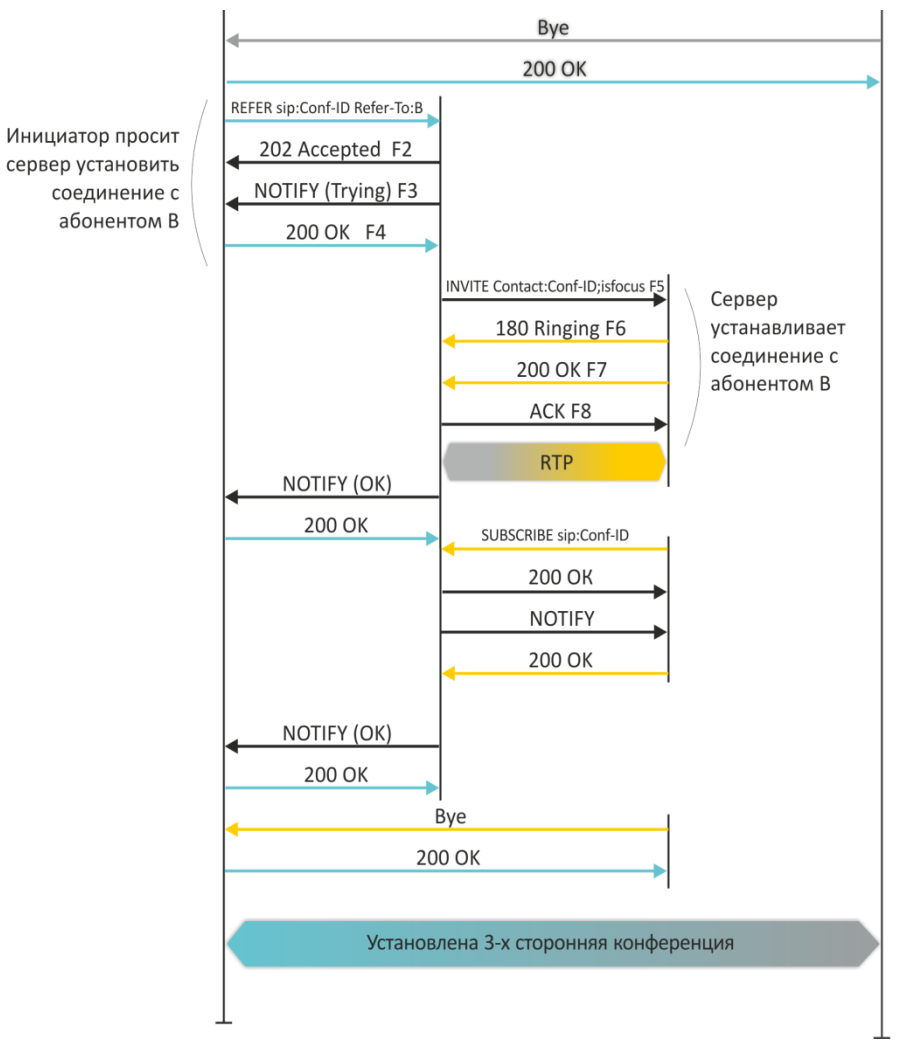

#### 5 АЛГОРИТМЫ УСТАНОВЛЕНИЯ СОЕДИНЕНИЯ

# 5.1 Алгоритм успешного вызова по протоколу SIP

Протокол SIP (Session Initiation Protocol) - протокол установления сеанса обеспечивает выполнение базовых задач управления вызовом, таких как открытие и завершение сеанса.

Протокол SIP определяет 3 основных сценария установления соединения: между пользователями, с участием ргоху-сервера, с участием сервера переадресации. Основные алгоритмы установления соединения описаны в документе IETF RFC 3665. В данном разделе приведен пример сценария установления соединения по протоколу SIP между двумя шлюзами, которым заранее известны IP-адреса друг друга.

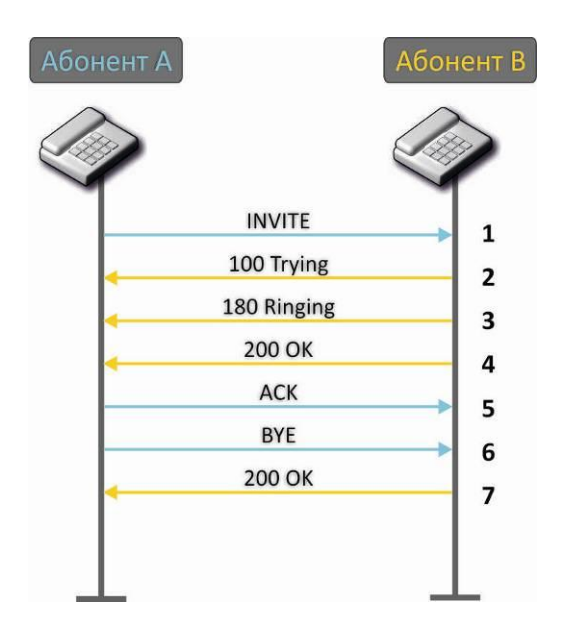

Описание алгоритма:

- 1. Абонент «А» вызывает абонента «В».
- 2. Шлюз абонента «В» принял команду на обработку.
- 3. Абонент «В» свободен. В этот момент на аппарат абонента «В» выдается «Посылка вызова», а абоненту «А» «Контроль посылки вызова».
- 4. Абонент «В» отвечает на вызов.
- 5. Шлюз абонента «А» подтверждает установление сессии.
- 6. Отбой абонента «А», абоненту «В» выдается акустический сигнал «Занято».
- 7. Шлюз абонента «В» подтверждает принятую команду отбоя.

# 5.2 Алгоритм вызова с участием SIP proxy-сервера

В данном разделе описывается сценарий установления соединения между двумя шлюзами с участием SIP proxy-сервера. В этом случае вызывающий шлюз (абонент A) должен знать постоянный адрес абонента и IP-адрес proxy-сервера. SIP proxy-сервер обрабатывает сообщения, полученные от «абонента А», выполняет поиск «абонента В», приглашает к сеансу связи и выполняет функции маршрутизатора между двумя шлюзами.

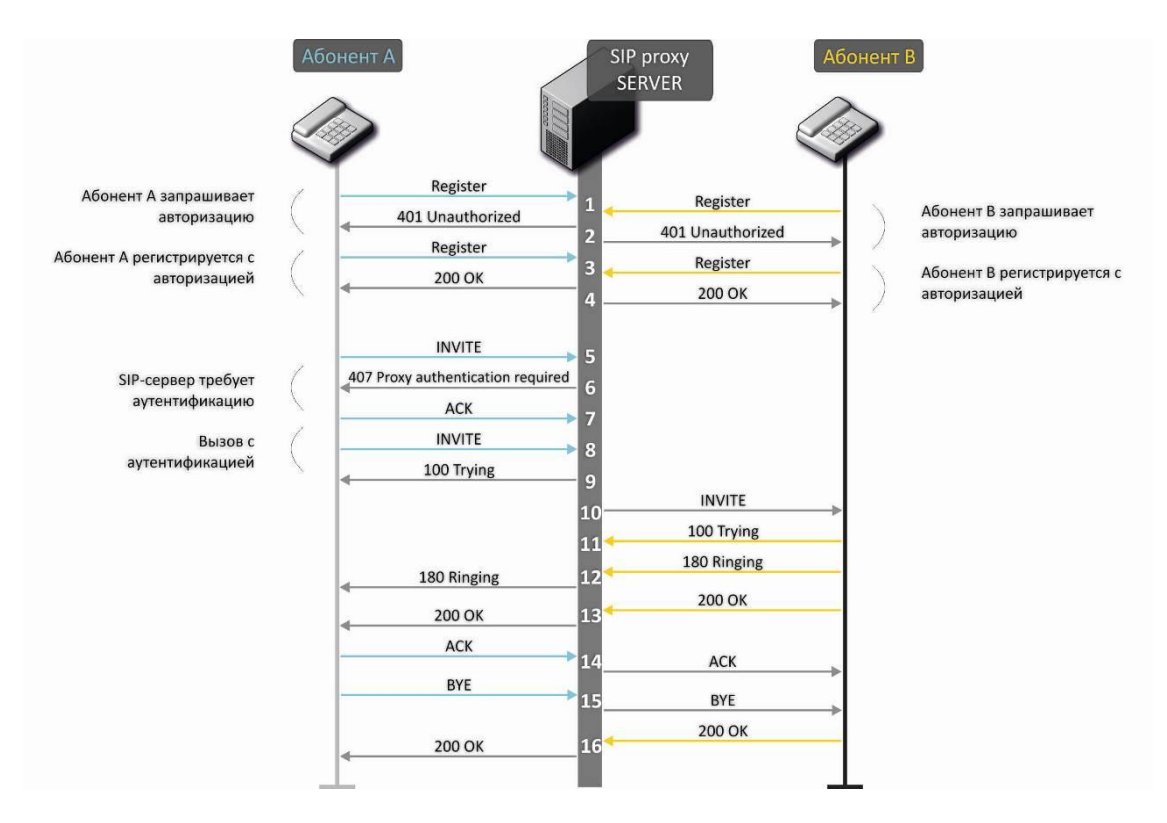

Описание алгоритма:

Регистрация на SIP-сервере.

- 1. Абонент «А» и абонент «В» регистрируются на SIP-сервере.
- 2. SIP-сервер запрашивает авторизацию.
- 3. Абонент «А» и абонент «В» регистрируются на SIP-сервере с авторизацией.
- 4. Ответ SIP-сервера об успешной регистрации.
- 5. Абонент «А» вызывает абонента «В».
- 6. Запрос аутентификации от SIP-сервера.
- 7. Шлюз абонента «А» подтверждает принятую команду на запрос авторизации.
- 8. Абонент «А» вызывает абонента «В».
- 9. SIP-сервер принял команду на обработку.
- 10. SIP-сервер транслирует запрос вызова абонентом «А» абонента «В».
- 11. Шлюз абонента «В» принял команду на обработку.
- 12. Абонент «В» свободен. В этот момент на аппарат абонента «В» выдается «Посылка вызова», а абоненту «А» «Контроль посылки вызова».
- 13. Абонент «В» отвечает на вызов.
- 14. Шлюз абонента «А» подтверждает установление сессии.
- 15. Отбой абонентка «А», абоненту «В» выдается акустический сигнал «Занято».
- 16. Шлюз абонента «В» подтверждает принятую команду отбоя.

# 5.3 Алгоритм вызова с участием сервера переадресации

В данном разделе описывается сценарий установления соединения между двумя шлюзами с участием сервера переадресации. В этом случае вызывающий шлюз (абонент А) самостоятельно устанавливает соединение, а сервер переадресации лишь реализует преобразование постоянного адреса вызываемого абонента в его текущий адрес. Адрес сервера переадресации абонент получает от администратора сети.

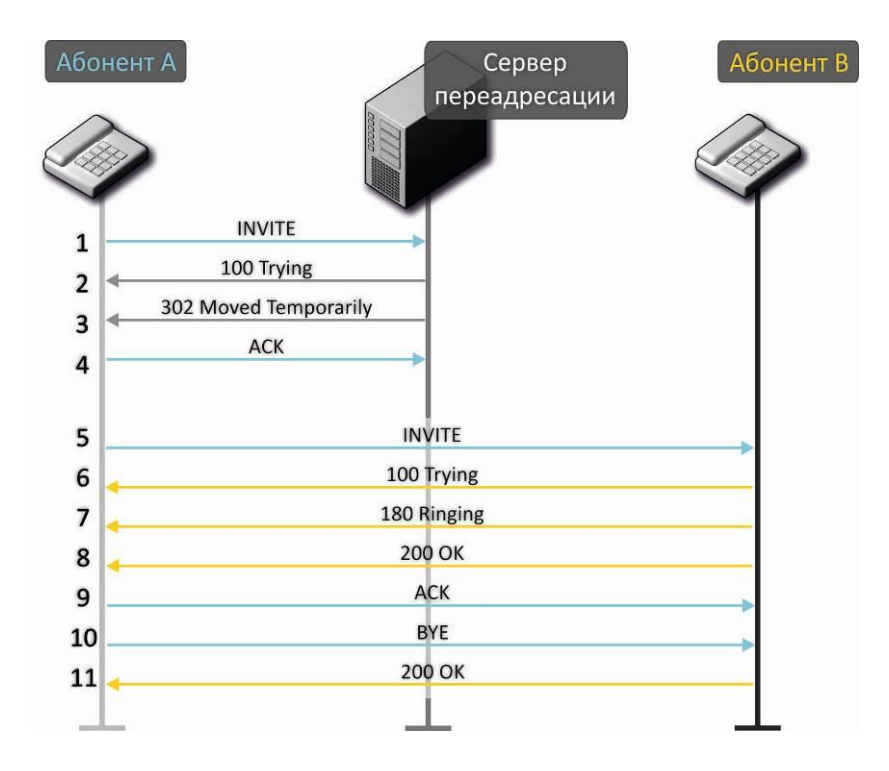

Описание алгоритма:

- 1. Абонент «А» вызывает абонента «В». Вызов направляется на сервер переадресации с информацией об адресе вызываемого абонента.
- 2. Сервер переадресации принял команду на обработку.
- 3. Сервер переадресации запросил информацию о текущем адресе абонента «В» у сервера местоположения. Полученная информация (текущий адрес вызываемого пользователя или список зарегистрированных адресов вызываемого пользователя) передается в сообщении «302 moved temporarily» абоненту «А».
- 4. Шлюз абонента «А» подтверждает прием ответа от сервера переадресации.
- 5. Абонент «А» напрямую вызывает абонента «В».
- 6. Шлюз абонента «В» принял команду на обработку.
- 7. Абонент «В» свободен. В этот момент на аппарат абонента «В» выдается «Посылка вызова», а абоненту «А» «Контроль посылки вызова».
- 8. Абонент «В» отвечает на вызов.
- 9. Шлюз абонента «А» подтверждает установление сессии.
- 10. Отбой абонентка «А», абоненту «В» выдается акустический сигнал «Занято».
- 11. Шлюз абонента «В» подтверждает принятую команду отбоя.

### АЛГОРИТМ РАБОТЫ АВТОМАТИЧЕСКОГО ОБНОВЛЕНИЯ УСТРОЙСТВА НА 6 ОСНОВЕ ПРОТОКОЛА DHCP

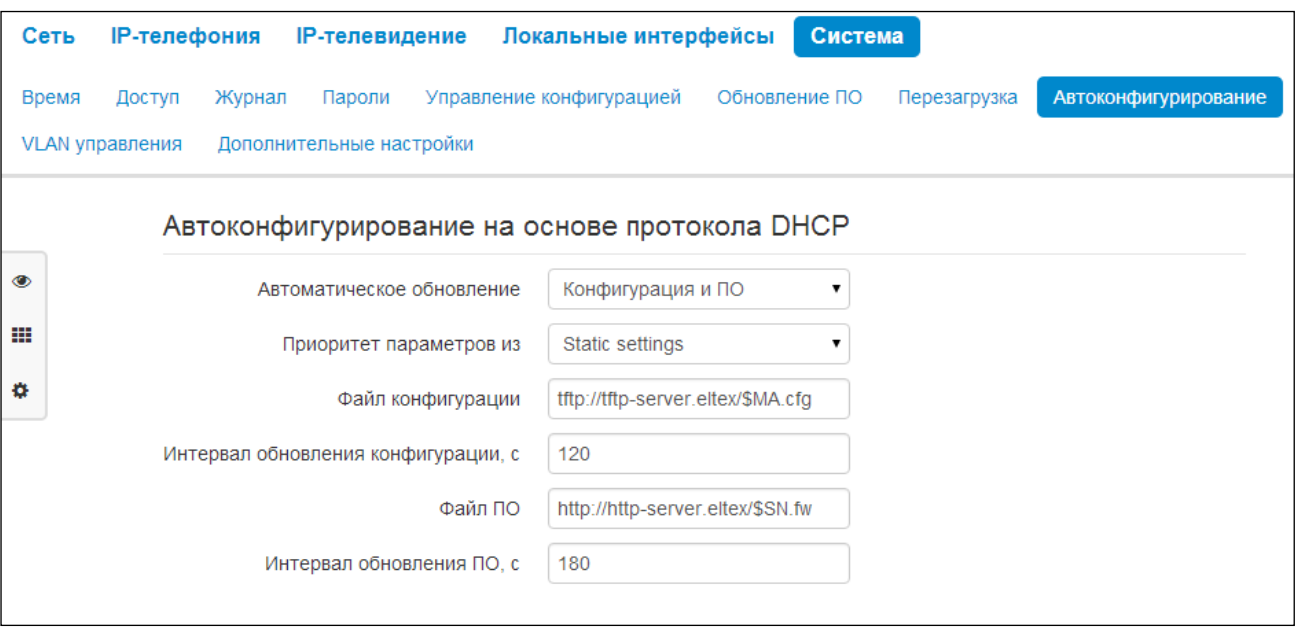

Алгоритм работы процедуры автоматического обновления устройства определяется значением параметра «Приоритет параметров из».

Если выбрано значение «Static settings», то из параметров «Файл конфигурации» и «Файл ПО» определяется полный путь (включая протокол доступа и адрес сервера) к файлам конфигурации и программного обеспечения. Полный путь указывается в формате URL (поддерживаются протоколы HTTP и TFTP):

<protocol>://<server address>/<path to file>, где

- <protocol> протокол, используемый для загрузки соответствующего файла с сервера (поддерживаются протоколы HTTP и TFTP);
- <server address> адрес сервера, с которого необходимо загрузить файл (доменное имя или IPv4);
- $-$  <path to file >  $-$  путь к файлу на сервере.

В URL допускается использование следующих макросов (зарезервированные слова, вместо которых устройство подставляет определенные значения):

- *\$MA* MAC address вместо данного макроса в URL файла устройство подставляет собственный МАС-адрес;
- $-$  \$SN Serial number вместо данного макроса в URL файла устройство подставляет собственный серийный номер:
- $-$  \$PN Product name вместо данного макроса в URL файла устройство подставляет название модели (например, RG-5421G-Wac);
- $-$  \$SWVER Software version вместо данного макроса в URL файла устройство подставляет номер версии программного обеспечения;
\$HWVER - Hardware version - вместо данного макроса в URL файла устройство подставляет номер аппаратной версии устройства.

МАС-адрес, серийный номер и название модели можно узнать на странице мониторинга в разделе «Устройство».

Примеры URL:

tftp://download.server.loc/firmware.file, http://192.168.25.34/configs/RG-5400/my.cfg, tftp://server.tftp/\$PN/config/\$SN.cfg, http://server.http/\$PN/firmware/\$MA.frm и т.д.

При этом допускается опускать некоторые параметры URL. Например, файл конфигурации можно задать в таком формате:

http://192.168.18.6 или config rg24.cfg

Если из URL-файла конфигурации или программного обеспечения не удаётся извлечь все необходимые для загрузки файла параметры (протокол. адрес сервера или путь к файлу на сервере) будет произведена попытка извлечь неизвестный параметр из DHCP-опций 43 (Vendor specific info) или 66 (TFTP server) и 67 (Boot file name), в случае если в услуге Интернет установлено получение адреса по протоколу DHCP (формат и анализ DHCP опций будет приведён ниже). Если из DHCP-опций не получается извлечь недостающий параметр, будет использоваться заданное значение по умолчанию:

- для протокола: tftp;
- для адреса сервера: update.local;  $\blacksquare$
- для имени файла конфигурации: rg24.cfg;
- для имени файла программного обеспечения: rg24.fw.

Таким образом, если поля «Файл конфигурации» и «Файл ПО» оставить пустыми, и по протоколу DHCP не будет получены опции 43 или 66, 67 с указанием местоположения этих файлов - URL файла конфигурации будет иметь вид:

tftp://update.local/rq24.cfq,

а URL файла ПО:

tftp://update.local/rg24.fw.

Если выбрано значение «DHCP options» - URL файлов конфигурации и программного обеспечения извлекаются из DHCP опций 43 (Vendor specific info) или 66 (TFTP server) и 67 (Boot file name), для чего в услуге Интернет должно быть установлено получение адреса по протоколу DHCP (формат и анализ DHCP опций будет приведён ниже). Если из DHCP опций не удается определить какойнибудь параметр URL - для него используется заданное значение по умолчанию:

- для протокола: tftp;
- для адреса сервера: update.local;
- для имени файла конфигурации: rg24.cfg;
- для имени файла программного обеспечения: rg24.fw.

## Формат опции 43 (Vendor specific info)

1|<acs\_url>|2|<pcode>|3|<username>|4|<password>|5|<server\_url>|6|<config.file>|7|<firmware.fil  $e > |8| <$ vlan tag>

- 1 код адреса сервера автоконфигурирования по протоколу TR-069:
- 2 код для указания параметра Provisioning code;
- 3 код имени пользователя для авторизации на сервере TR-069;
- 4 код пароля для авторизации на сервере TR-069;
- 5 код адреса сервера; адрес сервера задается в формате URL: tftp://address или http://address. В первом варианте указан адрес сервера TFTP, во втором - HTTP;
	- 6 код имени файла конфигурации;
	- 7 код имени файла ПО;
	- 8 код тега VLAN для управления.
	- "|" обязательный разделительный символ между кодами и значениями подопций.

## Алгоритм определения параметров URL файлов конфигурации и программного обеспечения из **DHCP опций 43 и 66. 67.**

Инициализация DHCP-обмена  $1.$ 

После загрузки устройство инициирует DHCP-обмен.

 $2.$ Анализ опции 43

При получении опции 43 выполняется анализ подопций с кодами 5, 6 и 7 с целью определения адреса сервера и имён файлов конфигурации и программного обеспечения.

 $\overline{3}$ . Анализ опции 66

Если опция 43 от DHCP-сервера не получена либо получена, но из неё не удалось извлечь адрес сервера – осуществляется поиск опции 66. Если имя файла ПО также не удалось получить осуществляется поиск опции 67. Из них извлекаются соответственно адрес сервера ТFTP и путь к файлу ПО. Далее файлы конфигурации и программного обеспечения будут загружаться с адреса из опции 66 по протоколу TFTP.

## Особенности обновления конфигурации

Файл конфигурации должен иметь формат .tar.gz (в данном формате происходит сохранение конфигурации через Web-интерфейс в закладке «Система» - «Управление конфигурацией»). Загруженная с сервера конфигурация применяется автоматически без перезагрузки устройства.

## Особенности обновления программного обеспечения

Файл программного обеспечения должен иметь формат .tar.gz. После загрузки файла ПО осуществляется его распаковка и проверка версии (по содержимому файла version в tar.gz-архиве).

Если текущая версия программного обеспечения совпадает с версией файла, полученного по протоколу DHCP, обновление ПО производиться не будет. Обновление производится только в случае несовпадения версий. О запущенном процессе записи образа программного обеспечения во flashпамять устройства свидетельствует поочередное циклическое мигание индикатора «Power» зеленым, оранжевым и красным цветом.

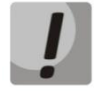

Не отключайте питание и не перегружайте устройство во время записи образа во flashпамять. Данные действия приведут к частичной записи ПО, что равноценно порче загрузочного раздела устройства. Дальнейшая работа устройства будет невозможна. Для восстановления работоспособности устройства воспользуйтесь инструкцией, которая приведена в разделе 7.

#### ПОСЛЕ СБОЯ  $\overline{ }$ **ПРОЦЕДУРА ВОССТАНОВЛЕНИЯ СИСТЕМЫ** ПРИ ОБНОВЛЕНИИ ПРОГРАММНОГО ОБЕСПЕЧЕНИЯ

Если при выполнении процедуры обновления программного обеспечения (через Web-интерфейс или через механизм автоматического обновления на основе протокола DHCP) произошел сбой (например, из-за случайного отключения питания) и резервная версия ПО на шлюзе отсутствует или повреждена, в результате чего дальнейшая работа устройства стала невозможной (индикатор «Power» постоянно горит красным цветом), воспользуйтесь следующим алгоритмом восстановления работоспособности устройства:

- Распакуйте архив с файлом программного обеспечения.
- Подключите ПК к порту WAN устройства, установите на сетевом интерфейсе адрес из подсети 192.168.1.0/24.
- Запустите на ПК ТЕТР-клиента (для Windows рекомендуется использовать программу Tftpd32), в качестве адреса удалённого хоста укажите 192.168.1.6, а для передачи выберите файл linux.bin из распакованного архива программного обеспечения.
- Запустите команду отправки файла на удаленный хост (команда Put). Должен запуститься процесс передачи файла на устройство RG-5400.
- Если процесс передачи файла начался дождитесь его окончания, после чего RG-5400 произведет запись программного обеспечения в память и автоматически выполнит запуск системы. Время записи составляет около 5 минут. Об успешном восстановлении устройства свидетельствует оранжевый или зеленый цвет индикатора «Power». При этом на устройстве сохраняется конфигурация, которая была до сбоя. Если подключиться к устройству не удаётся - произведите сброс на заводские настройки.
- Если процесс передачи файла не начался, убедитесь в корректности сетевых настроек компьютера и попробуйте еще раз. В случае неудачи – устройство необходимо отправить в ремонт либо выполнить восстановление, подключившись к устройству по СОМ-порту через специальный адаптер (при его наличии).

# ПРИЛОЖЕНИЕ А. РАСЧЕТ ДЛИНЫ ТЕЛЕФОННОЙ ЛИНИИ

Таблица - Зависимость электрического сопротивления 1 км цепей абонентских кабельных линий постоянному току при температуре окружающей среды 20°С от применяемого кабеля.

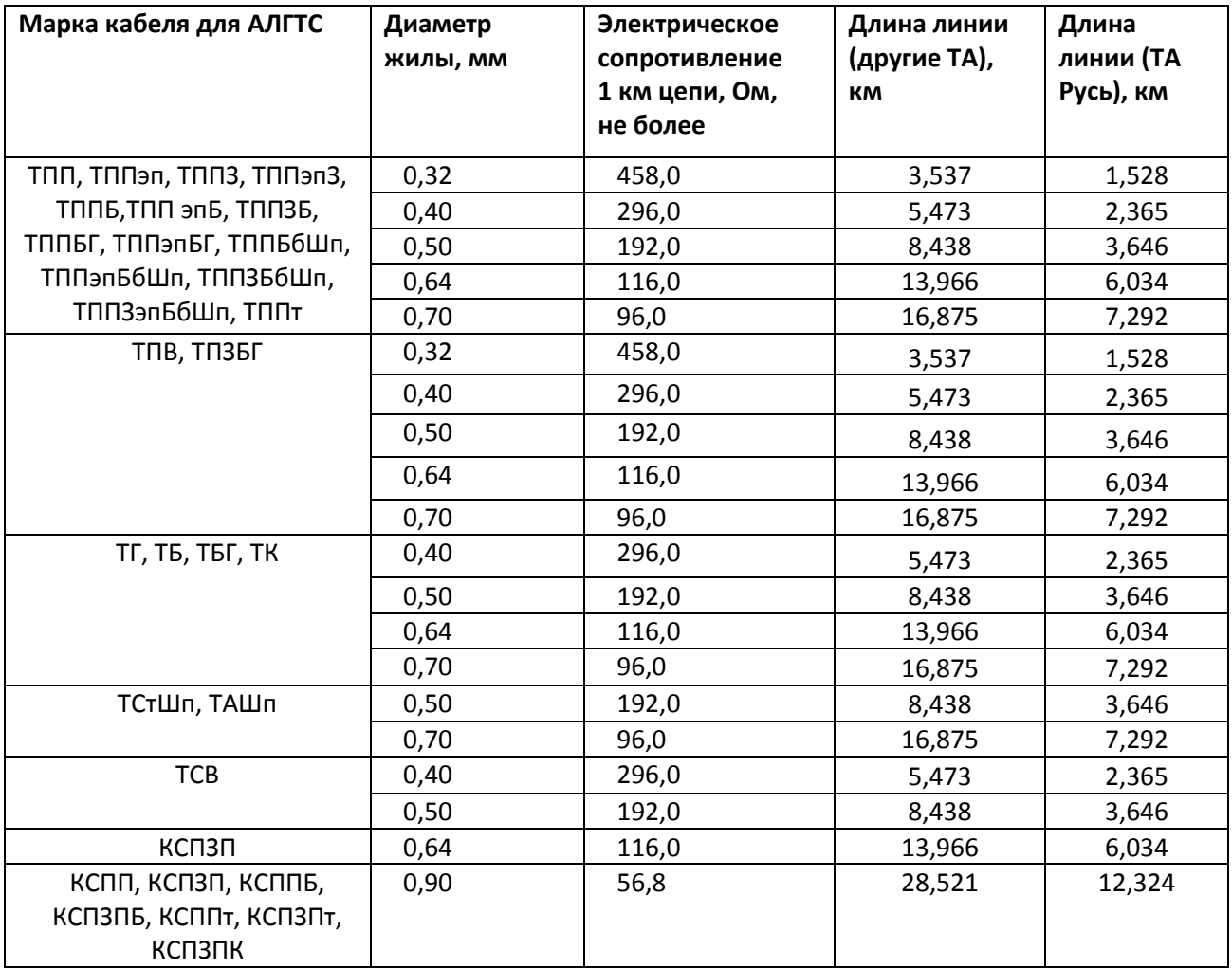

## ПРИЛОЖЕНИЕ Б. ЗАПУСК ПРОИЗВОЛЬНОГО СКРИПТА ПРИ СТАРТЕ СИСТЕМЫ

Периодически возникает необходимость при старте устройства выполнять определённые действия, которые нельзя осуществить заданием определенных настроек через файл конфигурации. Для этого случая в устройстве серии RG-5400 предусмотрена возможность через конфигурационный файл настроить запуск произвольного скрипта, в который можно поместить любую желаемую последовательность команд.

Для запуска произвольного скрипта в файле конфигурации создана секция настроек:

UserScript: Enable: "0"  $URL:$  ""

Опция «Enable» разрешает (если значение 1) или запрещает (если значение 0) запуск скрипта, путь к которому указан в параметре URL.

Запускаемый скрипт может располагаться как на удалённом сервере, так и на самом устройстве. С удалённого сервера скрипт может быть загружен посредством протоколов HTTP или TFTP. Рассмотрим примеры файла конфигурации для запуска пользовательского скрипта с разных источников.

1. Запуск с НТТР-сервера

Для запуска скрипта с HTTP-сервера необходимо в параметре URL указать полный путь к файлу в формате HTTP-URL:

URL: "http://192.168.0.250/user-script/script.sh"

В этом случае после старта устройства файл script.sh, хранящийся в каталоге user-script по адресу 192.168.0.250, автоматически загрузится по протоколу HTTP с указанного сервера, после чего будет произведён его запуск.

2. Запуск с ТЕТР-сервера

Для запуска скрипта с TFTP-сервера необходимо в параметре URL указать полный путь к файлу в формате TFTP-URL:

URL: "tftp://192.168.0.250/user-script/script.sh"

В этом случае после старта устройства файл script.sh, хранящийся в каталоге user-script по адресу 192.168.0.250, автоматически загрузится по протоколу TFTP с указанного сервера, после чего будет произведён его запуск.

3. Запуск локального скрипта

Ввиду особенностей файловой системы локальный скрипт должен располагаться только в каталоге /etc/config, т.к. только содержимое этого каталога сохраняется после перезагрузки устройства. Скрипт в каталоге /etc/config можно создать либо с помощью редактора vi, либо загрузить его с внешнего TFTP-сервера (командой tftp -gl user.sh <TFTP-server address>). После создания скрипта ему необходимо назначить права на запуск командой chmod 777 /etc/config/user.sh

В файле конфигурации URL для запуска локального скрипта имеет вид: URL: "File://etc/config/user.sh"

Важно отметить, что пользовательский скрипт должен начинаться с директивы #!/bin/sh.

## **ТЕХНИЧЕСКАЯ ПОДДЕРЖКА**

Для получения технической консультации по вопросам эксплуатации оборудования ООО «Предприятие «ЭЛТЕКС» Вы можете обратиться в Сервисный центр компании:

Российская Федерация ,630020, г. Новосибирск, ул. Окружная, дом 29В. Телефоны центра технической поддержки: +7(383) 274-47-87, +7(383) 272-83-31, E-mail: techsupp@eltex.nsk.ru

На официальном сайте компании Вы можете найти техническую документацию и программное обеспечение для продукции ООО «Предприятие «ЭЛТЕКС», обратиться к базе знаний, проконсультироваться у инженеров Сервисного центра на техническом форуме:

Официальный сайт компании: **[http://eltex-co.ru](http://eltex-co.ru/)** Технический форум: **<http://eltex-co.ru/forum>** База знаний: **http://eltex-co.ru/support/knowledge** Центр загрузок: **http://eltex-co.ru/support/downloads**

\_\_\_\_\_\_\_\_\_\_\_\_\_\_\_\_\_\_\_\_\_\_\_\_\_\_\_\_\_\_\_\_\_\_\_\_\_\_\_\_\_\_\_\_\_\_\_\_\_\_\_\_\_\_\_\_\_\_\_\_\_\_\_\_\_\_\_\_\_\_\_\_\_\_\_\_\_\_\_\_\_\_\_